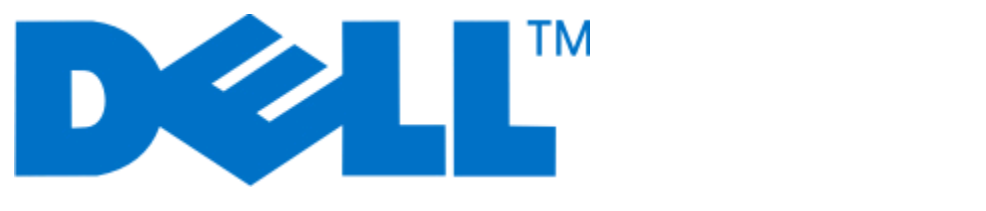

## **Brukerhåndbok for Dell V715w**

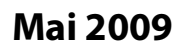

**Mai 2009 [www.dell.com](http://www.dell.com) | [support.dell.com](http://support.dell.com)**

Maskintype(r): 4444 Modell(er): 5dw, 1dw

# Innhold

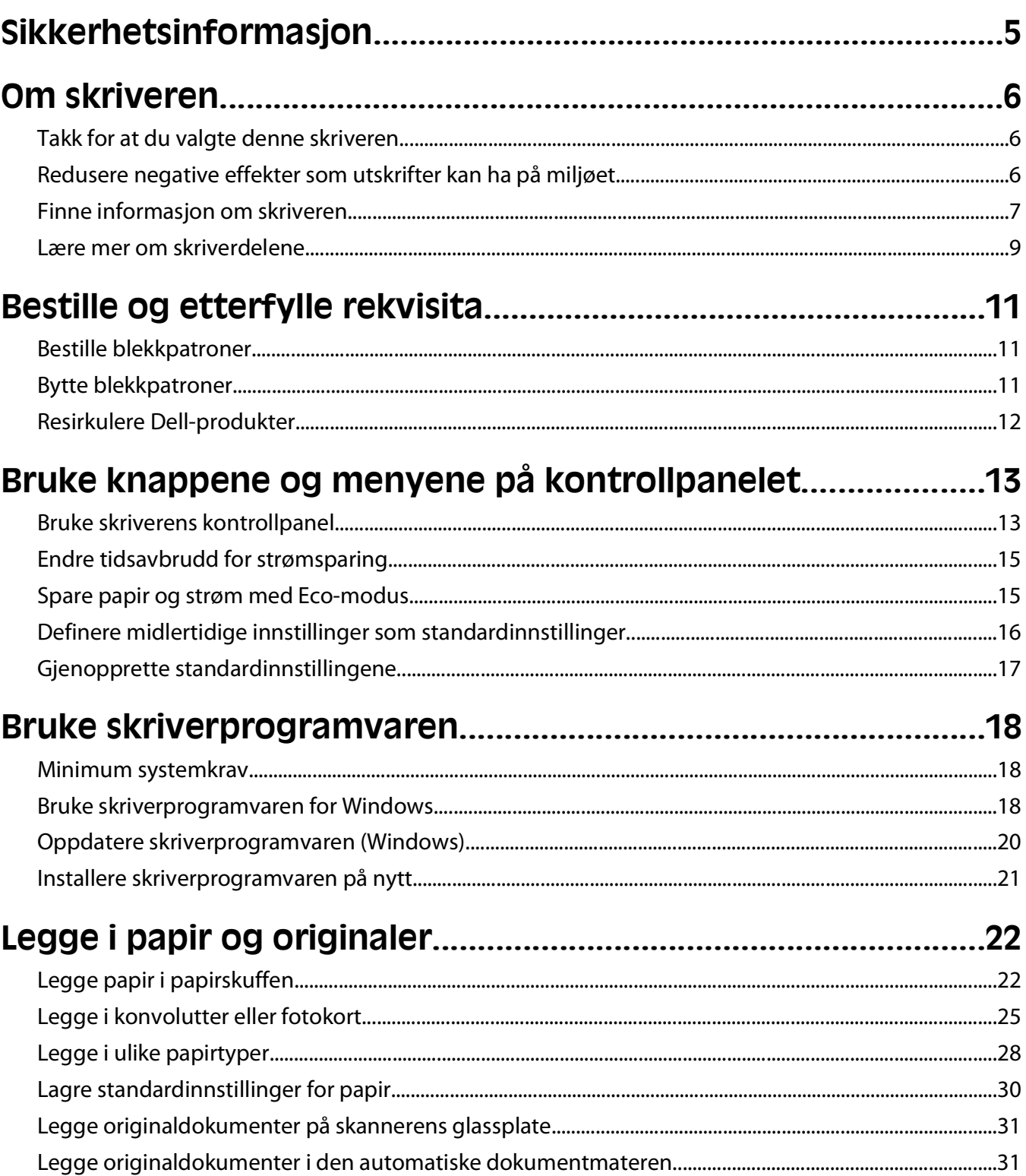

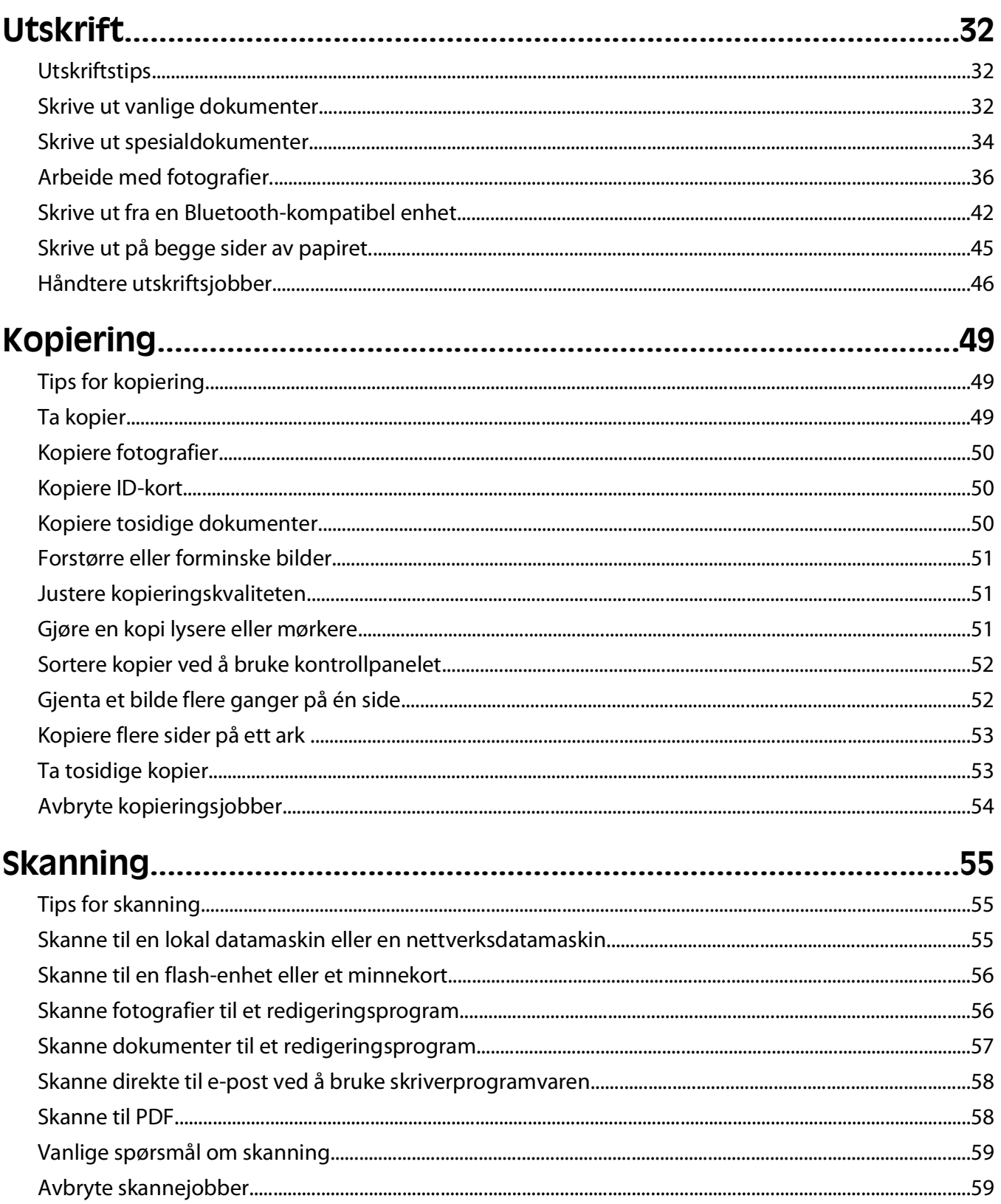

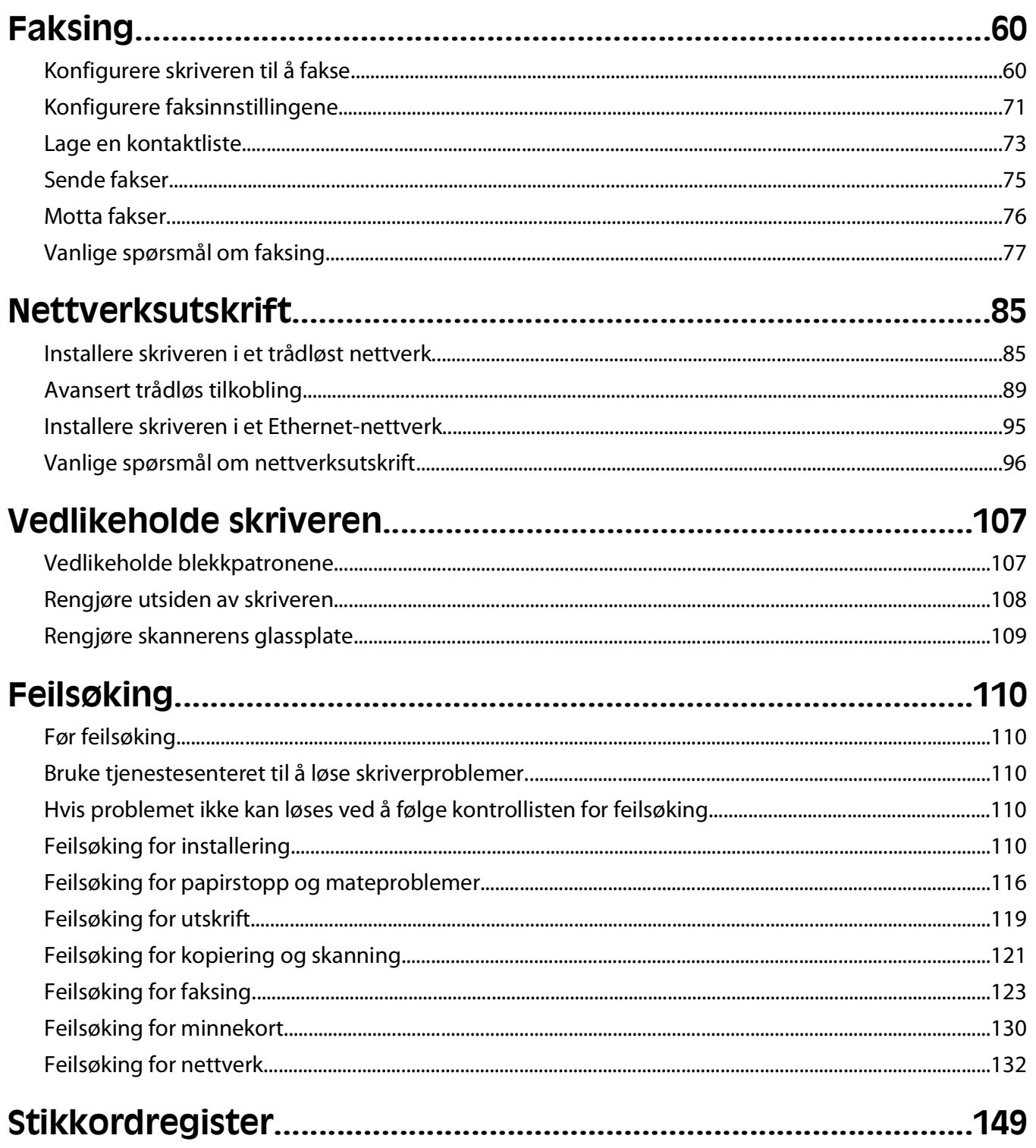

## <span id="page-4-0"></span>**Sikkerhetsinformasjon**

Strømledningen skal kobles til en jordet stikkontakt som er i nærheten av produktet, og som er lett tilgjengelig.

Ikke plasser eller bruk produktet i nærheten av vann eller fuktige steder.

Bruk riktig type strømforsyning og bare den strømledningen som følger med dette produktet, eller en strømledning som er godkjent av produsenten.

Bruk kun telefonkabelen som fulgte med produktet (RJ-11) eller en 26 AWG eller større erstatningskabel når du kobler dette produktet til et offentlig telefonnett.

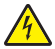

**FORSIKTIG – ELEKTRISK FARE:** Kontroller at alle eksterne tilkoblinger (for eksempel Ethernet- og telefonsystemtilkoblinger) er riktig koblet til de riktige portene.

Dette produktet er utviklet, testet og godkjent i henhold til strenge, globale sikkerhetsstandarder ved bruk av komponenter fra spesifikke produsenter. Sikkerhetsfunksjonene til delene kan være skjult. Produsenten er ikke ansvarlig for bruk av andre reservedeler.

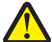

**FORSIKTIG – FARE FOR PERSONSKADE:** Ikke kutt, vri, knyt eller klem sammen strømledningen, og ikke plasser tunge gjenstander på den. Strømledningen må ikke utsettes for unødvendig slitasje eller belastning. Pass på at strømledningen ikke kommer i klem, for eksempel mellom møbler og vegger. Hvis strømledningen utsettes for slike situasjoner, kan det forårsake brann eller gi elektrisk støt. Kontroller strømledningen jevnlig. Koble strømledningen fra stikkontakten før den kontrolleres.

Bruk profesjonelt servicepersonell til service og reparasjoner utenom det som er beskrevet i brukerhåndboken.

**FORSIKTIG – ELEKTRISK FARE:** For å unngå å risikere elektriske støt må du trekke strømledningen ut av vegguttaket og koble alle kabler fra skriveren før du fortsetter.

**FORSIKTIG – ELEKTRISK FARE:** Du må ikke bruke faksfunksjonen når det er tordenvær. Ikke installer dette produktet eller utfør noe elektrisk arbeid med tilkoblinger, for eksempel faksfunksjonen, strømledningen eller telefonen, i tordenvær.

**FORSIKTIG – FARE FOR PERSONSKADE:** Deler som er en del av papirbanen, stikker ut ved området bak dekselet for tosidigenheten. Vær forsiktig når du fjerner papirstopp fra dette området, slik at du ikke skader deg.

#### **TA GODT VARE PÅ DISSE INSTRUKSJONENE.**

## <span id="page-5-0"></span>**Om skriveren**

### **Takk for at du valgte denne skriveren**

Vi håper at du blir fornøyd med skriveren, og at den dekker de utskriftsbehovene du har.

Hvis du vil begynne å bruke skriveren med en gang, må du bruke installeringsmaterialet som ble levert med skriveren. Se i brukerhåndboken for informasjon om hvordan du utfører de grunnleggende oppgavene. For å få mest mulig ut av skriveren bør du lese brukerhåndboken nøye. Du bør også besøke hjemmesiden vår og se om det finnes oppdateringer til skriveren der.

Vårt mål er å levere skrivere med topp kvalitet. Dersom det skulle oppstå problemer, kan du kontakte en av våre brukerstøttespesialister, som gjerne hjelper deg. Hvis det er noe du ikke er fornøyd med, vil vi gjerne vite om det. Det viktigste for oss er å gi deg et godt og stabilt produkt, og din tilbakemelding kan hjelpe oss til å bli enda bedre.

### **Redusere negative effekter som utskrifter kan ha på miljøet**

Vi er opptatt av å bevare miljøet, og vi arbeider kontinuerlig for å forbedre produktene våre, slik at vi kan redusere de negative effektene de kan ha på miljøet. Du kan også hjelpe til ved å bruke bestemte skriverinnstillinger eller oppgaver.

#### **Spare strøm**

- **• Aktiver Eco-modus.** Når du bruker denne modusen, dempes lysstyrken i vinduet på kontrollpanelet, og strømsparingsmodus aktiveres automatisk når skriveren har vært inaktiv i ti minutter.
- **• Velg den laveste innstillingen for tidsavbrudd for strømsparing.** Du kan angi at skriveren skal settes i strømsparingsmodus når den har vært inaktiv en viss tid (tidsavbrudd for strømsparing).
- **• Del skriveren.** En trådløs skriver eller en nettverksskriver kan deles med andre brukere og datamaskiner, og derved spare både strøm og andre ressurser.

#### **Spare papir**

- **• Aktiver Eco-modus.** På enkelte skrivermodeller gjør denne funksjonen at skriveren automatisk skriver ut på begge sider av papiret for kopierings- og faksjobber samt utskriftsjobber i Windows.
- **• Skriv ut mer enn én side på et ark.** Bruk funksjonen Sider pr. ark til å skrive ut flere sider på hvert ark. Du kan skrive ut opptil 8 sider på ett ark.
- **• Skriv ut på begge sider av papiret.** Bruk funksjonen for manuell eller automatisk tosidig utskrift (avhengig av skrivermodellen).
- **• Forhåndsvis utskriftsjobber før utskrift.** Bruk forhåndsvisningsfunksjonen som du finner i dialogboksen Forhåndsvisning av utskrift eller i vinduet på kontrollpanelet (avhengig av skrivermodellen).
- **• Skann og lagre.** Du kan unngå å skrive ut flere eksemplarer ved å skanne dokumenter eller fotografier og lagre dem på en datamaskin, i et program eller på en flash-enhet og vise dem som presentasjoner.
- **• Bruk resirkulert papir.**

### <span id="page-6-0"></span>**Spare blekk**

- **• Bruk hurtigutskrift eller kladdemodus.** I disse modusene brukes det mindre blekk enn i andre utskriftsmoduser, og modusene er ideelle for å skrive ut dokumenter som stort sett inneholder tekst.
- **• Bruk blekkpatroner med høy kapasitet.** Bruk blekkpatroner med høy kapasitet, slik at du kan skrive ut flere sider ved å bruke færre blekkpatroner.
- **• Rengjør skrivehodet.** Før du bytter blekkpatroner og resirkulerer de gamle, kan du prøve å bruke funksjonene for å rengjøre og dyprengjøre skrivehodet. Når du rengjør skrivehodedysene, forbedres utskriftskvaliteten.

#### **Resirkulering**

- **• Resirkuler produktemballasjen.**
- **• Resirkuler den gamle skriveren på forsvarlig måte.**
- **• Resirkuler papiret fra utskrifter du ikke trenger.**
- **• Bruk resirkulert papir.**

### **Finne informasjon om skriveren**

#### **Publikasjoner**

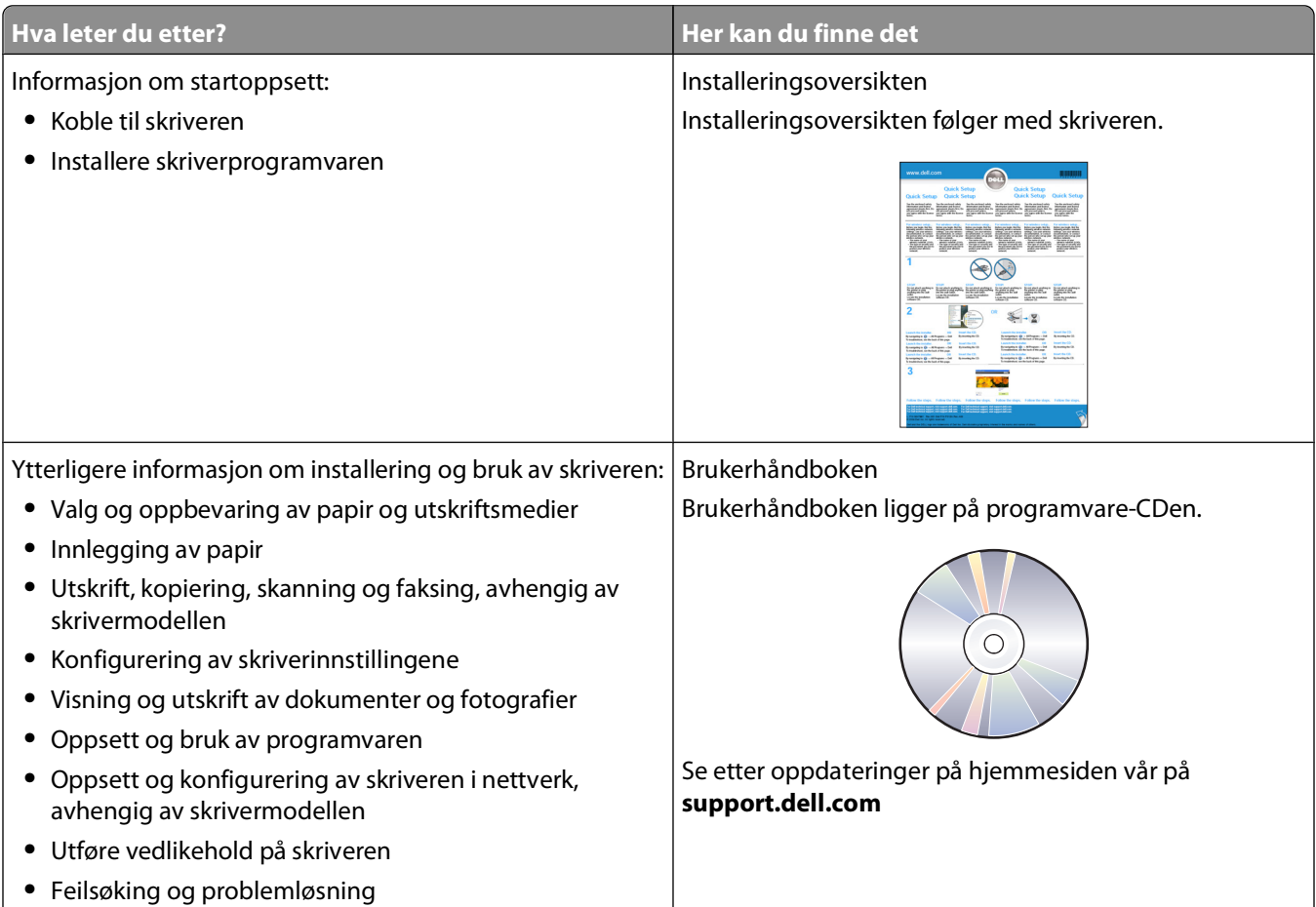

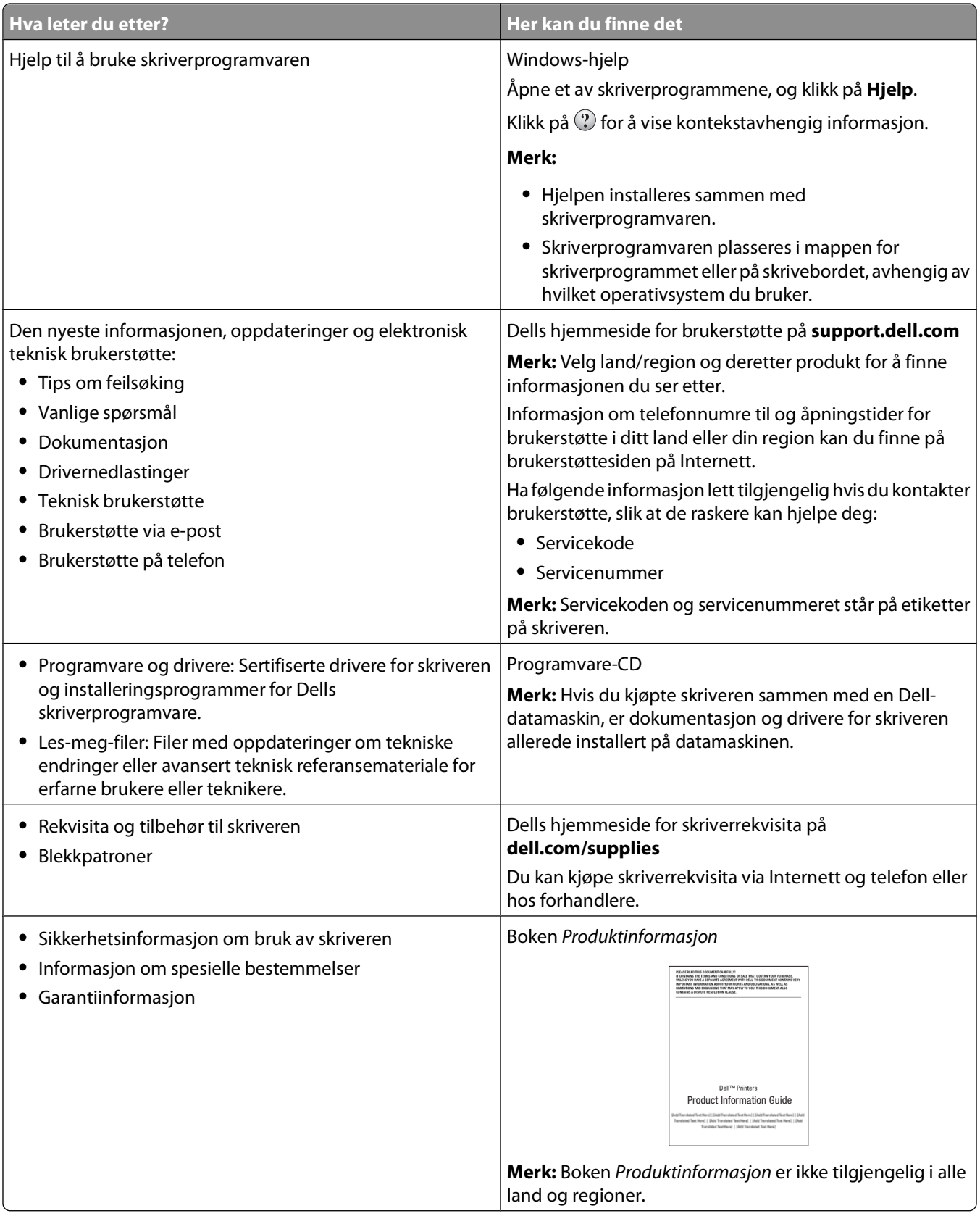

### <span id="page-8-0"></span>**Lære mer om skriverdelene**

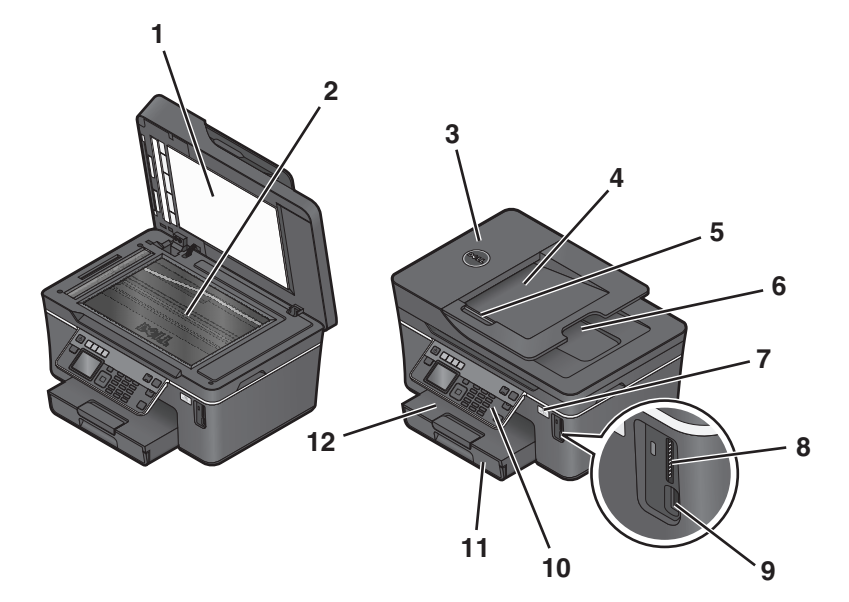

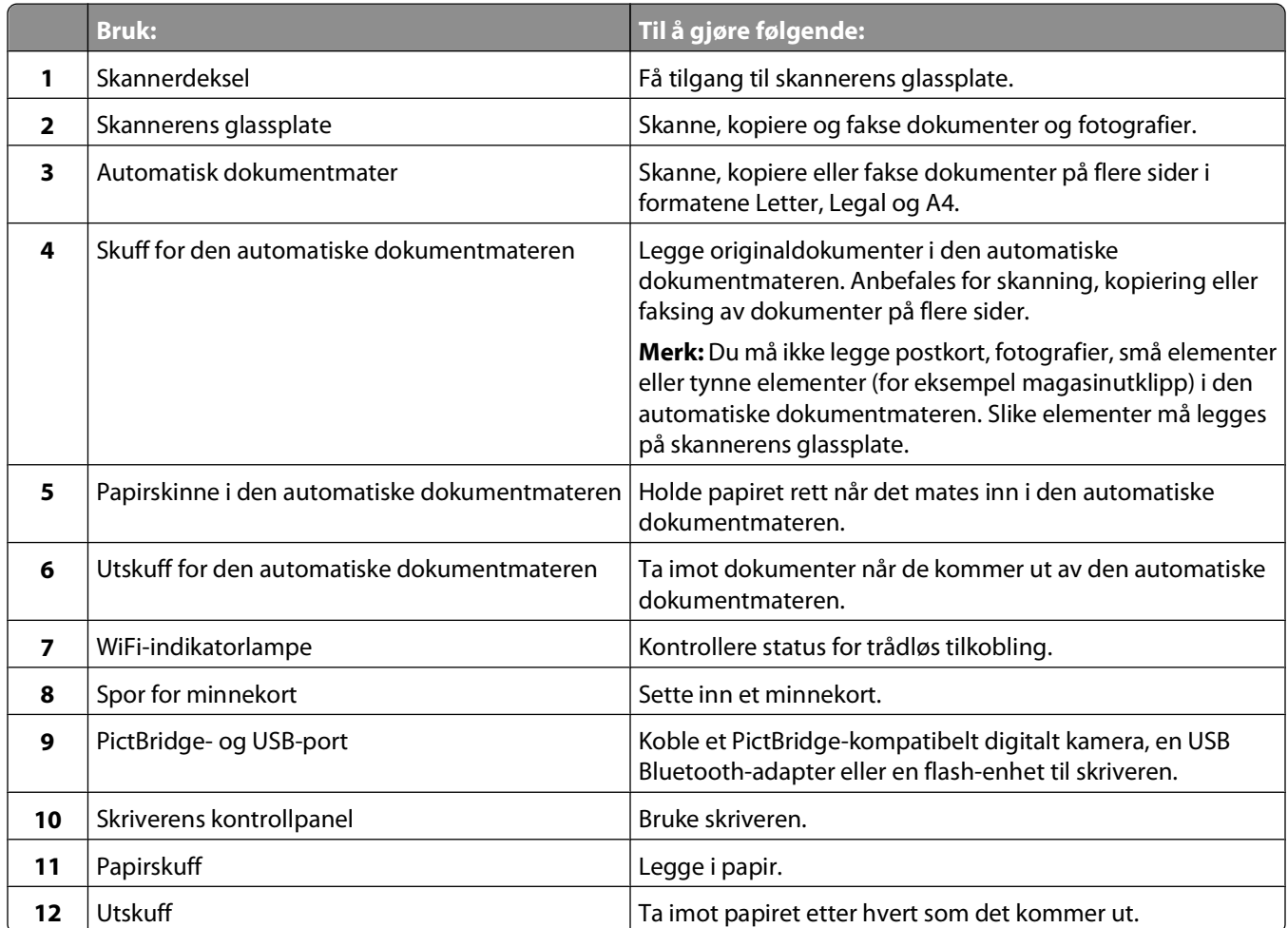

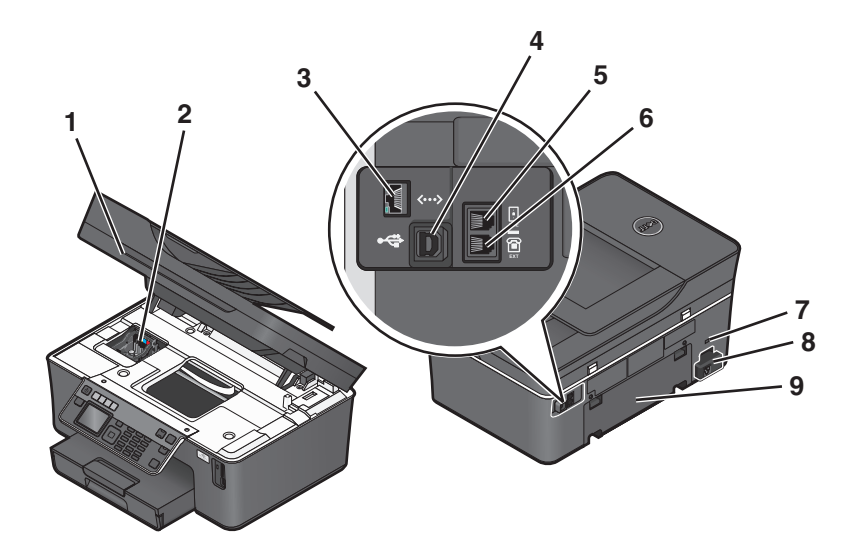

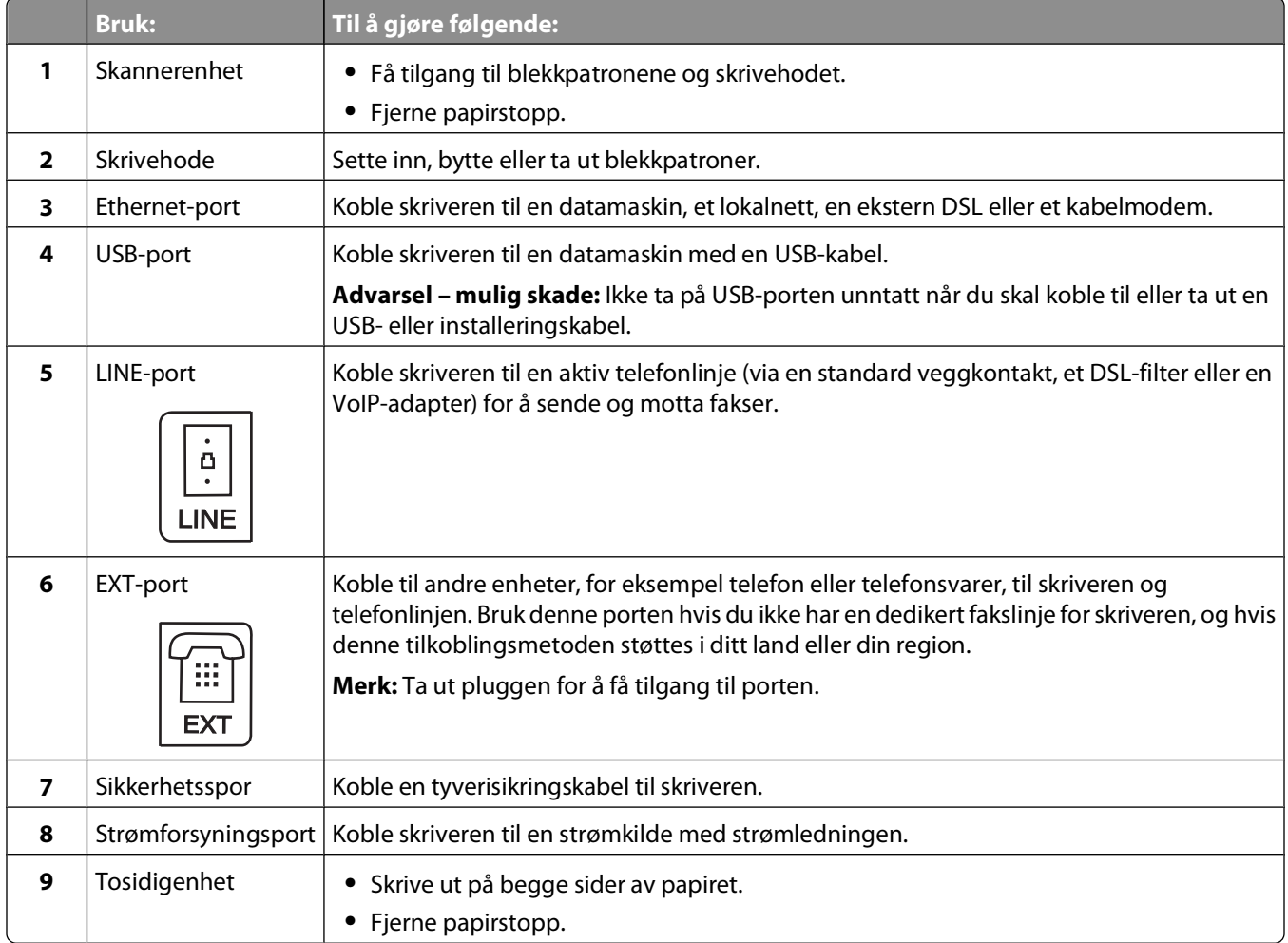

# <span id="page-10-0"></span>**Bestille og etterfylle rekvisita**

### **Bestille blekkpatroner**

Du kan finne informasjon om kapasiteten for blekkpatroner på **[www.dell.com/supplies](http://www.dell.com/supplies)**. Bruk originalpatroner fra Dell for best mulig resultat.

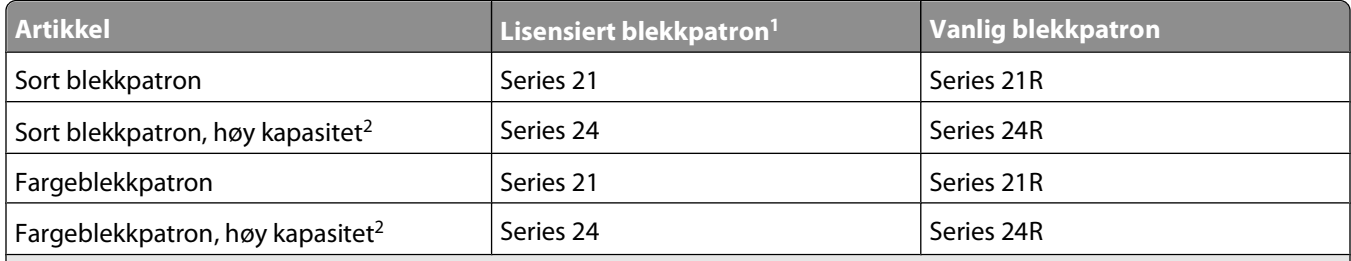

 $1$  Lisensiert for engangsbruk. Etter bruk må blekkpatronen returneres til Dell for reproduksjon, påfylling eller gjenvinning. Gå til **[www.dell.com/recycling](http://www.dell.com/recycling)** hvis du vil vite mer om resirkulering av Dell-produkter.

2 Bare tilgjengelig på Dells hjemmeside på **[www.dell.com/supplies](http://www.dell.com/supplies)**.

### **Bytte blekkpatroner**

Du må ha nye blekkpatroner tilgjengelig før du begynner. Du må sette inn de nye blekkpatronene så raskt som mulig når de gamle er tatt ut, slik at det gjenværende blekket i skrivehodet ikke tørker.

- **1** Slå på skriveren.
- **2** Åpne skriveren.

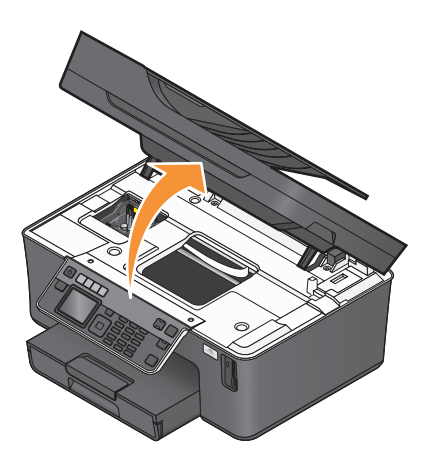

**Merk:** Skrivehodet flyttes til riktig innsettingsposisjon for blekkpatronene.

<span id="page-11-0"></span>Trykk på utløserhaken, og ta ut brukte blekkpatroner.

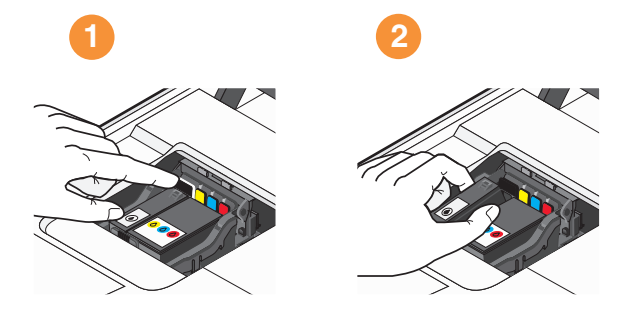

Bruk begge hendene når du skal sette inn blekkpatronene.

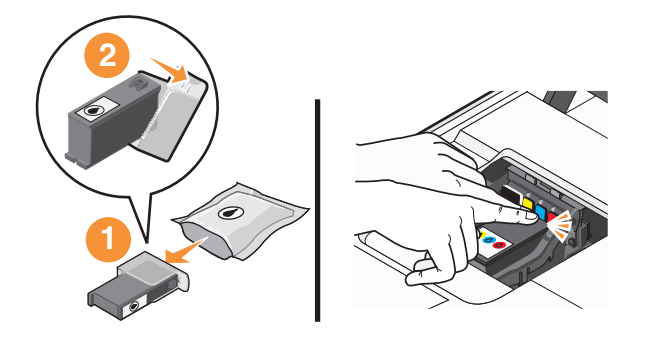

**Merk:** Du må sette inn de nye blekkpatronene så raskt som mulig når beskyttelsen er fjernet, slik at blekket ikke utsettes for luft.

Lukk skriveren.

### **Resirkulere Dell-produkter**

Hvis du vil returnere Dell-produkter til Dell for resirkulering, må du gjøre følgende:

- Klikk på eller **Start**.
- Velg **Programmer** eller **Alle programmer**, og velg deretter mappen for skriverprogrammet på listen.
- Velg **Startside**.
- Velg skriveren på skriverlisten.
- Klikk på **Bestill rekvisita** i kategorien Vedlikehold.
- Klikk på .
- Følg instruksjonene på skjermen.

Bestille og etterfylle rekvisita

## <span id="page-12-0"></span>**Bruke knappene og menyene på kontrollpanelet**

### **Bruke skriverens kontrollpanel**

I tabellene nedenfor forklares de forskjellige delene av kontrollpanelet.

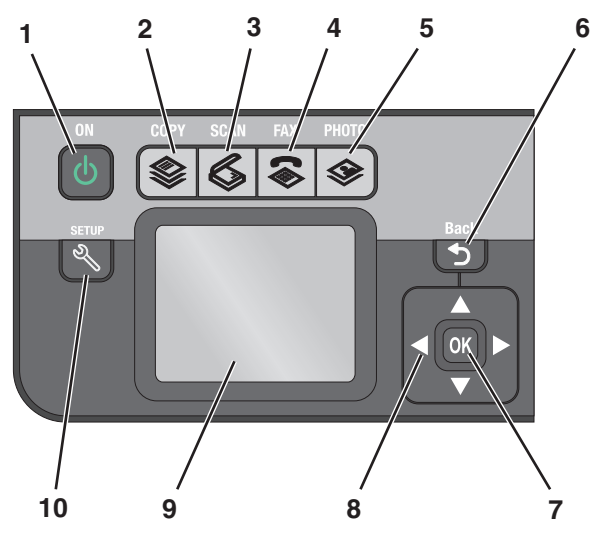

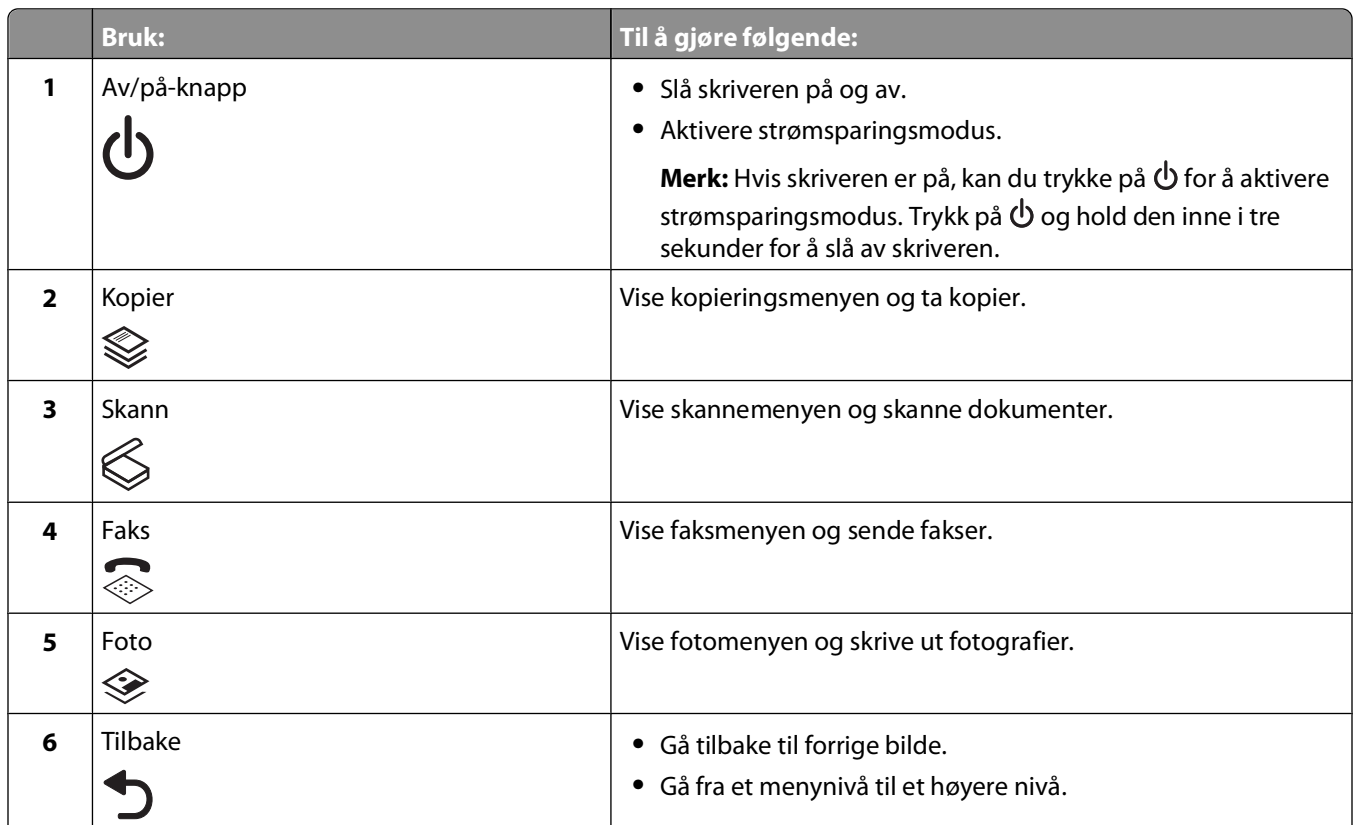

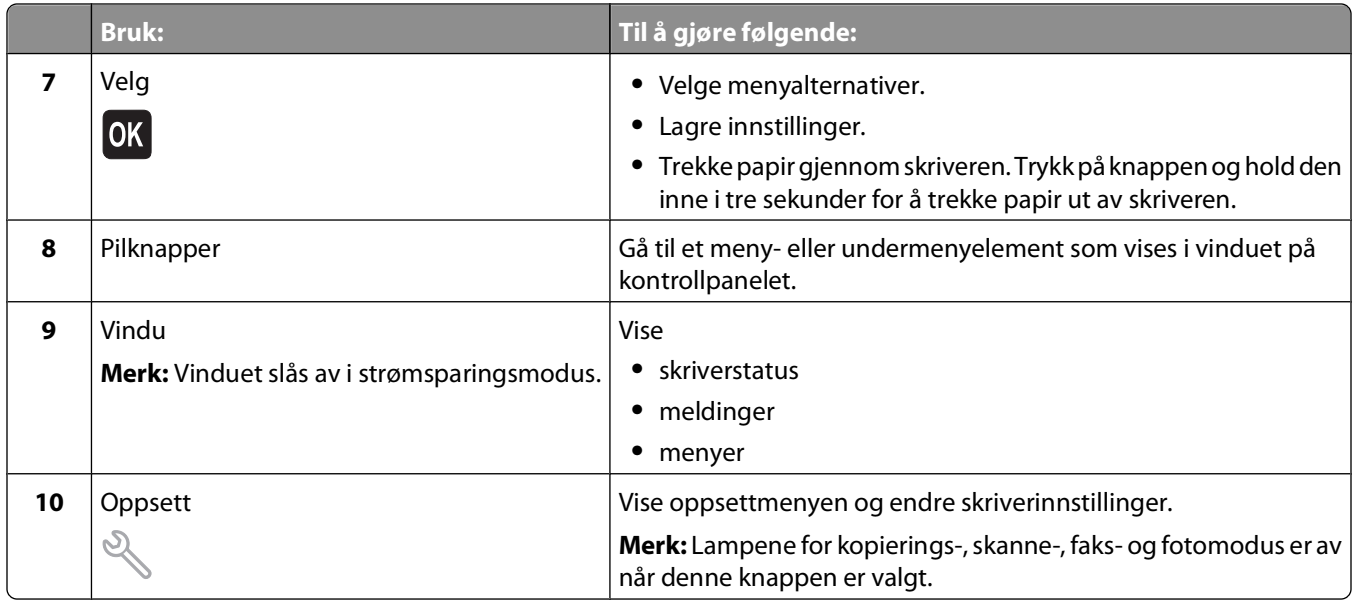

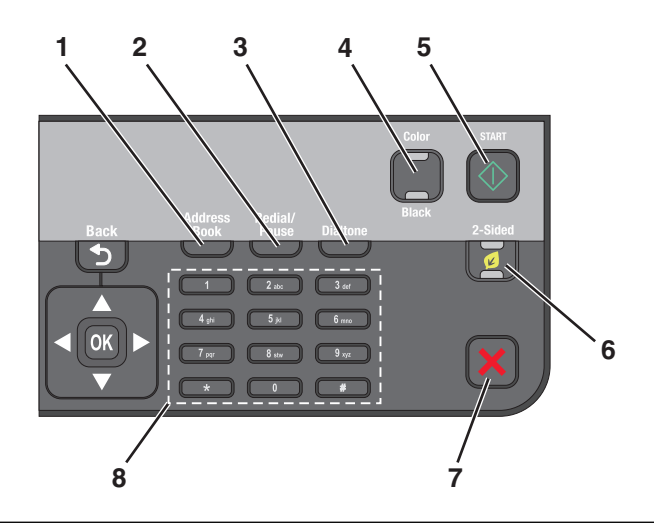

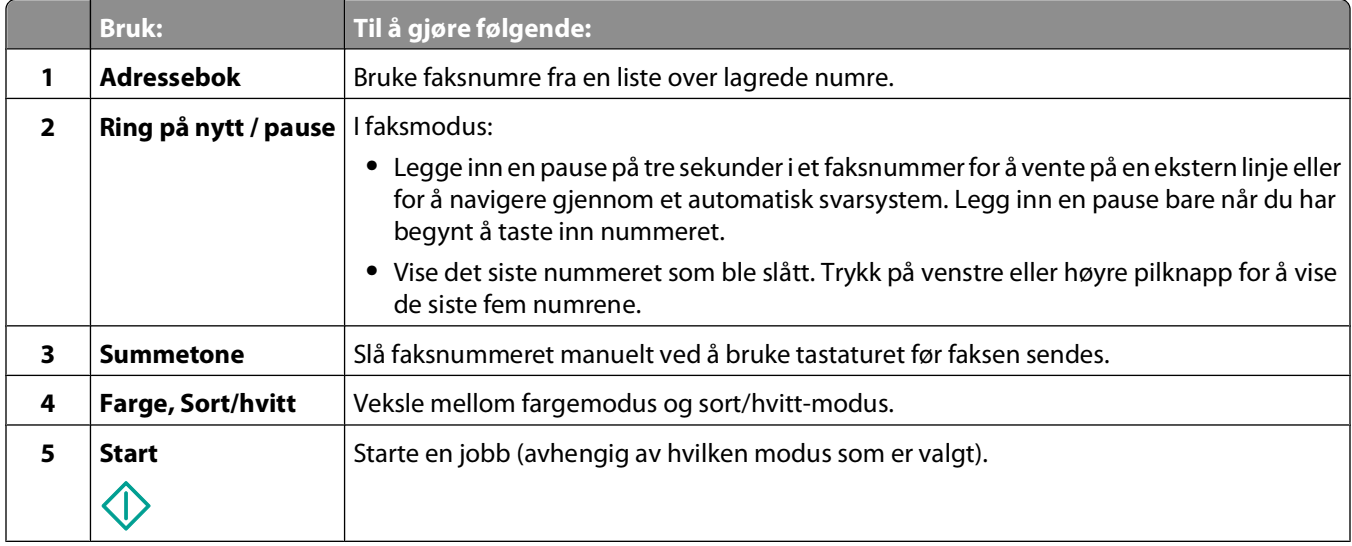

<span id="page-14-0"></span>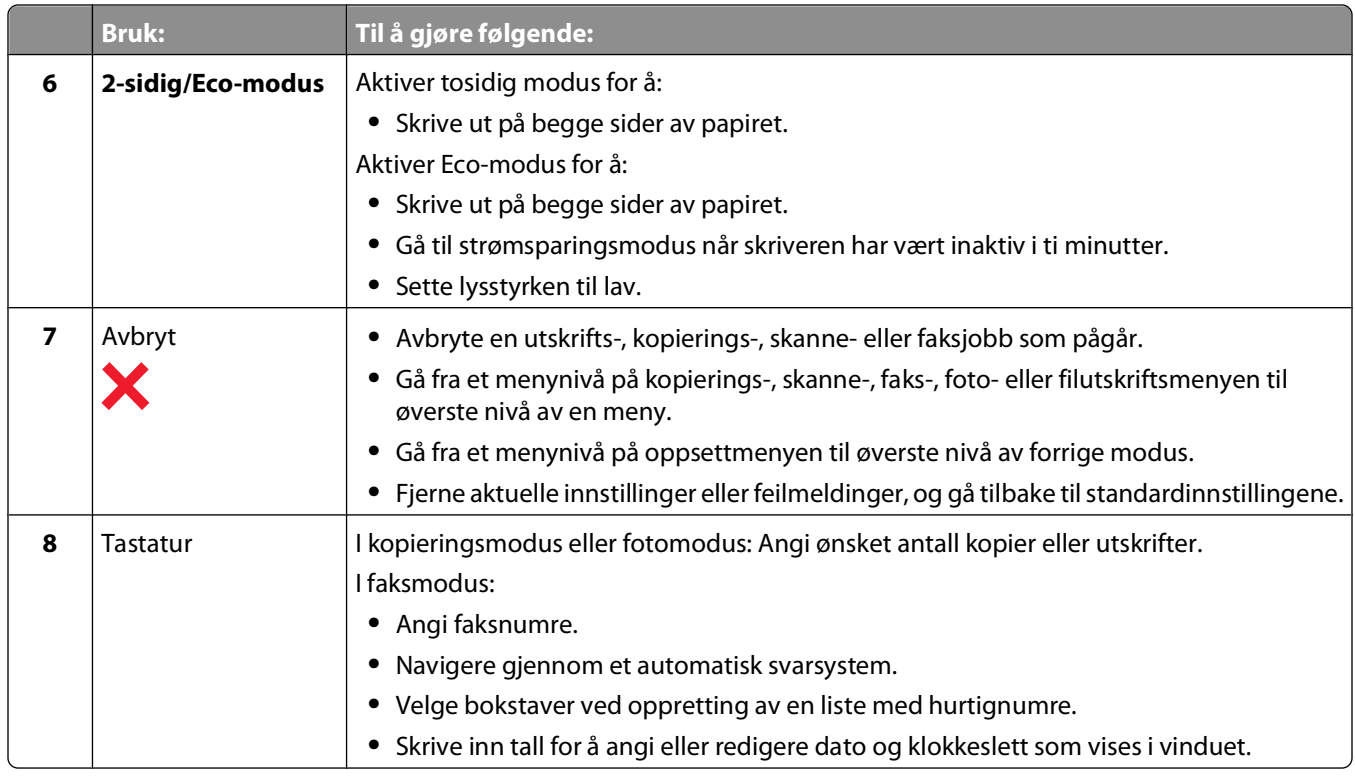

### **Endre tidsavbrudd for strømsparing**

Denne innstillingen angir hvor lang tid som skal gå før strømsparingsmodus aktiveres når skriveren ikke brukes på en stund. Med strømsparingsfunksjonen kan du redusere strømforbruket til skriveren med opptil 28 % på enkelte skrivermodeller. Velg den laveste innstillingen for tidsavbrudd for strømsparing for å spare mest mulig strøm.

- **1** Trykk på  $\otimes$  på kontrollpanelet.
- **2** Trykk på pil opp eller pil ned for å bla til **Device** Setup (enhetsoppsett), og trykk deretter på <sup>OK</sup>.
- **3** Trykk på pil opp eller pil ned for å bla til **Power** Saver (strømsparing), og trykk deretter på <sup>OK</sup>.
- 4 Trykk på pil opp eller pil ned for å velge et tidsavbrudd for strømsparing. Trykk deretter på <sup>OK</sup>.

### **Spare papir og strøm med Eco-modus**

Med Eco-modus kan du redusere papirforbruket og papiravfallet betraktelig, samtidig som du sparer strøm og penger.

**Merk:** Hvis du bruker Eco-modus, vil innstillingene for Eco-modus overstyre endringer du kan gjøre for enkeltinnstillinger som er en del av Eco-modus.

Når Eco-modus er aktivert, aktiveres følgende innstillinger automatisk:

- **•** Belysningen i vinduet på kontrollpanelet dempes.
- **•** Strømsparingsmodus aktiveres etter ti minutter.
- **•** Skriveren skriver ut på begge sider av papiret for kopierings- og faksjobber samt for utskriftsjobber i Windows (bare enkelte modeller).

<span id="page-15-0"></span>Aktiver Eco-modus ved å trykke på **2-sidig/Eco-modus** til lampen ved Eco-modus lyser.

### **Definere midlertidige innstillinger som standardinnstillinger**

Menyene nedenfor tilbakestilles til standardinnstillingene hvis skriveren er inaktiv i to minutter, eller hvis skriveren blir slått av:

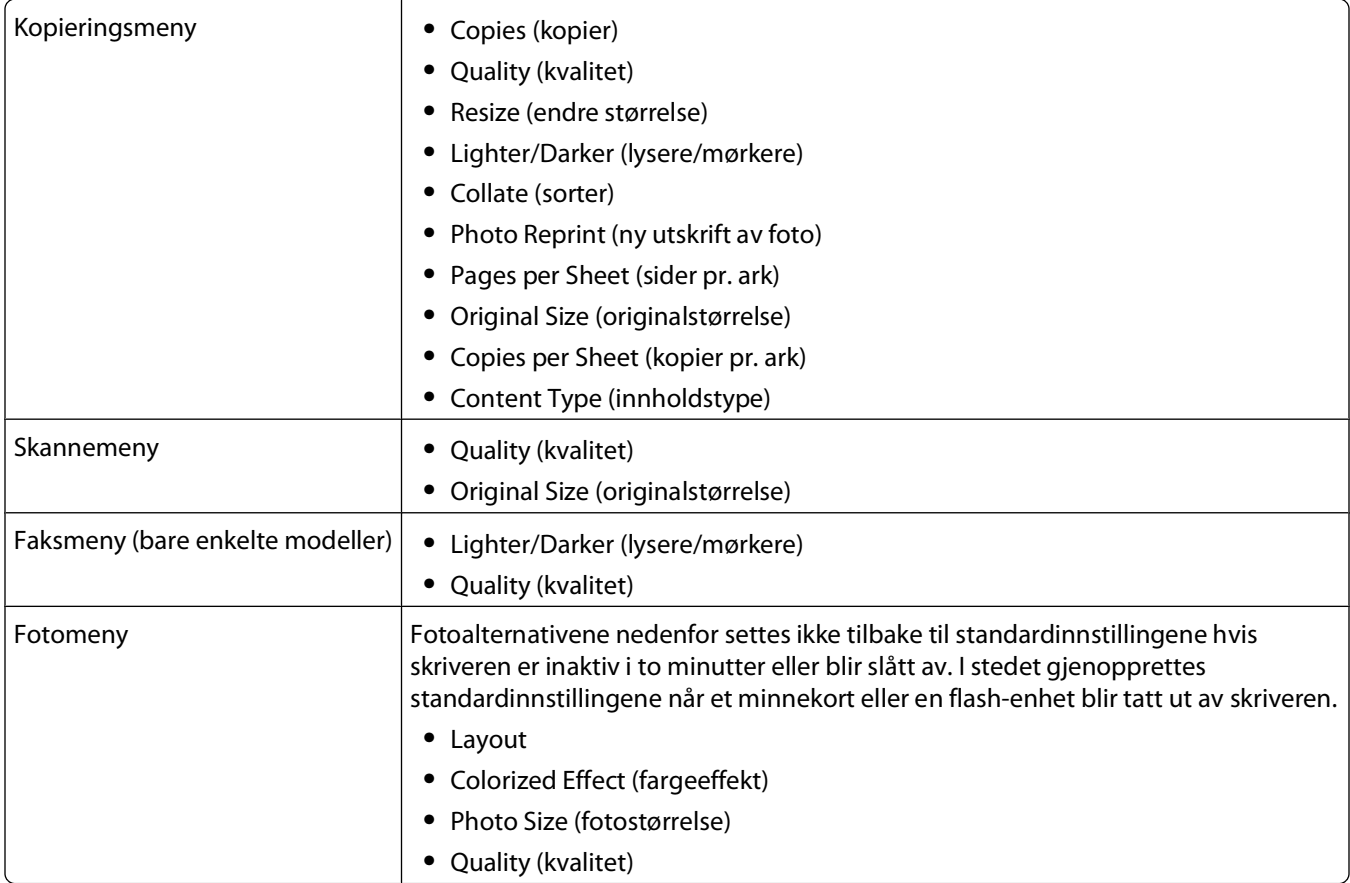

#### **Slik kan du definere midlertidige innstillinger som standardinnstillinger:**

- **1** Trykk på  $\triangle$  på kontrollpanelet.
- **2** Trykk på pil opp eller pil ned for å bla til **Defaults** (standarder), og trykk deretter på <sup>OK</sup>.
- **3** Trykk på pil opp eller pil ned for å bla til Set Defaults (angi standardinnstillinger), og trykk deretter på <sup>OK</sup>. **Use Current** (bruk aktuelle innstillinger) vises i vinduet på kontrollpanelet.
- **4** Trykk på en gang til for å velge **Use Current** (bruk aktuelle innstillinger).

### <span id="page-16-0"></span>**Slik kan du deaktivere tidsutkoblingsfunksjonen:**

Du kan deaktivere tidsutkoblingsfunksjonen hvis du ikke vil at skriveren skal gjenopprette standardinnstillingene hvis skriveren er inaktiv i to minutter, eller hvis skriveren blir slått av.

- **1** Trykk på  $\triangle$  på kontrollpanelet.
- 2 Trykk på pil opp eller pil ned for å bla til Device Setup (enhetsoppsett), og trykk deretter på <sup>OK</sup>.
- **3** Trykk på pil opp eller pil ned for å bla til **Clear Settings Timeout** (tidsavbrudd for tilbakestilling av innstillinger), og trykk deretter på <sup>ok</sup>.
- **4** Trykk på pil opp eller pil ned for å bla til **Never** (aldri), og trykk deretter på <sup>OK</sup>.

### **Gjenopprette standardinnstillingene**

Hvis du gjenoppretter standardinnstillingene, slettes alle skriverinnstillinger du har angitt.

#### **Bruke menyene på skriverens kontrollpanel**

- **1** Trykk på  $\triangle$  på kontrollpanelet.
- **2** Trykk på pil opp eller pil ned for å bla til **Defaults** (standarder), og trykk deretter på <sup>OK</sup>.
- **3** Trykk på pil opp eller pil ned for å bla til Set Defaults (angi standardinnstillinger), og trykk deretter på <sup>OK</sup>.
- **4** Trykk på pil opp eller pil ned for å bla til Use Factory (bruk standard), og trykk deretter på OK.
- **5** Når du blir bedt om å angi innstillinger for skriveren, må du velge alternativer ved å bruke knappene på skriverens kontrollpanel.
	- **Initial Setup Complete** (startoppsett fullført) vises i vinduet på kontrollpanelet.

#### **Bruke en knappekombinasjon (hvis du ikke forstår språket som vises)**

**1** Slå av skriveren.

**Merk:** Hvis du har angitt tidsavbrudd for strømsparing på oppsettmenyen, må du trykke på **∪** og holde den inne i tre sekunder for å slå av skriveren.

**2** Trykk på og hold inne  $\Diamond$  og  $\bigtimes$  på kontrollpanelet, og trykk på og slipp  $\Diamond$  for å slå på skriveren.

**Merk:** Ikke slipp **♦ og <b>X** før Language (språk) vises i vinduet på kontrollpanelet. Når dette vises, betyr det at standardinnstillingene er gjenopprettet.

**3** Når du blir bedt om å angi innstillinger for skriveren, må du velge alternativer ved å bruke knappene på skriverens kontrollpanel.

```
Initial Setup Complete (startoppsett fullført) vises i vinduet på kontrollpanelet.
```
## <span id="page-17-0"></span>**Bruke skriverprogramvaren**

### **Minimum systemkrav**

Det kreves opptil 500 MB ledig diskplass for installering av skriverprogramvaren.

#### **Operativsystemer som støttes**

- Microsoft Windows 7 (bare Web)<sup>1</sup>
- **•** Microsoft Windows Vista (SP1)
- **•** Microsoft Windows XP (SP3)
- **•** Microsoft Windows 2000 (SP4 og nyere)
- **•** Linux Ubuntu 8.04 LTS og 8.10 (bare Web)1
- **•** Linux OpenSUSE 11.0 og 11.1 (bare Web)1
- **•** Linux Fedora 10 (bare Web)1

1 Skriverdriveren for dette operativsystemet er bare tilgjengelig på **[support.dell.com](http://support.dell.com)**.

### **Bruke skriverprogramvaren for Windows**

#### **Programvare som installeres ved installering av skriveren**

Når du har installert skriveren med programvare-CDen, er all nødvendig programvare installert. Du kan ha valgt å installere tilleggsprogrammer. I tabellen nedenfor finner du en oversikt over de forskjellige programmene og hva du kan bruke dem til.

Hvis du ikke installerte disse programmene da du installerte skriveren, må du sette inn programvare-CDen, kjøre installeringsprogrammet og velge **Installer tilleggsprogramvare** på skjermbildet Programvaren er allerede installert.

#### **Skriverprogramvare**

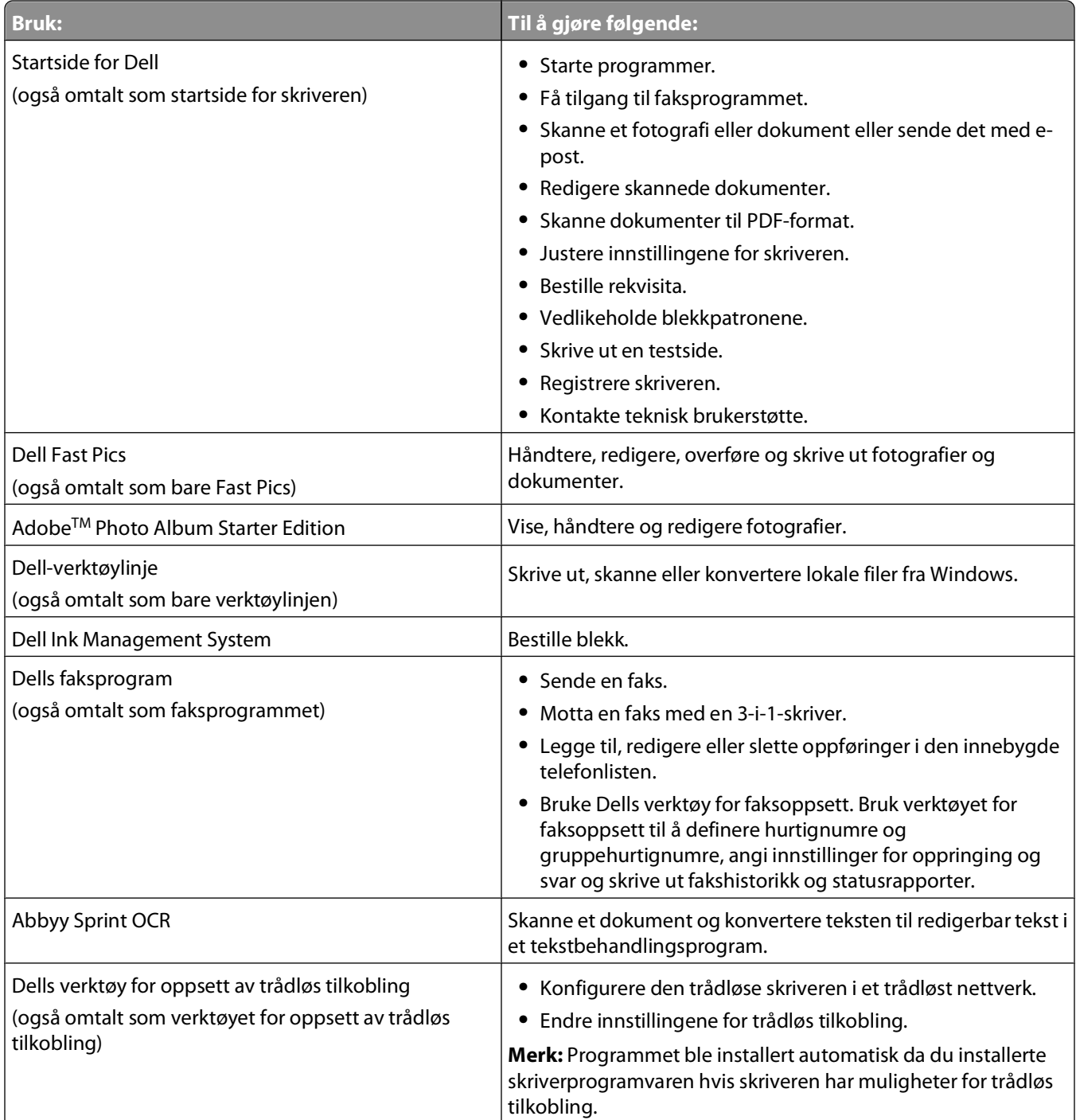

<span id="page-19-0"></span>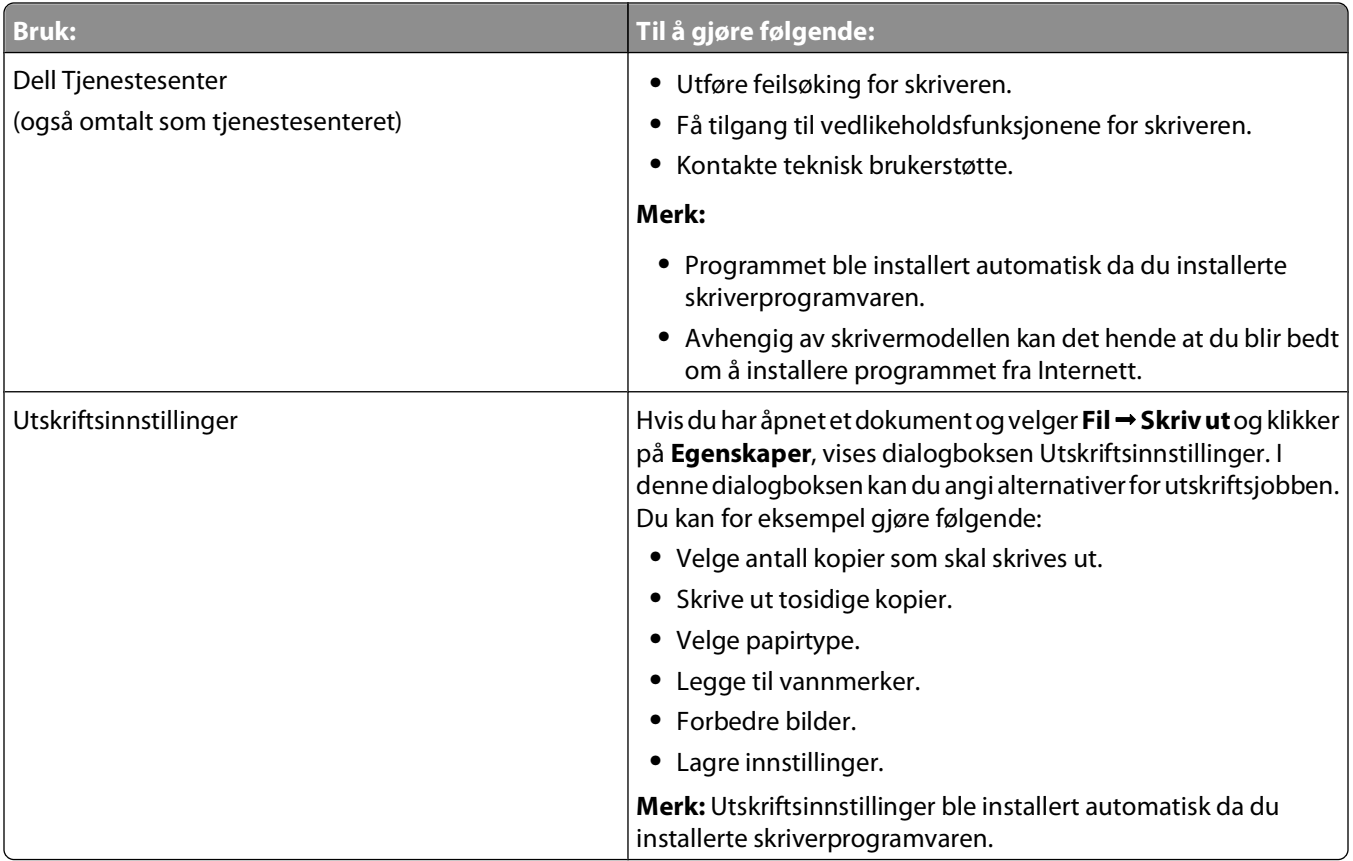

**Merk:** Det kan hende at enkelte av programmene eller programfunksjonene ikke er tilgjengelige, avhengig av hvilken skrivermodell du har.

### **Oppdatere skriverprogramvaren (Windows)**

#### **Se etter programvareoppdateringer**

- **1** Klikk på eller **Start**.
- **2** Velg **Programmer** eller **Alle programmer**, og velg deretter mappen for skriverprogrammet på listen.
- **3** Velg **Startside**.
- **4** Velg skriveren på skriverlisten.
- **5** Velg **Se etter oppdateringer** i kategorien Brukerstøtte.
- **6** Følg instruksjonene på skjermen.

Bruke skriverprogramvaren

## <span id="page-20-0"></span>**Installere skriverprogramvaren på nytt**

Når du har installert skriveren med programvare-CDen, er all nødvendig programvare installert. Hvis det oppstod problemer under installeringen, eller hvis skriveren ikke vises i skrivermappen eller som et skrivervalg når du skal sende en utskriftsjobb, kan du prøve å avinstallere skriverprogramvaren og installere den på nytt.

#### **Avinstallere skriverprogramvaren**

- **1** Klikk på eller **Start**.
- **2** Velg **Programmer** eller **Alle programmer**, og velg deretter mappen for skriverprogrammet på listen.
- **3** Velg alternativet for å avinstallere programvaren.
- **4** Følg instruksjonene på skjermen for å avinstallere programvaren.
- **5** Når avinstalleringen er fullført, må du starte datamaskinen på nytt.

#### **Installere skriverprogramvaren**

**Merk:** Hvis du har installert skriverprogramvaren på datamaskinen tidligere, men må installere den på nytt, må du først avinstallere programvaren.

- **1** Lukk alle åpne programmer.
- **2** Sett inn programvare-CDen.

Hvis installeringsskjermbildet ikke vises automatisk innen et minutt, må du starte CDen manuelt:

- **a** Klikk på eller **Start** og velg **Kjør**.
- **b** Skriv **D:\setup.exe** i tekstboksen Start søk eller Åpne, der **D** er CD-ROM- eller DVD-ROM-stasjonen.
- **3** Følg instruksjonene i velkomstskjermbildet.

#### **Internett**

Oppdatert skriverprogramvare kan være tilgjengelig på **[support.dell.com](http://support.dell.com)**.

## <span id="page-21-0"></span>**Legge i papir og originaler**

### **Legge papir i papirskuffen**

Kontroller følgende:

- **•** At du bruker papir som er beregnet på blekkskrivere.
- **•** At papiret ikke er brukt eller skadet.
- **•** At du følger instruksjonene som fulgte med papiret, hvis du skal bruke spesialpapir.

**Merk:** For å unngå papirstopp må du passe på at papiret ikke buer seg når du justerer papirskinnene.

**1** Trekk papirskuffen helt ut av skriveren.

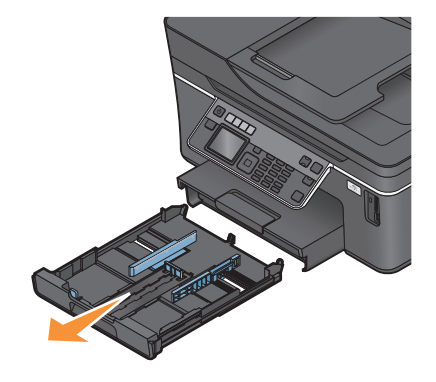

**2** Skyv papirskinnene ut til sidene i skuffen.

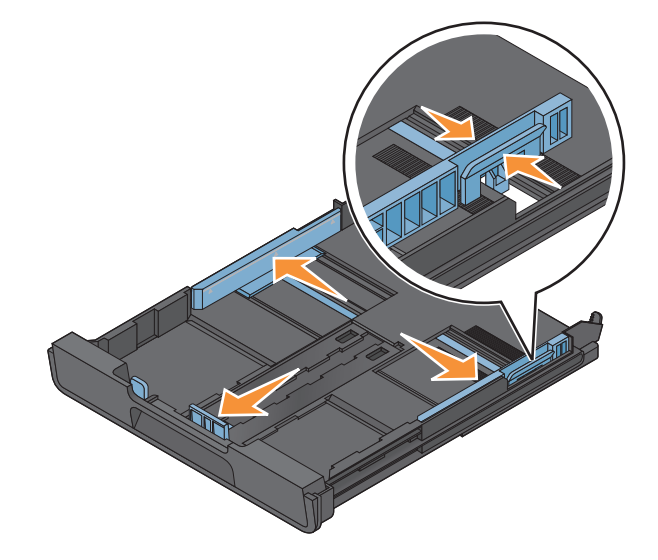

**3** Hvis du skal legge i papir i A4- eller Legal-format, må du trykke ned og dra i spaken for å trekke skuffen helt ut.

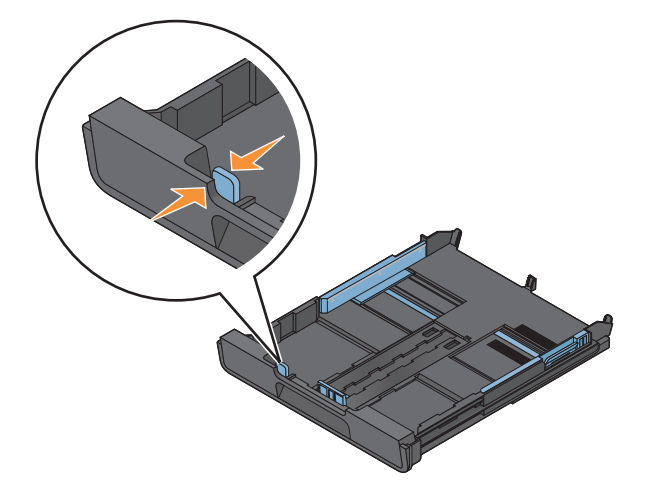

**Merk:** Når du trekker ut skuffen, passer det første stoppet for papir i A4-format. Når skuffen er trukket helt ut, er det plass til papir i Legal-format.

**4** Legg i papir.

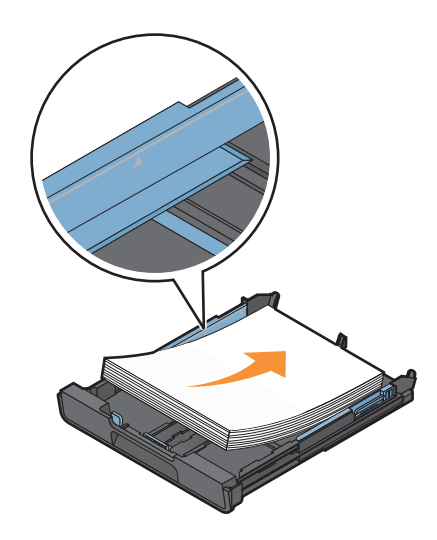

Legge i papir og originaler

**5** Juster papirskinnene inntil venstre, høyre og nederste kant av papiret.

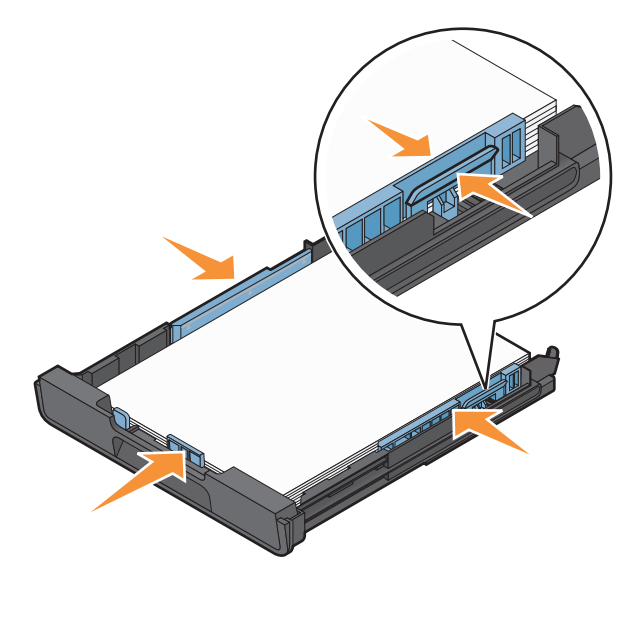

**6** Sett inn skuffen.

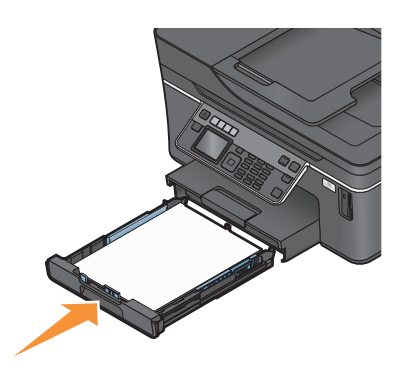

**Merk:** Hvis skuffen er trukket ut for å passe til papir i A4- eller Legal-format, vil skuffen ikke være helt i flukt med fronten på skriveren når den skyves inn.

**7** Vipp opp papirstopperen, slik at papiret stopper når det kommer ut av skriveren.

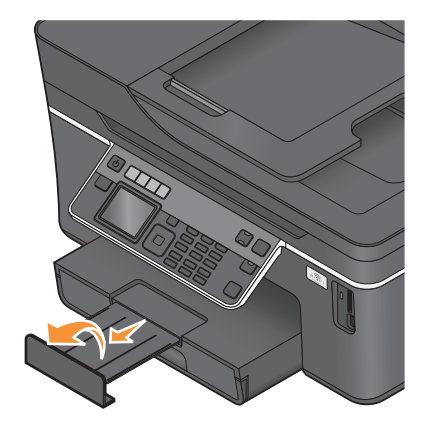

**Merk:** Hvis du har lagt i papir i A4- eller Legal-format, må du dra ut papirstopperen. Bruk begge forlengerne for papir i A4- og Legal-format.

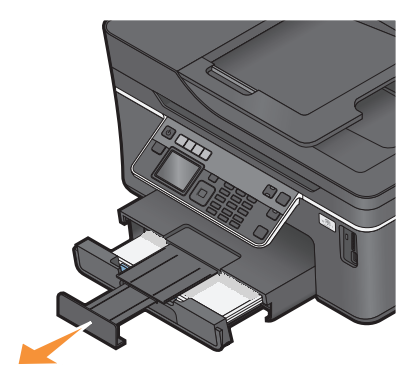

### <span id="page-24-0"></span>**Legge i konvolutter eller fotokort**

**1** Trekk papirskuffen helt ut av skriveren.

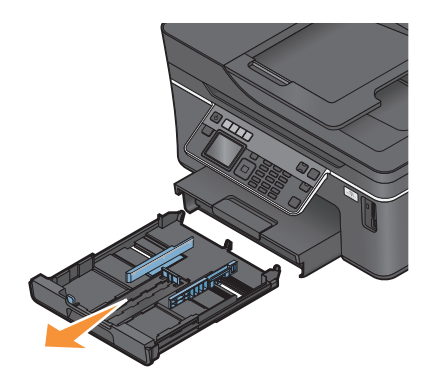

**2** Skyv papirskinnene ut til sidene i skuffen.

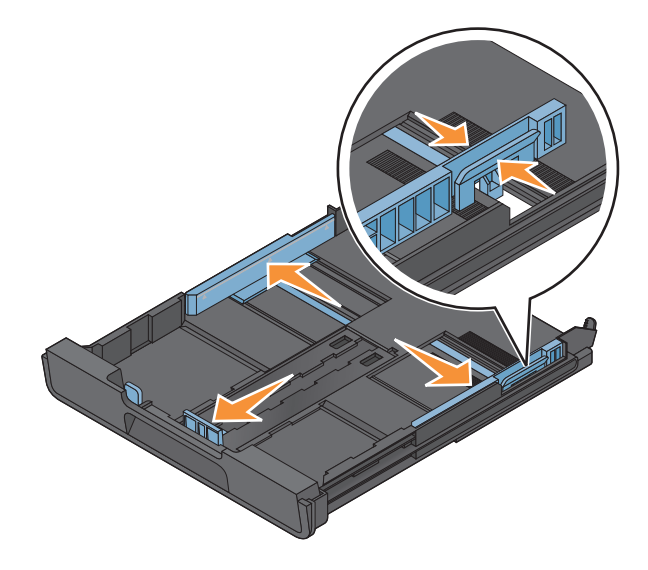

**3** Se konvoluttikonet og merkingen for fotopapir i bunnen på skuffen når du skal legge konvolutter eller fotopapir i skuffen.

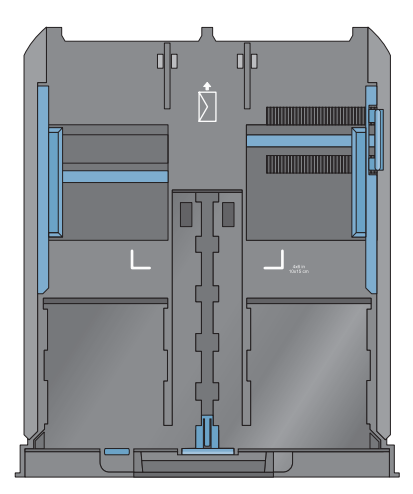

**Merk:** Ikke legg forskjellige papirtyper i skuffen samtidig. Du kan legge i konvolutter eller fotopapir, men ikke begge deler.

**4** Legg i konvolutter eller fotopapir.

**Merk:** Legg konvoluttene eller fotopapir med utskriftssiden ned. (Hvis du ikke er sikker på hvilken side som er utskriftssiden, kan du lese instruksjonene som fulgte med konvoluttene eller fotopapiret.)

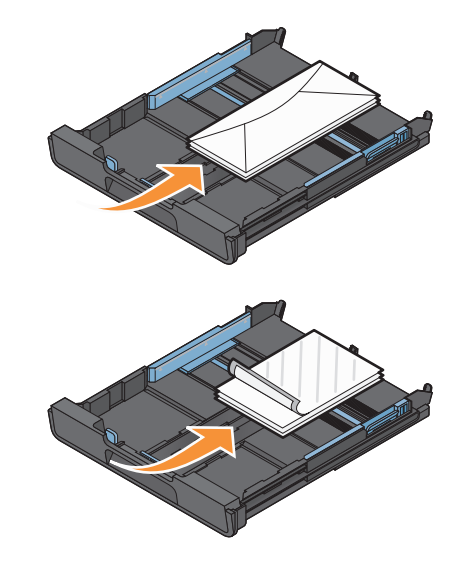

Juster papirskinnene inntil venstre, høyre og nederste kant av konvoluttene eller fotopapiret.

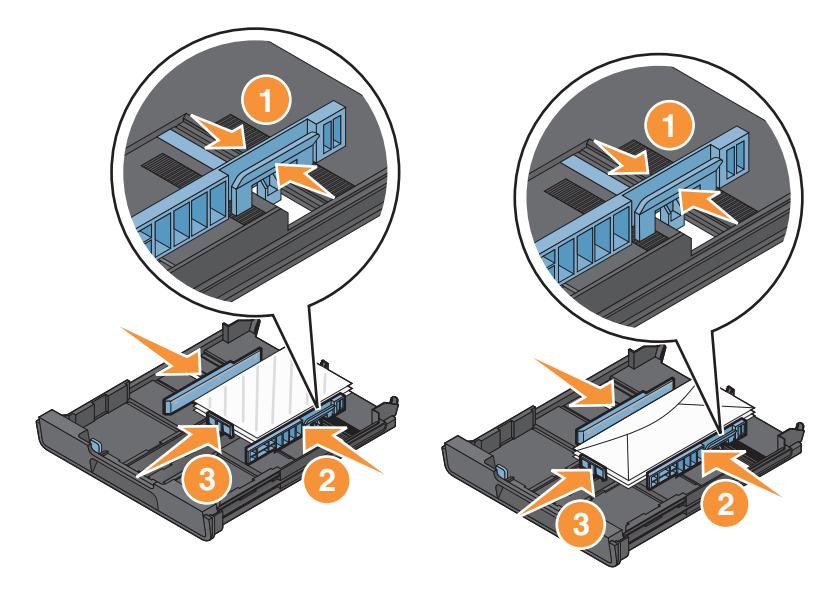

Sett inn skuffen.

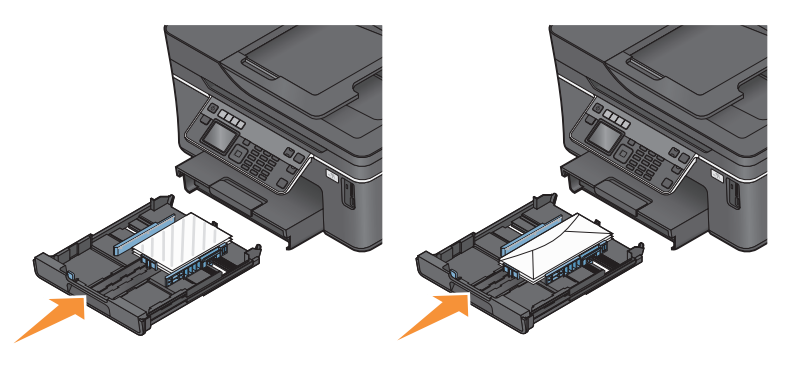

Vipp opp papirstopperen, slik at konvoluttene eller fotografiene stopper når de kommer ut av skriveren.

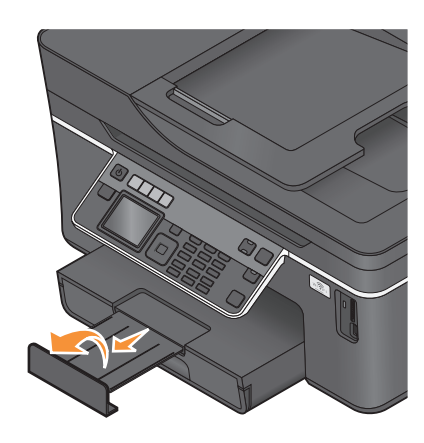

**Merk:** De beste resultatene får du hvis lar fotografier tørke i minst 24 timer før de håndteres.

## <span id="page-27-0"></span>**Legge i ulike papirtyper**

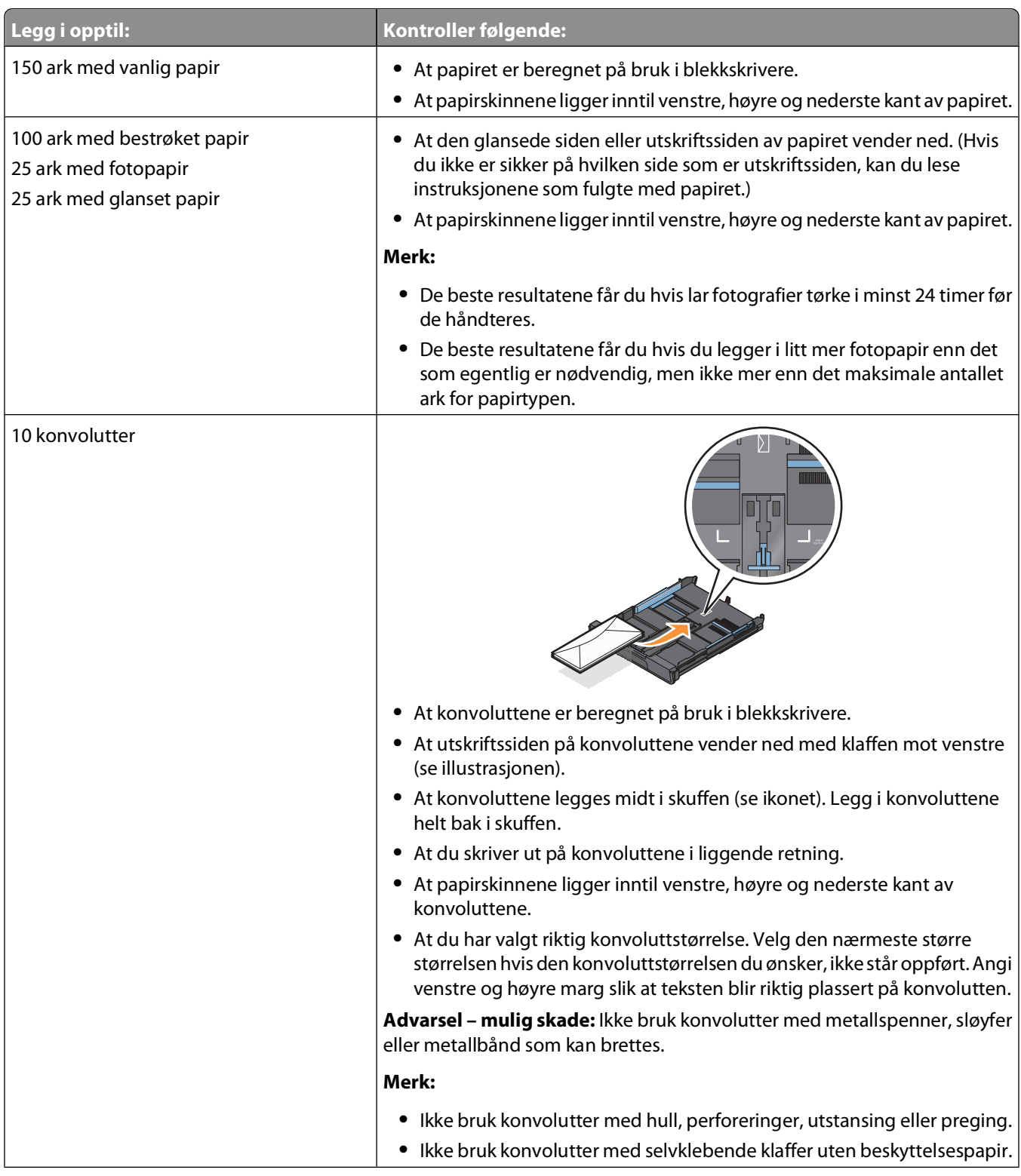

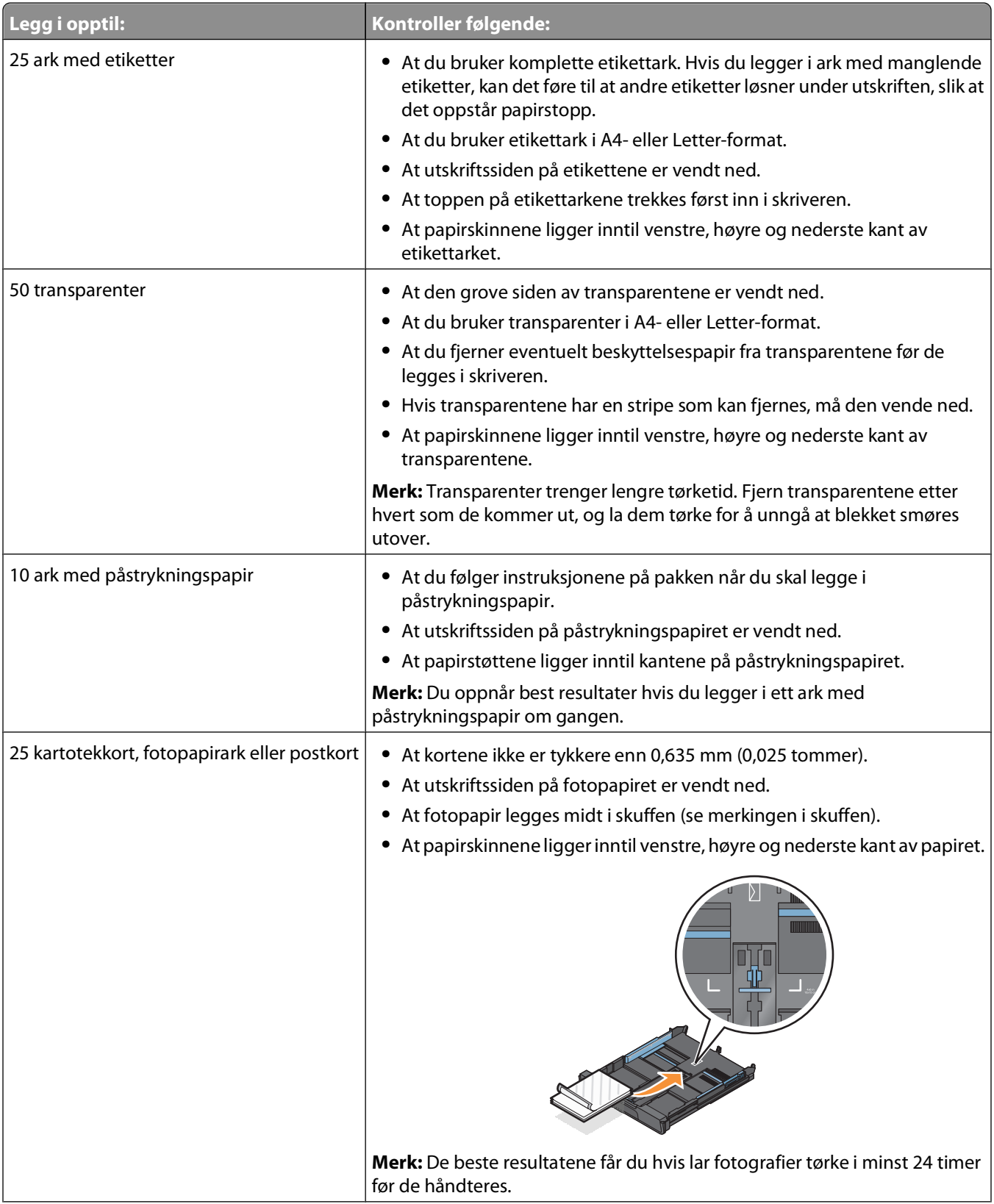

<span id="page-29-0"></span>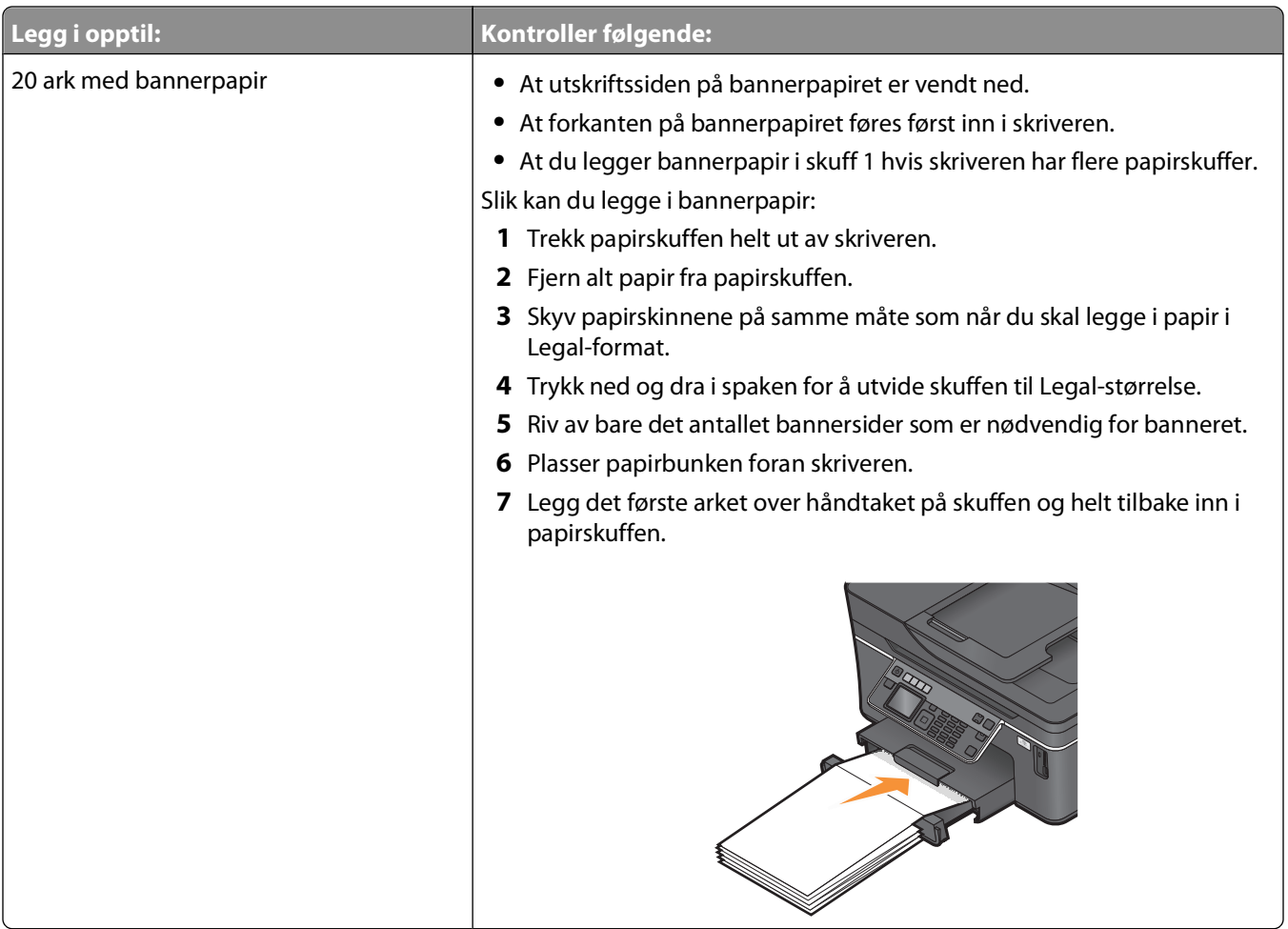

### **Lagre standardinnstillinger for papir**

Du kan angi standard papirstørrelse, papirtype og fotoutskriftsstørrelse for dokumenter og fotografier du skriver ut.

**Merk:** Disse standardinnstillingene gjelder bare for utskrifts-, kopierings- og skannejobber som startes fra skriveren.

- **1** Trykk på  $\&$  på kontrollpanelet.
- **2** Velg standardinnstillingene:
	- **•** Angi standard papirstørrelse:
		- **a** Trykk på for å velge **Paper Setup** (papiroppsett).
		- **b** Trykk på pil opp eller pil ned for å bla til **Paper** Size (papirstørrelse), og trykk deretter på OK.
		- **c** Trykk på pil opp eller pil ned for å velge standard papirstørrelse for skriveren, og trykk deretter på <sup>OK</sup>.
	- **•** Angi standard papirtype:
		- **a** Trykk på for å velge **Paper Setup** (papiroppsett).
		- **b** Trykk på pil opp eller pil ned for å bla til **Paper** Type (papirtype), og trykk deretter på <sup>OK</sup>.
		- **c** Trykk på pil opp eller pil ned for å velge standard papirtype for skriveren. Trykk deretter på <sup>OK</sup>.
	- **•** Angi standard fotoutskriftsstørrelse:
		- **a** Trykk på pil opp eller pil ned for å bla til **Defaults** (standarder), og trykk deretter på <sup>OK</sup>.
		- **b** Trykk på <sup>ok</sup> for å velge Photo Print Size (fotoutskriftsstørrelse).

Legge i papir og originaler

<span id="page-30-0"></span>**c** Trykk på pil opp eller pil ned for å velge standard fotoutskriftsstørrelse for skriveren. Trykk deretter på  $\alpha$ 

### **Legge originaldokumenter på skannerens glassplate**

- **1** Åpne skannerdekselet, og legg dokumentet med forsiden ned på skannerens glassplate.
- **2** Lukk skannerdekselet.

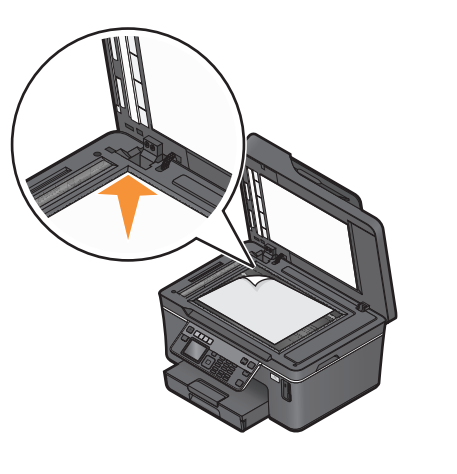

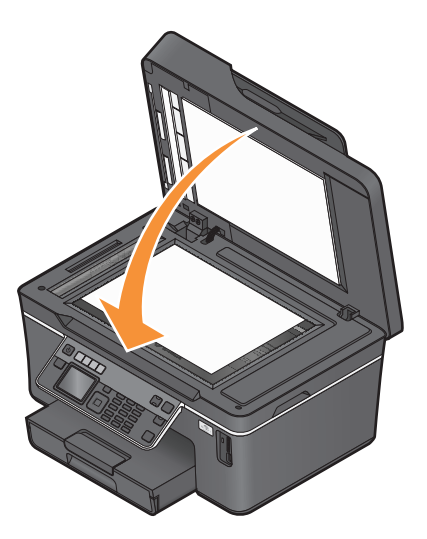

### **Legge originaldokumenter i den automatiske dokumentmateren**

Du kan legge i opptil 50 sider av et originaldokument i den automatiske dokumentmateren for skanning, kopiering og faksing. Du kan bruke papirstørrelsene A4, Letter eller Legal i den automatiske dokumentmateren.

- **1** Juster papirskinnen i den automatiske dokumentmateren i henhold til bredden på originaldokumentet.
- **2** Legg originaldokumentet med forsiden opp og den øverste kanten først i den automatiske dokumentmateren. Du skal høre en pipetone når dokumentet er lagt i riktig.

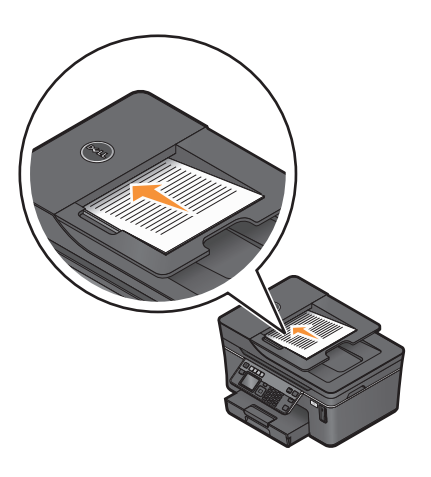

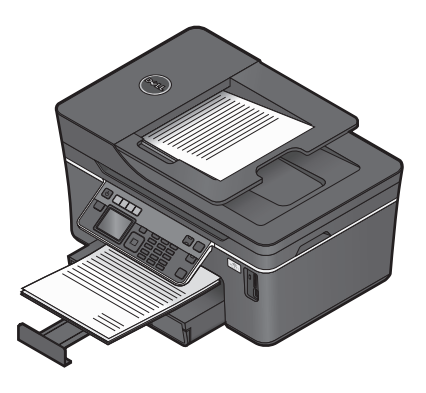

Legge i papir og originaler

# <span id="page-31-0"></span>**Utskrift**

### **Utskriftstips**

- **•** Bruk riktig papir for utskriftsjobben.
- **•** Velg en høyere innstilling for utskriftskvalitet for å få bedre utskrifter.
- **•** Kontroller at det er nok blekk i patronene.
- **•** Ta bort arkene etter hvert som de skrives ut hvis du skriver ut fotografier eller bruker spesialpapir.
- **•** Bruk funksjonen for utskrift uten kantlinje når du skriver ut fotografier.

### **Skrive ut vanlige dokumenter**

### **Skrive ut et dokument**

- **1** Legg papir i skriveren.
- **2** Send utskriftsjobben:
	- **a** Åpne et dokument og velg **Fil Skriv ut**.
	- **b** Klikk på **Egenskaper**, **Innstillinger**, **Alternativer** eller **Oppsett**.
	- **c** Velg utskriftskvalitet, antall kopier som skal skrives ut, papirtype og hvordan sidene skal skrives ut.
	- **d** Klikk på **OK** for å lukke eventuelle åpne dialogbokser.
	- **e** Klikk på **OK** eller **Skriv ut**.

#### **Sortere kopier**

Hvis du skal skrive ut flere kopier av et dokument, kan du velge å skrive ut kopiene sortert eller usortert.

**Sortert** Usortert **Usortert** 

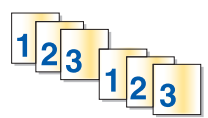

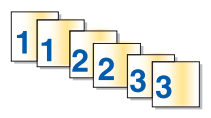

#### **Merk:**

- **•** Dette alternativet er bare tilgjengelig når du skal skrive ut flere kopier av et dokument.
- **•** Hvis du vil unngå flekker på fotografier, må du ta dem bort etter hvert som de kommer ut, og la dem tørke før de legges i bunker.
- **1** Åpne et dokument og velg **Fil Skriv ut**.
- **2** Klikk på **Egenskaper**, **Innstillinger**, **Alternativer** eller **Oppsett**.
- **3** Velg hvor mange kopier du vil skrive ut, under Kopier i kategorien Utskriftsoppsett, og velg deretter **Sorter kopier**.
- **4** Klikk på **OK** for å lukke eventuelle åpne dialogbokser.
- **5** Klikk på **OK** eller **Skriv ut**.

#### **Skrive ut sider i omvendt rekkefølge**

Standardinnstillingen er at den første siden skrives ut først. Hvis du vil endre rekkefølgen som sidene skrives ut i, slik at sidene ligger i riktig rekkefølge med den første siden øverst, må du gjøre følgende:

- **1** Åpne et dokument og velg **Fil Skriv ut**.
- **2** Klikk på **Egenskaper**, **Innstillinger**, **Alternativer** eller **Oppsett**.
- **3** Velg en siderekkefølge under Kopier i kategorien Utskriftsoppsett:
	- **•** Hvis du vil skrive ut den siste siden først, må du velge **Skriv ut siste side først**.
	- **•** Hvis du vil skrive ut den første siden først, må du oppheve valget av **Skriv ut siste side først**.

**Merk:** Hvis tosidig utskrift er aktivert, kan du ikke skrive ut den siste siden først. Hvis du vil endre siderekkefølgen, må du først deaktivere tosidig utskrift.

- **4** Klikk på **OK** for å lukke eventuelle åpne dialogbokser.
- **5** Klikk på **OK** eller **Skriv ut**.

#### **Skrive ut flere sider på ett ark**

- **1** Åpne et dokument og velg **Fil Skriv ut**.
- **2** Klikk på **Egenskaper**, **Innstillinger**, **Alternativer** eller **Oppsett**.
- **3** Velg **Sider pr. ark** på listen Layout i kategorien Avansert.
- **4** Velg det antallet sider du vil skrive ut på hvert ark.

Velg **Skriv ut sidekanter** hvis du vil skrive ut en ramme rundt hver side.

- **5** Klikk på **OK** for å lukke eventuelle åpne dialogbokser.
- **6** Klikk på **OK** eller **Skriv ut**.

#### **Skrive ut dokumenter fra et minnekort eller en flash-enhet (Windows)**

Slik kan du aktivere filutskriftsfunksjonen:

- **•** Skriveren må være koblet til en datamaskin med en USB-kabel eller via et nettverk.
- **•** Skriveren og datamaskinen må være på.
- **•** Minnekortet eller flash-enheten må inneholde dokumentfiler som støttes av skriveren. Du kan finne mer informasjon under [Minnekort og filtyper som støttes på side 37.](#page-36-0)
- **•** Det må være installert programmer som støtter filformatene, på datamaskinen.

<span id="page-33-0"></span>**1** Sett inn et minnekort eller en flash-enhet.

Når skriveren registrerer minneenheten, vises meldingen **Memory Card Detected** (minnekort registrert) eller **Storage Device Detected** (lagringsenhet registrert) i vinduet på kontrollpanelet.

**2** Hvis minneenheten bare inneholder dokumentfiler, aktiveres utskriftsmodus automatisk.

Hvis minneenheten inneholder både dokument- og bildefiler, må du trykke på pil opp eller pil ned for å bla til Documents (dokumenter). Trykk deretter på <sup>OK</sup>.

**3** Velg og skriv ut dokumentet:

#### **Hvis skriveren bruker en USB-tilkobling**

- **a** Trykk på pil opp eller pil ned for å velge dokumentet du vil skrive ut.
- **b** Trykk på  $\Diamond$  for å skrive ut dokumentet.

#### **Hvis skriveren bruker en trådløs tilkobling (bare enkelte modeller)**

- **a** Trykk på pil opp eller pil ned for å velge dokumentet du vil skrive ut.
- **b** Trykk på  $\Diamond$ , og vent til skriveren kobler seg til nettverksdatamaskinen eller er ferdig med å søke etter tilgjengelige datamaskiner i nettverket.
- **c** Når du blir bedt om det, må du trykke på pil opp eller pil ned for å velge navnet på nettverksdatamaskinen. Trykk deretter på <sup>ok</sup> for å starte utskriften.

#### **Merk:**

- **•** Du må kanskje angi en PIN-kode hvis datamaskinen krever det. Angi PIN-koden ved hjelp av tastaturet.
- **•** Hvis du vil tilordne et datamaskinnavn og en PIN-kode til datamaskinen, må du se i hjelpen til skriverprogramvaren.

### **Skrive ut spesialdokumenter**

### **Skrive ut på konvolutter**

- **1** Legg konvolutter i skriveren.
- **2** Send utskriftsjobben:
	- **a** Åpne et dokument og velg **Fil Skriv ut**.
	- **b** Klikk på **Egenskaper**, **Innstillinger**, **Alternativer** eller **Oppsett**.
	- **c** Velg **Vanlig papir** på listen Papirtype i kategorien Utskriftsoppsett.
	- **d** Velg konvoluttstørrelsen på listen Papirstørrelse.

**Merk:** Hvis du skal skrive ut på en konvolutt med tilpasset størrelse, må du velge **Tilpasset størrelse**. Angi deretter høyden og bredden på konvolutten.

- **e** Velg en utskriftsretning.
- **f** Klikk på **OK** for å lukke eventuelle åpne dialogbokser.
- **g** Klikk på **OK** eller **Skriv ut**.

#### **Merk:**

- **•** De fleste konvolutter bruker liggende retning.
- **•** Kontroller at du har valgt samme utskriftsretning i programmet.

### **Skrive ut på etiketter**

- **1** Legg etikettark i skriveren.
- **2** Send utskriftsjobben:
	- **a** Åpne et dokument og velg **Fil Skriv ut**.
	- **b** Klikk på **Egenskaper**, **Innstillinger**, **Alternativer** eller **Oppsett**.
	- **c** Velg en papirstørrelse som stemmer med størrelsen på etikettarket, på listen Papirstørrelse i kategorien Utskriftsoppsett. Hvis du ikke finner en papirstørrelse som stemmer med størrelsen på etikettarket, må du angi en tilpasset størrelse.

Velg eventuelt riktig papirtype på listen Papirtype.

- **d** Klikk på **OK** for å lukke eventuelle åpne dialogbokser.
- **e** Klikk på **OK** eller **Skriv ut**.

#### **Tips om ilegging av etikettark**

- **•** Øvre kant av etikettene skal trekkes først inn i skriveren.
- **•** Det skal være minst 1 mm klaring fra kanten av papiret til etikettene.
- **•** Kontroller at papirskinnene ligger inntil kantene på etikettarket.
- **•** Bruk komplette etikettark. Hvis du legger i ark med manglende etiketter, kan det føre til at andre etiketter løsner under utskriften, slik at det oppstår papirstopp.

#### **Skrive ut på papir med tilpasset størrelse**

Legg papir med tilpasset størrelse i skriveren før du følger denne fremgangsmåten.

- **1** Åpne et dokument og velg **Fil Skriv ut**.
- **2** Klikk på **Egenskaper**, **Innstillinger**, **Alternativer** eller **Oppsett**.
- **3** Velg **Tilpasset størrelse** på listen Papirstørrelse i kategorien Utskriftsoppsett. Dialogboksen Angi egendefinert papirstørrelse vises.
- **4** Angi papirstørrelsen.
- **5** Velg ønsket måleenhet (millimeter eller tommer).
- **6** Klikk på **OK** for å lukke eventuelle åpne dialogbokser.
- **7** Klikk på **OK** eller **Skriv ut**.

### <span id="page-35-0"></span>**Arbeide med fotografier**

#### **Bruke et minnekort eller en flash-enhet med skriveren**

Minnekort og flash-enheter er lagringsenheter som ofte brukes med kameraer og datamaskiner. Du kan ta ut minnekortet fra kameraet eller flash-enheten fra datamaskinen, og sette kortet eller enheten direkte inn i skriveren.

**1** Sett inn et minnekort i minnekortsporet eller en flash-enhet i USB-porten.

#### **Sette inn et minnekort Sette inn en flash-enhet**

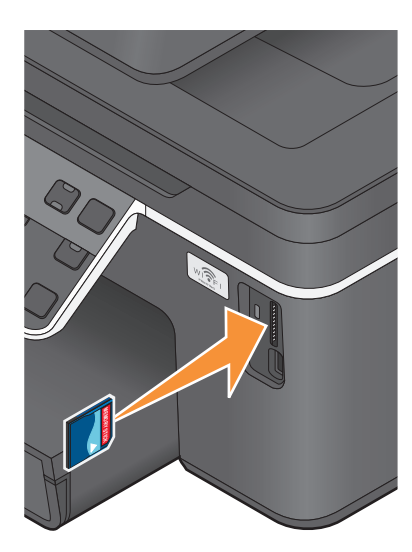

#### **Merk:**

- **•** Sett inn kortet med navneetiketten mot høyre.
- **•** Hvis kortet er merket med en pil, må du passe på at pilen peker mot skriveren.
- **•** Du må eventuelt sette minnekortet inn i adapteren som fulgte med kortet.
- **•** Kontroller at minnekortet støttes av skriveren. Du kan finne mer informasjon under [Minnekort og filtyper](#page-36-0) [som støttes på side 37.](#page-36-0)

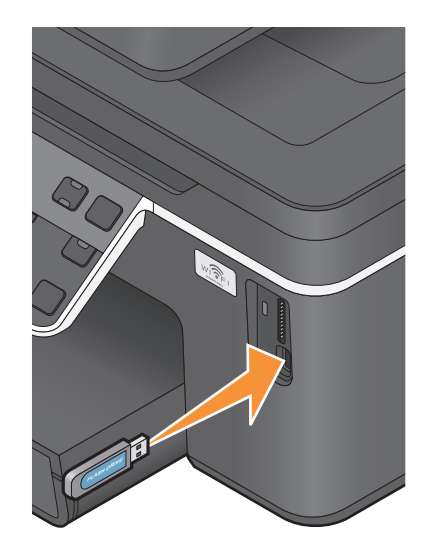

#### **Merk:**

- **•** Flash-enheten skal settes inn i den samme porten som brukes for en PictBridge-kamerakabel.
- **•** Det kan hende at du trenger en adapter hvis flashenheten ikke passer i porten.

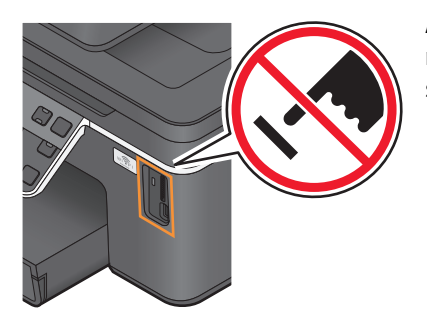

**Advarsel – mulig skade:** Ikke ta på kabler, nettverkskort, kontakter, minneenheten eller de viste områdene på skriveren under utskrift, lesing fra eller skriving til minneenheten. Det kan føre til at data går tapt.

**2** Meldingen **Memory Card Detected** (minnekort registrert) eller **Storage Device Detected** (lagringsenhet registrert) vises i vinduet.
#### **Merk:**

- **•** Hvis skriveren ikke gjenkjenner minneenheten, må du ta den ut og sette den inn igjen.
- **•** Hvis du setter inn en flash-enhet eller kobler til et digitalt kamera i masselagringsmodus i USB-porten mens det står et minnekort i kortsporet, vises det en melding der du blir bedt å om velge hvilken minneenhet du vil bruke.

### **Minnekort og filtyper som støttes**

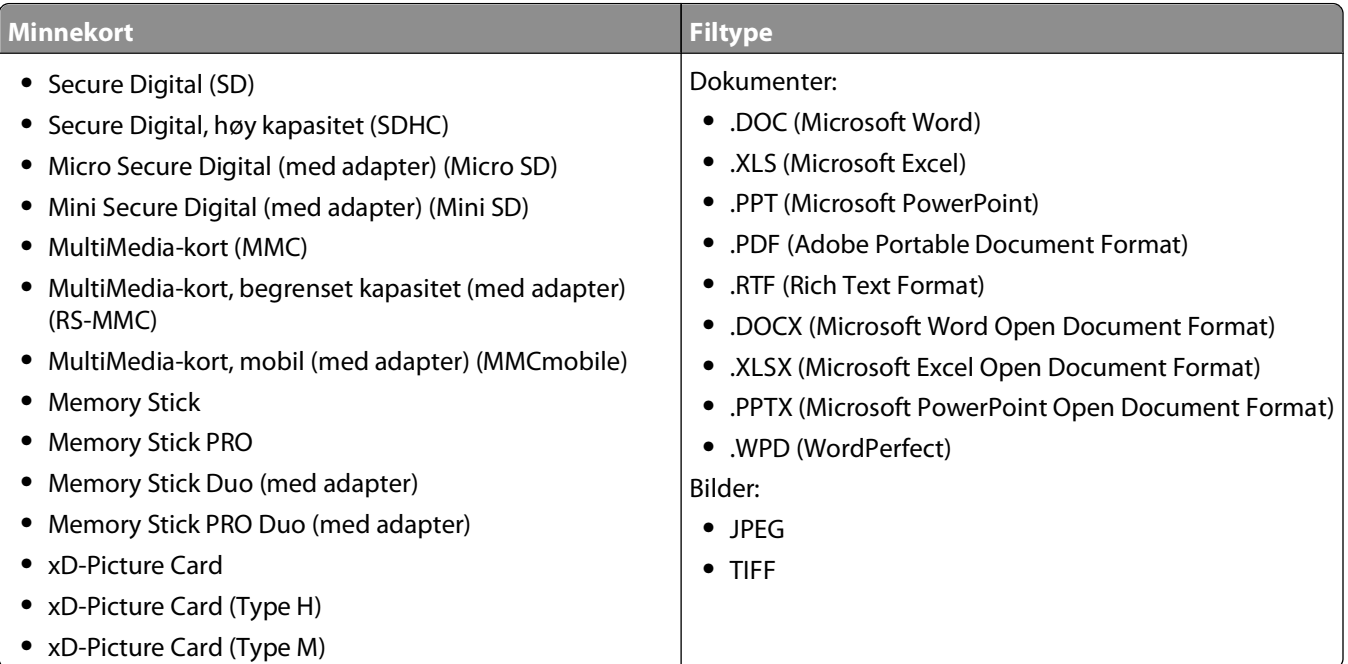

# **Skrive ut fotografier ved å bruke kontrollpanelet**

- **1** Legg i fotopapir.
- **2** Trykk på  $\diamondsuit$  på kontrollpanelet.
- **3** Sett inn et minnekort eller en flash-enhet eller koble til et digitalt kamera satt til masselagringsmodus. Hvis minneenheten inneholder både dokument- og bildefiler, må du trykke på for å velge **Photos** (fotografier).
- **4** Trykk på pil opp eller pil ned for å bla til **Print** Photos (skriv ut fotografier), og trykk deretter på <sup>ok</sup>.
- **5** Trykk på pil opp eller pil ned for å velge et utskriftsalternativ, og trykk deretter på <sup>OK</sup>.

**Merk:** Du kan velge å skrive ut alle fotografiene, fotografier som er tatt innenfor bestemte datoer, valgte fotografier eller forhåndsvalgte fotografier fra et digitalt kamera ved å bruke DPOF (Digital Print Order Format). DPOF-alternativet vises bare hvis det finnes en gyldig DPOF-fil på minneenheten.

- **6** Trykk på venstre eller høyre pilknapp for å velge layouten for fotografiet eller fotografiene du vil skrive ut. Trykk deretter på <sup>OK</sup>.
- **7** Hvis du vil justere utskriftsinnstillingene:
	- **a** Trykk på <sup>OK</sup> en gang til.
	- **b** Trykk på pilknappene for å velge innstillinger.
- **c** Når du har justert innstillingene, trykker du på pil opp eller pil ned for å bla til **Continue** (fortsett). Trykk deretter på <sup>OK</sup>.
- **8** Trykk på knappen for farge eller knappen for sort/hvitt for å velge farge- eller sort/hvitt-utskrift. Når du velger å lage en fargekopi eller en sort/hvitt-kopi, lyser lampen nærmest det du har valgt.
- **9** Trykk på  $\lozenge$ .

**Merk:** De beste resultatene får du hvis lar utskriftene tørke i minst 24 timer før de håndteres.

# **Redigere fotografier ved å bruke kontrollpanelet**

- **1** Legg i fotopapir.
- **2** Sett inn et minnekort eller en flash-enhet.

Hvis minneenheten inneholder både dokument- og bildefiler, må du trykke på for å velge **Photos** (fotografier).

- **3** Trykk på **W** på kontrollpanelet for å velge **Select** and Print (velg og skriv ut).
- **4** Trykk på venstre eller høyre pilknapp for å velge layouten for fotografiet du vil skrive ut. Trykk deretter på <sup>ok</sup>.
- **5** Trykk på venstre eller høyre pilknapp for å velge et fotografi for redigering og utskrift.
- **6** Trykk på pil opp eller pil ned for å bla til , og trykk deretter på <sup>OK</sup>.

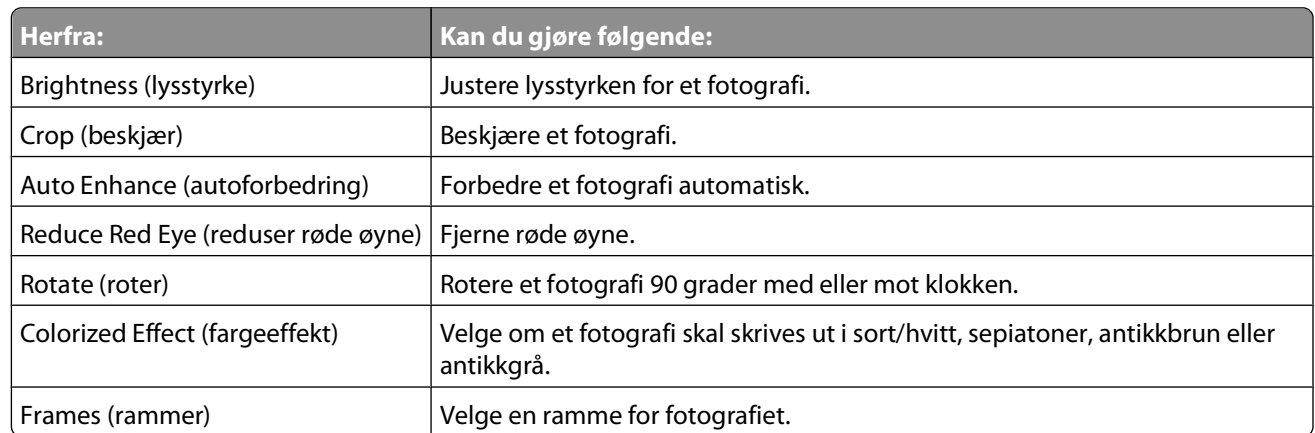

- **7** Trykk på pilknappene for å velge innstillinger.
- **8** Trykk på pil opp eller pil ned for å bla til  $\blacklozenge$ , og trykk deretter på <sup>OK</sup>.
- **9** Trykk på pil opp eller pil ned for å bla til  $\rightarrow$ , og trykk deretter på <sup>OK</sup>.
- **10** Hvis du vil justere utskriftsinnstillingene:
	- **a** Trykk på <sup>OK</sup> en gang til.
	- **b** Trykk på pilknappene for å velge innstillinger.
	- **c** Trykk på <sup>OK</sup> for å lagre valget.
	- **d** Trykk på pil opp eller pil ned for å bla til **Continue** (fortsett), og trykk deretter på <sup>OK</sup>.
- **11** Trykk på knappen for farge eller knappen for sort/hvitt for å velge farge- eller sort/hvitt-utskrift. Når du velger å lage en fargekopi eller en sort/hvitt-kopi, lyser lampen nærmest det du har valgt.
- **12** Trykk på  $\lozenge$ .

**Merk:** De beste resultatene får du hvis lar utskriftene tørke i minst 24 timer før de håndteres.

### **Skrive ut fotografier fra en minneenhet ved å bruke programvaren**

- **1** Legg i fotopapir.
- **2** Trykk på  $\diamondsuit$  på kontrollpanelet.
- **3** Sett inn et minnekort eller en flash-enhet.
- **4** Overfør eller skriv ut fotografiene:

### **Hvis skriveren bruker en USB-tilkobling**

**•** Når du setter inn minneenheten, startes Fast Pics automatisk. Følg instruksjonene på skjermen for å overføre fotografiene til datamaskinen eller for å skrive dem ut.

### **Hvis skriveren bruker en trådløs tilkobling (bare enkelte modeller)**

- **a** Trykk på pil opp eller pil ned for å bla til **Share Media on Network** (del medier i nettverk), og trykk deretter på <sup>OK</sup>.
- **b** Trykk på pil opp eller pil ned for å velge nettverksdatamaskinen der du vil lagre fotografiene. Trykk deretter på <sup>OK</sup>.
- **c** Overfør eller skriv ut fotografiene:
	- **•** Når det er opprettet en forbindelse, startes Fast Pics automatisk. Følg instruksjonene på skjermen for å overføre fotografiene til datamaskinen eller for å skrive dem ut.

### **Skrive ut fotografier fra et PictBridge-kompatibelt digitalt kamera**

PictBridge er en teknologi som er tilgjengelig på mange digitale kameraer og som gjør at du kan skrive ut direkte fra kameraet uten å bruke en datamaskin.

**1** Koble den ene enden av USB-kabelen til kameraet.

**Merk:** Bruk kun den USB-kabelen som fulgte med kameraet.

**2** Sett den andre enden av kabelen i PictBridge-porten foran på skriveren.

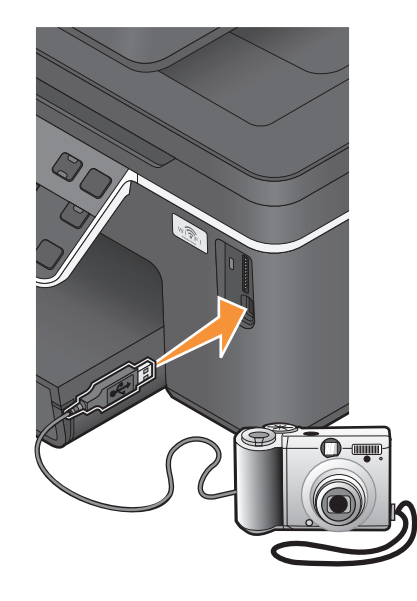

#### **Merk:**

- **•** Kontroller at kameraet er satt i riktig USB-modus. Hvis feil USB-modus er valgt på kameraet, blir kameraet registrert som en flash-enhet. Det kan også vises en feilmelding i vinduet på kontrollpanelet til skriveren. Hvis du ønsker mer informasjon, kan du se i dokumentasjonen for kameraet.
- **•** Skriveren kan bare lese fra én minneenhet om gangen.

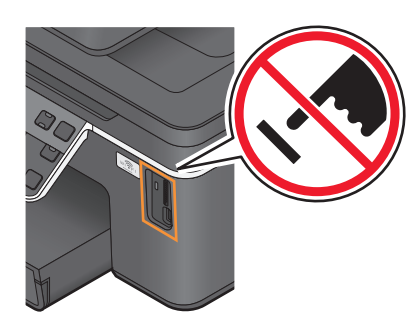

**Advarsel – mulig skade:** Ikke ta på kabler, nettverkskort, kontakter, minneenheten eller de viste områdene på skriveren under utskrift, lesing fra eller skriving til minnekortet. Det kan føre til at data går tapt.

**3** Hvis tilkoblingen lykkes, vises følgende melding i vinduet på kontrollpanelet: **Use Camera to choose and print photos. Press OK to select printer default settings** (bruk kameraet til å velge og skrive ut fotografier. Trykk på OK for å velge standardinnstillinger for skriveren).

- **4** Slik kan du endre standardinnstillingene for utskrift:
	- **a** Trykk på <sup>ok</sup> for å vise PictBridge-menyen.
	- **b** Trykk på pilknappene for å velge papirstørrelse, papirtype, fotostørrelse og layout for fotografiene du vil skrive ut. Trykk på <sup>ok</sup> for hvert valg.

**Merk:** Standardinnstillingene for utskrift blir brukt med mindre du endrer innstillingene fra kameraet.

**5** Se i dokumentasjonen til kameraet før du begynner å skrive ut.

**Merk:** Hvis du kobler til kameraet mens skriveren utfører en annen jobb, må du vente til jobben er fullført før du kan skrive ut fra kameraet.

### **Skrive ut fotografier fra en minneenhet ved å bruke et korrekturark**

- **1** Legg i vanlig papir i A4- eller Letter-format.
- **2** Trykk på  $\diamondsuit$  på kontrollpanelet.
- **3** Sett inn et minnekort eller en flash-enhet.

Hvis minneenheten inneholder både dokument- og bildefiler, må du trykke på for å velge **Photos** (fotografier).

- **4** Trykk på pil opp eller pil ned for å bla til **Proof** Sheet (korrekturark), og trykk deretter på OK.
- **5** Trykk på pil opp eller pil ned for å velge et alternativ for utskrift av korrekturarket.

Du kan skrive ut et korrekturark

- **•** for de 20 nyeste fotografiene (hvis det er mer enn 20 fotografier på minneenheten)
- **•** for alle fotografiene på minneenheten
- **•** basert på dato (hvis fotografiene på kortet er tatt på forskjellige datoer). Hvis du velger dette alternativet, må du trykke på pilknappene for å velge start- og sluttdato. Trykk deretter på for å lagre valgene.
- **6** Trykk på  $\lozenge$ .

Korrekturarket skrives ut.

**7** Følg instruksjonene på korrekturarket for å velge hvilke fotografier som skal skrives ut, antall kopier, om røde øyne skal reduseres, sidelayout, utskriftsvalg og papirstørrelse.

**Merk:** Når du skal velge alternativer, må du passe på at du fyller ut sirklene helt.

**8** Legg korrekturarket med forsiden ned på skannerens glassplate.

**Scan Proof Sheet** (skann korrekturark) vises i vinduet på kontrollpanelet.

**Merk:** Hvis dette valget ikke vises, må du trykke på pil opp eller pil ned til det vises.

- **9** Trykk på <sup>OK</sup>.
- **10** Trykk på  $\lozenge$ .

Skriveren skanner korrekturarket.

**11** Legg i fotopapir.

**Merk:** Pass på at papirstørrelsen stemmer overens med den størrelsen du valgte på korrekturarket.

- <span id="page-41-0"></span>**12** Trykk på knappen for farge eller knappen for sort/hvitt for å velge farge- eller sort/hvitt-utskrift. Når du velger å lage en fargekopi eller en sort/hvitt-kopi, lyser lampen nærmest det du har valgt.
- **13** Trykk på  $\Diamond$  for å skrive ut fotografiene.

**Merk:** De beste resultatene får du hvis lar utskriftene tørke i minst 24 timer før de håndteres.

### **Skrive ut fotografier fra et digitalt kamera med DPOF**

Hvis du har et kamera som støtter DPOF (Digital Print Order Format), kan du velge hvilke fotografier som skal skrives ut, antall eksemplarer og utskriftsinnstillinger mens minnekortet står i kameraet. Skriveren gjenkjenner disse innstillingene når du setter inn minnekortet eller kobler kameraet til skriveren.

**Merk:** Hvis du anga en fotostørrelse da minnekortet stod i kameraet, må du kontrollere at størrelsen på papiret som legges i skriveren, ikke er mindre enn størrelsen du anga i DPOF-utvalget.

- **1** Legg i fotopapir.
- **2** Trykk på  $\diamondsuit$  på kontrollpanelet.
- **3** Sett inn et minnekort.

**Memory Card Detected** (minnekort registrert) vises i vinduet på kontrollpanelet.

- **4** Trykk på pil opp eller pil ned for å bla til **Print** Photos (skriv ut fotografier), og trykk deretter på <sup>ok</sup>.
- **5** Trykk på pil opp eller pil ned for å bla til **Print Camera Selections (DPOF)** (kamerautskrift (DPOF)), og trykk deretter på  $\Diamond$  for å skrive ut fotografiene.

**Merk:** Dette alternativet vises bare hvis det blir registrert en DPOF-fil på minnekortet.

**Merk:** De beste resultatene får du hvis lar utskriftene tørke i minst 24 timer før de håndteres.

# **Skrive ut fra en Bluetooth-kompatibel enhet**

- **•** Skriveren er kompatibel med Bluetooth Specification 2.0. Den støtter følgende profiler: OPP (Object Push Profile) og SPP (Serial Port Profile). Kontakt produsentene av Bluetooth-kompatible enheter (mobiltelefon eller PDA) for informasjon om kompatibilitet og interoperabilitet. Vi anbefaler at du bruker den nyeste fastvaren på Bluetoothkompatible enheter.
- **•** Hvis du skal skrive ut Microsoft-dokumenter fra Windows® Mobile-enheter eller Pocket PC PDAer, trenger du programvare og drivere fra tredjepart. Hvis du ønsker mer informasjon om nødvendig programvare, kan du se i dokumentasjonen til enheten.

### **Konfigurere forbindelse mellom skriveren og en Bluetoothkompatibel enhet**

**Merk:** Skriveren støtter ikke utskrift av filer fra datamaskinen med en Bluetooth-tilkobling.

Du må konfigurere en forbindelse mellom den Bluetooth-kompatible enheten og skriveren første gang du skal sende en utskriftsjobb fra Bluetooth-enheten. Du må utføre konfigureringen på nytt i følgende situasjoner:

- **•** Du tilbakestiller skriveren til standardinnstillingene.
- **•** Du endrer Bluetooth-sikkerhetsnivået eller -passordet.
- **•** Den Bluetooth-kompatible enheten du bruker, krever at det konfigureres en Bluetooth-tilkobling for hver utskriftsjobb. Hvis du ønsker hjelp, kan du se i dokumentasjonen til Bluetooth-enheten.
- **•** Navnet på Bluetooth-enheten du bruker, blir slettet automatisk fra listen over Bluetooth-enheter.

Hvis sikkerhetsnivået for Bluetooth er satt til høyt, lagrer skriveren en liste med opptil 8 Bluetooth-enheter som har konfigurert en forbindelse med skriveren. Hvis skriveren registrerer mer enn 8 enheter, blir den enheten som det er lengst siden ble brukt, fjernet fra listen. Du må konfigurere forbindelsen på nytt for enheten som blir slettet fra listen, før enheten kan sende utskriftsjobber til skriveren igjen.

**Merk:** Du må konfigurere forbindelse for hver Bluetooth-enhet som skal sende utskriftsjobber til skriveren.

Slik kan du konfigurere forbindelse mellom skriveren og en Bluetooth-kompatibel enhet:

**1** Sett inn en USB Bluetooth-adapter i USB-porten foran på skriveren.

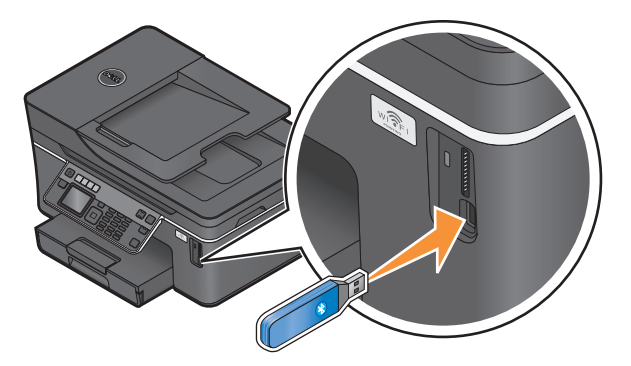

**Bluetooth Dongle Connected** (Bluetooth-dongle koblet til) vises i vinduet på kontrollpanelet.

**Merk:** Bluetooth-adapter må kjøpes separat.

- **2** Trykk på  $\&$  på kontrollpanelet.
- **3** Trykk på pil opp eller pil ned for å bla til **Bluetooth Setup** (Bluetooth-oppsett), og trykk deretter på <sup>OK</sup>.
- **4** Trykk på pil opp eller pil ned for å bla til Discovery (søk), og trykk deretter på <sup>OK</sup>.
- **5** Kontroller at **On** (på) er valgt for **Discovery** (søk). Trykk eventuelt på pil opp eller pil ned for å bla til **On** (på), og trykk deretter på <sup>ok</sup>.

Skriveren er nå klar til å godta tilkobling fra en Bluetooth-kompatibel enhet.

**6** Konfigurer den Bluetooth-kompatible enheten for å konfigurere forbindelse til skriveren. Hvis du ønsker hjelp, kan du se i dokumentasjonen til Bluetooth-enheten.

**Merk:** Hvis sikkerhetsnivået for Bluetooth på skriveren er satt til høyt, må du angi et passord.

# **Angi sikkerhetsnivå for Bluetooth**

**1** Koble en Bluetooth USB-adapter til USB-porten.

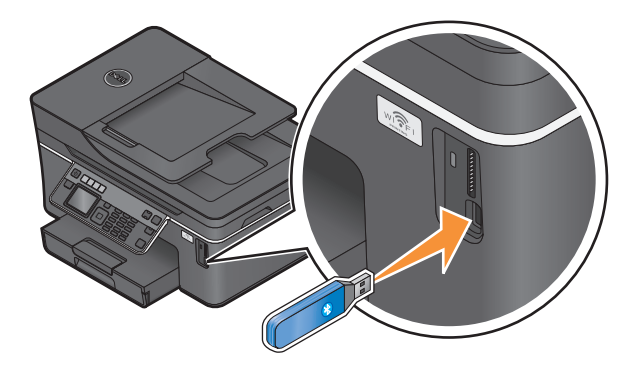

**Bluetooth Dongle Connected** (Bluetooth-dongle koblet til) vises i vinduet på kontrollpanelet.

**Merk:** Bluetooth-adapter må kjøpes separat.

- **2** Trykk på  $\&$  på kontrollpanelet.
- **3** Trykk på pil opp eller pil ned for å bla til **Bluetooth Setup** (Bluetooth-oppsett), og trykk deretter på <sup>OK</sup>.
- **4** Trykk på pil opp eller pil ned for å bla til **Security** Level (sikkerhetsnivå), og trykk deretter på <sup>OK</sup>.
- **5** Trykk på pil opp eller pil ned for å velge ønsket sikkerhetsnivå, og trykk deretter på OK.
	- **•** Velg **Low** (lavt) hvis du vil tillate tilkobling av Bluetooth-enheter slik at de kan sende utskriftsjobber til skriveren uten at brukerne må angi et passord.
	- **•** Velg **High** (høyt) hvis du vil at brukerne skal angi et firesifret passord på Bluetooth-enheten før de kan koble seg til skriveren og sende utskriftsjobber til den.
- **6** Menyen for Bluetooth-passord vises i vinduet på kontrollpanelet hvis du valgte sikkerhetsnivået **High** (høyt). Bruk tastaturet til å angi passordet (fire sifre), og trykk deretter på <sup>OK</sup>.

## **Skrive ut fra en Bluetooth-kompatibel enhet**

**Merk:** Skriveren støtter ikke utskrift av filer fra datamaskinen med en Bluetooth-tilkobling.

**1** Koble en USB Bluetooth-adapter til USB-porten.

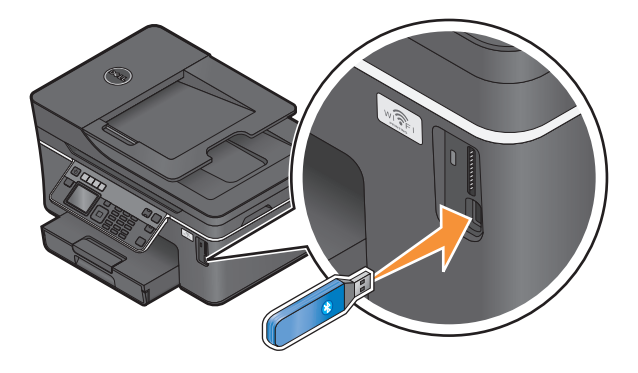

Utskrift **44**

**Bluetooth Dongle Connected** (Bluetooth-dongle koblet til) vises i vinduet på kontrollpanelet.

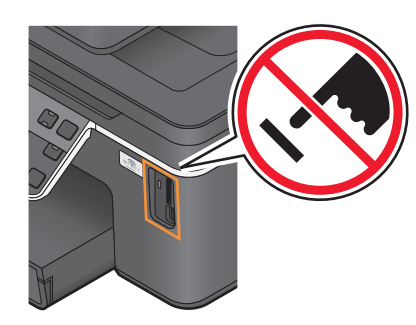

**Advarsel – mulig skade:** Ikke ta på kabler, nettverkskort, kontakter, USB Bluetooth-adapteren eller de viste områdene på skriveren under utskrift, lesing fra eller skriving til enheten. Det kan føre til at data går tapt.

#### **Merk:**

- **•** Bluetooth-adapter må kjøpes separat.
- **•** Når du setter inn en USB Bluetooth-adapter, aktiveres Bluetooth-modus automatisk.
- **2** Kontroller at skriveren er konfigurert for å godta Bluetooth-tilkoblinger. Du kan finne mer informasjon under [Konfigurere forbindelse mellom skriveren og en Bluetooth-kompatibel enhet på side 42](#page-41-0).
- **3** Konfigurer Bluetooth-enheten for utskrift på skriveren. Hvis du trenger hjelp, kan du se i dokumentasjonen til Bluetooth-enheten.
- **4** Se i dokumentasjonen til Bluetooth-enheten før du begynner å skrive ut.

**Merk:** Hvis sikkerhetsnivået for Bluetooth på skriveren er satt til høyt, må du angi et passord.

# **Skrive ut på begge sider av papiret**

### **Skrive ut på begge sider av papiret automatisk**

Tosidigenheten (bare tilgjengelig på enkelte modeller) støtter A4- og Letter-papir. Hvis du har en modell uten en modul for tosidig utskrift, eller hvis du skal skrive ut tosidige dokumenter på andre papirstørrelser, må du se instruksjonene for manuell tosidig utskrift.

- **1** Åpne et dokument og velg **Fil Skriv ut**.
- **2** Klikk på **Egenskaper**, **Innstillinger**, **Alternativer** eller **Oppsett**.
- **3** Klikk på kategorien **Avansert**.
- **4** Velg **På** under 2-sidig utskrift.

**Merk:** Velg **Bruk skriverinnstillinger** hvis du vil bruke innstillingene som er definert for skriveren.

- **5** Velg **Vend, langside** eller **Vend, kortside**. Den vanligste innstillingen er Vend, langside.
- **6** Velg **Utvid tørketid**, og velg en innstilling. Velg **Utvidet** dersom luftfuktigheten er høy.
- **7** Klikk på **OK** for å lukke eventuelle åpne dialogbokser.
- **8** Klikk på **OK** eller **Skriv ut**.

**Merk:** Gå tilbake til kategorien Avansert for å gå tilbake til enkeltsidig utskrift. Velg **Av** under 2-sidig utskrift.

# **Skrive ut på begge sider av papiret manuelt**

- **1** Åpne et dokument og velg **Fil Skriv ut**.
- **2** Klikk på **Egenskaper**, **Innstillinger**, **Alternativer** eller **Oppsett**.
- **3** Klikk på kategorien **Avansert**.
- **4** Velg **Manuelt** under 2-sidig utskrift.

**Merk:** Valget Skriv ut instruksjonsside for hjelp til å legge i papiret på nytt er automatisk aktivert.

- **5** Klikk på **OK**. Oddetallssidene og instruksjonsarket skrives ut.
- **6** Følg instruksjonene. Snu papirbunken og legg i papiret igjen for å fullføre utskriftsjobben.

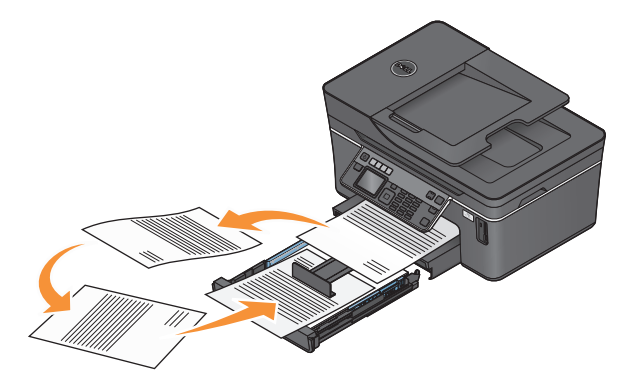

**Merk:** Gå tilbake til kategorien Avansert for å gå tilbake til enkeltsidig utskrift. Velg **Av** under 2-sidig utskrift.

# **Håndtere utskriftsjobber**

## **Angi skriveren som standardskriver**

Skriveren skal velges automatisk fra utskriftsdialogboksen når du sender en utskriftsjobb. Hvis du må velge skriveren manuelt, er den ikke angitt som standardskriver.

Slik kan du angi skriveren som standardskriver:

- **1** Klikk på eller **Start** og velg **Kjør**.
- **2** Skriv **control printers** i tekstboksen Start søk eller Åpne.
- **3** Trykk på **Enter** eller klikk på **OK**.
	- Skrivermappen åpnes.
- **4** Høyreklikk på skriveren og velg **Angi som standardskriver**.

# **Bytte utskriftsmodus**

Du kan spare blekk ved å bytte utskriftsmodus for alle utskriftsjobber til hurtigutskrift. I denne modusen bruker skriveren mindre blekk, og modusen er ideell for utskrift av dokumenter som bare inneholder tekst. Hvis du må bytte til en annen utskriftsmodus for å skrive ut fotografier eller andre dokumenter med høy kvalitet, kan du velge en annen modus i utskriftsdialogboksen før du sender utskriftsjobben.

Slik endrer du standard utskriftsmodus:

- **1** Klikk på eller **Start** og velg **Kjør**.
- **2** Skriv **control printers** i tekstboksen Start søk eller Åpne.
- **3** Trykk på **Enter** eller klikk på **OK**.

Skrivermappen åpnes.

- **4** Høyreklikk på skriveren, og klikk deretter på **Utskriftsinnstillinger**.
- **5** Velg **Hurtigutskrift** som utskriftsmodus.

### **Bytte utskriftsmodus for en enkelt utskriftsjobb**

- **1** Åpne et dokument og velg **Fil Skriv ut**.
- **2** Klikk på **Egenskaper**, **Innstillinger**, **Alternativer** eller **Oppsett**.
- **3** Velg **Automatisk**, **Hurtigutskrift**, **Normal** eller **Best**.

**Merk:** Hvis du skriver ut i hurtigutskriftsmodus, bruker skriveren mindre blekk, og modusen er ideell for utskrift av dokumenter som bare inneholder tekst.

### **Stanse utskriftsjobber midlertidig**

- **1** Klikk på eller **Start** og velg **Kjør**.
- **2** Skriv **control printers** i tekstboksen Start søk eller Åpne.
- **3** Trykk på **Enter** eller klikk på **OK**. Skrivermappen åpnes.
- **4** Høyreklikk på skriveren, og klikk deretter på **Stans utskrift midlertidig**.

### **Fortsette utskriftsjobber**

- **1** Klikk på eller **Start** og velg **Kjør**.
- **2** Skriv **control printers** i tekstboksen Start søk eller Åpne.
- **3** Trykk på **Enter** eller klikk på **OK**. Skrivermappen åpnes.
- **4** Høyreklikk på skrivernavnet, og klikk deretter på **Åpne**.
- **5** Fortsett utskriftsjobben:
	- **•** Hvis du vil fortsette én bestemt jobb, må du høyreklikke på den og velge **Fortsett**.
	- **•** Hvis du vil fortsette alle utskriftsjobber i køen, må du klikke på **Skriver** og oppheve valget av Stans utskrift midlertidig.

# **Avbryte utskriftsjobber**

Trykk på  $\bigtimes$  for å avbryte en utskriftsjobb ved å bruke kontrollpanelet. Slik kan du avbryte en utskriftsjobb ved å bruke datamaskinen:

- **1** Klikk på eller **Start** og velg **Kjør**.
- **2** Skriv **control printers** i tekstboksen Start søk eller Åpne.
- **3** Trykk på **Enter** eller klikk på **OK**.

Skrivermappen åpnes.

- **4** Høyreklikk på skrivernavnet, og klikk deretter på **Åpne**.
- **5** Avbryt utskriftsjobben:
	- **•** Hvis du vil avbryte én bestemt jobb, må du høyreklikke på dokumentnavnet og velge **Avbryt**.
	- **•** Hvis du vil avbryte alle utskriftsjobber i køen, må du klikke på **Skriver Avbryt alle dokumenter**.

# **Kopiering**

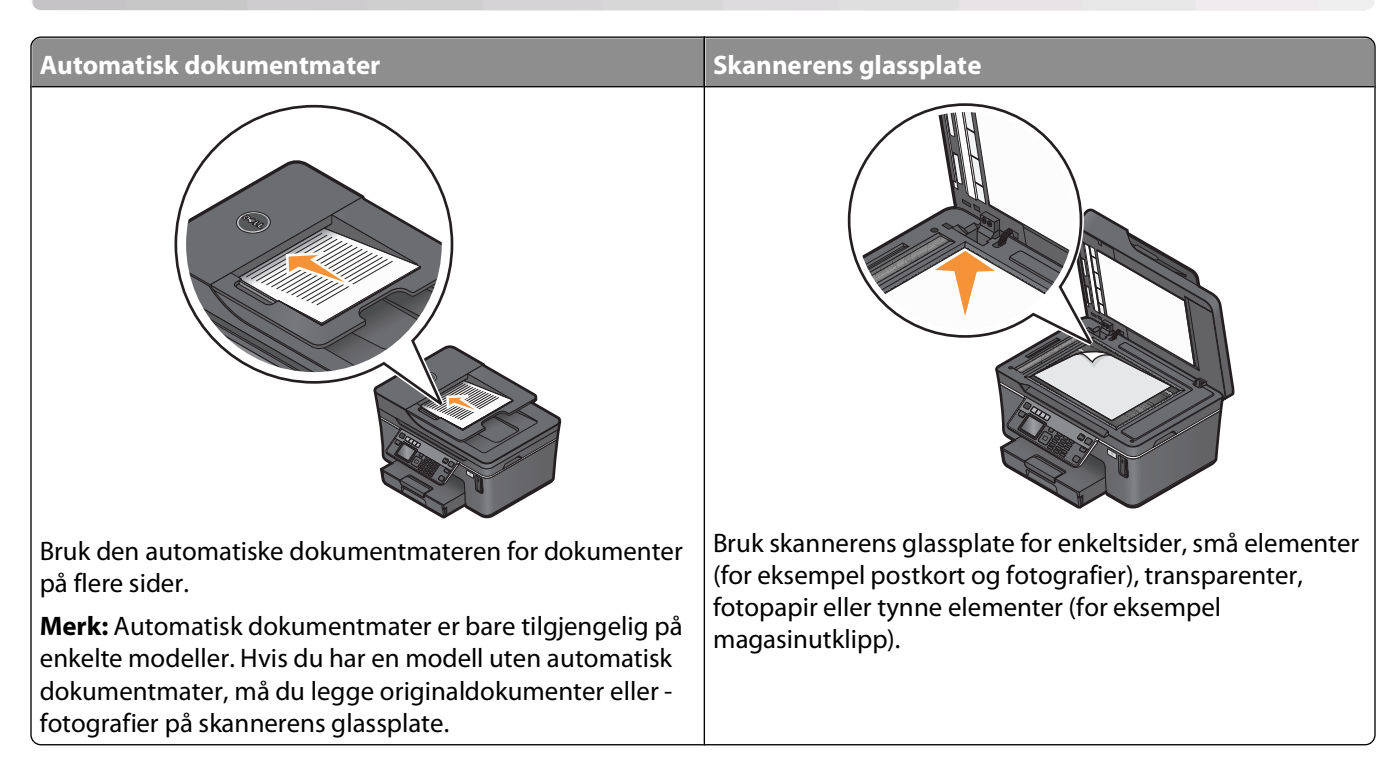

# **Tips for kopiering**

- **•** Hvis du bruker den automatiske dokumentmateren, må du justere papirskinnen etter bredden på originaldokumentet.
- **•** Hvis du skanner fra skannerens glassplate, må du lukke skannerdekselet for å unngå mørke kanter på det skannede elementet.
- **•** Du må ikke legge postkort, fotografier, små elementer, transparenter, fotopapir eller tynne elementer (for eksempel magasinutklipp) i den automatiske dokumentmateren. Slike elementer må legges på skannerens glassplate.

# **Ta kopier**

- **1** Legg i papir.
- **2** Legg et dokument med forsiden opp i den automatiske dokumentmateren eller med forsiden ned på skannerens glassplate.
- **3** Trykk på  $\otimes$  på kontrollpanelet.
- **4** Trykk på venstre eller høyre pilknapp for å velge antall kopier, og trykk deretter på knappen for farge eller knappen for sort/hvitt for å lage en fargekopi eller en sort/hvitt-kopi.

Når du velger å lage en fargekopi eller en sort/hvitt-kopi, lyser lampen nærmest det du har valgt.

**5** Trykk på  $\lozenge$ .

# **Kopiere fotografier**

- **1** Legg i fotopapir.
- **2** Legg fotografiet med forsiden ned på skannerens glassplate.
- **3** Trykk på  $\otimes$  på kontrollpanelet.
- **4** Trykk på pil opp eller pil ned for å bla til **Photo Reprint** (ny utskrift av foto).
- **5** Trykk på venstre eller høyre pilknapp for å velge ønsket fotostørrelse.
- **6** Trykk på  $\mathbb Q$ .

**Merk:** De beste resultatene får du hvis lar utskriftene tørke i minst 24 timer før de håndteres.

# **Kopiere ID-kort**

- **1** Legg i papir.
- 2 Trykk på  $\bigotimes$  på kontrollpanelet.
- **3** Trykk på pil opp eller pil ned for å bla til **ID Card Copy** (ID-kortkopi).
- **4** Trykk på  $\mathbb Q$ .
- **5** Legg ID-kortet med forsiden ned øverst til venstre på skannerens glassplate, og trykk på  $\Diamond$  for å lagre bildet i skriverminnet.
- **6** Når du blir spurt om du vil kopiere baksiden av ID-kortet, trykker du på **K** for å velge **Yes** (ja).
- **7** Legg ID-kortet med baksiden ned øverst til venstre på skannerens glassplate, og trykk på  $\circled{}$  for å starte utskriften.

# **Kopiere tosidige dokumenter**

- **1** Legg i papir.
- **2** Legg et dokument med forsiden opp i den automatiske dokumentmateren eller med forsiden ned på skannerens glassplate.
- **3** Trykk på  $\diamondsuit$  på kontrollpanelet.
- **4** Trykk på pil opp eller pil ned for å bla til **2-Sided Copies** (tosidige kopier).
- **5** Trykk på venstre eller høyre pilknapp for å bla til **2 to 1** (2 til 1) eller **2 to 2** (2 til 2).
	- **•** Velg **2 to 1** (2 til 1) hvis du skal ta enkeltsidige kopier av et tosidig dokument.
	- **•** Velg **2 to 2** (2 til 2) hvis du skal ta tosidige kopier av et tosidig dokument.
- **6** Trykk på  $\lozenge$ .
- **7** Følg instruksjonene i vinduet på kontrollpanelet.

# **Forstørre eller forminske bilder**

- **1** Legg i papir.
- **2** Legg et dokument med forsiden opp i den automatiske dokumentmateren eller med forsiden ned på skannerens glassplate.
- **3** Trykk på  $\diamondsuit$  på kontrollpanelet.
- **4** Trykk på pil opp eller pil ned for å bla til **Resize** (endre størrelse).
- **5** Trykk på venstre eller høyre pilknapp for å velge ønsket innstilling.

#### **Merk:**

- Hvis du velger å tilpasse størrelsen prosentvis, må du trykke på **Ø og deretter trykke på venstre eller høyre** pilknapp for å velge ønsket prosentverdi. Trykk på **K** for å lagre innstillingen.
- **•** Hvis du bruker funksjonen for utskrift uten kantlinje, vil skriveren forminske eller forstørre dokumentet eller fotografiet slik at det blir laget en kopi uten kantlinjer på den papirstørrelsen du har valgt. De beste resultatene for denne innstillingen får du hvis du bruker fotopapir og velger **Photo** (foto) eller lar skriveren automatisk registrere papirtypen.
- **•** Hvis du velger en plakatstørrelse, skrives ett bilde ut på flere ark.

**6** Trykk på  $\lozenge$ .

**Merk:** Når kopieringen er ferdig, må du trykke på  $\bigtimes$  for å tilbakestille innstillingene til standardinnstillingene. Innstillingen settes til 100 % hvis skriveren er inaktiv i to minutter.

# **Justere kopieringskvaliteten**

- **1** Legg i papir.
- **2** Legg et dokument med forsiden opp i den automatiske dokumentmateren eller med forsiden ned på skannerens glassplate.
- **3** Trykk på  $\otimes$  på kontrollpanelet.
- **4** Trykk på pil opp eller pil ned for å bla til **Quality** (kvalitet).
- **5** Trykk på venstre eller høyre pilknapp for å velge **Automatic** (automatisk), **Draft** (kladd), **Normal** eller **Photo** (foto), og trykk deretter på **K** for å lagre innstillingen.
- **6** Trykk på  $\lozenge$ .

# **Gjøre en kopi lysere eller mørkere**

- **1** Legg i papir.
- **2** Legg et dokument med forsiden opp i den automatiske dokumentmateren eller med forsiden ned på skannerens glassplate.
- **3** Trykk på  $\diamondsuit$  på kontrollpanelet.
- **4** Trykk på pil opp eller pil ned for å bla til **Lighter/Darker** (lysere/mørkere).

**5** Trykk på venstre eller høyre pilknapp for å justere glidebryteren, og trykk deretter på for å lagre innstillingen.

**Merk:** Trykk på venstre pilknapp for å gjøre kopien lysere og høyre pilknapp for å gjøre den mørkere.

**6** Trykk på  $\lozenge$ .

# **Sortere kopier ved å bruke kontrollpanelet**

Hvis du skal skrive ut flere kopier av et dokument, kan du velge å skrive ut kopiene sortert eller usortert.

**Sortert** Usortert European Constantine Constantine Constantine Constantine Constantine Constantine Constantine Constantine Constantine Constantine Constantine Constantine Constantine Constantine Constantine Constantine Co

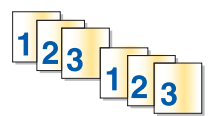

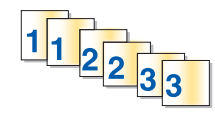

- **1** Legg i papir.
- **2** Legg et dokument med forsiden opp i den automatiske dokumentmateren eller med forsiden ned på skannerens glassplate.
- **3** Trykk på  $\otimes$  på kontrollpanelet.
- **4** Trykk på venstre eller høyre pilknapp for å velge antall kopier, og trykk deretter på <sup>OK</sup>.
- **5** Trykk på pil opp eller pil ned for å bla til **Collate** (sorter).
- **6** Trykk på venstre eller høyre pilknapp for å bla til **On** (på).
- **7** Trykk på  $\mathbb{Q}$ .

# **Gjenta et bilde flere ganger på én side**

Du kan skrive ut den samme siden flere ganger på ett ark. Dette alternativet er nyttig hvis du vil lage for eksempel etiketter, overføringsbilder, flyveblader og brosjyrer.

- **1** Legg i papir.
- **2** Legg et dokument med forsiden opp i den automatiske dokumentmateren eller med forsiden ned på skannerens glassplate.
- **3** Trykk på  $\diamondsuit$  på kontrollpanelet.
- **4** Trykk på pil opp eller pil ned for å bla til **Copies per Sheet** (kopier pr. ark).
- **5** Trykk på venstre eller høyre pilknapp for å velge hvor mange ganger et bilde skal gjentas på en side: en gang, fire, ni eller 16 ganger.
- **6** Trykk på  $\lozenge$ .

# **Kopiere flere sider på ett ark**

Du kan bruke nedskaleringsfunksjonen til å kopiere flere sider på ett ark ved å skrive ut mindre versjoner av hver side. Du kan for eksempel komprimere et dokument på 20 sider til 5 ark ved å bruke nedskaleringsfunksjonen til å skrive ut 4 sider pr. ark.

- **1** Legg i papir.
- **2** Legg et dokument med forsiden opp i den automatiske dokumentmateren eller med forsiden ned på skannerens glassplate.
- **3** Trykk på  $\otimes$  på kontrollpanelet.
- **4** Trykk på pil opp eller pil ned for å bla til **Pages per Sheet** (sider pr. ark).
- **5** Trykk på venstre eller høyre pilknapp for å velge antallet sider som skal skrives ut på ett ark. Du kan velge å kopiere 1 side, 2 sider eller 4 sider på ett ark.

**Merk:** Hvis du skal kopiere 4 sider i liggende format, må du først skanne side 3 og 4 og deretter side 1 og 2.

**6** Trykk på  $\lozenge$ .

# **Ta tosidige kopier**

### **Ta tosidige kopier automatisk**

Tosidigenheten (bare tilgjengelig på enkelte modeller) støtter A4- og Letter-papir. Hvis du har en modell uten en modul for tosidig utskrift, eller hvis du skal ta tosidige kopier på andre papirstørrelser, må du se instruksjonene for manuell tosidig kopiering.

**Merk:** Du kan ikke bruke konvolutter, kartong eller fotopapir for tosidige kopier.

- **1** Legg i papir.
- **2** Legg et dokument med forsiden opp i den automatiske dokumentmateren eller med forsiden ned på skannerens glassplate.
- **3** Trykk på  $\otimes$  på kontrollpanelet.
- **4** Trykk på pil opp eller pil ned for å bla til **2-Sided Copies** (tosidige kopier).
- **5** Velg det riktige alternativet basert på originaldokumentet:
	- **•** Hvis du skal kopiere et enkeltsidig dokument, trykker du på venstre eller høyre pilknapp for å bla til **1 to 2** (1 til 2).
	- **•** Hvis du skal kopiere et tosidig dokument, trykker du på venstre eller høyre pilknapp for å bla til **2 to 2** (2 til 2).
- **6** Trykk på  $\Diamond$  for å lagre den første siden av dokumentet i skriverminnet.
- **7** Følg instruksjonene i vinduet på kontrollpanelet.

# **Ta tosidige kopier manuelt**

- **1** Legg i papir.
- **2** Legg et dokument med forsiden opp i den automatiske dokumentmateren eller med forsiden ned på skannerens glassplate.
- **3** Trykk på  $\diamondsuit$  på kontrollpanelet.
- **4** Trykk på venstre eller høyre pilknapp for å velge antall kopier, og trykk deretter på knappen for farge eller knappen for sort/hvitt for å lage en fargekopi eller en sort/hvitt-kopi.

Når du velger å lage en fargekopi eller en sort/hvitt-kopi, lyser lampen nærmest det du har valgt.

- **5** Trykk på  $\Diamond$  for å skrive ut på én side av papiret.
- **6** Legg i neste side av dokumentet:
	- **•** Hvis du skal kopiere et enkeltsidig dokument, må du legge den neste siden med forsiden opp i den automatiske dokumentmateren, eller med forsiden ned på skannerens glassplate.
	- **•** Hvis du skal kopiere et tosidig dokument, må du snu originaldokumentet og legge det med forsiden opp i den automatiske dokumentmateren, eller med forsiden ned på skannerens glassplate.
- **7** Fjern papiret fra utskuffen, og legg i papiret igjen for å skrive ut den andre siden av dokumentet.

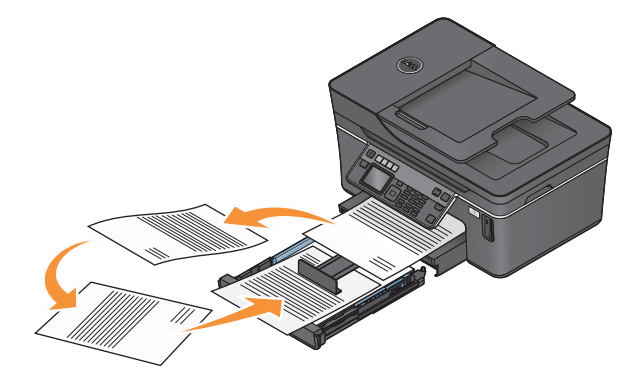

**8** Trykk på  $\lozenge$ .

# **Avbryte kopieringsjobber**

Hvis du vil avbryte en kopieringsjobb, må du trykke på  $\blacktriangleright$ .

Skanningen stopper, og skriveren går tilbake til den forrige menyen.

# **Skanning**

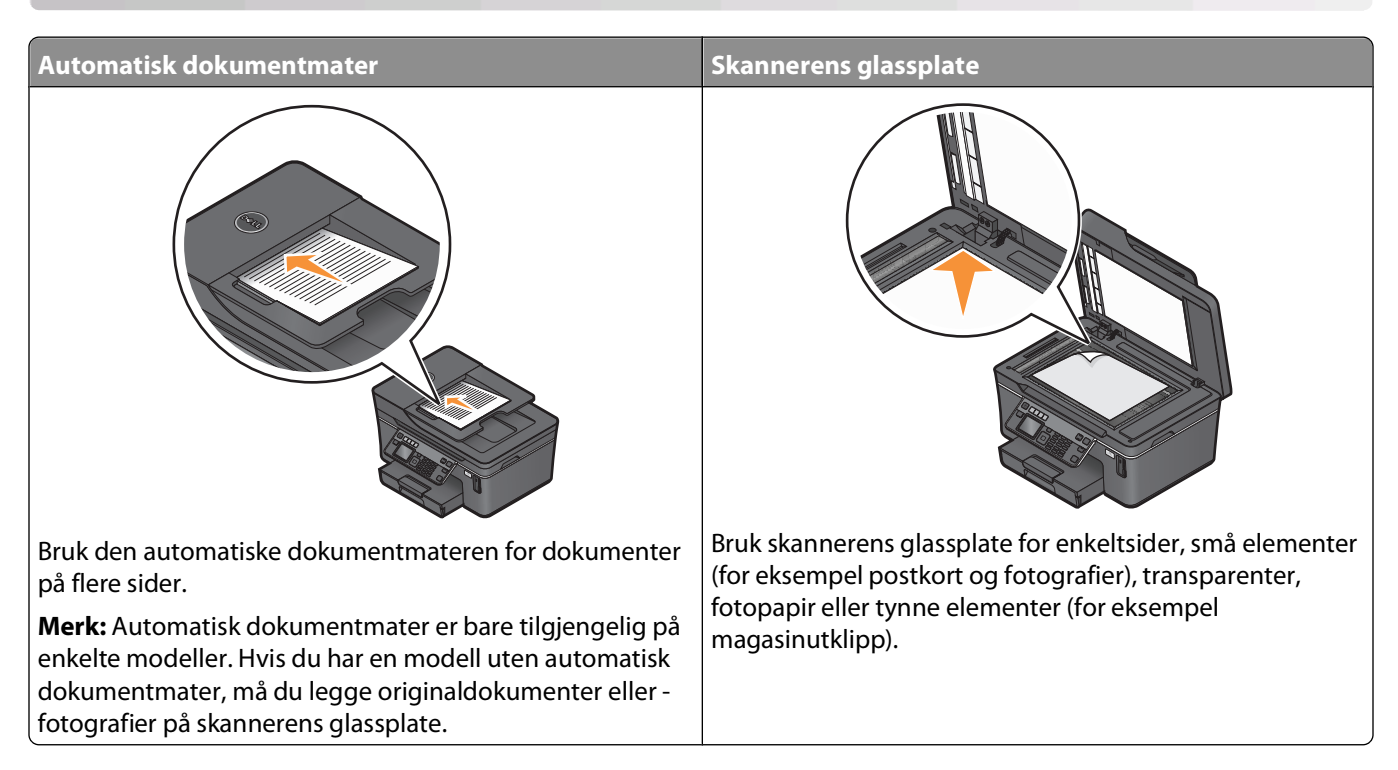

# **Tips for skanning**

- **•** Hvis du bruker den automatiske dokumentmateren, må du justere papirskinnen etter bredden på originaldokumentet.
- **•** Hvis du skanner fra skannerens glassplate, må du lukke skannerdekselet for å unngå mørke kanter på det skannede elementet.
- **•** Du må ikke legge postkort, fotografier, små elementer, transparenter, fotopapir eller tynne elementer (for eksempel magasinutklipp) i den automatiske dokumentmateren. Slike elementer må legges på skannerens glassplate.
- **•** Velg PDF-format hvis du vil skanne flere sider og lagre dem som én fil.

# **Skanne til en lokal datamaskin eller en nettverksdatamaskin**

- **1** Legg et dokument med forsiden opp i den automatiske dokumentmateren eller med forsiden ned på skannerens glassplate.
- **2** Trykk på  $\leqslant$  på kontrollpanelet.
- **3** Trykk på venstre eller høyre pilknapp for å bla til **USB** eller navnet på den ønskede nettverksdatamaskinen. Trykk deretter på <sup>OK</sup>.

Den lokale datamaskinen eller nettverksdatamaskinen er maskinen som skanningen sendes til.

#### **Merk:**

- **•** Du må kanskje angi en PIN-kode hvis datamaskinen krever det. Angi PIN-koden ved hjelp av tastaturet.
- **•** Hvis du vil tilordne et datamaskinnavn og en PIN-kode til datamaskinen, må du se i hjelpen til skriverprogramvaren.
- **4** Vent til skriveren har lastet ned listen over skanneprogrammer som er tilgjengelige på den valgte datamaskinen.
- **5** Trykk på venstre eller høyre pilknapp for å velge et program, og trykk på <sup>OK</sup>.
- **6** Trykk på pilknappene for å velge oppløsning og størrelse på originalen. Trykk på <sup>ok</sup> for hvert valg.
- **7** Trykk på  $\Diamond$  for å starte skanningen.

Skanningen er fullført når programmet du valgte i trinn 5, åpnes på måldatamaskinen, og skanningen vises i programmet som en ny fil.

# **Skanne til en flash-enhet eller et minnekort**

Før du starter, må du kontrollere at flash-enheten eller minnekortet ikke er skrivebeskyttet.

- **1** Legg et dokument med forsiden opp i den automatiske dokumentmateren eller med forsiden ned på skannerens glassplate.
- **2** Trykk på  $\leqslant$  på kontrollpanelet.
- **3** Trykk på pil opp eller pil ned for å bla til **Memory Device** (minneenhet).
- **4** Sett inn flash-enheten eller minnekortet, og trykk på <sup>OK</sup>.
- 5 Trykk på pilknappene for å velge oppløsning, type og størrelse på originalen. Trykk på <sup>ok</sup> for hvert valg.

**Merk:** Velg PDF-format hvis du vil skanne flere sider og lagre dem som én fil.

**6** Trykk på  $\Diamond$  for å starte skanningen.

Skanningen er fullført når det vises en melding i vinduet på kontrollpanelet om at den skannede filen er lagret.

# **Skanne fotografier til et redigeringsprogram**

### **Bruke skriverens kontrollpanel**

- **1** Legg fotografiet eller fotografiene med forsiden ned på skannerens glassplate.
- **2** Trykk på  $\leqslant$  på kontrollpanelet.
- **3** Trykk på venstre eller høyre pilknapp for å bla til **USB** eller navnet på nettverksdatamaskinen du vil skanne til. Trykk deretter på <sup>OK</sup>.

Den lokale datamaskinen eller nettverksdatamaskinen er maskinen som skanningen sendes til.

#### **Merk:**

- **•** Du må kanskje angi en PIN-kode hvis datamaskinen krever det. Angi PIN-koden ved hjelp av tastaturet.
- **•** Hvis du vil tilordne et datamaskinnavn og en PIN-kode til datamaskinen, må du se i hjelpen til skriverprogramvaren.
- **4** Vent til skriveren har lastet ned listen over skanneprogrammer som er tilgjengelige på den valgte datamaskinen.
- **5** Trykk på venstre eller høyre pilknapp for å velge et fotoredigeringsprogram, og trykk på <sup>ok</sup>.
- **6** Trykk på pilknappene for å velge oppløsning, type og størrelse på originalen. Trykk på <sup>ok</sup> for hvert valg.
- **7** Trykk på  $\Diamond$  for å starte skanningen.

Skanningen er fullført når fotoredigeringsprogrammet du valgte i trinn 5, åpnes på måldatamaskinen, og skanningen vises i programmet som en ny fil.

### **Bruke skriverprogramvaren**

- **1** Legg fotografiet eller fotografiene med forsiden ned på skannerens glassplate.
- **2** Klikk på eller **Start**.
- **3** Velg **Programmer** eller **Alle programmer**, og velg deretter mappen for skriverprogrammet på listen.
- **4** Velg **Startside**.
- **5** Velg skriveren på skriverlisten.
- **6** Klikk på **Fotografi**.
	- **•** Hvis du vil skanne ett enkelt fotografi eller flere fotografier som ett bilde, må du velge **Enkeltfotografi**.
	- **•** Hvis du vil skanne flere fotografier samtidig og lagre dem som separate bilder, må du velge **Del opp i enkeltfotografier**.

**Merk:** Hvis du vil skanne flere fotografier samtidig og lagre dem som separate bilder, bør det være minst 6 millimeter mellom fotografiene.

Skanningen starter, og det vises en dialogboks som viser fremdriften.

**7** Lagre fotografiet eller fotografiene, og åpne dem i et fotoredigeringsprogram for å redigere dem.

# **Skanne dokumenter til et redigeringsprogram**

Du kan bruke et program for optisk tegnlesing, et såkalt OCR-program, til å redigere et tekstdokument som du har skannet. For at dette skal fungere må OCR-programmet være installert på en lokal datamaskin eller en nettverksdatamaskin, og du må kunne velge det fra listen over programmer når du utfører skanningen.

Når du velger innstillinger for skanningen:

- **•** Velg å skanne til den lokale datamaskinen eller nettverksdatamaskinen der OCR-programmet er installert.
- **•** Velg den høyeste skanneoppløsningen.
- **1** Legg et dokument med forsiden opp i den automatiske dokumentmateren eller med forsiden ned på skannerens glassplate.
- **2** Klikk på eller **Start**.
- **3** Velg **Programmer** eller **Alle programmer**, og velg deretter mappen for skriverprogrammet på listen.
- **4** Velg **Startside**.
- **5** Velg skriveren på skriverlisten.
- **6** Klikk på **Dokument**.

Skanningen starter, og det vises en dialogboks som viser fremdriften.

Skanning

- Når skanningen er fullført, lagrer du dokumentet i et tekstbehandlingsprogram.
- Åpne dokumentet i det valgte programmet for å redigere det.

# **Skanne direkte til e-post ved å bruke skriverprogramvaren**

- Legg et dokument med forsiden opp i den automatiske dokumentmateren eller med forsiden ned på skannerens glassplate.
- Klikk på eller **Start**.
- Velg **Programmer** eller **Alle programmer**, og velg deretter mappen for skriverprogrammet på listen.
- Velg **Startside**.
- Velg skriveren på skriverlisten.
- Klikk på **E-post**, og velg deretter **Foto**, **Dokument** eller **PDF**.

**Merk:** Du kan bare velge Dokument hvis et program for optisk tegnlesing er installert på datamaskinen.

Skanningen starter, og det vises en dialogboks som viser fremdriften.

- Når skanningen er fullført, lages det en ny e-postmelding der det skannede dokumentet er lagt ved automatisk.
- Skriv e-postmeldingen.

**Merk:** Hvis e-postprogrammet ikke åpnes automatisk, kan du skanne dokumentet til datamaskinen og deretter sende det som et vedlegg i en e-post.

# **Skanne til PDF**

- Legg et dokument med forsiden opp i den automatiske dokumentmateren eller med forsiden ned på skannerens glassplate.
- Klikk på eller **Start**.
- Velg **Programmer** eller **Alle programmer**, og velg deretter mappen for skriverprogrammet på listen.
- Velg **Startside**.
- Velg skriveren på skriverlisten.
- Klikk på **PDF**.

Skanningen starter, og det vises en dialogboks som viser fremdriften.

Lagre dokumentet som en PDF-fil.

# **Vanlige spørsmål om skanning**

### **Hvordan kan jeg forbedre skannekvaliteten?**

- **•** Kontroller at originaldokumentene er av tilfredsstillende kvalitet.
- **•** Kontroller at du har valgt et egnet program til å motta det skannede dokumentet. Hvis du for eksempel skal skanne et fotografi for å redigere det, må du velge å skanne til et fotoredigeringsprogram. Hvis du skal skanne et dokument for å redigere teksten, må du velge et program for optisk tegnlesing (et OCR-program).
- **•** Bruk høy oppløsning.

# **Hvordan kan jeg skanne i sort/hvitt?**

Som standard utføres alle skannejobber i farger. Hvis du vil skanne i sort/hvitt, må du trykke på knappen for sort/hvitt på kontrollpanelet for å bytte fra farger til sort/hvitt.

## **Hvorfor blir jeg bedt om å angi en PIN-kode?**

Bruk av PIN-koder er en sikkerhetsfunksjon, som gjør at skannet informasjon ikke kan sendes til visse steder, og som gjør at skannede elementer ikke kan ses av eller brukes av uvedkommende. Hvis nettverksdatamaskinen du vil skanne til, krever bruk av PIN-kode, må du angi den for å kunne utføre skannejobben.

Se i hjelpen til operativsystemet hvis du vil vite mer om hvordan PIN-koder kan tilordnes til nettverksdatamaskiner.

## **Hva er en programliste, og hvordan kan jeg oppdatere den?**

Når du skanner en fil, kan du velge hvilket program den skal åpnes i på datamaskinen. Skriveren laster ned programlisten fra datamaskinen den første gangen du bruker skannefunksjonen. Hvis det ønskede programmet ikke vises på listen, eller hvis du installerer nye programmer på maskinen, må du oppdatere programlisten i skriveren.

### **Oppdatere programlisten**

- **1** Trykk på  $\leqslant$  på kontrollpanelet.
- **2** Trykk på pilknappene for å bla til **Computer** (datamaskin) eller **Network** (nettverk).
- **3** Velg en lokal datamaskin eller en nettverksdatamaskin som du vil skanne til. Trykk deretter på <sup>ok</sup>.
- **4** Velg **REFRESH** (oppdater) på programlisten.

Programlisten i skriveren oppdateres.

# **Avbryte skannejobber**

Trykk på på kontrollpanelet på skriveren, eller klikk på **Avbryt** på dataskjermen.

# **Faksing**

**FORSIKTIG – ELEKTRISK FARE:** Ikke bruk faksfunksjonen i tordenvær. Ikke installer dette produktet eller koble til strømledning, telefon eller annet i tordenvær.

# **Konfigurere skriveren til å fakse**

### **Eksempel 1: Standard telefonlinje**

**Oppsett 1: Skriveren er koblet til en dedikert fakslinje**

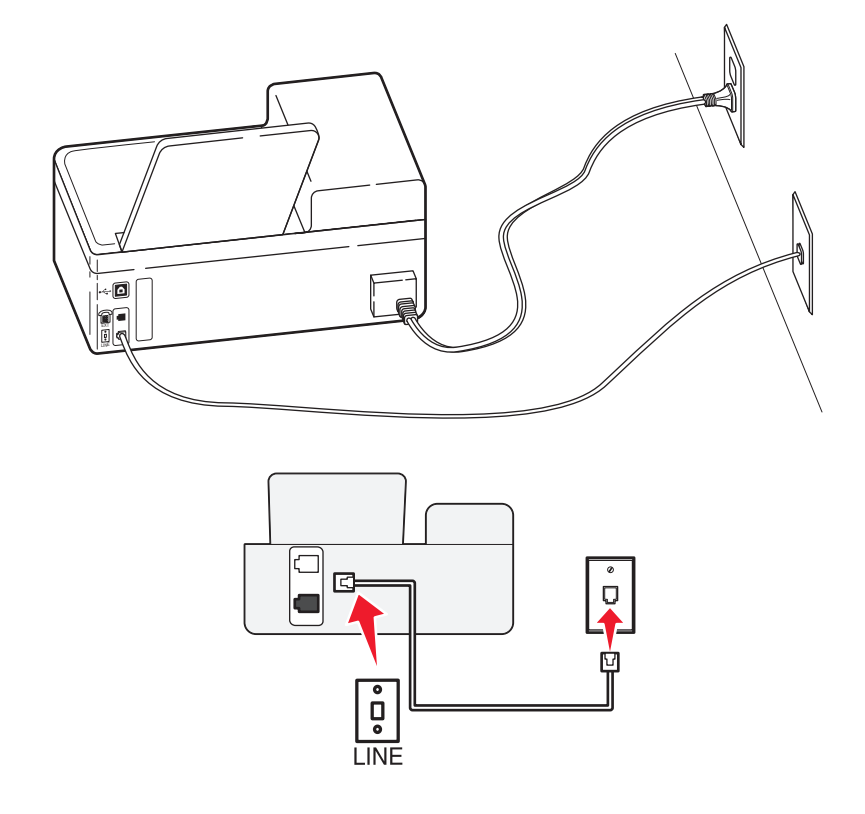

#### **Tilkobling:**

Koble kabelen fra veggkontakten til **D**-porten på skriveren.

#### **Tips for dette oppsettet:**

- **•** Du kan konfigurere skriveren slik at fakser mottas automatisk (aktivering av automatisk svar) eller manuelt (deaktivering av automatisk svar).
- **•** Hvis du vil at skriveren skal motta fakser automatisk (aktivering av automatisk svar), angir du at skriveren skal svare etter et bestemt antall ringesignaler.

### **Oppsett 2: Skriveren deler linje med en telefonsvarer**

#### **Koblet til den samme veggkontakten**

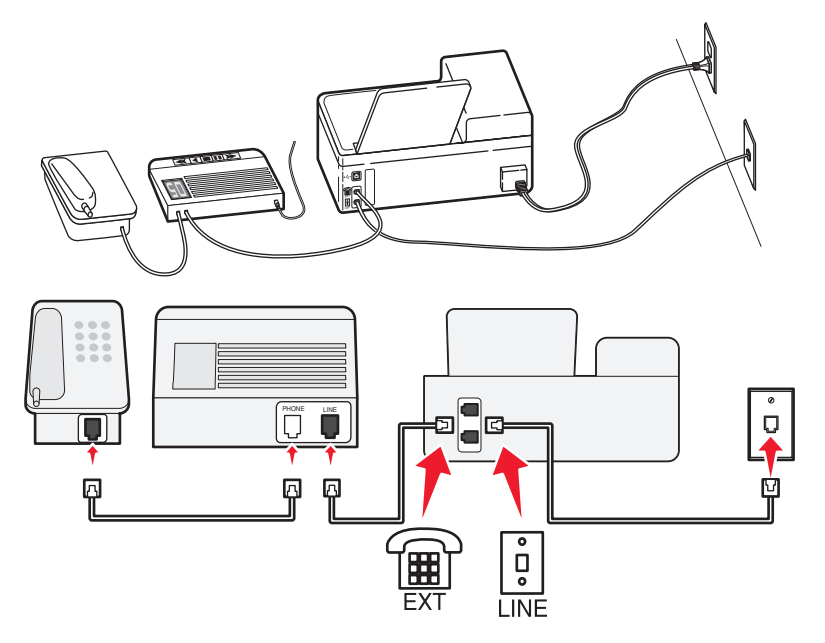

#### **Tilkobling:**

- **1** Koble kabelen fra veggkontakten til **p**orten på skriveren.
- **2** Ta ut beskyttelsespluggen fra  $\widehat{\mathbb{H}}$ -porten på skriveren, og koble telefonsvareren til porten.

#### **Koblet til forskjellige veggkontakter**

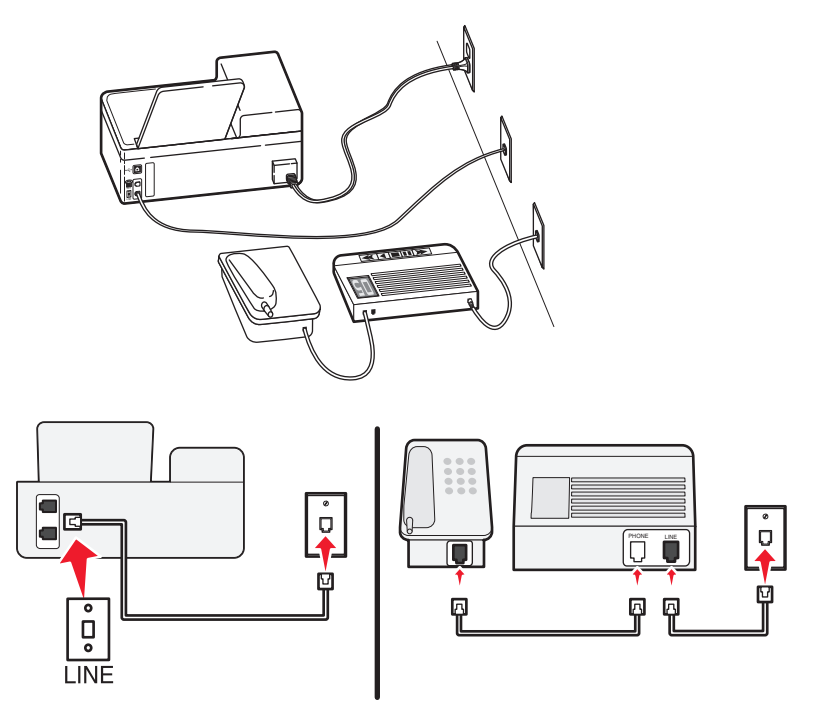

#### **Tilkobling:**

Koble kabelen fra veggkontakten til **D**-porten på skriveren.

#### **Tips for dette oppsettet:**

- **•** Hvis du bare har ett telefonnummer på linjen, må du angi at skriveren skal motta fakser automatisk (aktivering av automatisk svar).
- **•** Angi at skriveren skal besvare anrop to ringesignaler etter telefonsvareren. Hvis for eksempel telefonsvareren besvarer anrop etter fire ring, kan du angi at skriveren skal besvare anrop etter seks ring. Da besvarer telefonsvareren anropene først, og samtalene mottas. Hvis anropet er en faks, registrerer skriveren fakssignalet på linjen og tar over anropet.
- **•** Hvis du abonnerer på tjenesten for bestemt ringemønster fra telefonselskapet, må du velge det riktige ringemønsteret for skriveren. Hvis ikke, vil ikke skriveren motta fakser selv om du har definert at den skal motta fakser automatisk.

#### **Oppsett 3: Skriveren deler telefonlinje med en telefon som er tilknyttet en telefonsvarertjeneste**

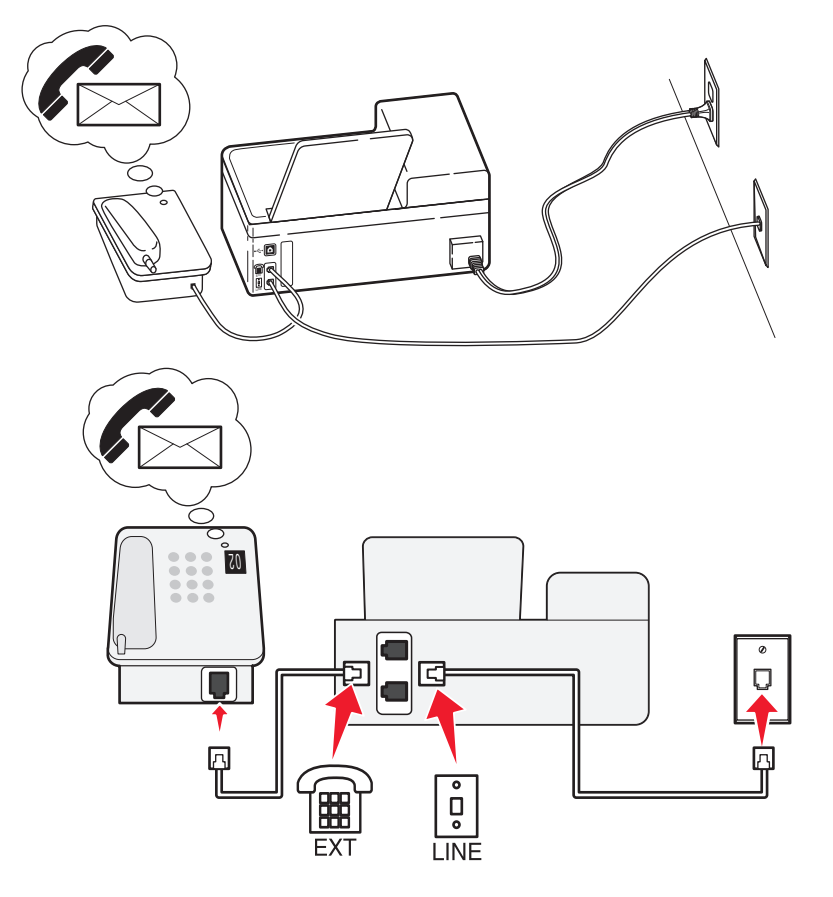

#### **Tilkobling:**

- **1** Koble kabelen fra veggkontakten til **P**-porten på skriveren.
- **2** Ta ut beskyttelsespluggen fra  $\mathbb{F}$ -porten på skriveren, og koble telefonen til porten.

#### **Tips for dette oppsettet:**

- **•** Dette oppsettet fungerer best hvis du abonnerer på tjenesten for bestemt ringemønster. Hvis du abonnerer på denne tjenesten, må du velge det riktige ringemønsteret for skriveren. Hvis ikke, vil ikke skriveren motta fakser selv om du har definert at den skal motta fakser automatisk.
- **•** Hvis du bare har ett telefonnummer på linjen, må du angi at skriveren skal motta fakser manuelt (deaktivering av automatisk svar).

Hvis du svarer på et anrop og hører fakstoner, må du trykke på \* 9 \* eller angi den manuelle svarkoden på telefonen for å motta faksen.

**•** Du kan også angi at skriveren skal motta fakser automatisk (aktivering av automatisk svar), men da må du deaktivere telefonsvarertjenesten når du venter en faks. Dette oppsettet fungerer best hvis du bruker telefonsvarertjenesten oftere enn du bruker faksfunksjonen.

### **Eksempel 2: Digital Subscriber Line (DSL)**

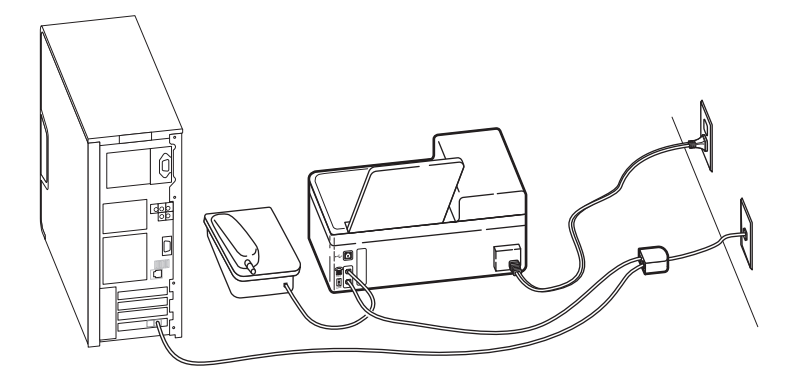

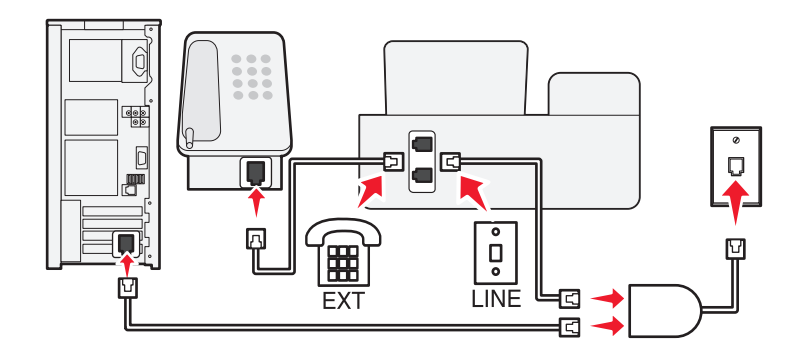

Med DSL splittes en vanlig telefonlinje inn i to kanaler: tale og Internett. Telefon- og fakssignaler går gjennom talekanalen, mens Internett-signaler passerer gjennom den andre kanalen. På denne måten kan du bruke samme linje til analoge taleanrop (inkludert fakser) og digital Internett-tilgang.

Du må installere et DSL-filter for de analoge enhetene (faksmaskin, telefon, telefonsvarer) i nettverket for å redusere interferens mellom de to kanalene og sikre kvalitetsforbindelse. Interferens forårsaker støy og statisk elektrisitet på telefonen, mislykkede fakser, dårlig fakskvalitet for skriveren og langsom Internett-tilkobling.

Slik installerer du et filter for skriveren:

- **1** Koble LINE-porten på DSL-filteret til veggkontakten.
- **2** Koble en telefonledning fra **-** porten på baksiden av skriveren til telefonporten på DSL-filteret.

Faksing **63**

- **3** Hvis du vil bruke en datamaskin til Internett-tilgang, må du koble datamaskinen til DSL/HPN-porten på DSLfilteret.
- **4** Når du skal koble en telefon til skriveren, må du ta ut beskyttelsespluggen fra  $\widehat{F}$ -porten på skriveren, og koble telefonen til porten.

### **Eksempel 3: VoIP-telefontjeneste**

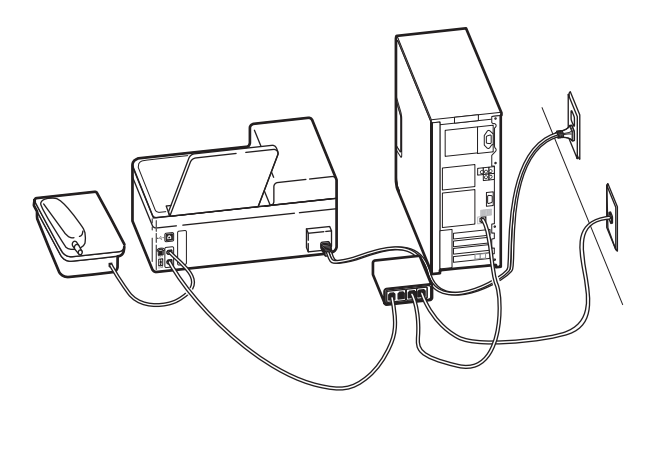

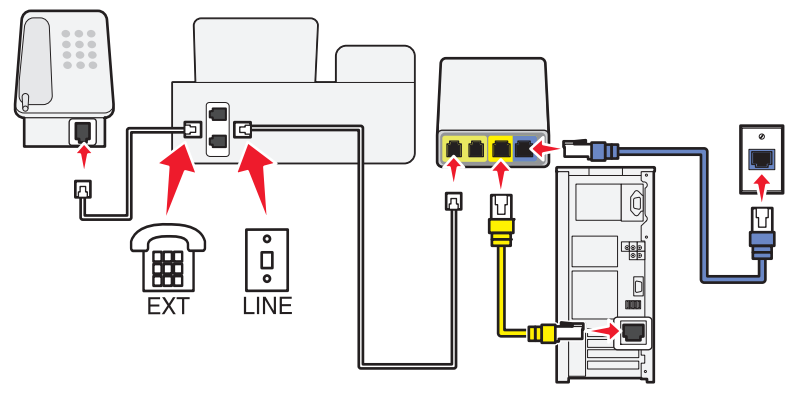

### **Tilkobling:**

- **1** Koble den ene enden av telefonledningen til **p**-porten på skriveren.
- **2** Koble den andre enden av telefonledningen til porten merket **Phone Line 1** (telefonlinje 1) eller **Phone Port** (telefonport) på VoIP-adapteren.

Porten merket **Phone Line 2** (telefonlinje 2) eller **Fax Port** (faksport) er ikke alltid aktiv. Du må kanskje betale VoIP-leverandøren en tilleggsavgift hvis du vil aktivere den andre telefonporten.

**3** Ta ut beskyttelsespluggen fra  $\widehat{\mathbb{F}}$ -porten på skriveren, og koble telefonen til porten.

### **Tips for dette oppsettet:**

- **•** Koble en analog telefon til telefonporten og hør etter summetonen for å kontrollere at telefonporten på VoIPadapteren er aktiv. Hvis du kan høre summetonen, er porten aktiv.
- **•** Hvis du trenger to telefonporter for enhetene, men ikke ønsker å betale ekstra for det, må du ikke koble skriveren til den andre telefonporten. Du kan bruke en telefonsplitter. Koble telefonsplitteren til **Phone Line 1** (telefonlinje 1) eller **Phone Port** (telefonport), og koble deretter skriveren og telefonen til splitteren.

Pass på at du bruker en telefonsplitter, ikke en linjesplitter. Koble en analog telefon til splitteren, og hør etter summetonen for å kontrollere at du bruker riktig type splitter.

### **Eksempel 4: Digital telefontjeneste via en kabelleverandør**

### **Oppsett 1: Skriveren er koblet direkte til et kabelmodem**

Bruk oppsettet nedenfor hvis telefonen vanligvis er koblet til et kabelmodem.

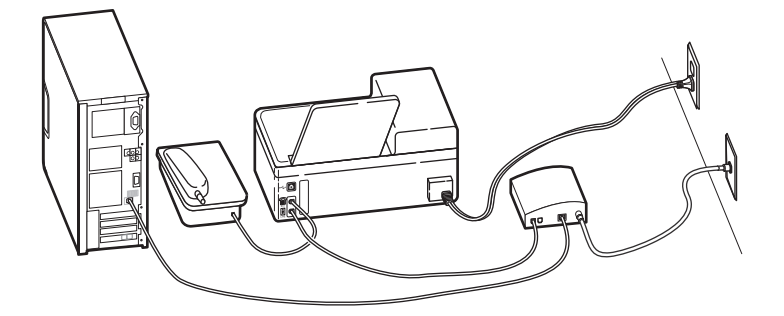

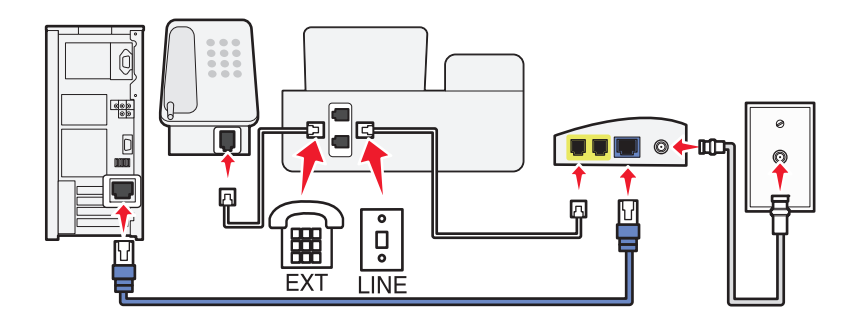

#### **Tilkobling:**

- **1** Koble den ene enden av telefonledningen til **[4]**-porten på skriveren.
- **2** Koble den andre enden av telefonledningen til porten merket **Phone Line 1** (telefonlinje 1) eller **Phone Port** (telefonport) på kabelmodemet.

Porten merket **Phone Line 2** (telefonlinje 2) eller **Fax Port** (faksport) er ikke alltid aktiv. Du må kanskje betale kabelleverandøren en tilleggsavgift hvis du vil aktivere den andre telefonporten.

**3** Ta ut beskyttelsespluggen fra  $\mathbb{F}$ -porten på skriveren, og koble telefonen til porten.

#### **Tips for dette oppsettet:**

- **•** Koble en analog telefon til telefonporten og hør etter summetonen for å kontrollere at telefonporten på kabelmodemet er aktiv. Hvis du kan høre summetonen, er porten aktiv.
- **•** Hvis du trenger to telefonporter for enhetene, men ikke ønsker å betale ekstra for det, må du ikke koble skriveren til den andre telefonporten. Du kan bruke en telefonsplitter. Koble telefonsplitteren til **Phone Line 1** (telefonlinje 1) eller **Phone Port** (telefonport), og koble deretter skriveren og telefonen til splitteren.

Pass på at du bruker en telefonsplitter, ikke en linjesplitter. Koble en analog telefon til splitteren, og hør etter summetonen for å kontrollere at du bruker riktig type splitter.

#### **Oppsett 2: Skriveren er koblet til en veggkontakt, kabelmodemet er plassert et annet sted**

Bruk oppsettet nedenfor hvis kabelleverandøren har aktivert veggkontaktene, slik at du ikke trenger å koble enhetene til kabelmodemet. Kabeltelefontjenesten kommer fra veggkontaktene.

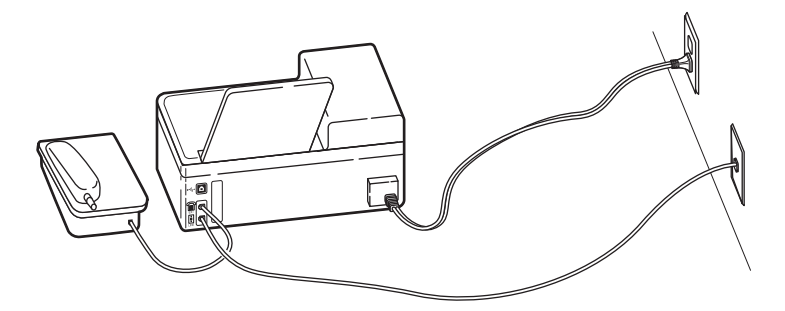

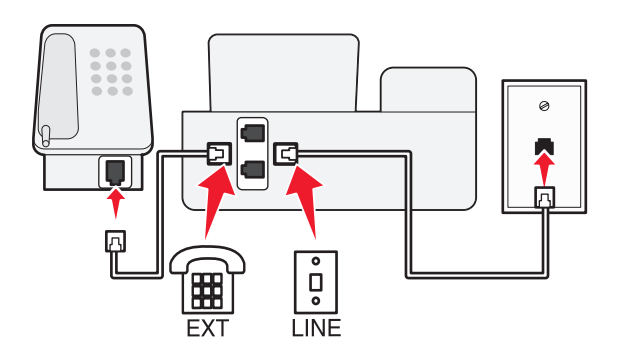

#### **Tilkobling:**

- **1** Koble kabelen fra veggkontakten til <sup>[a]</sup>-porten på skriveren.
- **2** Ta ut beskyttelsespluggen fra  $\mathbb{F}$ -porten på skriveren, og koble telefonen til porten.

# **Eksempel 5: Landspesifikt oppsett**

Det brukes forskjellige veggkontakter for telefon i ulike land. Den vanligste typen veggkontakt er RJ-11, en standard som brukes i mange land. Du trenger en RJ-11-plugg eller en telefonledning med en RJ-11-kontakt, slik at du kan koble en enhet til en RJ-11-veggkontakt.

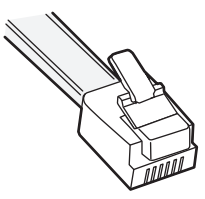

Faksportene på baksiden av skriveren og telefonledningen som følger med skriveren, har RJ-11-kontakter. Hvis det brukes en annen type kontakt i ditt land eller din region, må du kanskje bruke en RJ-11-adapter.

#### **Koble skriveren til en annen type veggkontakt enn RJ-11**

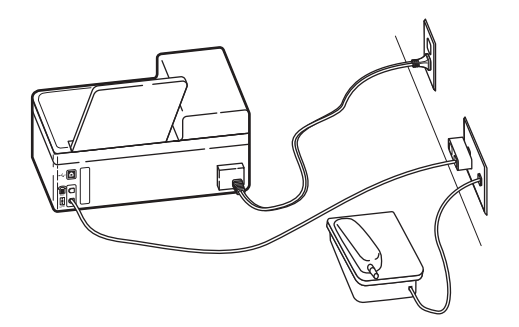

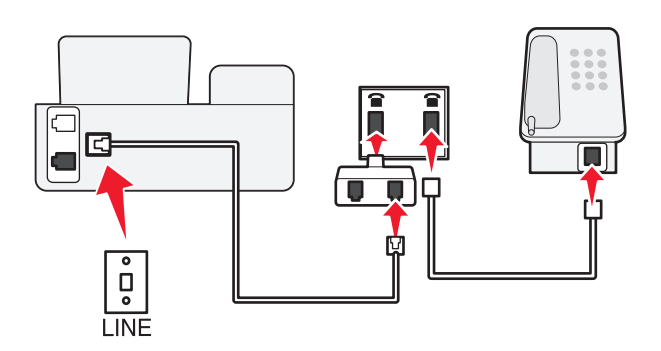

#### **Tilkobling:**

- **1** Koble den ene enden av telefonledningen til **P**-porten på skriveren.
- **2** Koble den andre enden av ledningen til RJ-11-adapteren, og koble adapteren til veggkontakten.
- **3** Hvis du vil koble en annen enhet (telefon eller telefonsvarer) til den samme veggkontakten, og enheten har en annen type kontakt enn RJ-11, må du koble den direkte til veggkontakten.

#### **Merk:**

- Ikke ta ut tilbakekoblingspluggen fra **F**-porten på skriveren.
- **•** Det er ikke sikkert at skriveren leveres med en RJ-11-adapter i ditt land eller din region.

Hvis tilleggsenheten (telefon eller telefonsvarer) har en RJ-11-kontakt, kan du fjerne tilbakekoblingspluggen og koble enheten til **in**-porten på skriveren.

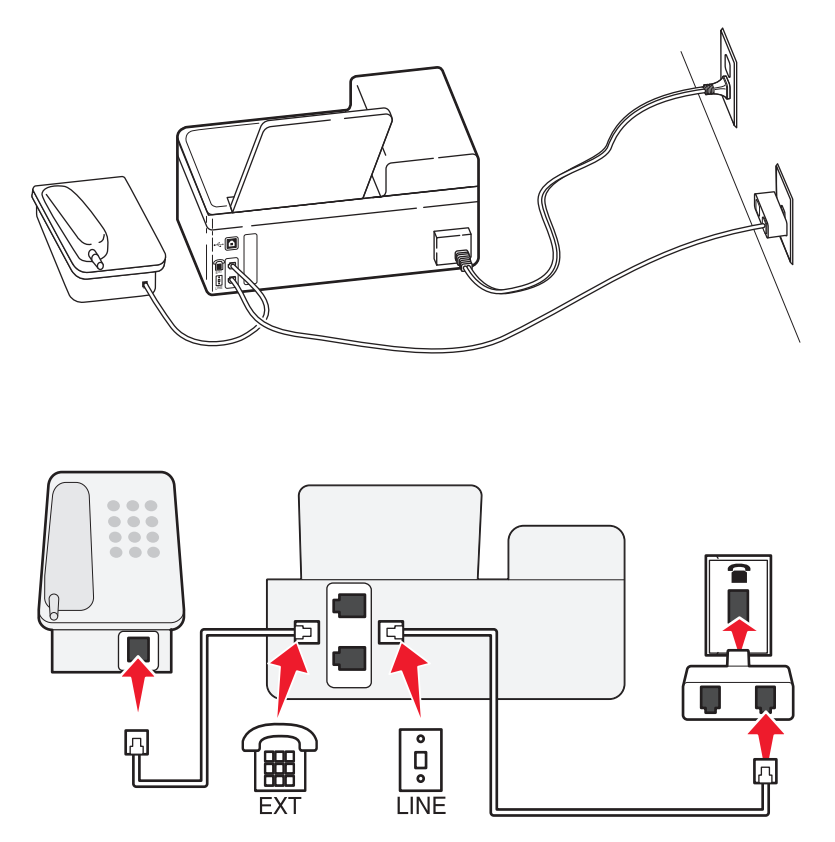

### **Koble til skriveren i land som bruker seriell tilkobling**

I enkelte land eller regioner må du koble alle enheter til veggkontakten. Du kan ikke koble en telefon eller telefonsvarer til  $\widehat{\mathbb{F}}$ -porten på skriveren. Dette kalles seriell tilkobling.

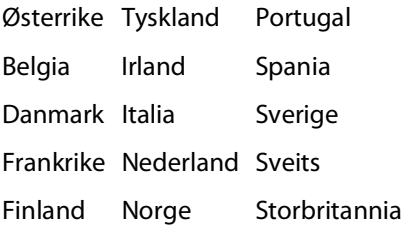

**Advarsel – mulig skade:** Hvis du skal bruke skriveren i et av landene på denne listen, må du ikke fjerne tilbakekoblingspluggen fra  $\widehat{\mathbb{H}}$ -porten på skriveren. Den må stå i for at enhetene skal fungere som de skal på telefonlinjen.

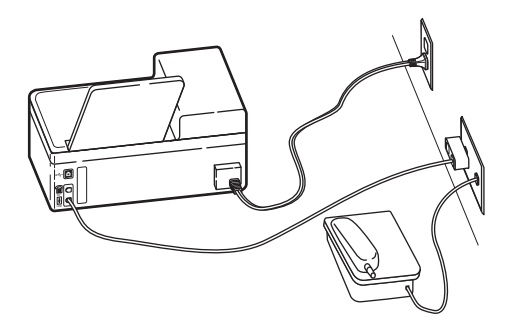

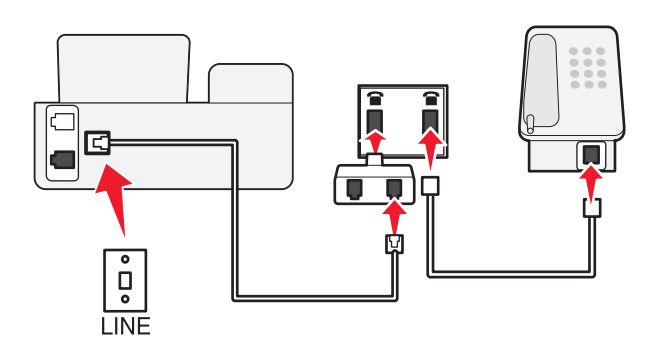

#### **Tilkobling:**

Koble ledningen fra veggkontakten til **[4]**-porten på skriveren.

### **Koble skriveren til en veggkontakt i Tyskland**

Veggkontakter i Tyskland har to typer porter. N-portene er for faksmaskiner, modemer og telefonsvarere. F-porten er for telefoner.

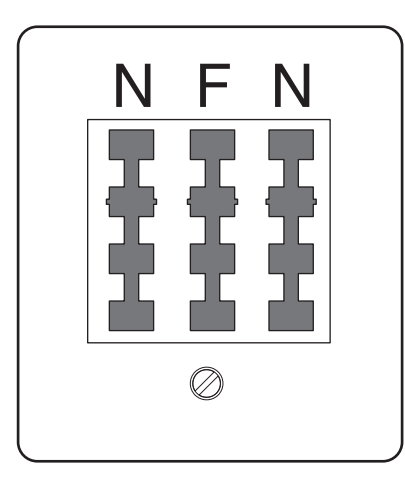

Koble skriveren til en N-port.

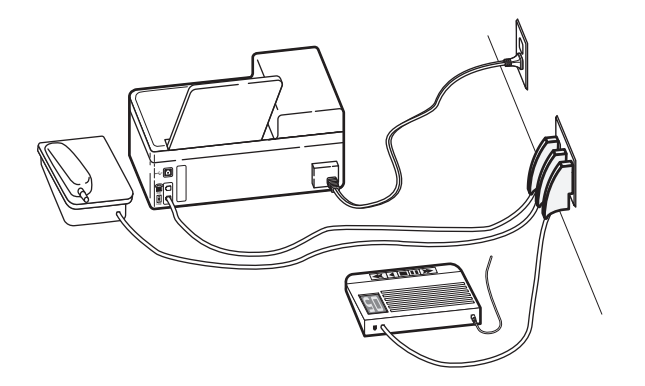

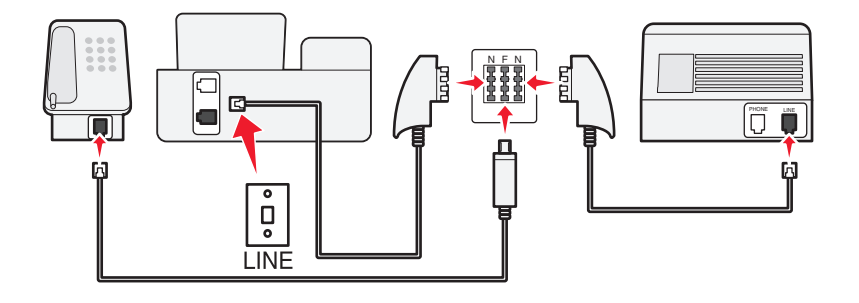

#### **Tilkobling:**

- **1** Koble den ene enden av telefonledningen til **P**-porten på skriveren.
- **2** Koble den andre enden av ledningen til RJ-11-adapteren, og koble adapteren til en N-port.
- **3** Hvis du vil koble en telefon og en telefonsvarer til den samme veggkontakten, må du koble til enhetene som vist.

### **Angi brukerinformasjon**

Brukerinformasjon omfatter navnet ditt eller firmanavnet, faksnummeret (faksnummeret er det samme som telefonnummeret med mindre du har en dedikert fakslinje), dato og klokkeslett. Denne informasjonen vises i toppog bunntekstene til fakser du sender.

I enkelte land kan du ikke sende en faks uten denne informasjonen. Enkelte faksmaskiner blokkerer også fakser uten informasjon om avsender, så du bør absolutt angi denne informasjonen.

#### **Angi topptekst for faks**

- **1** Trykk på  $\&$  på kontrollpanelet.
- **2** Trykk på pilknappene for å bla til **Fax** Setup (faksoppsett), og trykk deretter på <sup>OK</sup>.
- **3** Trykk på pilknappene for å bla til Dialing and Sending (oppringing og sending), og trykk deretter på <sup>OK</sup>.
- **4** Trykk på en gang til for å velge **Your Fax Name** (ditt faksnavn).
- **5** Angi navnet ditt eller firmanavnet, og trykk på <sup>ok</sup>.
- **6** Trykk på pilknappene for å bla til **Your Fax Number** (ditt faksnummer), og trykk deretter på <sup>OK</sup>.
- **7** Angi faks- eller telefonnummeret, og trykk på <sup>ok</sup>.

#### Faksing

### **Angi bunntekst for faks**

- **1** Trykk på  $\leq$  på kontrollpanelet.
- **2** Trykk på pilknappene for å bla til **Fax** Printing (faksutskrift), og trykk deretter på OK.
- **3** Trykk på pilknappene for å bla til **Fax** Footer (faksbunntekst), og trykk deretter på <sup>ok</sup>.
- **4** Trykk på en gang til for å velge **On** (på).
- **5** Da du satte opp skriveren første gang, ble du bedt om å angi dato og klokkeslett. Hvis du ikke har angitt disse opplysningene, må du gjøre følgende:
	- **a** Trykk to ganger på  $\bigcirc$ .
	- **b** Trykk på pilknappene for å bla til **Device** Setup (enhetsoppsett), og trykk deretter på <sup>OK</sup>.
	- **c** Trykk på pilknappene for å bla til **Date/Time** (dato/kl.slett), og trykk deretter på <sup>OK</sup>.
	- **d** Angi datoen, og trykk deretter på <sup>ok</sup>.
	- **e** Angi klokkeslettet, og trykk deretter på <sup>OK</sup>.

# **Konfigurere faksinnstillingene**

Du kan konfigurere faksinnstillingene ved å bruke kontrollpanelet på skriveren eller faksprogrammet. Hvis du konfigurerer faksinnstillingene ved å bruke kontrollpanelet, importeres innstillingene til faksprogrammet. Endringene vises neste gang du starter faksprogrammet. Skriveren lagrer også innstillingene du velger i faksprogrammet, med mindre du angir at skriveren skal blokkere endringer som gjøres fra datamaskinen.

### **Konfigurere faksinnstillinger ved å bruke faksprogrammet**

Før du åpner faksprogrammet for å konfigurere faksinnstillingene, må du kontrollere følgende:

- **•** At skriveren er ordentlig koblet til telefonlinjen.
- **•** At skriveren er slått på og koblet til datamaskinen.
- At skriveren ikke er i strømsparingsmodus. Trykk på **①** for å aktivere skriveren hvis den er i strømsparingsmodus.
- **1** Klikk på eller **Start**.
- **2** Velg **Programmer** eller **Alle programmer**, og velg deretter mappen for skriverprogrammet på listen.
- **3** Klikk på **Startside**.
- **4** Klikk på kategorien **Faks** og klikk deretter på **Konfigurer skriveren for faksing**.

Veiviseren for skriverinstallering vises.

**5** Kjør veiviseren for skriverinstallering. Pass på at du velger riktig telefontjeneste og telefontilkobling. Veiviseren konfigurerer de optimale faksinnstillingene basert på tilkoblingen du har.

**Merk:** Hvis du vil konfigurere avanserte faksinnstillinger, klikker du på **Konfigurer avanserte innstillinger** i kategorien Faks på startsiden for skriveren. Verktøyet for faksoppsett startes.

Klikk på **Hjelp** eller <sup>(2)</sup> hvis du vil vise hjelpen til faksprogrammet.

# **Konfigurere faksinnstillinger ved å bruke kontrollpanelet**

- **1** Trykk på  $\triangleq$  på kontrollpanelet.
- 2 Trykk på pilknappene for å bla til **Fax** Setup (faksoppsett), og trykk deretter på <sup>OK</sup>.
- **3** Konfigurer faksinnstillingene ved hjelp av menyen:

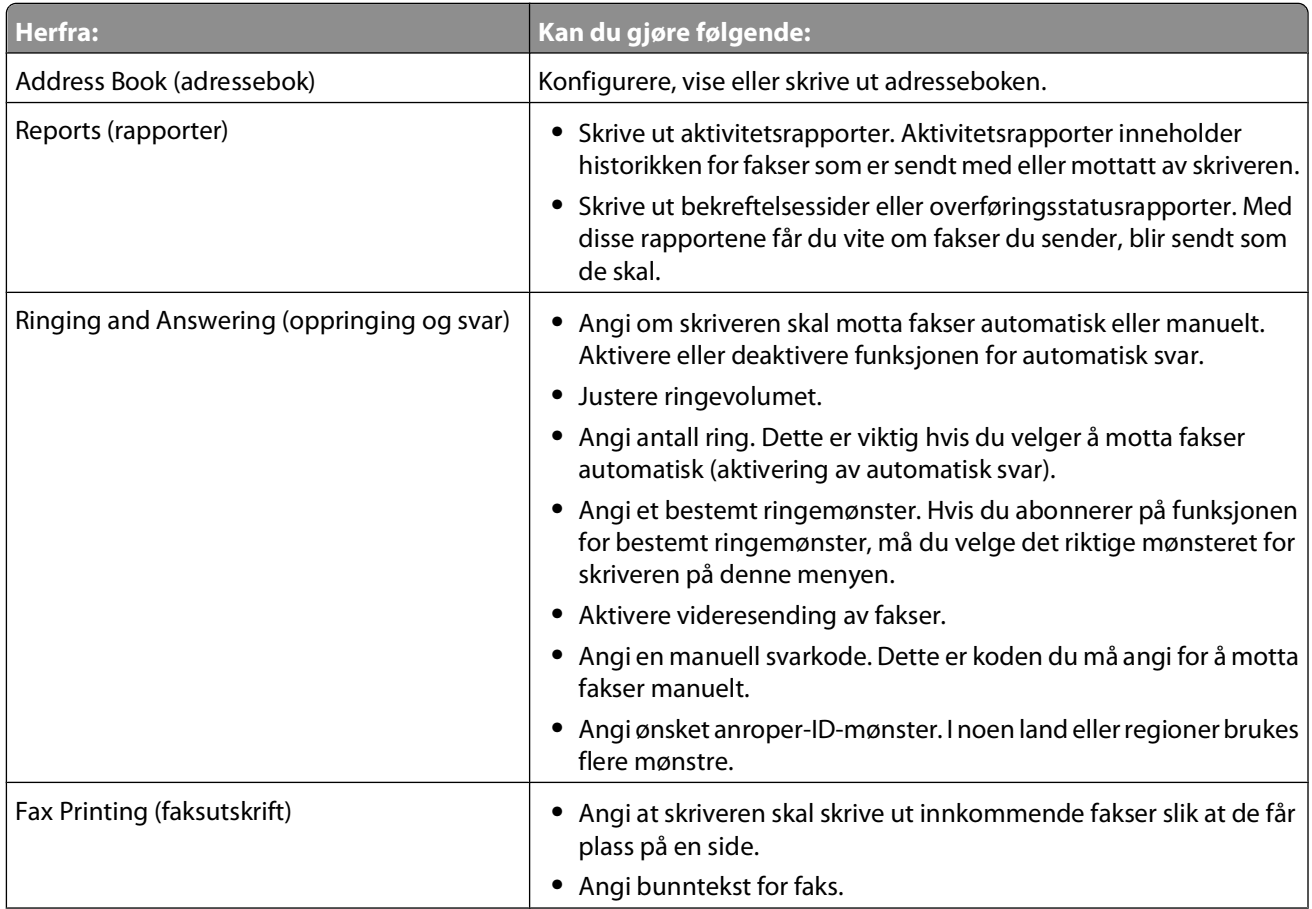
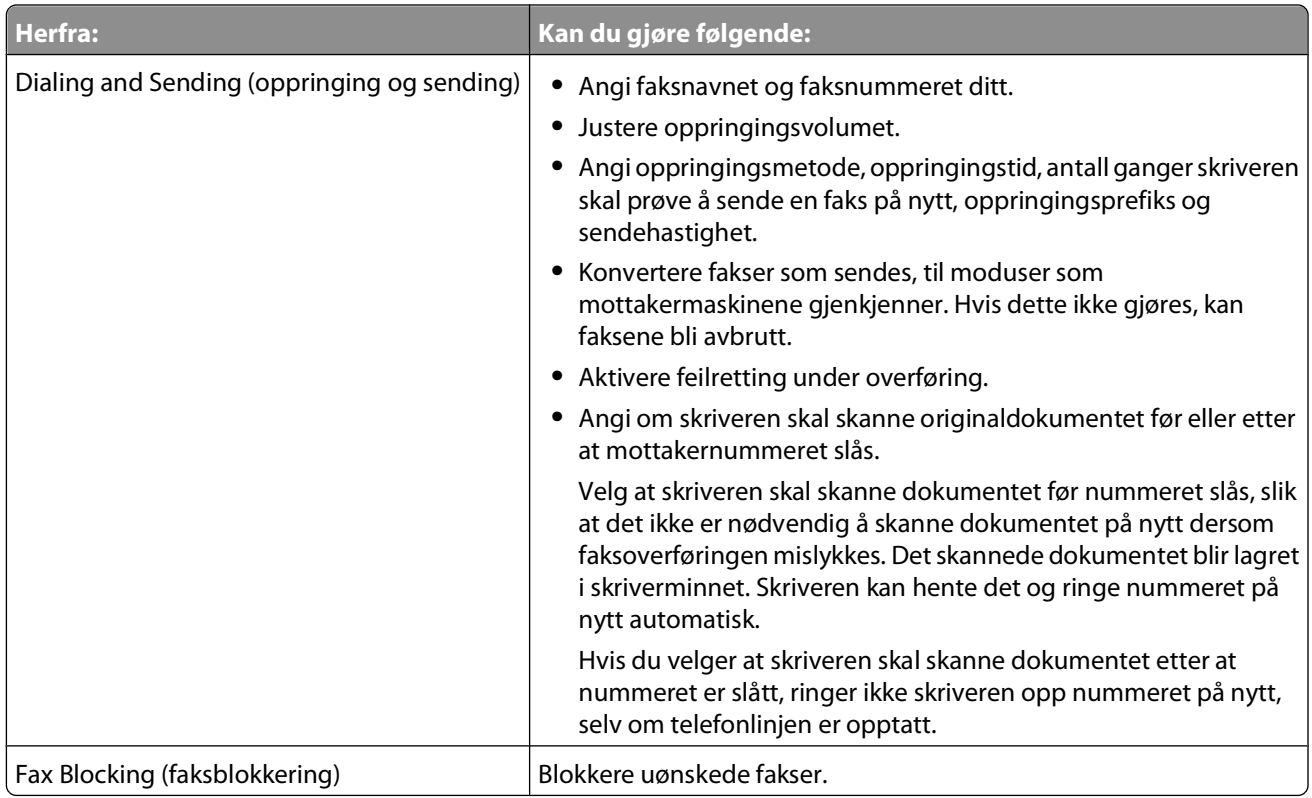

## **Lage en kontaktliste**

Du kan lage en kontaktliste ved å bruke adresseboken fra skriverens kontrollpanel eller adresseboken i faksprogrammet. Hvis du lager en kontaktliste fra skriverens kontrollpanel, vil faksprogrammet automatisk lagre disse kontaktene som telefonlisteoppføringer. Hvis du legger til kontakter i faksprogrammet, vil skriveren automatisk lagre dem i adresseboken på skriveren.

Du kan lagre opptil 89 kontakter og 10 faksgrupper i kontaktlisten.

### **Lage en kontaktliste ved å bruke faksprogrammet**

- **1** Klikk på eller **Start**.
- **2** Velg **Programmer** eller **Alle programmer**, og velg deretter mappen for skriverprogrammet på listen.
- **3** Klikk på **Startside**.
- **4** Klikk på kategorien **Faks**, og klikk deretter på **Rediger kontaktliste**. Kategorien Kontakter vises.
- **5** Klikk på **Velg fra telefonliste**.
- **6** Velg en telefonliste fra feltet Telefonliste.

**7** Velg kontakten du vil legge til og klikk på **Legg til på eller endre liste** for å importere kontakten.

**Merk:** Du må importere kontakter fra de telefonlistene på datamaskinen som støttes av faksprogrammet, for å legge til kontakter. I tillegg til adresseboken i programvaren kan du også ha telefonlister for e-postklienter installert på datamaskinen, for eksempel Microsoft Outlook.

**8** Klikk på **OK**.

Klikk på **Hjelp** eller <sup>(?)</sup> hvis du vil vise hjelpen til faksprogrammet.

### **Lage en kontaktliste ved å bruke kontrollpanelet**

- **1** Trykk på  $\triangle$  på kontrollpanelet.
- **2** Trykk på pilknappene for å bla til **Fax** Setup (faksoppsett), og trykk deretter på <sup>OK</sup>.
- **3** Trykk på <sup>OK</sup> en gang til for å velge **Address** Book (adressebok).
- **4** Slik kan du legge til et faksnummer i adresseboken:
	- **a** Trykk på pilknappene for å bla til Add Entry (legg til oppføring), og trykk deretter på OK.
	- **b** Bruk tastaturet til å angi navnet på kontakten i navnefeltet.
	- **c** Trykk på pil ned for å gå til nummerfeltet.
	- **d** Bruk tastaturet til å angi faksnummeret i nummerfeltet, og trykk på <sup>ok</sup> for å lagre oppføringen.
	- **e** Hvis du vil legge til flere oppføringer, trykker du på <sup>ok</sup>. Gjenta trinn b til d. Du kan legge til opptil 89 faksnumre.
- **5** Slik kan du legge til en faksgruppe:
	- **a** Trykk på pilknappene for å bla til **Add Group** (legg til gruppe), og trykk deretter på OK.
	- **b** Bruk tastaturet til å angi et gruppenavn, og trykk på <sup>ok</sup>.
	- **c** Trykk på pilknappene for å velge om du vil legge til en kontakt manuelt eller om du vil importere en kontakt. Trykk på <sup>OK</sup> når du velger et alternativ.
		- **•** Hvis du vil legge til en kontakt manuelt, må du bruke tastaturet til å angi faksnummeret. Trykk deretter på <sup>ok</sup>.
		- **•** Hvis du vil importere en kontakt, må du trykke på pilknappene for å velge en kontakt fra adresseboken eller oppringingsloggen. Trykk på <sup>0K</sup> når du velger et alternativ.
	- **d** Når du er ferdig med å legge til kontakter i gruppen, må du velge **Done** (ferdig).

## **Sende fakser**

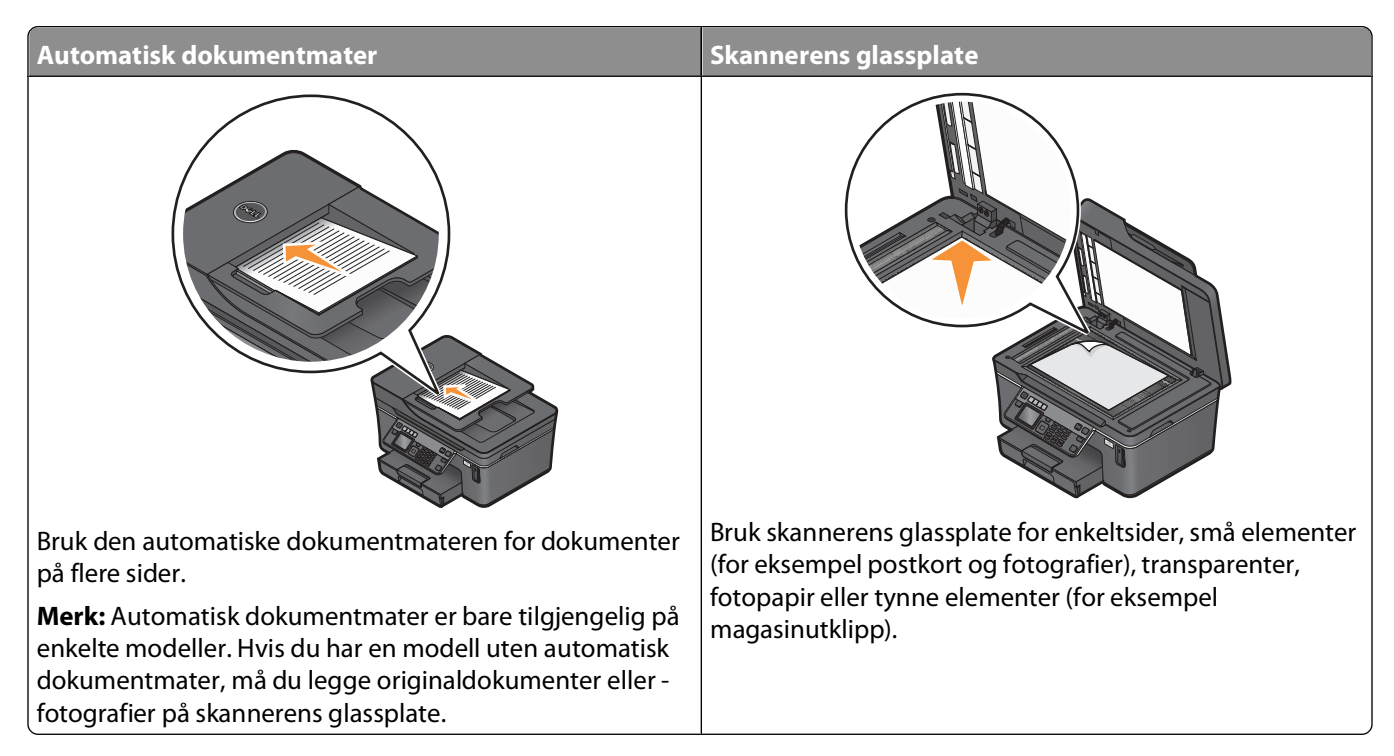

### **Tips for sending av fakser**

Før du sender en faks:

- **•** Kontroller at skriveren er på, og at den er koblet til en telefon-, DSL- eller VoIP-linje som fungerer som den skal. Linjen fungerer hvis du kan høre summetonen.
- **•** Legg et dokument med forsiden opp i den automatiske dokumentmateren eller med forsiden ned på skannerens glassplate.
- **•** Hvis du bruker den automatiske dokumentmateren, må du justere papirskinnen etter bredden på originaldokumentet.
- **•** Hvis du skanner fra skannerens glassplate, må du lukke skannerdekselet for å unngå mørke kanter på det skannede elementet.

### **Sende fakser ved å bruke kontrollpanelet**

- **1** Trykk på  $\otimes$  på kontrollpanelet.
- **2** Angi faksnummer eller trykk på knappen for adressebok for å velge et nummer på en hurtignummerliste.
- **3** Hvis du vil sende en faks til én enkelt mottaker, trykker du på <sup>OK</sup>.

Hvis du vil sende en faks til en gruppe numre (kringkastingsfaks):

- **a** Trykk på høyre pilknapp.
- **b** Angi et faksnummer til, og trykk deretter på <sup>ok</sup>. Gjenta trinn a og b for å legge til flere numre.
- **4** Trykk på knappen for farge eller knappen for sort/hvitt for å velge farge- eller sort/hvitt-faks.
- **5** Trykk på  $\Diamond$  for å starte faksjobben.

**Advarsel – mulig skade:** Ikke ta på kablene eller  $\frac{1}{2}$ - og  $\frac{1}{2}$ -porten under sending av fakser.

#### **Tips:**

**•** Du kan sende en kringkastingsfaks til opptil 30 mottakere om gangen.

### **Sende fakser ved å bruke datamaskinen**

- **1** Åpne et dokument og velg **Fil Skriv ut**.
- **2** Velg faksversjonen av skriveren på listen Navn under Skriver, og klikk på **OK**. Veiviseren for sending av fakser vises.
- **3** Følg instruksjonene på skjermen.

## **Motta fakser**

### **Tips for mottak av fakser**

Når du mottar fakser:

- **•** Kontroller at skriveren er på, og at den er koblet til en telefon-, DSL- eller VoIP-linje som fungerer som den skal. Linjen fungerer hvis du kan høre summetonen.
- **•** Hvis du har angitt at fakser skal mottas manuelt (deaktivering av automatisk svar), må du kontrollere at ringevolumet ikke er satt til Av.
- **•** Hvis du har angitt at fakser skal mottas automatisk (aktivering av automatisk svar), må du legge papir i skriveren.

### **Motta fakser automatisk**

- **1** Kontroller at funksjonen for automatisk svar er aktivert:
	- **a** Trykk på  $\leq$  på kontrollpanelet.
	- **b** Trykk på pilknappene for å bla til **Fax** Setup (faksoppsett), og trykk deretter på OK.
	- **c** Trykk på pilknappene for å bla til **Ringing and Answering** (oppringing og svar), og trykk deretter på  $\alpha$
	- **d** Trykk på en gang til for å velge **Auto Answer** (autosvar).
	- **e** Hvis automatisk svar ikke er aktivert, må du trykke på pilknappene for å bla til **On** (på). Trykk deretter på for å lagre innstillingen.
- **2** Angi antallet ringesignaler før skriveren skal motta innkommende fakser:
	- **a** Trykk på pilknappene for å bla til Pick Up On (svar ved), og trykk deretter på <sup>OK</sup>.
	- **b** Trykk på pilknappene for å velge antallet ringesignaler. Trykk deretter på <sup>ok</sup> for å lagre innstillingen.

Når antallet ring er registrert, mottar skriveren automatisk faksen.

**Advarsel – mulig skade:** Ikke ta på kablene eller **igel-** og  $\widehat{F}$ -porten under mottak av fakser.

### **Tips:**

- **•** Hvis skriveren deler linjen med andre analoge enheter (telefon, telefonsvarer), må du angi at skriveren skal svare to ringesignaler etter telefonsvareren. Hvis for eksempel telefonsvareren besvarer anrop etter fire ring, kan du angi at skriveren skal besvare anrop etter seks ring. Da besvarer telefonsvareren anropene først, og samtalene mottas. Hvis anropet er en faks, registrerer skriveren fakssignalet på linjen og tar over anropet. Hvis skriveren er på en dedikert fakslinje, kan du angi at skriveren skal svare uansett antall ring.
- **•** Hvis du har flere numre på én linje, eller hvis du abonnerer på tjenesten for bestemt ringetone fra telefonselskapet, må du velge det riktige ringemønsteret for skriveren. Hvis ikke, vil ikke skriveren motta fakser selv om du har definert at den skal motta fakser automatisk.

### **Motta en faks manuelt**

- **1** Deaktiver funksjonen for automatisk svar:
	- **a** Trykk på  $\triangle$  på kontrollpanelet.
	- **b** Trykk på pilknappene for å bla til **Fax** Setup (faksoppsett), og trykk deretter på <sup>ok</sup>.
	- **c** Trykk på pilknappene for å bla til **Ringing and Answering** (oppringing og svar), og trykk deretter på  $\alpha$
	- **d** Trykk på en gang til for å velge **Auto Answer** (autosvar).
	- **e** Trykk på pilknappene for å bla til **Off** (av) og trykk deretter på <sup>OK</sup>.
- **2** Når telefonen ringer og du hører fakstoner når du svarer på anropet, må du trykke på  $\Diamond$  på skriveren eller på **\*9\*** på telefonen som er koblet til skriveren.

**Advarsel – mulig skade:** Ikke ta på kablene eller  $\frac{1}{2}$ - og  $\frac{1}{2}$ -porten under mottak av fakser.

#### **Tips:**

- **•** Standardkoden for manuelt mottak av fakser er \*9\*, men for å øke sikkerheten, kan du endre den til et nummer bare du kjenner. Du kan angi opptil 7 tegn for koden. Gyldige tegn er tallene 0-9 og tegnene # og \*.
- Kontroller at telefonen er koblet til <sup>-</sup> porten på baksiden av skriveren, og at skriveren er koblet til veggkontakten via  $\boxed{\cdot}$ -porten.

## **Vanlige spørsmål om faksing**

### **Må jeg kjøre installeringsprogrammet på nytt for å konfigurere faksfunksjonen hvis jeg ikke gjorde det under installering av skriveren?**

Du trenger ikke å kjøre installeringsprogrammet på nytt. Du kan konfigurere faksfunksjonen ved å bruke faksprogrammet som ble installert sammen med programvaren for skriveren.

Slik kan du konfigurere faksfunksjonen:

- **1** Koble skriveren til telefonlinjen. Du kan finne mer informasjon under [Konfigurere skriveren til å fakse på](#page-59-0) [side 60](#page-59-0).
- **2** Konfigurer faksinnstillinger ved å bruke faksprogrammet. Slik starter du faksprogrammet:
	- **a** Klikk på eller **Start**.
	- **b** Velg **Programmer** eller **Alle programmer**, og velg deretter mappen for skriverprogrammet på listen.
	- **c** Klikk på **Startside**. Startsiden for skriveren vises.
	- **d** Klikk på kategorien **Faks** og klikk deretter på **Konfigurer skriveren for faksing**. Veiviseren for skriverinstallering vises.
	- **e** Kjør veiviseren for skriverinstallering. Pass på at du velger riktig telefontjeneste og telefontilkobling. Veiviseren konfigurerer de optimale faksinnstillingene basert på tilkoblingen du har.

### **Hva er en splitter, og hvilken type skal jeg bruke?**

Hvis du har få veggkontakter for telefon eller et begrenset antall porter på adapteren, kan du bruke en telefonsplitter. En splitter deler telefonsignalet, slik at du kan koble flere enheter til veggkontakten. Den har to eller flere porter, der du kan koble til enhetene. Du må ikke bruke en linjesplitter.

Koble en analog telefon til splitteren, og hør etter summetonen for å kontrollere at du bruker riktig type splitter.

### **Hva er faksnummeret mitt?**

I de fleste tilfeller er faksnummeret det samme som telefonnummeret ditt. Hvis du abonnerer på DRPD-tjenesten (Distinctive Ring Pattern Detection) fra telefonselskapet, er faksnummeret det nummeret som du tilordnet skriveren. Kontroller at du angir det riktige bestemte ringemønsteret for dette nummeret i faksprogrammet eller i menyen for faksoppsett i skriverens kontrollpanel.

Hvis du har mer enn én telefonlinje, må du kontrollere at du angir nummeret til den linjen som skriveren er koblet til.

### **Hva er mitt oppringingsprefiks?**

Et oppringingsprefiks er nummeret eller kombinasjonen av tall du trykker før du kan ringe det faktiske faksnummeret eller telefonnummeret. Det kan for eksempel hende at du må trykke på 9 for å få en ekstern linje. Dette kan også være en landkode eller et retningsnummer du må angi hvis skal sende fakser ut av byen. Dette kan være veldig nyttig hvis du ofte sender fakser til samme land eller område. Når du definerer oppringingsprefikset i verktøyet, trenger du ikke å trykke nummeret eller kombinasjonen av tall hver gang du ringer faksnummeret eller telefonnummeret. Skriveren angir prefikset automatisk hver gang du ringer.

Du kan angi opptil 8 tegn som oppringingsprefiks. Gyldige tegn er numrene 0–9 og tegnene # og \*. Hvis du bruker faksprogrammet til å angi oppringingsprefikset, kan du også velge tegnene punktum, komma, stjerne, firkant, pluss, minus og parantes.

### **Når trenger jeg å aktivere funksjonen for automatisk svar?**

Hvis du vil at skriveren skal motta fakser automatisk, kan du aktivere funksjonen for automatisk svar.

Hvis skriveren er koblet til den samme telefonlinjen som en telefonsvarer, må du aktivere funksjonen for automatisk svar, slik at du kan motta både samtaler og fakser. Kontroller at telefonsvareren er innstilt til å svare etter færre ring enn skriveren. Dette gjør at de andre enhetene kan svare på samtalene først. Hvis et innkommende anrop er en faks, registrerer skrivereren fakssignaler på linjen og tar anropet.

### **Hvor mange ringesignaler bør jeg angi?**

Hvis skriveren deler linje med en telefonsvarer, må du angi at skriveren skal svare ved det høyeste antall ringesignaler. Fordi du bare har én linje, finnes det ingen måte å skille samtaler fra innkommende fakser på. Du kan angi antall ring slik at telefonsvareren tar samtalene og skriveren innkommende fakser. Hvis du angir at de andre enhetene skal svare ved færre ring, svarer enhetene på anropene først, og samtalene mottas. Hvis et anrop er en faks, registrerer skrivereren det og tar anropet.

Hvis skriveren er på en dedikert fakslinje, kan du angi at skriveren skal svare uansett antall ring.

### **Hvordan kan jeg angi et bestemt ringemønster for skriveren?**

Det er viktig å angi riktig ringemønster hvis du abonnerer på DRPD-funksjonen (Distinctive Ring Pattern Detection) fra telefonselskapet. Med denne funksjonen kan én telefonlinje ha flere telefonnumre. Hvert telefonnummer har et bestemt ringemønster (et enkelt ring, et dobbelt ring, et trippel ring). De forskjellige ringemønstrene indikerer hvilket telefonnummer som er slått, og hvilken enhet som skal svare på anropet.

Tilordne et av telefonnumrene til skriveren som faksnummeret, og angi deretter at skriveren skal svare på ringemønsteret for dette nummeret. Hvis mønsteret ikke er angitt riktig, ringer skriveren, men den mottar ikke faksen.

Slik kan du angi ringemønsteret for skriveren:

- **1** Trykk på  $\&$  på kontrollpanelet.
- **2** Trykk på pilknappene for å bla til **Fax** Setup (faksoppsett), og trykk deretter på <sup>ok</sup>.
- **3** Trykk på pilknappene for å bla til Ringing and Answering (oppringing og svar), og trykk deretter på OK.
- **4** Trykk på pilknappene for å bla til Ring Pattern (ringemønster), og trykk deretter på OK.
- **5** Trykk på pilknappene for å velge ringemønster for skriveren, og trykk deretter på <sup>ok</sup>.

Bestemt ringemønster kalles også Ident-a-Call, Smart Ring, Teen Ring, RingMaster og IdentaRing.

### **Hvordan kan jeg kontrollere summetonen?**

En summetone indikerer om telefonlinjen fungerer eller om skriveren er koblet ordentlig til telefonlinjen. Hvis det oppstår problemer under sending og mottak av fakser, må du kontrollere at du kan høre summetonen på linjen og via skriveren.

#### **Kontroller at telefonlinjen og veggkontakten fungerer**

- **1** Koble en analog telefon til veggkontakten.
- **2** Kontroller at du hører summetonen i telefonrøret.

Hvis du kan høre summetonen, fungerer telefonlinjen og veggkontakten som de skal.

Hvis du ikke kan høre summetonen, kobler du den analoge telefonen til en annen veggkontakt og hører etter summetonen. Hvis du kan høre summetonen, fungerer telefonlinjen, men ikke den første veggkontakten.

### **Kontroller at skriveren er koblet ordentlig til telefonlinjen**

- **1** Koble en analog telefon til  $\Box$ -porten på skriveren når den er koblet til en telefonlinje via  $\Box$ -porten på baksiden av skriveren.
- **2** Hør etter summetonen.

Hvis du kan høre summetonen, fungerer telefonlinjen som den skal, og den er koblet riktig til skriveren.

Se [Kontrolliste for feilsøking for faks på side 124](#page-123-0) hvis du ikke hører summetonen verken via veggkontakten eller skriveren.

### **Hvordan kan jeg justere høyttalervolumet på skriveren?**

Lytt til summetonen for å kontrollere at telefonlinjen fungerer, og at kabler og enheter er koblet til ordentlig i telenettet. Kontroller at oppringingsvolumet ikke er satt til Av, spesielt hvis du slår et nummer med røret på. Hvis du har angitt at fakser skal mottas manuelt, må du angi et ringevolum som er høyt nok til at du hører det.

#### **Justere oppringingsvolumet**

- **1** Trykk på  $\triangle$  på kontrollpanelet.
- **2** Trykk på pilknappene for å bla til **Fax** Setup (faksoppsett), og trykk deretter på <sup>OK</sup>.
- **3** Trykk på pilknappene for å bla til Dialing and Sending (oppringing og sending), og trykk deretter på <sup>OK</sup>.
- **4** Trykk på pilknappene for å bla til Dial Volume (oppringingsvolum), og trykk deretter på <sup>OK</sup>.
- **5** Trykk på pilknappene for å velge en innstilling, og trykk deretter på <sup>OK</sup>.

#### **Justere ringevolumet**

- **1** Trykk på  $\bigcirc$  for å gå tilbake til faksoppsettmenyen, og trykk på <sup>ok</sup>.
- **2** Trykk på pilknappene for å bla til Ringing and Answering (oppringing og svar), og trykk deretter på <sup>OK</sup>.
- **3** Trykk på pilknappene for å bla til Ringer Volume (ringevolum), og trykk deretter på 0K.
- **4** Trykk på pilknappene for å velge en innstilling, og trykk deretter på <sup>OK</sup>.

### **Hvordan kan jeg angi at faksen skal svare på anrop før telefonsvareren?**

Hvis du vil at skriveren skal ta i mot innkommende fakser, må du aktivere funksjonen for automatisk svar. Deretter angir du at skriveren skal svare på anrop etter et høyere antall ringesignaler enn telefonsvareren. Hvis for eksempel telefonsvareren besvarer anrop etter fire ring, kan du angi at skriveren skal besvare anrop etter fem ring. Da besvarer telefonsvareren anropene først, og samtalene mottas. Hvis anropet er en faks, registrerer skriveren fakssignalet på linjen og tar over anropet.

### **Hvilke innstillinger fungerer best sammen med digital telefonsvarer?**

Hvis du abonnerer på tjenesten for bestemte ringemønstre, kan telefonsvarer og faks dele samme telefonlinje. Med denne funksjonen kan én telefonlinje ha flere telefonnumre. Hvert telefonnummer har et bestemt ringemønster (et enkelt ring, et dobbelt ring, et trippel ring). De forskjellige ringemønstrene viser hvilket telefonnummer som er slått og hvilken enhet som bør brukes til å svare på anropet.

Hvis du ikke har tjenesten for bestemte ringemønstre, må du stille inn skriveren til å motta fakser manuelt (deaktivering av automatisk svar). Med denne innstillingen kan du motta både samtaler og fakser, men det fungerer best hvis du oftest bruker telefonsvarer. Du må deaktivere telefonsvareren når du venter en faks.

### **Hvordan kan jeg endre oppløsningen på dokumenter som skal fakses?**

Oppløsningen, eller fakskvaliteten, på dokumenter du skal fakse, kan påvirke faksoverføringen. Maskinen som skal motta faksen, støtter kanskje ikke høy oppløsning, og det kan derfor hende at den ikke kan motta faksen. Du kan løse dette problemet ved å aktivere funksjonen for automatisk konvertering av faks. Dette kan imidlertid resultere i at faksen blir uleselig, for eksempel hvis den allerede er utydelig.

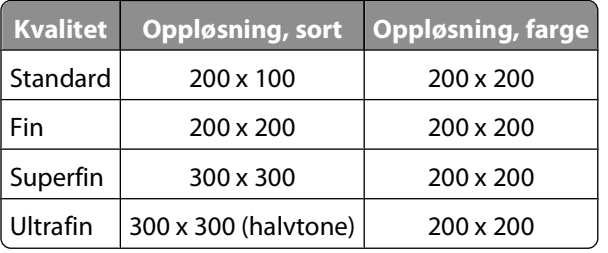

Velg en fakskvalitet som passer til kapasiteten til mottakerfaksen og kvaliteten på originaldokumentet.

Når du skal sende en faks, må du først slå faksnummeret. Deretter trykker du på pilknappene for å velge en fakskvalitet. Trykk deretter på <sup>OK</sup>.

### **Hvordan kan jeg sende en faks på et bestemt tidspunkt?**

- **1** Trykk på  $\otimes$  på kontrollpanelet.
- **2** Angi faksnummeret til mottakeren, eller trykk på knappen for adressebok for å velge et nummer på en hurtignummerliste.
- **3** Hvis du vil sende faksen til én enkelt mottaker, trykker du på <sup>OK</sup>.

Hvis du vil sende en faks til en gruppe numre (en kringkastingsfaks), må du trykke på pilknappene for å bla til **Yes** (ja). Trykk deretter på <sup>OK</sup>.

- **4** Trykk på for å bla til **Schedule Fax** (planlegg faks).
- **5** Trykk på pilknappene for å bla til **Send Later** (send senere), og trykk deretter på OK.
- **6** Angi det klokkeslettet du vil at faksen skal sendes, og trykk deretter på <sup>OK</sup>.
- **7** Trykk på  $\Diamond$  for å starte skanning av dokumentet.
- **8** Hvis maskinen ikke er satt til 24-timers modus, må du trykke på pilknappene for å velge **AM** eller **PM**. Trykk på **OK**
- **9** Trykk på  $\diamondsuit$  for å lagre faksen.

Faksen sendes på det angitte tidspunktet. Du må ikke slå av skriveren eller koble den fra telefonlinjen før tidspunktet for sending av faksen.

### **Hvordan kan jeg sende en faks ved hjelp av et telefonkort?**

**1** Trykk på **Summetone**.

Du skal nå kunne høre summetonen på telefonlinjen.

- **2** Angi telefonkortinformasjonen, og følg instruksjonene når du er koblet til telefonoperatøren.
- **3** Angi faksnummeret til mottakeren når du blir bedt om det, og trykk deretter på  $\mathbb{Q}$ .

### **Hvordan kan jeg vite om faksen ble sendt?**

Du kan angi at skriveren skal skrive ut en bekreftelsesside (en overføringsrapport) hver gang du sender en faks. Rapporten viser tidspunktet da faksen ble sendt. Hvis en faks ikke blir sendt, inneholder rapporten informasjon om årsaken til feilen.

- **1** Trykk på  $\&$  på kontrollpanelet.
- **2** Trykk på pilknappene for å bla til **Fax** Setup (faksoppsett), og trykk deretter på <sup>OK</sup>.
- **3** Trykk på pilknappene for å bla til **Reports** (rapporter), og trykk deretter på <sup>OK</sup>.
- **4** Trykk på pilknappene for å bla til **Confirmation** (bekreftelse), og trykk deretter på <sup>OK</sup>.
- **5** Trykk på pilknappene for å velge et alternativ:
	- **•** Hvis du vil skrive ut en rapport hver gang du sender en faks, må du velge **For All** (for alle) eller **Print for All** (skriv ut for alle).
	- **•** Hvis du vil spare blekk og bare skrive ut en rapport hvis en faks ikke overføres, må du velge **On Error** (ved feil).
- **6** Trykk på <sup>OK</sup>.

### **Hvordan kan jeg vise fakshistorikken til skriveren?**

Du kan vise fakshistorikken til skriveren i vinduet på kontrollpanelet. Du kan også skrive ut rapporter med informasjon om fakser som er sendt og/eller mottatt.

- **1** Trykk på  $\otimes$  på kontrollpanelet.
- **2** Trykk på pilknappene for å bla til **Fax** Setup (faksoppsett), og trykk deretter på <sup>OK</sup>.
- **3** Trykk på pilknappene for å bla til **Reports** (rapporter), og trykk deretter på <sup>ok</sup>.
	- **•** Trykk på <sup>ok</sup> en gang til for å vise fakshistorikken.
	- **•** Hvis du vil skrive ut fakshistorikk bare for fakser som er sendt, må du trykke på pilknappene for å bla til **Print Send Log** (skriv ut sendelogg). Trykk deretter på <sup>OK</sup>.
	- **•** Hvis du vil skrive ut fakshistorikk bare for fakser som er mottatt, må du trykke på pilknappene for å bla til Print Receive Log (skriv ut mottakslogg). Trykk deretter på <sup>OK</sup>.
	- **•** Hvis du vil skrive ut fakshistorikk både for fakser som er sendt og mottatt, må du trykke på pilknappene for å bla til **Print Activity Report** (skriv ut aktivitetsrapport). Trykk deretter på OK.

### **Hvordan kan jeg skrive ut en faks på begge sider av papiret?**

- **1** Trykk på  $\&$  på kontrollpanelet.
- **2** Trykk på pilknappene for å bla til **Fax** Setup (faksoppsett), og trykk deretter på <sup>OK</sup>.

Faksing

**82**

- **3** Trykk på pilknappene for å bla til **Fax** Printing (faksutskrift), og trykk deretter på <sup>OK</sup>.
- **4** Trykk på pilknappene for å bla til 2-Sided Faxes (2-sidige fakser), og trykk deretter på OK.
- **5** Trykk på pilknappene for å velge en innstilling for tosidig utskrift.
	- **• Use Button Setting** (bruk knappeinnstilling): Innkommende fakser skrives ut på begge sider av papiret hvis knappen for 2-sidig utskrift på kontrollpanelet er på.
	- **• Always** (alltid): Innkommende fakser skrives ut på begge sider av papiret uansett om knappen for 2-sidig utskrift på kontrollpanelet er På eller ikke.
- **6** Trykk på <sup>ok</sup> for å lagre innstillingen.

### **Hvordan kan jeg videresende en faks?**

- **1** Trykk på  $\Diamond$  på kontrollpanelet.
- **2** Trykk på pilknappene for å bla til **Fax** Setup (faksoppsett), og trykk deretter på <sup>OK</sup>.
- **3** Trykk på pilknappene for å bla til Ringing and Answering (oppringing og svar), og trykk deretter på <sup>OK</sup>.
- **4** Trykk på pilknappene for å bla til **Fax** Forward (videresend faks), og trykk deretter på <sup>OK</sup>.
- **5** Trykk på pilknappene for å bla til **Forward** (videresend) eller **Print & Forward** (skriv ut og videresend), og trykk deretter på <sup>ok</sup>.
- **6** Bruk tastaturet til å angi nummeret du vil videresende faksen til, og trykk på <sup>OK</sup>.

Hvis du aktiverer dette alternativet, vil alle fakser du mottar, videresendes automatisk til du deaktiverer alternativet igjen.

Hvis du vil deaktivere videresending av fakser, går du tilbake til menyen **Fax Forward** (videresend faks) og velger **Off** (av).

### **Kan jeg blokkere fakser?**

Du kan blokkere fakser fra bestemte numre. Du kan også blokkere reklamefakser og fakser fra ukjente numre (numre uten anroper-ID). Denne funksjonen er nyttig hvis du vil motta fakser automatisk, men vil filtrere faksene du mottar.

- **1** Aktiver faksblokkering.
	- **a** Trykk på  $\leq$  på kontrollpanelet.
	- **b** Trykk på pilknappene for å bla til **Fax** Setup (faksoppsett), og trykk deretter på <sup>OK</sup>.
	- **c** Trykk på pilknappene for å bla til **Fax** Blocking (faksblokkering), og trykk deretter på <sup>ok</sup>.
	- **d** Trykk på pilknappene for å bla til **Turn** On/Off (slå på/av), og trykk deretter på <sup>OK</sup>.
	- **e** Trykk på pilknappene for å bla til **On** (på), og trykk deretter på <sup>ok</sup> for å lagre innstillingen.
- **2** Legg til et nummer som skal blokkeres.
	- **a** Trykk på pilknappene for å bla til **Add** (legg til).
	- $\mathbf b$  Trykk på  $\mathbf{0}$ K.
	- **c** Bruk knappene på tastaturet til å angi faksnummeret, og trykk på <sup>OK</sup>.
	- **d** Bruk tastaturet til å angi navnet på personen du vil blokkere fakser fra.
	- **e** Gjenta trinn 2b til 2d til du har lagt til alle numrene som skal blokkeres. Du kan angi opptil 50 numre.
- **3** Blokker fakser som sendes fra ukjente numre (numre uten anroper-ID).
	- **a** Trykk på pilknappene for å bla til **Block No ID** (blokker uten ID), og trykk deretter på <sup>OK</sup>.
	- **b** Trykk på pilknappene for å bla til **On** (på), og trykk deretter på **K** for å lagre innstillingen.

### **Kan jeg finne fakser som ikke ble sendt eller mottatt?**

Innkommende fakser lagres i skriverminnet før de skrives ut. Hvis skriveren går tom for blekk eller papir, kan du skrive ut faksen senere når problemet er løst. Det vises en melding i vinduet på kontrollpanelet til skriveren hvis det er fakser i skriverminnet som kan skrives ut.

Hvis en innkommende eller utgående faks ikke blir mottatt eller sendt på grunn av strømbrudd, vil skriveren automatisk skrive ut en feilrapport neste gang den blir slått på. For innkommende fakser viser feilrapporten hvem som sendte faksen, og hvor mange sider som ikke ble skrevet ut. For utgående fakser viser feilrapporten hvor mange sider som ikke ble sendt. Fakser som går tapt på grunn av strømbrudd, kan ikke hentes tilbake.

# **Nettverksutskrift**

## **Installere skriveren i et trådløst nettverk**

### **Kompatibilitet med trådløst nettverk**

Skriveren har en IEEE 802.11n-kompatibel intern trådløs utskriftsserver. Skriveren er kompatibel med IEEE 802.11 b/g/n-rutere som er WiFi-sertifisert.

### **Sikkerhetsalternativer som støttes for nettverk**

Skriveren støtter tre sikkerhetstyper for trådløse nettverk: ingen sikkerhet, WEP og WPA/WPA2.

#### **Ingen sikkerhet**

Det anbefales ikke å bruke ingen sikkerhet i private trådløse nettverk. Hvis det ikke brukes sikkerhet, kan alle innenfor rekkevidden til nettverket bruke dine nettverksressurser, inkludert tilgang til Internett, hvis det trådløse nettverket har tilgang til Internett. Rekkevidden til det trådløse nettverket kan strekke seg langt utenfor husets vegger, slik at folk på gaten eller naboene kan få tilgang til nettverket ditt.

#### **WEP**

WEP (Wired Equivalent Privacy) er den mest grunnleggende og svakeste typen trådløs sikkerhet. WEP-sikkerhet er basert på en serie med tegn som kalles en WEP-nøkkel.

Alle enheter i det trådløse nettverket må bruke den samme WEP-nøkkelen. WEP-sikkerhet kan brukes i både ad hocog infrastrukturnettverk.

En WEP-nøkkel må oppfylle følgende kriterier:

- **•** Den må bestå av nøyaktig 10 eller 26 heksadesimale tegn. Heksadesimale tegn er A-F, a-f og 0-9. eller
- **•** Den må bestå av nøyaktig 5 eller 13 ASCII-tegn. ASCII-tegn er bokstavene, tallene, tegnsettingstegnene og symbolene på et tastatur.

#### **WPA/WPA2**

WPA (WiFi Protected Access) og WPA2 (WiFi Protected Access 2) gir bedre sikkerhet enn WEP. WPA og WPA2 er samme type sikkerhet. WPA2 bruker en mer avansert krypteringsmetode, og er sikrere enn WPA. Både WPA og WPA2 bruker en serie med tegn, som kalles et WPA-passord, til å beskytte trådløse nettverk mot uautorisert tilgang.

Et WPA-passord må oppfylle følgende kriterier:

- **•** Det må bestå av mellom 8 og 63 ASCII-tegn. Det skilles mellom store og små ASCII-tegn i WPA-passord. eller
- **•** Det må bestå av nøyaktig 64 heksadesimale tegn. Heksadesimale tegn er A-F, a-f og 0-9.

Alle enheter i det trådløse nettverket må bruke det samme WPA-passordet. WPA-sikkerhet er bare mulig i infrastrukturnettverk med trådløse tilgangspunkt og nettverkskort som støtter WPA. Det meste av nyere nettverksutstyr støtter også WPA2-sikkerhet.

**Merk:** Hvis nettverket bruker WPA- eller WPA2-sikkerhet, må du velge **WPA Personal** (WPA privat) når du blir bedt om å velge sikkerhetstype for nettverket.

### **Skrive ut en oppsettside for nettverk**

En oppsettside for nettverk viser konfigurasjonsinnstillingene for skriveren, inkludert IP- og MAC-adressen.

- **1** Legg i vanlig papir.
- **2** Trykk på  $\&$  på kontrollpanelet.
- **3** Trykk på pilknappene for å bla til **Network** Setup (nettverksoppsett), og trykk deretter på <sup>OK</sup>.
- **4** Trykk på for å velge **Print Setup Page** (skriv ut oppsettside).

Oppsettsiden for nettverk skrives ut.

### **Nødvendig informasjon for konfigurering av skriveren i et trådløst nettverk**

Du trenger følgende informasjon for å konfigurere skriveren for trådløs utskrift:

- **•** Navnet på det trådløse nettverket. Kalles også SSID (Service Set Identifier).
- **•** Om det brukes kryptering til å sikre nettverket.
- **•** Sikkerhetsnøkkelen (en WEP-nøkkel eller et WPA-passord), som gjør at enheter kan kommunisere i nettverket hvis det brukes kryptering til å sikre nettverket.

Du kan finne WEP-nøkkelen eller WPA-passordet ved å vise sikkerhetsinnstillingene for det trådløse tilgangspunktet eller ruteren.

Hvis det trådløse tilgangspunktet (den trådløse ruteren) bruker WEP-sikkerhet (Wired Equivalent Privacy), må WEPnøkkelen oppfylle disse kriteriene:

- **•** Den må bestå av nøyaktig 10 eller 26 heksadesimale tegn. Heksadesimale tegn er A-F, a-f og 0-9. eller
- **•** Den må bestå av nøyaktig 5 eller 13 ASCII-tegn. ASCII-tegn er bokstavene, tallene, tegnsettingstegnene og symbolene på et tastatur.

Hvis det trådløse tilgangspunktet bruker WPA-sikkerhet (WiFi Protected Access), må WPA-passordet oppfylle disse kriteriene:

- **•** Det må bestå av mellom 8 og 63 ASCII-tegn. Det skilles mellom store og små ASCII-tegn i WPA-passord. eller
- **•** Det må bestå av nøyaktig 64 heksadesimale tegn. Heksadesimale tegn er A-F, a-f og 0-9.

Hvis det trådløse nettverket ikke er sikret, har det ingen sikkerhetsnøkkel.

**Merk:** Hvis du ikke kjenner SSID-navnet til nettverket som datamaskinen er koblet til, må du starte verktøyet for oppsett av trådløs tilkobling for nettverkskortet og se etter nettverksnavnet. Hvis du ikke kan finne SSID-navnet eller sikkerhetsinformasjonen for nettverket, kan du se i dokumentasjonen til det trådløse tilgangspunktet eller kontakte systemadministratoren.

### **Installere skriveren i et trådløst nettverk**

Før du kan konfigurere skriveren i et trådløst nettverk, må du kontrollere følgende:

- **•** At det trådløse nettverket er konfigurert og fungerer som det skal.
- **•** At datamaskinen er koblet til det samme trådløse nettverket som du skal konfigurere skriveren i.
- **1** Lukk alle åpne programmer.
- **2** Sett inn programvare-CDen.

Hvis installeringsskjermbildet ikke vises automatisk innen et minutt, må du starte CDen manuelt:

- **a** Klikk på eller **Start** og velg **Kjør**.
- **b** Skriv **D:\setup.exe** i tekstboksen Start søk eller Åpne, der **D** er CD-ROM- eller DVD-ROM-stasjonen.
- **3** Følg instruksjonene på skjermen for å installere skriverprogramvaren.

### **Installere skriveren på andre datamaskiner**

Når skriveren er konfigurert i det trådløse nettverket, kan andre datamaskiner i nettverket få trådløs tilgang til den. Du må imidlertid installere skriverdriveren på alle datamaskinene som skal bruke skriveren. Du trenger ikke å konfigurere skriveren igjen, selv om du må kjøre installeringsprogrammet på alle datamaskinene for å installere driveren.

- **1** Lukk alle åpne programmer.
- **2** Sett inn programvare-CDen.

Hvis installeringsskjermbildet ikke vises automatisk innen et minutt, må du starte CDen manuelt:

- **a** Klikk på eller **Start** og velg **Kjør**.
- **b** Skriv **D:\setup.exe** i tekstboksen Start søk eller Åpne, der **D** er CD-ROM- eller DVD-ROM-stasjonen.
- **3** Følg instruksjonene på skjermen for å installere en konfigurert skriver på en annen datamaskin.

### **Fargene på WiFi-indikatorlampen**

Fargene på WiFi-indikatorlampen viser nettverksstatusen til skriveren.

- **• Av** betyr ett av følgende:
	- **–** Skriveren er av eller er nettopp slått på.
	- **–** Skriveren er ikke koblet til et trådløst nettverk og er i strømsparingsmodus. Av/på-lampen blinker når skriveren er i strømsparingsmodus.
- **• Oransje** betyr ett av følgende:
	- **–** Skriveren er ikke konfigurert for et trådløst nettverk.
	- **–** Skriveren er konfigurert for ad hoc-tilkobling, men kommuniserer ikke med en annen ad hoc-enhet.
- **• Blinkende oransje** betyr ett av følgende:
	- **–** Skriveren er utenfor rekkevidden til det trådløse tilgangspunktet (den trådløse ruteren).
	- **–** Skriveren prøver å kommunisere med det trådløse tilgangspunktet, men tilgangspunktet kan være slått av eller fungerer ikke som det skal.
	- **–** Den konfigurerte skriveren eller det trådløse tilgangspunktet er slått av og på igjen, og skriveren prøver å kommunisere med nettverket.
	- **–** Skriverens innstillinger for trådløs tilkobling er ikke lenger gyldige.
- **• Grønn** betyr at skriveren er koblet til et trådløst nettverk og er klar til bruk.

#### Nettverksutskrift

### **Spesielle instruksjoner for konfigurering av trådløs tilkobling**

Disse instruksjonene gjelder bare for brukere med en boks for trådløs bredbåndstilkobling utenfor Nord-Amerika. Dette kan for eksempel være LiveBox, AliceBox, N9UF Box, FreeBox og Club Internet.

#### **Før du begynner**

- **•** Kontroller at boksen kan brukes for trådløs tilkobling, og at den er aktivert for trådløse nettverk. Se i dokumentasjonen til boksen for mer informasjon.
- **•** Kontroller at boksen er på, at datamaskinen er på og koblet til det trådløse nettverket.

#### **Legge til skriveren i et trådløst nettverk**

- **1** Følg instruksjonene for å konfigurere skriveren for bruk i det trådløse nettverket. Stopp når du blir bedt om å velge nettverk.
- **2** Hvis det er en registreringsknapp på baksiden av boksen, må du trykke på den før du velger nettverk.

**Merk:** Når du har trykket på knappen, har du fem minutter på deg til å fullføre installeringen av skriveren.

**3** Se på skjermen til datamaskinen.

Velg det nettverket du vil bruke, på listen i dialogboksen Velg trådløst nettverk. Klikk deretter på **Fortsett**.

Hvis det trådløse nettverket ikke vises på listen:

- **a** Velg **Ulistet nettverk** og klikk på **Fortsett**.
- **b** Angi informasjon om det trådløse nettverket.

**Merk:** Finn WEP-, WPA- eller WPA2-nøkkelen på boksen, i brukerhåndboken som fulgte med boksen eller på hjemmesiden til produsenten av boksen. Hvis du allerede har endret nøkkelen for det trådløse nettverket, må du bruke den nøkkelen du opprettet.

**4** Følg instruksjonene på skjermen for å fullføre installeringen.

### **Tilordne en statisk IP-adresse**

I de fleste trådløse nettverk får skriveren automatisk en IP-adresse via DHCP.

Hvis du vil tilordne en statisk IP-adresse til skriveren, må du gjøre følgende:

- **1** Fullfør installeringen for trådløs tilkobling, og tillat at skriveren får en DHCP-adresse fra en DHCP-server i nettverket.
- **2** Skriv ut en oppsettside for nettverk for å se hvilken IP-adresse som er tilordnet til skriveren.
- **3** Åpne en nettleser og skriv inn IP-adressen i adressefeltet. Trykk på **Enter**. Web-siden for skriveren lastes inn.
- **4** Klikk på koblingen **Konfigurasjon**.
- **5** Klikk på koblingen **TCP/IP**.
- **6** Klikk på koblingen **Angi statisk IP-adresse**.
- **7** Skriv inn IP-adressen du vil tilordne skriveren, i feltet **IP-adresse**.
- **8** Klikk på **Send**.

Det vises en melding om at forespørselen er sendt.

Hvis du vil bekrefte at adressen ble tilordnet riktig, må du skrive inn den statiske IP-adressen i adressefeltet i nettleseren og trykke på **Enter**. Web-siden for skriveren lastes inn hvis adressen ble tilordnet på riktig måte.

Kontakt systemadministratoren for mer informasjon.

### **Endre innstillinger for trådløs tilkobling etter installering**

Slik kan du endre skriverinnstillingene for trådløs tilkobling, for eksempel konfigurert nettverk, sikkerhetsnøkkel eller andre innstillinger:

- **1** Klikk på eller **Start**.
- **2** Velg **Programmer** eller **Alle programmer**, og velg deretter mappen for skriverprogrammet på listen.
- **3** Velg **Startside**.
- **4** Klikk på kategorien **Innstillinger**.
- **5** Klikk på koblingen **Verktøy for oppsett av trådløs tilkobling**.
- **6** Følg instruksjonene på skjermen for å konfigurere skriveren for trådløs tilgang med de nye innstillingene.

## **Avansert trådløs tilkobling**

### **Opprette et trådløst ad hoc-nettverk**

Vi anbefaler at du konfigurerer det trådløse nettverket ved hjelp av et trådløst tilgangspunkt (en trådløs ruter). Et nettverk som konfigureres på denne måten, kalles et infrastrukturnettverk. Hvis du har et infrastrukturnettverk, bør du konfigurere skriveren for bruk i nettverket.

**Merk:** Skriveren kan bare kommunisere med ett trådløst nettverk om gangen. Hvis du konfigurerer skriveren for et trådløst ad hoc-nettverk, vil den ikke fungere i andre trådløse nettverk (ad hoc- eller infrastrukturnettverk).

Du kan konfigurere et ad hoc-nettverk hvis du

- **•** ikke har et tilgangspunkt eller en trådløs ruter
- **•** ikke har et trådløst nettverk fra før (men har et trådløst nettverkskort for datamaskinen)
- **•** vil konfigurere et frittstående nettverk mellom skriveren og en datamaskin med et trådløst nettverkskort

#### **Windows Vista**

- **1** Klikk på .
- **2** Klikk på **Kontrollpanel**.
- **3** Klikk på **Nettverk og Internett**.
- **4** Klikk på **Koble til et nettverk** i Nettverks- og delingssenter.
- **5** Klikk på **Konfigurer en tilkobling eller et nettverk** når du blir bedt om å velge nettverk.
- **6** Klikk på **Konfigurer et trådløst ad hoc-nettverk (datamaskin-til-datamaskin)** når du blir bedt om å velge tilkoblingstype. Klikk deretter på **Neste**.
- **7** Følg instruksjonene i veiviseren Konfigurer et trådløst ad hoc-nettverk. Som en del av konfigureringen må du følge disse punktene:
	- **a** Opprett et nettverksnavn eller et SSID-navn for nettverket mellom datamaskinen og skriveren.
	- **b** Skriv ned navnet på nettverket. Pass på at du skriver det riktig, og at bruken av store og små bokstaver er korrekt.
	- **c** Velg **WEP** på listen Sikkerhetstype, og opprett en WEP-nøkkel.

WEP-nøkkelen må oppfylle følgende kriterier:

- **•** Den må bestå av nøyaktig 10 eller 26 heksadesimale tegn. Heksadesimale tegn er A-F, a-f og 0-9. eller
- **•** Den må bestå av nøyaktig 5 eller 13 ASCII-tegn. ASCII-tegn er bokstavene, tallene og symbolene på et tastatur.
- **d** Skriv ned passordet for nettverket. Pass på at du skriver det riktig, og at bruken av store og små bokstaver er korrekt.

Windows Vista aktiverer ad hoc-nettverket. Det vil vises som et tilgjengelig nettverk i dialogboksen Koble til et nettverk, som betyr at datamaskinen er konfigurert for ad hoc-nettverket.

- **8** Lukk kontrollpanelet og eventuelle andre åpne vinduer.
- **9** Sett inn programvare-CDen og følg instruksjonene for trådløs installering.

**Merk:** Ikke koble til installerings- eller nettverkskabelen før du får beskjed om å gjøre det.

- **10** Når de tilgjengelige nettverkene vises, må du angi nettverksnavnet og sikkerhetsinformasjonen fra trinn 6. Installeringsprogrammet konfigurerer skriveren for bruk med datamaskinen.
- **11** Oppbevar nettverksnavnet og sikkerhetsinformasjonen på et trygt sted for fremtidig referanse.

**Merk:** Du må kanskje koble Windows Vista-maskiner til ad hoc-nettverket på nytt etter omstart.

#### **Windows XP**

- **1** Klikk på **Start**.
- **2** Klikk på **Kontrollpanel**.
- **3** Klikk på **Nettverks- og Internett-tilkoblinger**.
- **4** Klikk på **Nettverkstilkoblinger**.
- **5** Høyreklikk på ikonet for den trådløse nettverkstilkoblingen.
- **6** Hvis **Aktiver** vises på tilleggsmenyen, må du klikke på det.

**Merk:** Hvis Deaktiver vises, er trådløs tilkobling allerede aktivert.

- **7** Høyreklikk på ikonet **Trådløs nettverkstilkobling**.
- **8** Klikk på **Egenskaper**.
- **9** Klikk på kategorien **Trådløse nettverk**.

**Merk:** Hvis kategorien Trådløse nettverk ikke vises, er det programvare fra tredjepart som styrer innstillingene for trådløs tilkobling. Du må bruke den programvaren til å konfigurere det trådløse ad hoc-nettverket. Hvis du ønsker mer informasjon, kan du se i dokumentasjonen for programvaren.

**10** Merk av for **Bruk Windows for å konfigurere innstillinger for trådløst nettverk**.

Nettverksutskrift

- **11** Slett eventuelle nettverk som vises under Foretrukne nettverk.
	- **a** Velg nettverket du vil fierne.
	- **b** Klikk på **Fjern** for å slette nettverket fra listen.
- **12** Klikk på **Legg til** for å opprette et ad hoc-nettverk.
- **13** Skriv inn navnet du vil bruke for det trådløse nettverket, i boksen Nettverksnavn (SSID).
- **14** Skriv ned navnet slik at du er sikker på at du angir det riktig når du kjører verktøyet for oppsett av trådløs tilkobling. Pass på at du skriver det riktig, og at bruken av store og små bokstaver er korrekt.
- **15** Hvis Nettverksgodkjenning vises på listen, må du velge **Åpen**.
- **16** Velg **WEP** på listen Datakryptering.
- **17** Opphev eventuelt valget av Nøkkelen angis automatisk for meg.
- **18** Skriv inn en WEP-nøkkel i boksen Nettverksnøkkel.
- **19** Skriv ned WEP-nøkkelen slik at du er sikker på at du angir den riktig når du kjører verktøyet for oppsett av trådløs tilkobling. Skriv den ned nøyaktig slik den vises, og pass på bruken av store og små bokstaver.
- **20** Skriv inn den samme WEP-nøkkelen i boksen Bekreft nettverksnøkkel.
- **21** Merk av for **Dette er et datamaskin til datamaskin-nettverk (ad hoc). Trådløse tilgangspunkt brukes ikke.**
- **22** Klikk på **OK** to ganger for å lukke de to åpne vinduene.
- **23** Det kan ta noen minutter før de nye innstillingene aktiveres. Slik kan du kontrollere statusen for nettverket:
	- **a** Høyreklikk på ikonet **Trådløse nettverkstilkoblinger**.
	- **b** Velg **Vis tilgjengelige trådløse nettverk**.
		- **•** Hvis nettverket vises på listen, men datamaskinen ikke er koblet til, må du merke ad hoc-nettverket og klikke på **Koble til**.
		- **•** Hvis nettverket ikke vises, må du vente litt og deretter klikke på **Oppdater nettverksliste**.
- **24** Sett inn programvare-CDen og følg instruksjonene for trådløs installering.

**Merk:** Ikke koble til installerings- eller nettverkskabelen før du får beskjed om å gjøre det.

- **25** Når de tilgjengelige nettverkene vises, må du angi nettverksnavnet og sikkerhetsinformasjonen fra trinn 13. Installeringsprogrammet konfigurerer skriveren for bruk med datamaskinen.
- **26** Oppbevar nettverksnavnet og sikkerhetsinformasjonen på et trygt sted for fremtidig referanse.

#### **Windows 2000**

**•** Se i dokumentasjonen til det trådløse nettverkskortet for informasjon om hvordan du kan konfigurere et ad hocnettverk med Windows 2000.

### **Legge til en skriver i et eksisterende trådløst ad hoc-nettverk**

**Merk:** Skriveren kan bare kommunisere med ett trådløst nettverk om gangen. Hvis skriveren konfigureres for et trådløst ad hoc-nettverk, blir den fjernet fra andre trådløse nettverk (både ad hoc- og infrastrukturnettverk) som den er konfigurert for.

- **1** Klikk på eller **Start**.
- **2** Velg **Programmer** eller **Alle programmer**, og velg deretter mappen for skriverprogrammet på listen.

#### **3** Velg **Startside**.

- **4** Klikk på kategorien **Innstillinger**.
- **5** Klikk på koblingen **Verktøy for oppsett av trådløs tilkobling**.
- **6** Følg instruksjonene på skjermen.

**Merk:** Du må kanskje koble Windows Vista-maskiner til ad hoc-nettverket på nytt etter omstart.

### **Konfigurere skriveren for trådløs tilkobling ved å bruke WPS (Wi-Fi Protected Setup)**

Wi-Fi Protected Setup (WPS) er en metode for å konfigurere datamaskiner og skrivere i et sikret trådløst nettverk. WPS er raskere enn manuell konfigurering, og reduserer muligheten for skrivefeil når nye enheter legges til i et trådløst nettverk. Nettverksnavnet (SSID) og WPA-passordet blir automatisk registrert og konfigurert. Skriveren støtter WPS, og kan konfigureres for trådløs tilgang med WPS. Den trådløse ruteren må også støtte WPS for at du skal kunne bruke WPS til å konfigurere skriveren.

Hvis du vil bruke WPS til å konfigurere skriveren, må du sette inn CDen og følge instruksjonene på skjermen.

#### **Merk:**

- **•** Hvis du vil bruke WPS til å konfigurere skriveren for trådløs tilkobling, må alle enhetene i det trådløse nettverket støtte WPS. Hvis det er enheter i nettverket som ikke støtter WPS, må du angi nettverksnavnet (SSID) og sikkerhetsinformasjonen når du blir bedt om det.
- **•** Hvis du bruker PIN-metoden til å legge til skriveren med WPS, må du passe på at du skriver inn alle åtte sifrene når du blir bedt om å angi PIN-koden.

### **Veksle mellom USB-tilkobling, Ethernet-tilkobling og trådløs tilkobling (Windows)**

Du kan endre måten du får tilgang til skriveren på, avhengig av hvilke behov du har. Fremgangsmåtene nedenfor forutsetter at du har konfigurert skriveren for én tilkoblingstype, og at skriverdriverne er installert på datamaskinen. Se de beslektede emnene om feilsøking for bestemte tilkoblingstyper hvis det oppstår problemer under konfigureringen.

**Merk:** Skriveren støtter én aktiv lokal tilkobling (USB) og én aktiv nettverkstilkobling (Ethernet eller trådløs) samtidig. Det er ikke mulig å bruke Ethernet-tilkobling og trådløs tilkobling samtidig.

#### **Bruke skriveren trådløst**

Velg den tilkoblingstypen som beskriver hvordan du får tilgang til skriveren:

#### **Hvis skriveren er konfigurert lokalt (USB-tilkobling)**

- **1** Klikk på eller **Start**.
- **2** Velg **Programmer** eller **Alle programmer**, og velg deretter mappen for skriverprogrammet på listen.
- **3** Velg **Startside**.
- **4** Klikk på kategorien **Innstillinger**.
- **5** Klikk på koblingen **Verktøy for oppsett av trådløs tilkobling**.
- **6** Følg instruksjonene på skjermen for å konfigurere skriveren for trådløs tilkobling.

**Merk:** Du trenger ikke å koble fra USB-kabelen som kobler skriveren til datamaskinen under trådløs konfigurering.

#### **Hvis skriveren er konfigurert for Ethernet-tilkobling**

- **1** Koble Ethernet-kabelen fra skriveren.
- **2** Plasser skriveren i nærheten av datamaskinen du skal bruke til å konfigurere skriveren for trådløs tilgang.

**Merk:** Du må koble skriveren til datamaskinen med en USB-kabel. Kontroller at skriveren er plassert så nær datamaskinen at USB-kabelen kan kobles til både skriveren og datamaskinen.

- **3** Klikk på eller **Start**.
- **4** Velg **Programmer** eller **Alle programmer**, og velg deretter mappen for skriverprogrammet på listen.
- **5** Velg **Startside**.
- **6** Klikk på kategorien **Innstillinger**.
- **7** Klikk på koblingen **Verktøy for oppsett av trådløs tilkobling**.
- **8** Følg instruksjonene på skjermen for å konfigurere skriveren for trådløs tilkobling.

#### **Bruke skriveren lokalt (USB)**

Velg den tilkoblingstypen som beskriver hvordan du får tilgang til skriveren:

#### **Hvis skriveren er konfigurert for Ethernet-tilkobling**

- **1** Koble en USB-kabel til datamaskinen og skriveren.
- **2** Vent til Windows finner driveren og fullfører konfigureringen av skriveren.
- **3** Velg USB-skriveren (se [Velge skriveren på side 94](#page-93-0)).

#### **Hvis skriveren er konfigurert for trådløs utskrift**

- **1** Koble en USB-kabel til datamaskinen og skriveren.
- **2** Vent til Windows finner driveren og fullfører konfigureringen av skriveren.
- **3** Velg USB-skriveren (se [Velge skriveren på side 94](#page-93-0)).

**Merk:** Du kan fortsette å bruke skriveren via en Ethernet-tilkobling eller en trådløs tilkobling.

#### **Bruke skriveren i et Ethernet-nettverk**

Velg den tilkoblingstypen som beskriver hvordan du får tilgang til skriveren:

#### **Hvis skriveren er konfigurert for trådløs utskrift**

- **1** Koble en Ethernet-kabel til skriveren og til en tilgjengelig port på en svitsj eller et vegguttak.
- **2** Vent ca. et minutt til Ethernet-nettverksgrensesnittet aktiveres og får en IP-adresse fra nettverket.
- **3** Velg nettverksskriveren (se [Velge skriveren på side 94](#page-93-0)).

**Merk:** Det trådløse grensesnittet til skriveren deaktiveres mens den er koblet til et Ethernet-nettverk.

#### Nettverksutskrift

#### <span id="page-93-0"></span>**Hvis skriveren er konfigurert lokalt (USB-tilkobling)**

- **1** Koble en Ethernet-kabel til skriveren og til en tilgjengelig port på en svitsj eller et vegguttak.
- **2** Sett inn programvare-CDen i datamaskinen du skal bruke til å konfigurere skriveren.
- **3** Følg instruksjonene på dataskjermen for å konfigurere skriveren i et Ethernet-nettverk.
- **4** Velg nettverksskriveren (se Velge skriveren på side 94).

**Merk:** Du trenger en USB-kabel for å fullføre konfigureringen.

#### **Velge skriveren**

- **1** Klikk på eller **Start**.
- **2** Skriv **control printers** i tekstboksen Start søk eller Åpne.
- **3** Trykk på **Enter** eller klikk på **OK**.

Skrivermappen åpnes.

- **4** Høyreklikk på skriveren du vil bruke: Nettverk eller USB.
- **5** Velg **Angi som standardskriver** på menyen.
- **6** Lukk vinduet Skrivere eller Skrivere og telefakser.

### **Dele en skriver i et Windows-miljø**

- **1** Klargjør datamaskinene for å dele skriver:
	- **a** Gjør tilgjengelig alle datamaskiner som skriver til skriveren via Andre maskiner ved å aktivere Deling av filer og skrivere. Se Windows-dokumentasjonen hvis du ønsker informasjon om hvordan du aktiverer deling av filer og skrivere.
	- **b** Installer skriverprogramvaren på alle datamaskiner som skal skrive ut på skriveren.
- **2** Identifiser skriveren:
	- **a** Gjør ett av følgende på datamaskinen som skriveren er koblet til:
		- **1** Klikk på eller **Start** og velg **Kjør**.
		- **2** Skriv **control printers** i tekstboksen Start søk eller Åpne.
		- **3** Trykk på **Enter** eller klikk på **OK**. Skrivermappen åpnes.
	- **b** Høyreklikk på navnet på skriveren.
	- **c** Klikk på **Deling**.
	- **d** Velg **Del denne skriveren** eller **Delt som** i kategorien Deling, og gi skriveren et entydig navn.
	- **e** Klikk på **OK**.
- **3** Definer skriveren fra den eksterne datamaskinen:

**Merk:** Den eksterne datamaskinen er den som ikke er tilkoblet skriveren.

- **a** Gjør ett av følgende:
	- **1** Klikk på eller **Start** og velg **Kjør**.
	- **2** Skriv **control printers** i tekstboksen Start søk eller Åpne.
- **3** Trykk på **Enter** eller klikk på **OK**. Skrivermappen åpnes.
- **b** Høyreklikk på navnet på skriveren.
- **c** Klikk på **Egenskaper**.
- **d** Klikk på kategorien **Porter**, og klikk deretter på **Legg til port**.
- **e** Velg **Lokal port**, og klikk deretter på **Ny port**.
- **f** Angi **UNC-portnavnet** (Universal Naming Convention), som består av navnet på serveren og skrivernavnet som ble angitt i [trinn 2 på side 94](#page-93-0). Navnet må angis i følgende format: **\\server\skriver**.
- **g** Klikk på **OK**.
- **h** Klikk på **Lukk** i dialogboksen for skriverporter.
- **i** Kontroller at den nye porten er valgt i kategorien Porter, og klikk på **Bruk**. Den nye porten vises på listen med navnet på skriveren.
- **j** Klikk på **OK**.

## **Installere skriveren i et Ethernet-nettverk**

### **Nødvendig informasjon for konfigurering av skriveren i Ethernetnettverk**

Du trenger informasjonen nedenfor før du konfigurerer skriveren for et Ethernet-nettverk.

**Merk:** Hvis nettverket tilordner IP-adresser til datamaskiner og skrivere automatisk, kan du fortsette installeringen av skriveren.

- **•** En gyldig, unik IP-adresse for skriveren i nettverket
- **•** Gatewayen til nettverket
- **•** Nettverksmasken til nettverket
- **•** Et kallenavn for skriveren (valgfritt)

**Merk:** Et kallenavn kan gjøre det enklere å identifisere skriveren i nettverket. Du kan velge å bruke standardkallenavnet for skriveren, eller du kan angi et navn du synes er enklere å huske.

Du trenger en Ethernet-kabel for å koble skriveren til nettverket og en tilgjengelig port som kobler skriveren fysisk til nettverket. Bruk en ny nettverkskabel hvis det er mulig for å unngå potensielle problemer med en skadet kabel.

### **Installere skriveren i et Ethernet-nettverk**

Før du kan konfigurere skriveren i et Ethernet-nettverk, må du kontrollere følgende:

- **•** At du har fullført startoppsettet for skriveren.
- **•** At nettverket er konfigurert og fungerer som det skal.
- **•** At datamaskinen er koblet til nettverket.
- **1** Lukk alle åpne programmer.
- **2** Sett inn programvare-CDen.

Hvis installeringsskjermbildet ikke vises automatisk innen et minutt, må du gjøre ett av følgende:

- **a** Klikk på eller **Start** og velg **Kjør**.
- **b** Skriv **D:\setup.exe** i tekstboksen Start søk eller Åpne, der **D** er CD-ROM- eller DVD-ROM-stasjonen.
- **3** Følg instruksjonene på skjermen for å konfigurere skriveren. Velg **Ethernet-tilkobling** når du blir bedt om å velge tilkoblingstype.

## **Vanlige spørsmål om nettverksutskrift**

### **Hva er Wi-Fi Protected Setup?**

Wi-Fi Protected Setup (WPS) er en produktsertifisering som gir enkel og sikker konfigurering. WPS hjelper brukere med å opprette trådløse hjemmenettverk og aktivere nettverkssikkerhet uten forkunnskaper om WiFi-teknologi. WPS konfigurerer nettverksnavnet (SSID) og WPA-passordet for nettverksenheter. WPS støtter bare nettverk som kommuniserer via tilgangspunkt eller rutere, og gjelder ikke i ad hoc-nettverk.

Vi støtter følgende metoder for tilføying av nye trådløse nettverksenheter:

- **•** PIN en PIN-kode fra den nye enheten som er angitt i tilgangspunktet.
- **•** Trykknappkonfigurasjon brukeren trykker på en knapp både på tilgangspunktet og den nye enheten.

Se etter et av disse merkene for å kontrollere om enheten er WPS-sertifisert:

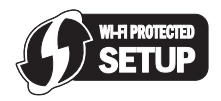

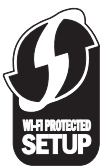

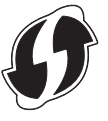

Du kan finne disse WPS-logoene på siden, baksiden eller oppå tilgangspunktet eller ruteren.

### **Hvor kan jeg finne WEP-nøkkelen eller WPA-passordet?**

Vis sikkerhetsinnstillingene for tilgangspunktet eller den trådløse ruteren for å finne WEP-nøkkelen eller WPApassordet for det trådløse nettverket. De fleste tilgangspunkt har en Web-side som du kan få tilgang til ved å bruke en nettleser.

Du kan også se i håndboken som fulgte med tilgangspunktet eller ruteren. Hvis tilgangspunktet eller ruteren bruker standardinnstillingene, kan du finne informasjon om dette i håndboken. Hvis noen andre konfigurerte nettverket for deg, kan det hende at vedkommende har tatt med informasjon om dette i håndboken.

Hvis du ikke vet hvordan du kan få tilgang til Web-siden, eller hvis du ikke har administratortilgang til det trådløse tilgangspunktet i nettverket, og ikke kan finne informasjonen i håndboken, kan du kontakte systemadministratoren.

### **Hva er SSID?**

SSID (Service Set Identifier) er et navn som identifiserer et trådløst nettverk. Alle enheter i nettverket må kjenne SSIDnavnet til det trådløse nettverket for å kunne kommunisere med hverandre. Som regel vil det trådløse nettverket kringkaste SSID-navnet, slik at trådløse enheter innenfor dekningsområdet kan koble seg til nettverket. Det kan hende at SSID-navnet ikke kringkastes av sikkerhetsårsaker.

Hvis SSID-navnet til det trådløse nettverket ikke kringkastes, kan det ikke registreres automatisk, og det vises heller ikke på listen over tilgjengelige trådløse nettverk. I slike tilfeller må du angi nettverksinformasjonen manuelt.

> Nettverksutskrift **96**

Et SSID-navn kan inneholde opptil 32 alfanumeriske tegn.

### **Hvor kan jeg finne SSID-navnet?**

Du kan finne SSID-navnet for det trådløse nettverket ved å vise innstillingene for tilgangspunktet eller den trådløse ruteren. De fleste tilgangspunkt har en innebygd Web-server som du kan få tilgang til ved å bruke en nettleser.

Mange nettverkskort har programvare som gjør at du kan vise datamaskinens innstillinger for trådløs tilkobling, inkludert SSID-navnet. Kontroller om det er installert et program for nettverkskortet på datamaskinen.

Hvis du ikke kan finne SSID-navnet, må du kontakte systemadministratoren.

### **Hva er et nettverk?**

Et nettverk er en samling av enheter, som datamaskiner, skrivere, Ethernet-hubber, trådløse tilgangspunkt og rutere, som er koblet sammen for kommunikasjon via kabler eller trådløs tilkobling. Et nettverk kan være kabelbasert, trådløst eller beregnet for bruk med både kabelbaserte og trådløse enheter.

Enheter i et kabelbasert nettverk kommuniserer via kabler.

Enheter i et trådløst nettverk kommuniserer med radiobølger i stedet for via kabler. En enhet må ha tilkoblet eller installert et trådløst nettverkskort for å kunne motta og sende radiobølger.

### **Hvordan kan jeg finne ut hvilken type sikkerhet som brukes i nettverket?**

Du må vite WEP-nøkkelen eller WPA-passordet og hvilken typen sikkerhet (WEP, WPA eller WPA2) som brukes i det trådløse nettverket. Se i dokumentasjonen til det trådløse tilgangspunktet (den trådløse ruteren), se Web-siden for tilgangspunktet eller kontakt systemadministratoren for mer informasjon om hvordan du kan finne denne informasjonen.

**Merk:** WEP-nøkkelen eller WPA-passordet er ikke det samme som passordet for det trådløse tilgangspunktet. Det passordet gir deg tilgang til innstillingene for det trådløse tilgangspunktet. WEP-nøkkelen eller WPA-passordet gjør at skrivere og datamaskiner kan kobles til det trådløse nettverket.

### **Hvordan konfigureres hjemmenettverk?**

Stasjonære datamaskiner, bærbare datamaskiner og skrivere må være koblet sammen med kabler og/eller ha innebygde eller installerte trådløse nettverkskort for å kunne kommunisere i et nettverk.

Nettverk kan konfigureres på mange forskjellige måter. Nedenfor beskrives noen vanlige eksempler.

**Merk:** Skriverne i eksemplene er skrivere med innebygde eller installerte interne utskriftsservere slik at de kan kommunisere i et nettverk.

#### **Kabelbasert nettverk**

- **•** En stasjonær datamaskin, en bærbar datamaskin og en skriver er koblet til en hub, ruter eller svitsj med Ethernetkabler.
- **•** Nettverket er koblet til Internett med et DSL- eller kabelmodem.

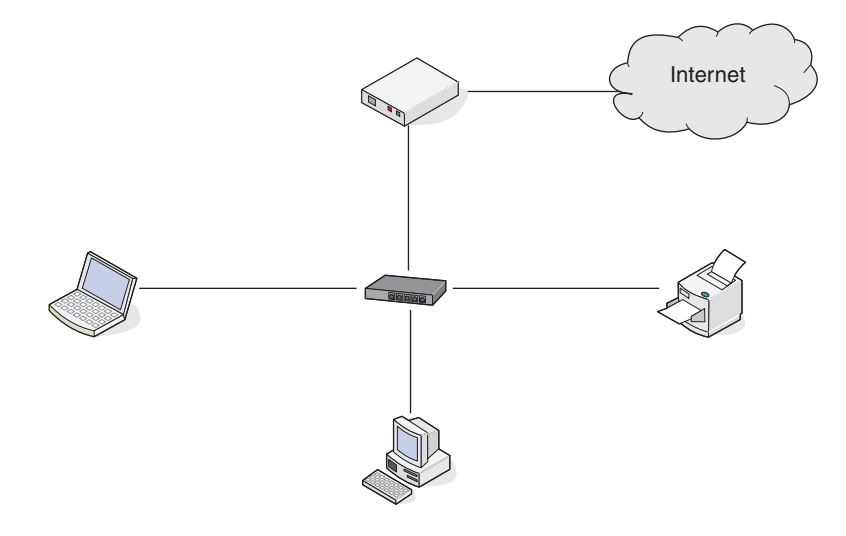

#### **Trådløst nettverk**

#### **Eksempel 1: Blanding av kabelbasert og trådløs tilkobling i et nettverk med Internetttilgang**

- **•** Alle datamaskiner og skrivere er koblet til nettverket via en ruter med muligheter for Ethernet-tilkobling og trådløs tilkobling.
- **•** Noen datamaskiner og skrivere er koblet trådløst til ruteren, mens andre er koblet til med kabel.
- **•** Nettverket er koblet til Internett med et DSL- eller kabelmodem.

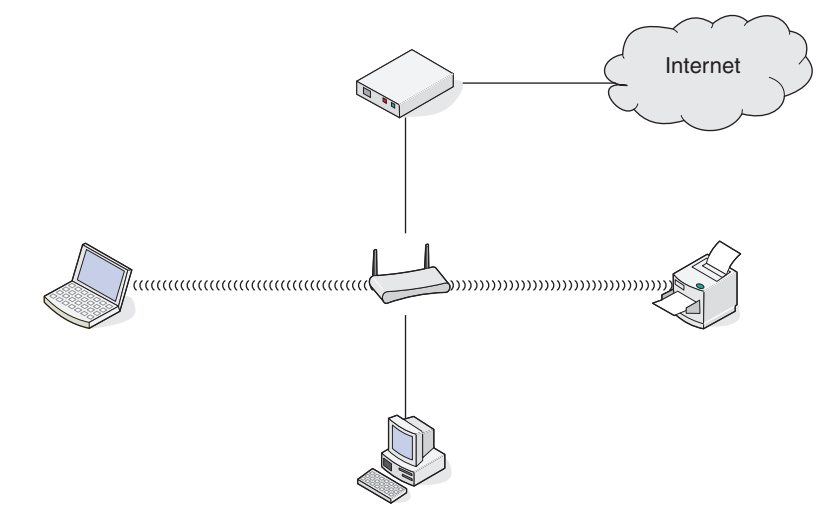

#### **Eksempel 2: Trådløst nettverk med Internett-tilgang**

- **•** Alle datamaskiner og skrivere er koblet til nettverket med et trådløst tilgangspunkt eller en trådløs ruter.
- **•** Det trådløse tilgangspunktet kobler nettverket til Internett med et DSL- eller kabelmodem.

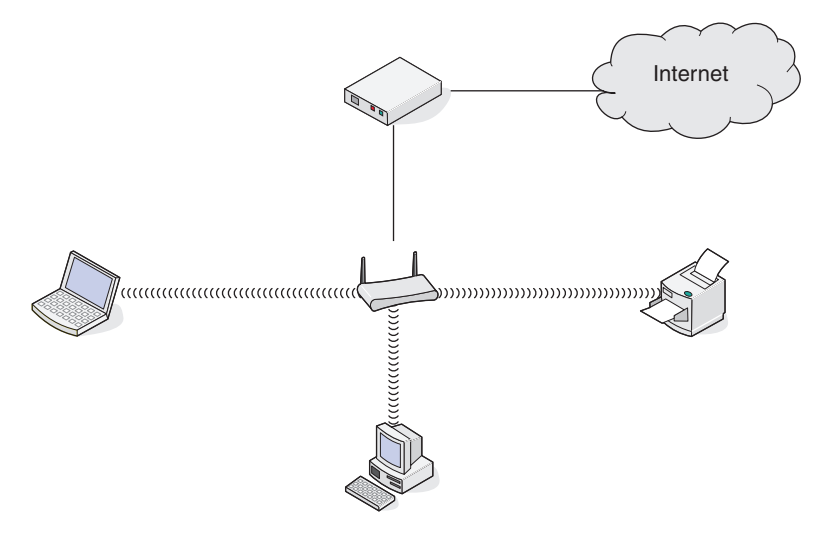

#### **Eksempel 3: Trådløst nettverk uten Internett-tilgang**

- **•** Datamaskiner og skrivere er koblet til nettverket med et trådløst tilgangspunkt.
- **•** Nettverket er ikke koblet til Internett.

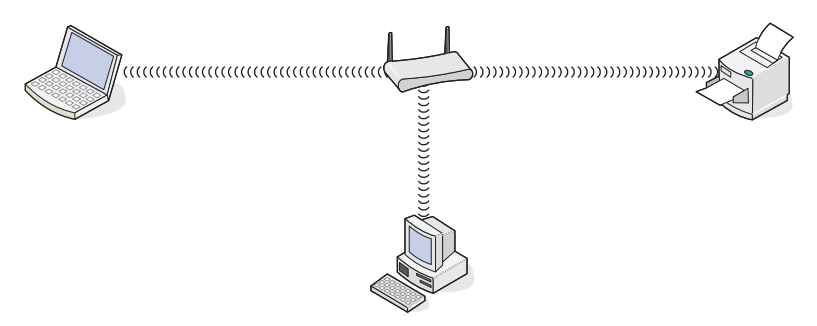

#### **Eksempel 4: Datamaskin med trådløs tilkobling til en skriver uten Internett-tilgang**

- **•** En datamaskin er koblet direkte til en skriver uten å gå via en trådløs ruter.
- **•** Denne konfigurasjonen kalles et ad hoc-nettverk.
- **•** Nettverket er ikke koblet til Internett.

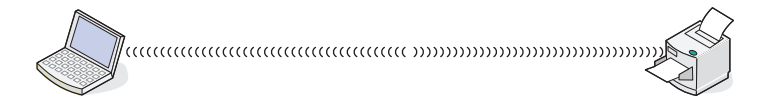

**Merk:** De fleste datamaskiner kan bare kobles til ett trådløst nettverk om gangen. Hvis du har tilgang til Internett via en trådløs tilkobling, vil du miste Internett-tilgangen hvis du kobler deg til et ad hoc-nettverk.

### **Hvorfor trenger jeg en installeringskabel?**

Når du skal konfigurere skriveren i det trådløse nettverket, må du bruke installeringskabelen og koble skriveren til datamaskinen midlertidig. Dette er en midlertidig tilkobling som er nødvendig for å definere innstillingene for trådløs tilkobling på skriveren.

Koble installeringskabelen til den rektangulære USB-porten på datamaskinen og til den kvadratiske USB-porten på skriveren.

### **Hvordan kobler jeg til installeringskabelen?**

Installeringskabelen skal kobles til USB-porten på datamaskinen og til den kvadratiske kontakten på baksiden av skriveren. Når kabelen er koblet til, kan du konfigurere skriveren for bruk i nettverk eller lokalt.

**1** Koble den store, rektangulære kontakten på kabelen til en USB-port på datamaskinen. USB-portene kan være plassert på forsiden eller baksiden av datamaskinen.

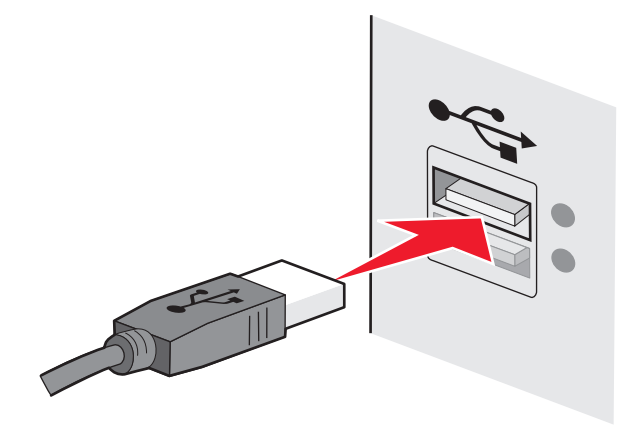

**2** Koble den lille, kvadratiske kontakten på kabelen til skriveren.

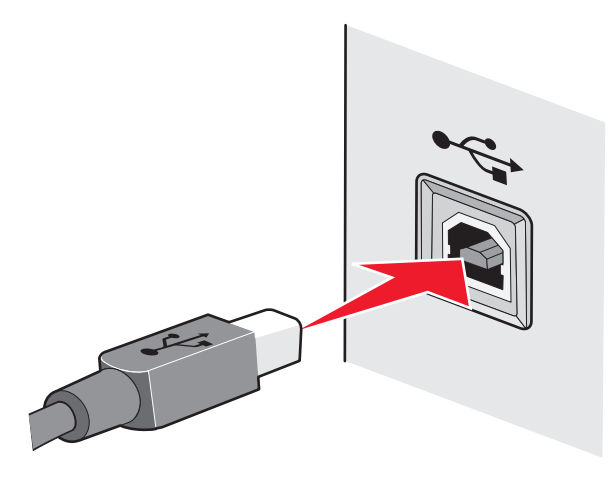

**3** Følg instruksjonene på skjermen.

### **Hva er forskjellen mellom infrastrukturnettverk og ad hocnettverk?**

Trådløse nettverk kan være to ulike typer: infrastruktur eller ad hoc.

I infrastrukturmodus kommuniserer alle enheter i et trådløst nettverk via en trådløs ruter (et trådløst tilgangspunkt). Enheter i det trådløse nettverket må ha gyldige IP-adresser for det aktuelle nettverket og dele samme SSID og kanal som det trådløse tilgangspunktet.

I ad hoc-modus kommuniserer en datamaskin med et trådløst nettverkskort direkte med en skriver som er utstyrt med en trådløs utskriftsserver. Datamaskinen må ha en gyldig IP-adresse for det aktuelle nettverket og være satt til ad hoc-modus. Den trådløse utskriftsserveren må være konfigurert til å bruke samme SSID og kanal som datamaskinen.

I tabellen nedenfor sammenlignes kjennetegnene ved og kravene til de to typene trådløse nettverk.

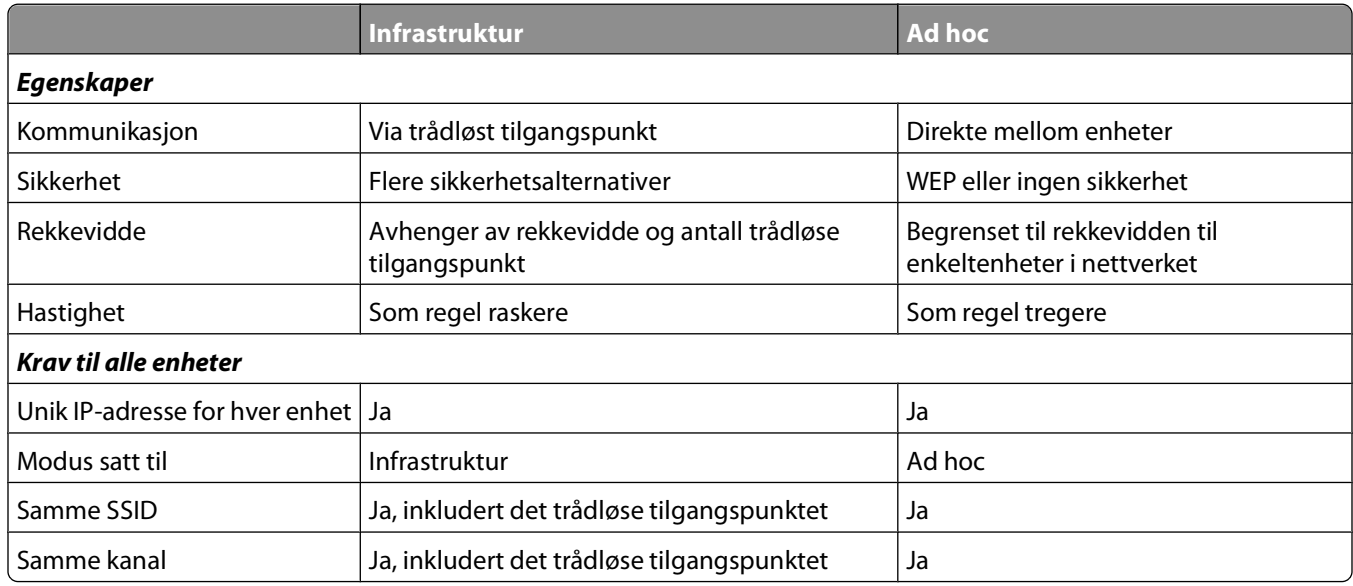

Vi anbefaler konfigurering av nettverk i infrastrukturmodus ved hjelp av installerings-CDen som leveres med skriveren.

Infrastrukturmodus anbefales fordi det gir

- **•** bedre nettverkssikkerhet
- **•** bedre pålitelighet
- **•** raskere ytelse
- **•** enklere konfigurering

### **Finne signalstyrken**

Trådløse enheter har innebygde antenner som sender og mottar radiosignaler. Signalstyrken som vises på oppsettsiden for nettverk, viser hvor sterkt et overført signal blir mottatt. Det er mange faktorer som kan påvirke signalstyrken. Én faktor er interferens fra andre trådløse enheter eller andre typer enheter, for eksempel mikrobølgeovner. En annen faktor er avstand. Jo større avstand det er mellom to trådløse enheter, desto svakere blir signalstyrken.

Styrken på signalet som mottas av datamaskinen, kan også påvirke tilkoblingen av skriveren til nettverket under konfigureringen. Da du installerte det trådløse nettverkskortet i datamaskinen, ble det sannsynligvis også opprettet et ikon som vises i systemstatusfeltet. Prøv å dobbeltklikke på ikonet. Det skal vises hvor sterke trådløse signaler datamaskinen mottar fra nettverket.

Du kan forbedre signalkvaliteten ved å fjerne kilder til interferens og/eller flytte trådløse enheter nærmere det trådløse tilgangspunktet (den trådløse ruteren).

### **Hvordan kan jeg forbedre signalstyrken for trådløs tilkobling?**

En vanlig årsak til problemer med kommunikasjon i et trådløst nettverk er dårlig signalstyrke. Hvis signalet er for svakt, hvis det er fordreid eller blokkert av et objekt, kan ikke informasjon overføres mellom tilgangspunktet og skriveren. For å finne ut om skriveren mottar sterke signaler fra tilgangspunktet kan du skrive ut en oppsettside for nettverk. Feltet Kvalitet viser den relative styrken på det trådløse signalet som skriveren mottar. Det kan imidlertid forekomme forbigående fall i signalstyrken, og selv om signalstyrken ser ut til å være sterk, kan den reduseres under visse forhold.

Hvis du mener at signalstyrken mellom tilgangspunktet og skriveren kan være årsaken til kommunikasjonsproblemer, kan du prøve ett eller flere av disse forslagene:

#### **Merk:**

- **•** Løsningene nedenfor gjelder infrastrukturnettverk. Hvis du bruker et ad hoc-nettverk, må du justere datamaskinen der det i løsningen står at du skal justere tilgangspunktet.
- **•** Ad hoc-nettverk har mindre rekkevidde enn infrastrukturnettverk. Prøv å flytte skriveren nærmere datamaskinen hvis enhetene ikke kommuniserer ordentlig.

#### **PLASSER SKRIVEREN NÆRMERE DET TRÅDLØSE TILGANGSPUNKTET / DEN TRÅDLØSE RUTEREN**

Hvis skriveren er for langt unna tilgangspunktet, kan den ikke kommunisere med andre enheter i nettverket. For de fleste innendørs trådløse nettverk bør skriveren være maksimalt 30 meter fra det trådløse tilgangspunktet. Denne avstanden kan variere, avhengig av oppsettet av nettverket og begrensningene til tilgangspunktet.

#### **FJERN HINDRINGER MELLOM TILGANGSPUNKTET OG SKRIVEREN**

Det trådløse signalet fra tilgangspunktet kan passere gjennom de fleste objekter. De fleste typer vegger, gulv, møbler og lignende vil ikke blokkere det trådløse signalet. Det finnes imidlertid noen typer materialer som er så tette at de blokkerer signalet. Objekter som inneholder metall og betong kan blokkere signalet. Plasser skriveren og tilgangspunktet slik at signalet ikke blokkeres av slike objekter.

#### **FJERN KILDER TIL INTERFERENS**

Andre typer radiofrekvenser kan forårsake problemer med det trådløse signalet i nettverk. Slike kilder til interferens kan forårsake utskriftsproblemer med ujevne mellomrom. Slå av potensielle kilder til interferens hvis det er mulig. Unngå bruk av mikrobølgeovner og trådløse telefoner under utskrift i det trådløse nettverket.

Hvis et annet trådløst nettverk er i bruk i nærheten, må du endre kanal for trådløs kommunikasjon på tilgangspunktet.

Ikke plasser tilgangspunktet på en skriver eller en annen elektronisk enhet. Slike enheter kan også forstyrre det trådløse signalet.

#### **SETT OPP NETTVERKET SLIK AT SIGNALABSORBERING REDUSERES**

Selv om det trådløse signalet kan passere gjennom et objekt, vil det bli noe redusert. Hvis signalet må passere gjennom mange objekter, vil det bli betraktelig redusert. Alle objekter absorberer en del av det trådløse signalet når signalet passerer dem, og enkelte typer objekter absorberer så store deler av signalet at det fører til kommunikasjonsproblemer. Plasser tilgangspunktet så høyt som mulig i rommet for å unngå signalabsorbering.

### **Hvordan kan jeg kontrollere at datamaskinen og skriveren er koblet til det samme trådløse nettverket?**

Hvis skriveren ikke er koblet til det samme trådløse nettverket som datamaskinen, kan du ikke skrive ut trådløst. SSIDnavnet til skriveren må stemme overens med SSID-navnet til datamaskinen hvis datamaskinen er koblet til det trådløse nettverket.

- **1** Finn SSID-navnet på nettverket som datamaskinen er koblet til:
	- **a** Angi IP-adressen til det trådløse tilgangspunktet (den trådløse ruteren) i adressefeltet i nettleseren.

Hvis du ikke vet IP-adressen til tilgangspunktet:

- **1** Klikk på eller **Start** og velg **Kjør**.
- **2** Skriv **cmd** i tekstboksen Start søk eller Kjør.
- **3** Trykk på **Enter** eller klikk på **OK**. Ledetekstvinduet vises.
- **4** Skriv **ipconfig** og trykk på **Enter**. Kontroller innstillingene under Trådløs nettverkstilkobling:
	- **•** Verdien for Standard gateway er som regel det trådløse tilgangspunktet.
	- **•** IP-adressen vises som fire sett med tall atskilt med punktum, for eksempel 192.168.2.134.
- **b** Angi brukernavnet og passordet for ruteren når du blir bedt om det.
- **c** Klikk på **OK**.
- **d** Klikk på **Trådløs** eller et annet valg der innstillinger er lagret, på hovedsiden. SSID-navnet vises.
- **e** Skriv ned SSID-navnet.

**Merk:** Skriv det ned nøyaktig slik det vises, og pass på bruken av store og små bokstaver.

**2** Skriv ut skriverens oppsettside for nettverk.

Se etter **SSID** under Trådløs.

**3** Sammenlign SSID-navnet på datamaskinen med SSID-navnet på skriveren.

Hvis SSID-navnene er identiske, er datamaskinen og skriveren koblet til det samme trådløse nettverket.

Hvis SSID-navnene ikke er identiske, må du kjøre verktøyet for oppsett av trådløs tilkobling for å konfigurere skriveren i det trådløse nettverket som datamaskinen er koblet til.

### **Kan jeg bruke skriveren med både USB-tilkobling og nettverkstilkobling samtidig?**

Ja, skriveren fungerer med samtidig USB-tilkobling og nettverkstilkobling. Skriveren kan konfigureres på følgende måter:

- **•** Koblet til lokalt (koblet til en datamaskin med en USB-kabel)
- **•** Trådløst nettverk
- **•** Ethernet-nettverk
- **•** Trådløst nettverk og tilkoblet lokalt
- **•** Ethernet-nettverk og tilkoblet lokalt

### **Hva er en MAC-adresse?**

En MAC-adresse (Media Access Control) er en 48-biters identifikator tilknyttet maskinvaren i nettverksutstyr. MACadressen kan også kalles den fysiske adressen fordi den er knyttet til enhetens maskinvare i stedet for enhetens programvare. MAC-adressen vises som et heksadesimalt tall i dette formatet: 01-23-45-67-89-AB.

Alle enheter som er i stand til å kommunisere i et nettverk, har en MAC-adresse. Nettverksskrivere, datamaskiner og rutere har alle MAC-adresser, enten de opererer med Ethernet eller trådløst.

Selv om det er mulig å endre MAC-adressen til en nettverksenhet, er det ikke vanlig å gjøre det. Derfor anses MACadressene å være permanente. IP-adressene kan enkelt endres, så derfor er MAC-adresser en mer pålitelig metode for å identifisere en spesifikk enhet i et nettverk.

Rutere med sikkerhetsfunksjoner kan tillate filtrering av MAC-adresser i nettverk. Dette gir administrerte enheter på en liste tilgang til nettverket, ved at de identifiseres gjennom sine MAC-adresser. Filtrering av MAC-adresser kan bidra til å hindre at uønskede enheter får tilgang til nettverket, som for eksempel inntrengere i et trådløst nettverk. Filtrering av MAC-adresser kan også hindre lovlig tilgang hvis du glemmer å legge til en ny enhet i ruterens liste over tillatte adresser. Hvis det benyttes filtrering av MAC-adresser i nettverket ditt, må du huske på å legge til skriverens MACadresse i listen over tillatte enheter.

### **Hvordan kan jeg finne MAC-adressen?**

De fleste nettverksenheter har en unik maskinvare-ID som skiller dem fra andre enheter i nettverket. Dette kalles MAC-adresse (Media Access Control).

Når du installerer skriveren i et nettverk, må du kontrollere at du velger skriveren med den riktige MAC-adressen.

MAC-adresseetiketten sitter på innsiden av skriveren.

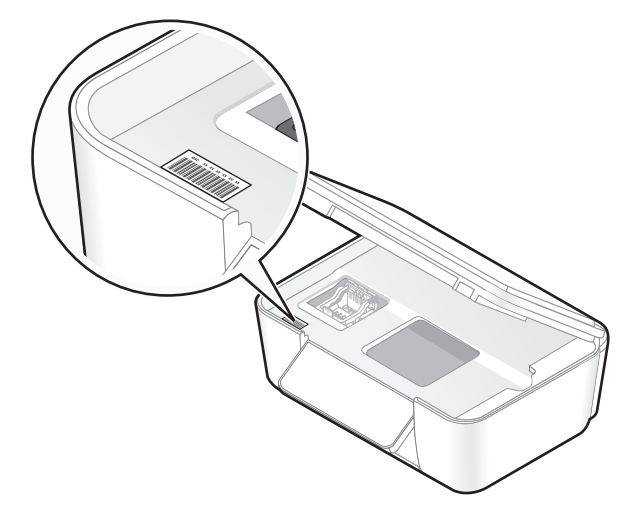

MAC-adressen på den interne utskriftsserveren er en kombinasjon av bokstaver og tall. Andre enheter bruker noen ganger en type MAC-adresse som kalles UAA (Universally Administered Address).

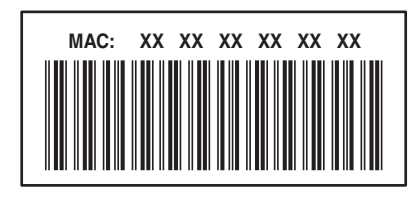

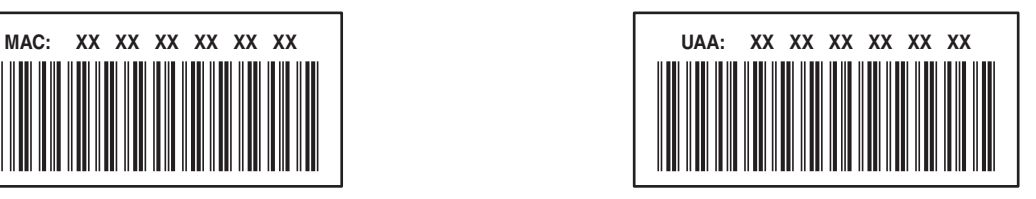

**Merk:** Det kan defineres en liste med MAC-adresser i et tilgangspunkt (en ruter), slik at bare enheter med disse MACadressene kan brukes i nettverket. Dette kalles MAC-adressefiltrering. Hvis MAC-adressefiltrering er aktivert i tilgangspunktet og du vil legge til en skriver i nettverket, må skriverens MAC-adresse inkluderes på MACfiltreringslisten.

### **Hva er en IP-adresse?**

En IP-adresse er et unikt nummer som enheter (for eksempel en trådløs skriver, en datamaskin eller et trådløst tilgangspunkt) bruker i et IP-nettverk til å finne og kommunisere med hverandre. Enheter i et IP-nettverk kan bare kommunisere med hverandre hvis de har unike og gyldige IP-adresser. En unik IP-adresse betyr at to enheter i samme nettverk ikke kan ha samme IP-adresse.

En IP-adresse vises som fire sett med tall atskilt med punktum. Et eksempel på en IP-adresse er 192.168.100.110.

### **Hva er TCP/IP?**

Nettverk fungerer ved at datamaskiner, skrivere og andre enheter sender data til hverandre, enten via kabler eller trådløse signaler. Denne datautvekslingen er mulig ved hjelp av et sett dataoverføringsregler som kalles protokoller. En protokoll er et slags språk, og på samme måte som språk har regler, har en protokoll regler som tillater deltakerne å kommunisere med hverandre.

Ulike nettverkstyper bruker ulike protokoller, men den vanligste protokollen er Transmission Control Protocol/Internet Protocol (TCP/IP). TCP/IP brukes til å sende data via Internett samt i de fleste bedriftsnettverk og hjemmenettverk.

Datamaskiner forstår ikke ord, og bruker derfor tall til å kommunisere med. TCP/IP krever derfor at alle enheter som bruker TCP/IP, må ha en IP-adresse. IP-adresser er entydige navn i numerisk format, og brukes ved overføring av data i nettverk. IP-adresser tillater TCP/IP å bekrefte forespørsler om og motta data fra forskjellige enheter i nettverket.

### **Hvordan finner jeg IP-adresser?**

- **1** Klikk på eller **Start** og velg **Kjør**.
- **2** Skriv **cmd** i tekstboksen Start søk eller Kjør.
- **3** Trykk på **Enter** eller klikk på **OK**. Ledetekstvinduet vises.
- **4** Skriv **ipconfig** og trykk på **Enter**.

IP-adressen vises som fire sett med tall atskilt med punktum, for eksempel 192.168.0.100.

#### **Finne IP-adressen til skriveren**

**•** Du kan finne IP-adressen til skriveren på skriverens oppsettside for nettverk.

### **Hvordan tilordnes IP-adresser?**

Det kan automatisk tilordnes en IP-adresse til nettverket ved hjelp av DHCP. Når skriveren er konfigurert på en datamaskin, sendes alle utskriftsjobber over nettverket og til skriveren som bruker denne adressen.

Hvis IP-adressen ikke blir tilordnet automatisk, blir du bedt om å angi en adresse og annen nettverksinformasjon når du har valgt skriveren fra listen.

### **Hva er en nøkkelindeks?**

Et trådløst tilgangspunkt (en trådløs ruter) kan konfigureres med opptil 4 WEP-nøkler. Det brukes imidlertid bare én nøkkel i nettverket om gangen. Nøklene er nummerert, og nummeret til en nøkkel kalles nøkkelindeksen. Alle enheter i det trådløse nettverket må konfigureres til å bruke den samme nøkkelindeksen når flere WEP-nøkler er konfigurert i det trådløse tilgangspunktet.

Velg den samme nøkkelindeksen for skriveren som for det trådløse tilgangspunktet.

# **Vedlikeholde skriveren**

## **Vedlikeholde blekkpatronene**

I tillegg til oppgavene du kan utføre selv, utføres det hver uke en automatisk vedlikeholdsoppgave på skriveren hvis den er koblet til et strømuttak. Når oppgaven skal utføres, blir strømsparingsmodus deaktivert. Hvis skriveren er slått av, slås den på midlertidig.

### **Kontrollere blekknivåer**

#### **Bruke skriverens kontrollpanel**

- **1** Trykk på  $\triangle$  på kontrollpanelet.
- **2** Trykk på pil opp eller pil ned for å bla til **Maintenance** (vedlikehold), og trykk deretter på <sup>ok</sup>.
- **3** Trykk på en gang til for å velge **Check Ink Levels** (kontroller blekknivåene).

#### **Bruke skriverprogramvaren**

- **1** Klikk på eller **Start**.
- **2** Velg **Programmer** eller **Alle programmer**, og velg deretter mappen for skriverprogrammet på listen.
- **3** Velg **Startside**.
- **4** Velg skriveren på skriverlisten.
- **5** Klikk på **Kontroller blekknivåene** i kategorien Vedlikehold.

### **Justere skrivehodet**

Hvis tegn eller linjer på utskriftene er ujevne eller bølgede, må du kanskje justere skrivehodet.

#### **Bruke skriverens kontrollpanel**

- **1** Legg i vanlig papir.
- **2** Trykk på  $\triangle$  på kontrollpanelet.
- **3** Trykk på pil opp eller pil ned for å bla til **Maintenance** (vedlikehold), og trykk deretter på <sup>ok</sup>.
- **4** Trykk på pil opp eller pil ned for å bla til **Align Printer** (juster skriver), og trykk deretter på OK. Det skrives ut en justeringsside.

**Merk:** Ikke ta ut justeringssiden før utskriften er fullført.

#### **Bruke skriverprogramvaren**

- **1** Legg i vanlig papir.
- **2** Klikk på eller **Start**.
- **3** Velg **Programmer** eller **Alle programmer**, og velg deretter mappen for skriverprogrammet på listen.

Vedlikeholde skriveren

#### **4** Velg **Startside**.

- **5** Velg skriveren på skriverlisten.
- **6** Klikk på **Juster blekkpatroner** i kategorien Vedlikehold.
- **7** Følg instruksjonene på skjermen.

Hvis du justerte blekkpatronene for å forbedre utskriftskvaliteten, må du skrive ut dokumentet på nytt. Hvis utskriftskvaliteten ikke blir bedre, kan du prøve å rengjøre skrivehodedysene.

### **Rengjøre skrivehodedysene**

Hvis utskriftskvaliteten er dårlig, kan det skyldes at skrivehodedysene er tette. Rengjør skrivehodedysene for å forbedre utskriftskvaliteten.

#### **Merk:**

- **•** Det brukes blekk når du rengjør skrivehodedysene, så du bør bare rengjøre dem når det er nødvendig.
- **•** Hvis du dyprengjør skrivehodedysene, brukes det mer blekk, så du bør prøve vanlig rengjøring først for å spare blekk.
- **•** Hvis det er for lite blekk igjen, må du bytte blekkpatronene før du kan rengjøre skrivehodedysene.

#### **Bruke skriverens kontrollpanel**

- **1** Trykk på  $\&$  på kontrollpanelet.
- **2** Trykk på pil opp eller pil ned for å bla til **Maintenance** (vedlikehold), og trykk deretter på <sup>ok</sup>.
- **3** Trykk på pil opp eller pil ned for å bla til **Clean Printhead** (rengjør skrivehode) eller **Deep Clean** Printhead (dyprengjør skrivehode), og trykk deretter på <sup>OK</sup>. Det blir skrevet ut et rengjøringsark.

#### **Bruke skriverprogramvaren**

- **1** Klikk på eller **Start**.
- **2** Velg **Programmer** eller **Alle programmer**, og velg deretter mappen for skriverprogrammet på listen.
- **3** Velg **Startside**.
- **4** Velg skriveren på skriverlisten.
- **5** Klikk på **Rengjør blekkpatroner** i kategorien Vedlikehold.
- **6** Følg instruksjonene på skjermen.

## **Rengjøre utsiden av skriveren**

**1** Kontroller at skriveren er slått av og at strømledningen er koblet fra strømuttaket.

**A FORSIKTIG – ELEKTRISK FARE:** Koble strømledningen fra strømuttaket og koble alle kabler fra skriveren for å unngå elektrisk støt under rengjøring av utsiden av skriveren.

**2** Fjern alt papir fra skriveren.

Vedlikeholde skriveren **108**
**3** Fukt en ren, lofri klut med vann.

**Advarsel – mulig skade:** Ikke bruk rengjøringsmidler fordi det kan skade overflaten på skriveren.

**4** Tørk utsiden på skriveren, og pass på at du får fjernet eventuelle blekkrester i utskuffen.

**Advarsel – mulig skade:** Hvis du bruker en fuktig klut til å rengjøre innsiden av skriveren, kan det forårsake skade på skriveren.

**5** Kontroller at skriveren er helt tørr før du starter en ny utskriftsjobb.

# **Rengjøre skannerens glassplate**

- **1** Fukt en ren, lofri klut med vann.
- **2** Tørk forsiktig av skannerens glassplate.

**Merk:** Kontroller at alt blekk eller eventuell korrekturlakk på et dokument har tørket før du legger det på skannerens glassplate.

# **Feilsøking**

# **Før feilsøking**

Bruk denne kontrollisten til å løse de fleste skriverproblemer:

- **•** Kontroller at strømledningen er koblet til skriveren og et jordet strømuttak.
- **•** Kontroller at skriveren ikke er koblet til et overspenningsvern, UPS-enheter eller skjøteledninger.
- **•** Kontroller at skriveren er slått på.
- **•** Kontroller at skriveren er riktig koblet til vertsdatamaskinen, utskriftsserveren eller et annet tilgangspunkt for nettverk.
- **•** Kontroller om det vises feilmeldinger i vinduet på kontrollpanelet. Hvis det gjør det, må du løse feilen.
- **•** Kontroller om det har oppstått papirstopp. Hvis det har det, må du fjerne det.
- **•** Kontroller blekkpatronene, og sett inn nye blekkpatroner hvis det er nødvendig.
- **•** Bruk tjenestesenteret til å finne og løse problemet (Windows).
- **•** Slå av skriveren, vent ca. ti sekunder og slå deretter skriveren på igjen.

# **Bruke tjenestesenteret til å løse skriverproblemer**

I tjenestesenteret kan du finne trinnvise feilsøkingsinstruksjoner og koblinger til vedlikeholdsoppgaver og kundestøtte.

Du kan åpne tjenestesenteret på en av disse måtene:

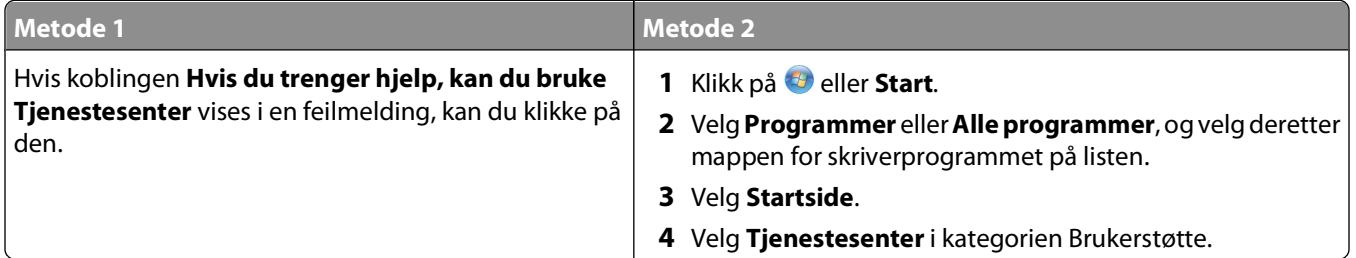

# **Hvis problemet ikke kan løses ved å følge kontrollisten for feilsøking**

Besøk hjemmesiden vår på **[support.dell.com](http://support.dell.com)**. Her kan du finne

- **•** artikler fra teknisk brukerstøtte
- **•** telefonnumre til teknisk brukerstøtte

# **Feilsøking for installering**

- **•** [Feil språk vises i vinduet på side 111](#page-110-0)
- **•** [Feil på skrivehode på side 111](#page-110-0)
- <span id="page-110-0"></span>**•** [Programvaren ble ikke installert på side 113](#page-112-0)
- **•** [Utskriftsjobben skrives ikke ut, eller det mangler sider på side 114](#page-113-0)
- **•** [Skriveren skriver ut blanke sider på side 115](#page-114-0)
- **•** [Skriveren er opptatt eller svarer ikke på side 115](#page-114-0)
- **•** [Kan ikke slette dokumenter fra utskriftskøen på side 116](#page-115-0)
- **•** [Kan ikke skrive ut med USB-tilkobling på side 116](#page-115-0)

# **Feil språk vises i vinduet**

Hvis du har fulgt fremgangsmåtene i kontrollisten før feilsøking og problemet ikke er løst, kan du prøve disse forslagene:

### **ENDRE SPRÅKET SOM VISES <sup>I</sup> VINDUET PÅ KONTROLLPANELET, VED <sup>Å</sup> BRUKE SKRIVERMENYENE**

- **1** Trykk på  $\mathbb{R}$  på kontrollpanelet.
- **2** Trykk på pilknappene for å bla til **Defaults** (standarder), og trykk deretter på <sup>ok</sup>.
- **3** Trykk på pilknappene for å bla til **Set** Defaults (angi standardinnstillinger), og trykk deretter på <sup>OK</sup>.
- **4** Trykk på pilknappene for å bla til Use Factory (bruk standard), og trykk deretter på <sup>OK</sup>.
- **5** Fullfør konfigureringen av skriveren.

## **ENDRE SPRÅKET SOM VISES <sup>I</sup> VINDUET PÅ KONTROLLPANELET, VED <sup>Å</sup> BRUKE EN KNAPPEKOMBINASJON (HVIS DU IKKE FORSTÅR SPRÅKET SOM VISES)**

**1** Slå av skriveren.

Merk: Hvis du har angitt tidsavbrudd for strømsparing på oppsettmenyen, må du trykke på  $\bigcirc$  og holde den inne i tre sekunder for å slå av skriveren.

**2** Trykk på og hold nede  $\lozenge$  og  $\mathsf{X}$ , og trykk på og slipp  $\lozenge$  for å slå på skriveren.

**Merk:** Ikke slipp  $\circledcirc$  og **X** før Language (språk) vises i vinduet på kontrollpanelet. Når dette vises, betyr det at standardinnstillingene er gjenopprettet.

**3** Fullfør konfigureringen av skriveren.

# **Feil på skrivehode**

Hvis du har fulgt fremgangsmåtene i kontrollisten før feilsøking og problemet ikke er løst, kan du prøve dette forslaget:

# **TA UT SKRIVEHODET, OG SETT DET INN IGJEN**

**1** Åpne skriveren og løft sperren.

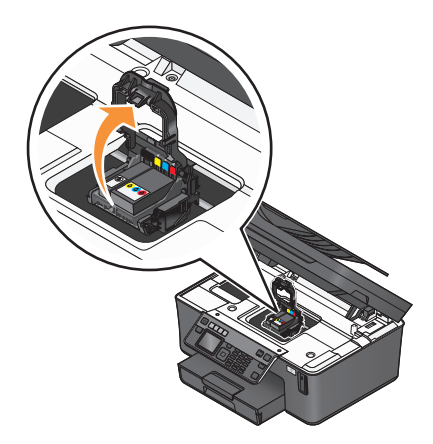

**2** Ta ut skrivehodet.

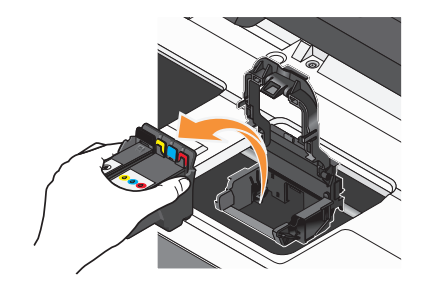

**Advarsel – mulig skade:** Ikke ta på skrivehodedysene.

**3** Tørk av skrivehodekontaktene med en ren og lofri klut.

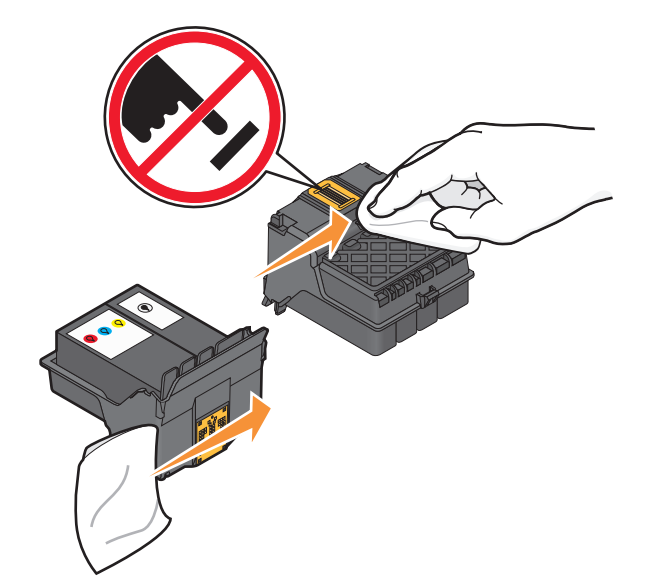

<span id="page-112-0"></span>**4** Sett inn skrivehodet igjen, og lukk sperren slik at den klikker på plass.

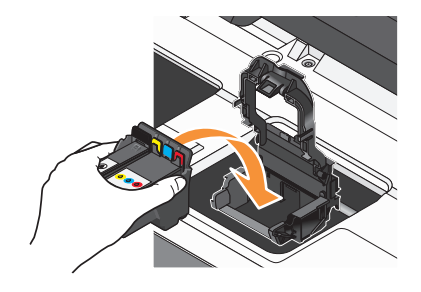

**5** Lukk skriveren.

**Merk:** Hvis dette forslaget ikke løser problemet, må du kontakte teknisk brukerstøtte.

# **Programvaren ble ikke installert**

Hvis det oppstod problemer under installeringen, eller hvis skriveren ikke vises i skrivermappen eller som et skrivervalg når du skal sende en utskriftsjobb, kan du prøve å avinstallere programvaren og installere den på nytt.

Gjør følgende før du installerer programvaren på nytt:

### **KONTROLLER AT DATAMASKINEN OPPFYLLER SYSTEMKRAVENE, SOM DU FINNER PÅ ESKEN**

## **DEAKTIVER SIKKERHETSPROGRAMMER I WINDOWS MIDLERTIDIG FØR DU INSTALLERER PROGRAMVAREN**

## **KONTROLLER USB-TILKOBLINGEN**

- **1** Kontroller om USB-kabelen er skadet. Hvis kabelen er skadet, må du bruke en annen kabel.
- **2** Koble den kvadratiske enden av USB-kabelen til USB-porten på baksiden av skriveren.
- **3** Koble den rektangulære enden av USB-kabelen til USB-porten på datamaskinen. USB-porten er merket med USB-symbolet  $\overrightarrow{C}$ .

**Merk:** Hvis det fremdeles oppstår problemer, må du prøve en annen USB-port på datamaskinen. Det kan hende at porten du prøvde å bruke, er defekt.

### **KOBLE STRØMFORSYNINGEN TIL SKRIVEREN IGJEN**

- **1** Slå av skriveren, og koble strømledningen fra strømuttaket.
- **2** Koble strømforsyningen fra skriveren, og koble den til igjen.
- **3** Koble strømledningen til strømuttaket, og slå på skriveren.

# <span id="page-113-0"></span>**Utskriftsjobben skrives ikke ut, eller det mangler sider**

Hvis du har fulgt fremgangsmåtene i kontrollisten før feilsøking og problemet ikke er løst, kan du prøve disse forslagene:

### **KONTROLLER AT BLEKKPATRONENE ER SATT INN RIKTIG**

- **1** Slå på skriveren og åpne den.
- **2** Kontroller at blekkpatronene er satt inn riktig. Blekkpatronene må settes inn slik at de klikker på plass i det riktige sporet i skrivehodet.
- **3** Lukk skriveren.

### **VELG SKRIVEREN <sup>I</sup> UTSKRIFTSDIALOGBOKSEN FØR DU SENDER EN UTSKRIFTSJOBB**

**KONTROLLER AT UTSKRIFTSJOBBEN IKKE ER MIDLERTIDIG STANSET**

### **KONTROLLER AT SKRIVEREN ER DEFINERT SOM STANDARDSKRIVER**

### **KOBLE STRØMFORSYNINGEN TIL SKRIVEREN IGJEN**

- **1** Slå av skriveren, og koble strømledningen fra strømuttaket.
- **2** Koble strømforsyningen fra skriveren, og koble den til igjen.
- **3** Koble strømledningen til strømuttaket, og slå på skriveren.

### **KOBLE USB-KABELEN FRA SKRIVEREN, OG KOBLE DEN TIL IGJEN**

## **KONTROLLER USB-TILKOBLINGEN**

- **1** Kontroller om USB-kabelen er skadet. Hvis kabelen er skadet, må du bruke en annen kabel.
- **2** Koble den kvadratiske enden av USB-kabelen til USB-porten på baksiden av skriveren.
- **3** Koble den rektangulære enden av USB-kabelen til USB-porten på datamaskinen.

USB-porten er merket med USB-symbolet  $\begin{array}{cc} \longleftrightarrow \end{array}$ .

**Merk:** Hvis det fremdeles oppstår problemer, må du prøve en annen USB-port på datamaskinen. Det kan hende at porten du prøvde å bruke, er defekt.

### **AVINSTALLER SKRIVERPROGRAMVAREN OG INSTALLER DEN PÅ NYTT**

# <span id="page-114-0"></span>**Skriveren skriver ut blanke sider**

Hvis skriveren skriver ut blanke sider, kan det skyldes at blekkpatronene ikke er satt inn riktig.

### **TA UT BLEKKPATRONENE OG SETT DEM INN IGJEN, DYPRENGJØR OG JUSTER SKRIVEHODET**

- **1** Sett inn blekkpatronene på nytt. Se [Bytte blekkpatroner på side 11](#page-10-0) for mer informasjon. Hvis det er vanskelig å få satt inn blekkpatronene, må du kontrollere at skrivehodet er i riktig posisjon. Prøv deretter på nytt.
- **2** Legg i vanlig papir.
- **3** Trykk på  $\triangle$  på kontrollpanelet.
- **4** Trykk på pilknappene for å bla til **Maintenance** (vedlikehold), og trykk deretter på <sup>ok</sup>.
- **5** Trykk på pilknappene for å bla til **Deep Clean Printhead** (dyprengjør skrivehode), og trykk deretter på  $\lceil$  OK $\rceil$

Det blir skrevet ut et rengjøringsark.

**6** Trykk på pilknappene for å bla til **Align Printer** (juster skriver), og trykk deretter på <sup>ok</sup>. Det skrives ut en justeringsside.

**Merk:** Ikke ta ut justeringssiden før utskriften er fullført.

# **Skriveren er opptatt eller svarer ikke**

Hvis du har fulgt fremgangsmåtene i kontrollisten før feilsøking og problemet ikke er løst, kan du prøve disse forslagene:

### **KONTROLLER AT SKRIVEREN IKKE ER <sup>I</sup> STRØMSPARINGSMODUS**

Hvis av/på-lampen blinker sakte, er skriveren i strømsparingsmodus. Trykk på for å aktivere skriveren.

Hvis skriveren ikke aktiveres, må du tilbakestille strømforsyningen:

- **1** Koble strømledningen fra strømuttaket, og vent i ti sekunder.
- **2** Koble strømledningen til strømuttaket, og slå på skriveren.

Hvis problemet fortsetter, kan du gå til hjemmesiden vår og se etter oppdateringer til skriverprogramvaren eller fastvaren.

### **KOBLE TIL STRØMFORSYNINGEN TIL SKRIVEREN IGJEN**

- **1** Slå av skriveren, og koble strømledningen fra strømuttaket.
- **2** Koble strømforsyningen fra skriveren, og koble den til igjen.
- **3** Koble strømledningen til strømuttaket, og slå på skriveren.

# <span id="page-115-0"></span>**Kan ikke slette dokumenter fra utskriftskøen**

Hvis utskriftsjobber blir liggende i utskriftskøen og du ikke får slettet dem, slik at andre jobber kan skrives ut, kan det hende at datamaskinen og skriveren ikke kommuniserer med hverandre.

**START DATAMASKINEN PÅ NYTT OG PRØV EN GANG TIL**

# **Kan ikke skrive ut med USB-tilkobling**

Hvis du har fulgt fremgangsmåtene i kontrollisten før feilsøking og problemet ikke er løst, kan du prøve disse forslagene:

## **KONTROLLER USB-TILKOBLINGEN**

- **1** Kontroller om USB-kabelen er skadet. Hvis kabelen er skadet, må du bruke en annen kabel.
- **2** Koble den kvadratiske enden av USB-kabelen til USB-porten på baksiden av skriveren.
- **3** Koble den rektangulære enden av USB-kabelen til USB-porten på datamaskinen.

USB-porten er merket med USB-symbolet  $\leftarrow$ .

**Merk:** Hvis det fremdeles oppstår problemer, må du prøve en annen USB-port på datamaskinen. Det kan hende at porten du prøvde å bruke, er defekt.

## **KONTROLLER AT USB-PORTEN ER AKTIVERT I WINDOWS**

- **1** Klikk på eller **Start** og velg **Kjør**.
- **2** Skriv **devmgmt.msc** i tekstboksen Start søk eller Åpne.
- **3** Trykk på **Enter** eller klikk på **OK**. Enhetsbehandling åpnes.
- **4** Klikk på plusstegnet (**+**) ved siden av Universal seriell busskontroller. Hvis USB-vertskontroller og USB-rothub står oppført, er USB-porten aktivert.

Hvis du ønsker mer informasjon, kan du se i dokumentasjonen for datamaskinen.

### **AVINSTALLER SKRIVERPROGRAMVAREN OG INSTALLER DEN PÅ NYTT**

# **Feilsøking for papirstopp og mateproblemer**

- **•** Papirstopp i skriveren på side 116
- **•** [Papirstopp i tosidigenheten på side 117](#page-116-0)
- **•** [Papirstopp i den automatiske dokumentmateren \(bare enkelte modeller\) på side 118](#page-117-0)
- **•** [Mateproblemer med papir eller spesialpapir på side 119](#page-118-0)

# **Papirstopp i skriveren**

**Merk:** Delene inne i skriveren er svært følsomme. Unngå å ta på delene inne i skriveren når du skal fjerne papirstopp.

- <span id="page-116-0"></span>**1** Trykk på  $\bigcirc$  for å slå av skriveren.
- **2** Kontroller om papir har kjørt seg fast ved papirskuffen. Løft skannerenheten og se etter fastkjørt papir.

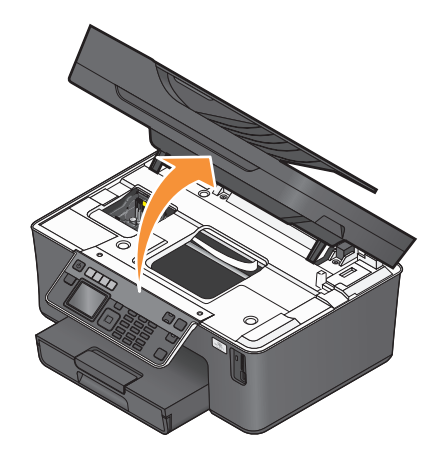

**3** Ta godt tak i papiret, og dra det forsiktig ut av skriveren.

**Merk:** Vær forsiktig så du ikke river i stykker papiret når du drar i det.

**4** Trykk på  $\bigcirc$  for å slå på skriveren igjen.

# **Papirstopp i tosidigenheten**

**Merk:** Delene inne i skriveren er svært følsomme. Unngå å ta på delene inne i skriveren når du skal fjerne papirstopp.

**1** Ta tak i tosidigenheten og trekk den ut.

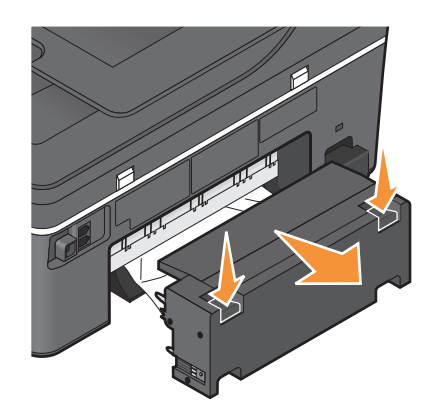

**FORSIKTIG – FARE FOR PERSONSKADE:** Deler som er en del av papirbanen, stikker ut ved området bak dekselet for tosidigenheten. Vær forsiktig når du fjerner papirstopp fra dette området, slik at du ikke skader deg.

<span id="page-117-0"></span>**2** Ta godt tak i papiret, og dra det forsiktig ut av skriveren.

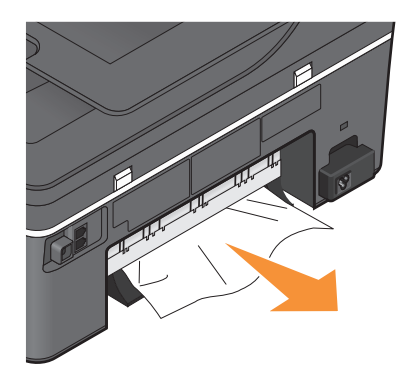

**Merk:** Vær forsiktig så du ikke river i stykker papiret når du drar i det.

**3** Sett på plass tosidigenheten igjen.

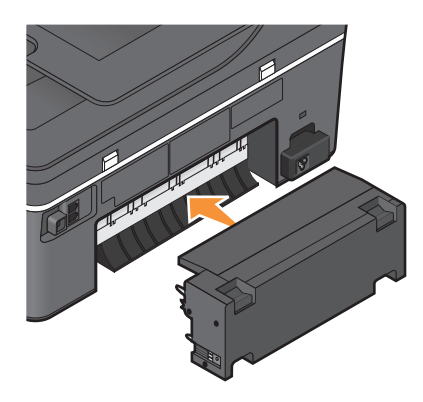

- 4 Trykk på DONE (ferdig) eller <sup>OK</sup>, avhengig av hvilken skrivermodell du har.
- **5** Fortsett utskriftsjobben fra datamaskinen.

# **Papirstopp i den automatiske dokumentmateren (bare enkelte modeller)**

**Merk:** Delene inne i skriveren er svært følsomme. Unngå å ta på delene inne i skriveren når du skal fjerne papirstopp.

<span id="page-118-0"></span>**1** Åpne dekselet til den automatiske dokumentmateren, og dra det fastkjørte papiret forsiktig ut av skriveren.

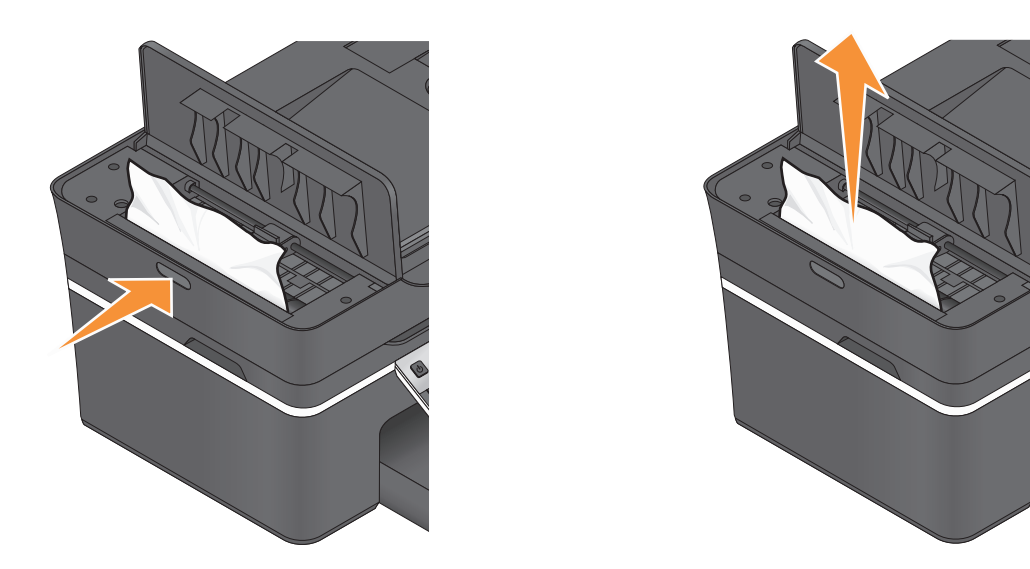

**Merk:** Vær forsiktig så du ikke river i stykker papiret når du drar i det.

- **2** Lukk dekselet.
- **3** Trykk på DONE (ferdig) eller <sup>OK</sup>, avhengig av hvilken skrivermodell du har.
- **4** Fortsett utskriftsjobben fra datamaskinen.

# **Mateproblemer med papir eller spesialpapir**

Hvis papir eller spesialpapir mates inn feil eller forskjøvet, eller hvis flere ark trekkes inn om gangen eller klebes sammen, kan du prøve løsningene her. Prøv ett eller flere av følgende forslag:

### **KONTROLLER PAPIRET**

Bruk bare nytt papir som ikke er krøllete.

### **KONTROLLER AT PAPIRET ER LAGT <sup>I</sup> RIKTIG**

- **•** Legg færre ark i skriveren om gangen.
- **•** Legg i papir med utskriftssiden ned. (Hvis du ikke er sikker på hvilken side som er utskriftssiden, kan du lese instruksjonene som fulgte med papiret.)
- **•** Se instruksjonene for innlegging av papir- og spesialpapirtyper.

**TA BORT ARKENE ETTER HVERT SOM DE SKRIVES UT**

**JUSTER PAPIRSKINNENE ETTER PAPIRET SOM ER LAGT <sup>I</sup>**

# **Feilsøking for utskrift**

- **•** [Utskriftskvaliteten er dårlig langs kantene av arket på side 120](#page-119-0)
- **•** [Det er striper eller streker på bilder som skrives ut på side 120](#page-119-0)

Feilsøking **119**

- <span id="page-119-0"></span>**•** [Lav utskriftshastighet på side 121](#page-120-0)
- **•** [Datamaskinen blir tregere under utskrift på side 121](#page-120-0)

# **Utskriftskvaliteten er dårlig langs kantene av arket**

Hvis du har fulgt fremgangsmåtene i kontrollisten før feilsøking og problemet ikke er løst, kan du prøve disse forslagene:

### **KONTROLLER UTSKRIFTSINNSTILLINGENE**

Hvis du ikke bruker funksjonen for utskrift uten kantlinje, må du ikke overskride minimumsmargene for utskrift.

- **•** Venstre og høyre marg:
	- **–** 6,35 mm (0,25 tommer) for Letter-papir
	- **–** 3,37 mm (0,133 tommer) for alle papirstørrelser unntatt Letter
- **•** Toppmarg: 1,7 mm (0,067 tommer)
- **•** Bunnmarg: 12,7 mm (0,5 tommer)

### **BRUK FUNKSJONEN FOR UTSKRIFT UTEN KANTLINJE**

- **1** Åpne et dokument eller et fotografi og velg **Fil Skriv ut**.
- **2** Klikk på **Egenskaper**, **Innstillinger**, **Alternativer** eller **Oppsett**.
- **3** Velg **Uten kantlinje** under Papiralternativer i kategorien Utskriftsoppsett.

# **Det er striper eller streker på bilder som skrives ut**

Hvis du har fulgt fremgangsmåtene i kontrollisten før feilsøking og problemet ikke er løst, kan du prøve disse forslagene:

### **KONTROLLER BLEKKNIVÅENE**

Bytt blekkpatroner som er nesten eller helt tomme.

**VELG EN HØYERE INNSTILLING FOR UTSKRIFTSKVALITET <sup>I</sup> SKRIVERPROGRAMVAREN**

**KONTROLLER AT BLEKKPATRONENE ER SATT INN RIKTIG**

**JUSTER SKRIVEHODET**

### **RENGJØR ELLER DYPRENGJØR SKRIVEHODEDYSENE**

**Merk:** Hvis disse forslagene ikke løser problemet, må du kontakte teknisk brukerstøtte.

# <span id="page-120-0"></span>**Lav utskriftshastighet**

Hvis du har fulgt fremgangsmåtene i kontrollisten før feilsøking og problemet ikke er løst, kan du prøve disse forslagene:

### **MAKSIMER DATAMASKINENS BEHANDLINGSHASTIGHET**

- **•** Lukk alle programmer som ikke er i bruk.
- **•** Reduser mengden og størrelsen på grafikk og bilder i dokumentet.
- **•** Fjern så mange ubrukte skrifter som mulig fra systemet.

### **INSTALLER MER MINNE**

Vurder om du vil kjøpe mer RAM.

### **VELG EN LAVERE INNSTILLING FOR UTSKRIFTSKVALITET <sup>I</sup> SKRIVERPROGRAMVAREN**

**VELG PAPIRTYPE MANUELT <sup>I</sup> HENHOLD TIL DEN PAPIRTYPEN DU SKAL BRUKE**

**AVINSTALLER SKRIVERPROGRAMVAREN OG INSTALLER DEN PÅ NYTT**

# **Datamaskinen blir tregere under utskrift**

Her finner du mulige årsaker og løsninger. Prøv ett av følgende:

### **HVIS DU BRUKER USB-TILKOBLING, KAN DU PRØVE <sup>Å</sup> BRUKE EN ANNEN USB-KABEL.**

### **HVIS SKRIVEREN ER KOBLET TIL ET NETTVERK, MÅ DU TILBAKESTILLE STRØMFORSYNINGEN TIL TILGANGSPUNKTET (RUTEREN)**

- **1** Koble strømledningen fra tilgangspunktet.
- **2** Vent i ti sekunder, og koble til strømledningen igjen.

# **Feilsøking for kopiering og skanning**

- **•** [Kopierings- eller skannefunksjonen svarer ikke på side 122](#page-121-0)
- **•** [Får ikke lukket skannerenheten på side 122](#page-121-0)
- **•** [Dårlig kvalitet på kopiert eller skannet element på side 122](#page-121-0)
- **•** [Bare deler av et dokument eller fotografi blir kopiert eller skannet på side 122](#page-121-0)
- **•** [Skanningen var ikke vellykket på side 123](#page-122-0)
- **•** [Skanningen tar for lang tid, eller maskinen stopper opp på side 123](#page-122-0)
- **•** [Kan ikke skanne til datamaskin via et nettverk på side 123](#page-122-0)

# <span id="page-121-0"></span>**Kopierings- eller skannefunksjonen svarer ikke**

Hvis du har fulgt fremgangsmåtene i kontrollisten før feilsøking og problemet ikke er løst, kan du prøve disse forslagene:

### **ANGI SKRIVEREN SOM STANDARDSKRIVER**

**AVINSTALLER SKRIVERPROGRAMVAREN OG INSTALLER DEN PÅ NYTT**

# **Får ikke lukket skannerenheten**

- **1** Løft skannerenheten.
- **2** Fjern eventuelle hindringer som gjør at du ikke får lukket skannerenheten.
- **3** Lukk skannerenheten.

# **Dårlig kvalitet på kopiert eller skannet element**

Hvis du har fulgt fremgangsmåtene i kontrollisten før feilsøking og problemet ikke er løst, kan du prøve disse forslagene:

**RENGJØR SKANNERENS GLASSPLATE**

**JUSTER SKANNEKVALITETEN FRA SKRIVERPROGRAMVAREN**

**SE TIPSENE FOR KOPIERING, SKANNING OG FORBEDRING AV UTSKRIFTSKVALITET**

**BRUK EN BEDRE VERSJON AV ORIGINALDOKUMENTET ELLER -BILDET**

**KONTROLLER AT DOKUMENTET ELLER FOTOGRAFIET ER LAGT MED FORSIDEN NED OG <sup>I</sup> RIKTIG HJØRNE PÅ SKANNERENS GLASSPLATE**

## **Bare deler av et dokument eller fotografi blir kopiert eller skannet**

Hvis du har fulgt fremgangsmåtene i kontrollisten før feilsøking og problemet ikke er løst, kan du prøve disse forslagene:

**KONTROLLER AT DOKUMENTET ELLER FOTOGRAFIET ER LAGT MED FORSIDEN NED OG <sup>I</sup> RIKTIG HJØRNE PÅ SKANNERENS GLASSPLATE**

**VELG EN PAPIRSTØRRELSE SOM STEMMER MED STØRRELSEN PÅ PAPIRET SOM ER LAGT <sup>I</sup> SKRIVEREN, I SKRIVERPROGRAMVAREN**

## <span id="page-122-0"></span>**KONTROLLER AT INNSTILLINGEN FOR ORIGINALSTØRRELSE STEMMER MED STØRRELSEN PÅ DOKUMENTET SOM SKAL SKANNES**

# **Skanningen var ikke vellykket**

Hvis du har fulgt fremgangsmåtene i kontrollisten før feilsøking og problemet ikke er løst, kan du prøve disse forslagene:

## **KONTROLLER USB-TILKOBLINGEN**

- **1** Kontroller om USB-kabelen er skadet. Hvis kabelen er skadet, må du bruke en annen kabel.
- **2** Koble den kvadratiske enden av USB-kabelen til USB-porten på baksiden av skriveren.
- **3** Koble den rektangulære enden av USB-kabelen til USB-porten på datamaskinen.

USB-porten er merket med USB-symbolet  $\stackrel{\bullet}{\leftarrow}$ .

**Merk:** Hvis det fremdeles oppstår problemer, må du prøve en annen USB-port på datamaskinen. Det kan hende at porten du prøvde å bruke, er defekt.

### **START DATAMASKINEN PÅ NYTT**

# **Skanningen tar for lang tid, eller maskinen stopper opp**

Hvis du har fulgt fremgangsmåtene i kontrollisten før feilsøking og problemet ikke er løst, kan du prøve disse forslagene:

### **LUKK ANDRE PROGRAMMER SOM IKKE BRUKES**

**BRUK EN LAVERE SKANNEOPPLØSNING**

# **Kan ikke skanne til datamaskin via et nettverk**

Hvis du har fulgt fremgangsmåtene i kontrollisten før feilsøking og problemet ikke er løst, kan du prøve disse forslagene:

**KONTROLLER AT SKRIVEREN OG MÅLDATAMASKINEN ER KOBLET TIL DET SAMME NETTVERKET**

**KONTROLLER AT SKRIVERPROGRAMVAREN ER INSTALLERT PÅ MÅLDATAMASKINEN**

# **Feilsøking for faksing**

- **•** [Kontrolliste for feilsøking for faks på side 124](#page-123-0)
- **•** [Kan ikke sende fakser på side 124](#page-123-0)
- **•** [Kan ikke motta fakser på side 127](#page-126-0)
- **•** [Kan ikke kjøre faksprogrammet på side 128](#page-127-0)
- **•** [Faksfeilmeldinger i vinduet på kontrollpanelet på side 128](#page-127-0)

Feilsøking **123**

<span id="page-123-0"></span>Se følgende avsnitt for detaljerte beskrivelser av vanlige begreper og oppgaver:

- **•** [Konfigurere skriveren til å fakse på side 60](#page-59-0)
- **•** [Vanlige spørsmål om faksing på side 77](#page-76-0)

# **Kontrolliste for feilsøking for faks**

Hvis det oppstår problemer under sending og mottak av fakser, må du først kontrollere forbindelsen:

**1** Kontroller om du kan høre summetonen på telefonlinjen ved å koble en analog telefon til veggkontakten, DSLfilteret, VoIP-enheten eller kabelmodemet som skriveren er koblet til. Pass på at du kobler telefonen til den samme porten.

Hvis du ikke kan høre summetonen, må du kontakte teleoperatøren.

**2** Kontroller om du kan høre summetonen mens skriveren er koblet til telefonlinjen ved å koble en analog telefon til  $\widehat{\mathbb{F}}$ -porten på skriveren.

Hvis du ikke kan høre summetonen, må du følge kontrollisten nedenfor. Hør etter summetonen etter hvert punkt.

Hvis du kan høre summetonen, men likevel ikke kan sende og motta fakser, må du se de andre emnene i denne delen.

### **Kontrolliste for tilkobling**

- **•** Kontroller at skriveren og eventuelle andre enheter på linjen er installert og konfigurert riktig.
- **•** Kontroller at kablene er koblet til de riktige portene.
- **•** Kontroller at kablene er koblet til ordentlig.

Kontroller kabeltilkoblingene for følgende maskinvare, hvis aktuelt:

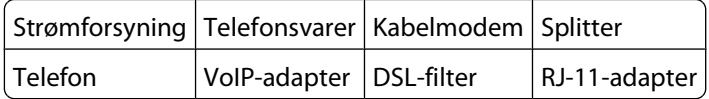

- **•** Hvis skriveren er koblet til en DSL-linje, må du kontrollere at du bruker et DSL-filter for skriveren.
- **•** Hvis skriveren er koblet til en VoIP-adapter eller et kabelmodem, må du kontrollere at skriveren er koblet til den første telefonporten.
- **•** Hvis du bruker en splitter, må du kontrollere at du bruker en telefonsplitter. Du må ikke bruke en linjesplitter.

# **Kan ikke sende fakser**

Hvis du har fulgt fremgangsmåtene i kontrollisten før feilsøking og problemet ikke er løst, kan du prøve disse forslagene:

#### **KONTROLLER AT DU HAR REGISTRERT BRUKERINFORMASJONEN PÅ SKRIVEREN**

Hvis du ikke registrerte brukerinformasjonen da du satte opp skriveren første gang, må du angi faksnavn og nummer. I enkelte land kan du ikke sende fakser uten å registrere faksnavnet eller firmanavnet. Enkelte faksmaskiner blokkerer også ukjente fakser eller fakser uten informasjon om avsenderen.

### **REDUSER OVERFØRINGSHASTIGHETEN FOR FAKSMODEMET**

Modemet kan overføre data med en hastighet på opptil 33.600 bps. Dette er den maksimale hastigheten som skriveren kan bruke ved sending og mottak av fakser. Du trenger imidlertid ikke å velge den høyeste overføringshastigheten for modemet. Hastigheten på modemet til faksmaskinen som skal motta faksen, må være lik eller større enn hastigheten faksen blir sendt med. Hvis ikke, kan den ikke motta faksen.

Slik kan du redusere overføringshastigheten for modemet:

- **1** Trykk på  $\&$  på kontrollpanelet.
- **2** Trykk på pilknappene for å bla til **Fax** Setup (faksoppsett), og trykk deretter på <sup>OK</sup>.
- **3** Trykk på pilknappene for å bla til **Dialing and Sending** (oppringing og sending), og trykk deretter på  $\overline{\mathsf{b}}$
- **4** Trykk på pilknappene for å bla til **Max** Send Speed (maksimal sendehastighet), og trykk deretter på <sup>ok</sup>.
- **5** Velg en sendehastighet, og trykk deretter på <sup>ok</sup>.

#### **ANGI AT SKRIVEREN SKAL SKANNE ORIGINALDOKUMENTET FØR NUMMERET SLÅS**

Hvis du velger at skriveren skal skanne dokumentet etter at nummeret er slått, ringer ikke skriveren automatisk opp nummeret på nytt.

Velg at skriveren skal skanne dokumentet før nummeret slås, slik at det ikke er nødvendig å skanne dokumentet på nytt dersom faksoverføringen mislykkes. Det skannede dokumentet blir lagret i skriverminnet. Skriveren kan hente det og ringe nummeret på nytt automatisk.

Slik kan du angi at skriveren skal skanne dokumentet før oppringing:

- **1** Trykk på  $\&$  på kontrollpanelet.
- **2** Trykk på pilknappene for å bla til **Fax** Setup (faksoppsett), og trykk deretter på OK.
- **3** Trykk på pilknappene for å bla til **Dialing and Sending** (oppringing og sending), og trykk deretter på  $\alpha$
- **4** Trykk på pilknappene for å bla til **Scan** (skann) og trykk deretter på <sup>OK</sup>.
- **5** Trykk på pilknappene for å bla til **Before** Dial (før oppringing), og trykk deretter på <sup>OK</sup>.

### **AKTIVER FEILRETTING**

Det kan vises feil og uskarpheter i dokumenter som fakses, hvis det er for mye støy på linjen. Med dette alternativet kan skriveren overføre ugyldige blokker av data på nytt og rette feilene. Hvis en faks har for mange feil, kan den bli avvist av faksmaskinen som skal motta faksen.

Slik kan du kontrollere at feilrettig er aktivert:

- **1** Trykk på  $\&$  på kontrollpanelet.
- **2** Trykk på pilknappene for å bla til **Fax** Setup (faksoppsett), og trykk deretter på <sup>ok</sup>.
- **3** Trykk på pilknappene for å bla til **Dialing and Sending** (oppringing og sending), og trykk deretter på  $\lceil$  OK $\lceil$
- **4** Trykk på pilknappene for å bla til Error Correction (feilretting), og trykk deretter på <sup>OK</sup>.
- **5** Kontroller om **On** (på) er valgt.

Hvis ikke, må du trykke på pilknappene for å bla til On (på). Trykk deretter på <sup>OK</sup>.

### **AKTIVER AUTOMATISK FAKSKONVERTERING**

Hvis maskinen som skal motta faksen, ikke støtter fargefaks, konverterer dette alternativet den utgående fargefaksen automatisk til sort/hvitt. Det reduserer også faksens oppløsning automatisk til en oppløsning som støttes av maskinen som skal motta faksen.

Slik kan du kontrollere at automatisk fakskonvertering er aktivert:

- **1** Trykk på  $\&$  på kontrollpanelet.
- **2** Trykk på pilknappene for å bla til **Fax** Setup (faksoppsett), og trykk deretter på <sup>OK</sup>.
- **3** Trykk på pilknappene for å bla til **Dialing and Sending** (oppringing og sending), og trykk deretter på  $\alpha$
- **4** Trykk på pilknappene for å bla til **Auto Fax Convert** (automatisk fakskonvertering), og trykk deretter på  $\alpha$
- **5** Kontroller om **On** (på) er valgt.

Hvis ikke, må du trykke på pilknappene for å bla til On (på). Trykk deretter på <sup>OK</sup>.

### **KONTROLLER AT INNSTILLINGEN FOR OPPRINGINGSPREFIKS ER RIKTIG**

Et oppringingsprefiks er nummeret eller kombinasjonen av tall du trykker før du kan ringe det faktiske faksnummeret eller telefonnummeret. Det kan for eksempel hende at du må trykke på 9 for å få en ekstern linje.

Kontroller at det angitte oppringingsprefikset er riktig.

Slik kan du kontrollere innstillingen for oppringingsprefiks:

- **1** Trykk på  $\&$  på kontrollpanelet.
- **2** Trykk på pilknappene for å bla til **Fax** Setup (faksoppsett), og trykk deretter på <sup>OK</sup>.
- **3** Trykk på pilknappene for å bla til **Dialing and Sending** (oppringing og sending), og trykk deretter på  $\overline{\mathsf{b}}$
- **4** Trykk på pilknappene for å bla til Dial Prefix (oppringingsprefiks), og trykk deretter på OK.
- **5** Trykk på pilknappene for å vise prefikset.
- **6** Hvis prefikset er feil, må du angi det riktige prefikset og trykke på <sup>OK</sup>.

# <span id="page-126-0"></span>**Kan ikke motta fakser**

Hvis du har fulgt fremgangsmåtene i kontrollisten før feilsøking og problemet ikke er løst, kan du prøve disse forslagene:

#### **KONTROLLER AT INNSTILLINGENE ER KONFIGURERT RIKTIG**

Faksinnstillingene avhenger av om skriveren er koblet til en egen fakslinje, eller om den deler linjen med andre enheter.

Hvis skriveren deler telefonlinjen med en telefonsvarer, må du kontrollere at følgende innstillinger er angitt:

- **•** Funksjonen for automatisk svar skal være aktivert.
- **•** Skriveren svarer på anrop etter et høyere antall ring enn telefonsvareren.
- **•** Skriveren svarer på anrop med det riktige ringemønsteret (hvis du abonnerer på tjenesten for bestemte ringemønstre).

Hvis skriveren deler telefonlinjen med en telefon med en telefonsvarertjeneste, må du kontrollere at følgende innstillinger er angitt:

- **•** Funksjonen for automatisk svar må være deaktivert (hvis du bare har ett nummer på telefonlinjen).
- **•** Skriveren svarer på anrop med det riktige ringemønsteret (hvis du abonnerer på tjenesten for bestemte ringemønstre).

### **KONTROLLER AT SKRIVEREN ER KOBLET TIL EN ANALOG PORT**

Skriveren er en analog enhet. Hvis du bruker et PBX-system (sentral), må skriveren kobles til en analog utgang på sentralen. Du trenger kanskje en digital linjekonverterer som konverterer digitale signaler til analoge signaler.

### **KONTROLLER AT SKRIVERMINNET IKKE ER FULLT**

Innkommende fakser lagres i skriverminnet før de skrives ut. Hvis skriveren går tom for blekk eller papir mens en faks mottas, lagrer skriveren faksen, slik at den kan skrives ut senere. Hvis skriverminnet er fullt, kan ikke skriveren motta flere innkommende fakser. Det vises en feilmelding i vinduet på kontrollpanelet når skriverminnet er fullt. Løs feilen for å frigjøre plass i skriverminnet.

### **KONTROLLER AT FUNKSJONEN FOR VIDERESENDING AV FAKS ER DEAKTIVERT**

Du kan ha aktivert funksjonen for videresending av faks. Deaktiver denne funksjonen, slik at skriveren kan motta fakser.

- **1** Trykk på  $\&$  på kontrollpanelet.
- **2** Trykk på pilknappene for å bla til **Fax** Setup (faksoppsett), og trykk deretter på <sup>OK</sup>.
- **3** Trykk på pilknappene for å bla til **Ringing and Answering** (oppringing og svar), og trykk deretter på OK.
- **4** Trykk på pilknappene for å bla til **Fax** Forward (videresend faks), og trykk deretter på <sup>OK</sup>.
- **5** Trykk på pilknappene for å bla til Off (av) og trykk deretter på OK.

### **ØK RINGEVOLUMET**

Hvis du har angitt at fakser skal mottas manuelt (deaktivering av automatisk svar), må du øke ringevolumet.

Feilsøking **127**

### <span id="page-127-0"></span>**KONTROLLER AT DU HAR VALGT RIKTIG KODE FOR MANUELT SVAR**

Hvis du har angitt at fakser skal mottas manuelt (deaktivering av automatisk svar), må du angi den riktige koden når det kommer inn en faks, slik at skriveren kan motta den.

Slik kan du finne den riktige koden:

- **1** Trykk på  $\&$  på kontrollpanelet.
- **2** Trykk på pilknappene for å bla til **Fax** Setup (faksoppsett), og trykk deretter på <sup>OK</sup>.
- **3** Trykk på pilknappene for å bla til **Ringing and Answering** (oppringing og svar), og trykk deretter på  $\overline{\mathsf{b}}$
- **4** Trykk på pilknappene for å bla til Manual Pickup Code (manuell svarkode), og trykk deretter på <sup>OK</sup>.
- **5** Koden vises i vinduet på kontrollpanelet.

# **Kan ikke kjøre faksprogrammet**

Skriveren må være koblet til en telefon-, DSL-, VoIP- eller kabeltjeneste før du kan konfigurere faksinnstillingene i faksprogrammet.

### **KONTROLLER AT SKRIVEREN ER KOBLET TIL EN TELEFONLINJE**

Du må koble skriveren til telefonlinjen (med en standard veggkontakt, et DSL-filter, en VoIP-adapter eller et kabelmodem) før du kan starte faksprogrammet og konfigurere faksinnstillingene.

### **KONTROLLER AT SKRIVEREN ER KOBLET TIL DATAMASKINEN**

**KONTROLLER AT SKRIVEREN IKKE ER <sup>I</sup> STRØMSPARINGSMODUS**

# **Faksfeilmeldinger i vinduet på kontrollpanelet**

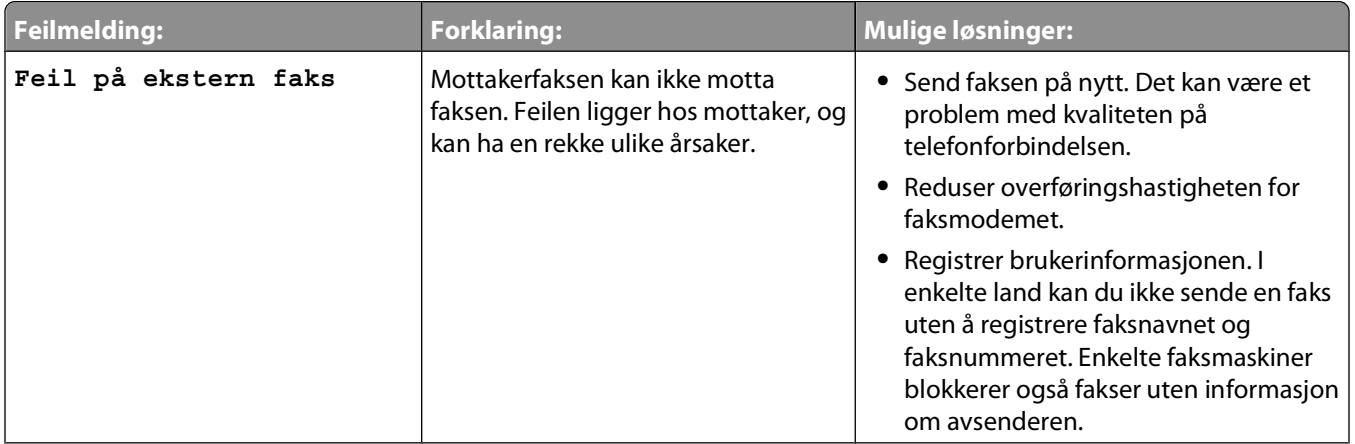

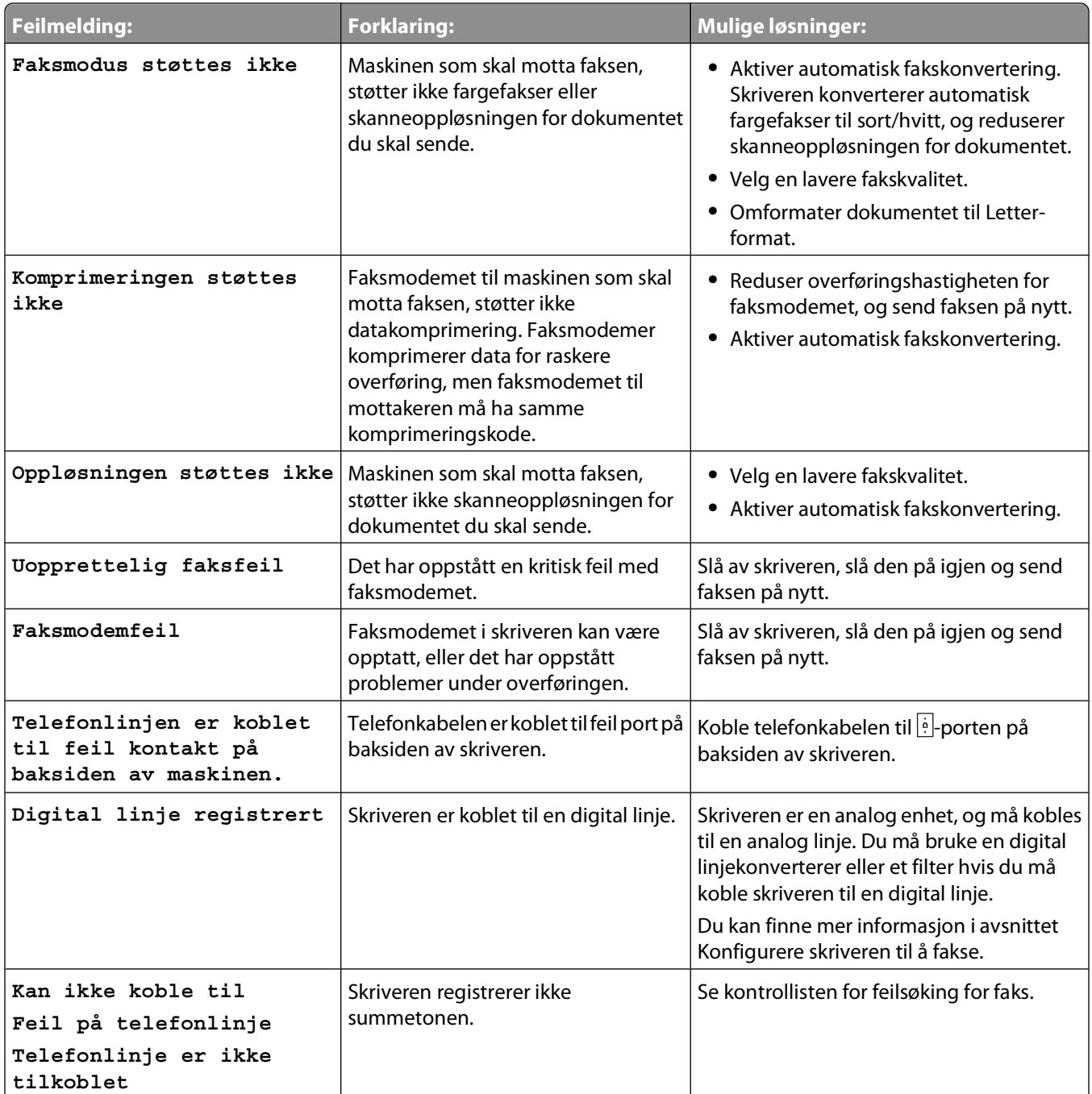

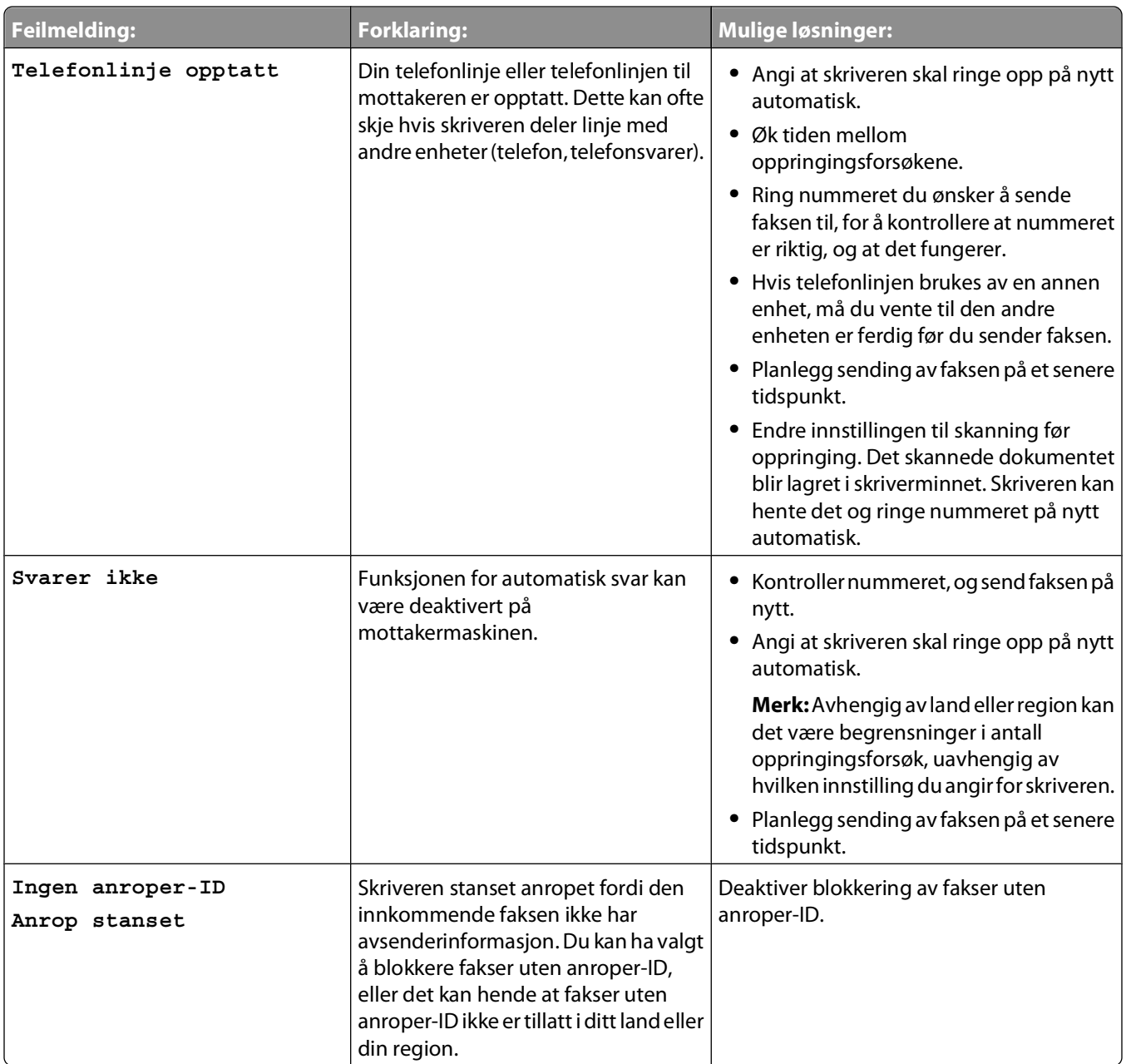

Hvis du trenger informasjon om feilmeldinger i faksprogrammet, klikker du på **Hjelp** for å vise den elektroniske hjelpen.

# **Feilsøking for minnekort**

- **•** [Kontrolliste for feilsøking for minnekort på side 131](#page-130-0)
- **•** [Det skjer ingenting når jeg setter inn et minnekort på side 131](#page-130-0)
- **•** [Kan ikke skrive ut dokumenter fra et minnekort eller en flash-enhet på side 131](#page-130-0)
- **•** [Fotografier overføres ikke fra et minnekort i et trådløst nettverk på side 132](#page-131-0)

# <span id="page-130-0"></span>**Kontrolliste for feilsøking for minnekort**

Ved å følge denne kontrollisten kan du løse de fleste problemer som kan oppstå med minnekort.

- **•** Kontroller at minnekortet kan brukes i skriveren.
- **•** Kontroller at minnekortet ikke er skadet.
- **•** Kontroller at minnekortet inneholder filtyper som støttes.

# **Det skjer ingenting når jeg setter inn et minnekort**

Hvis du har fulgt fremgangsmåtene i kontrollisten før feilsøking og problemet ikke er løst, kan du prøve disse forslagene:

### **SETT INN MINNEKORTET PÅ NYTT**

Det kan hende at minnekortet ble satt inn for sakte. Ta ut og sett minnekortet inn igjen med en rask bevegelse.

### **KONTROLLER USB-TILKOBLINGEN**

- **1** Kontroller om USB-kabelen er skadet. Hvis kabelen er skadet, må du bruke en annen kabel.
- **2** Koble den kvadratiske enden av USB-kabelen til USB-porten på baksiden av skriveren.
- **3** Koble den rektangulære enden av USB-kabelen til USB-porten på datamaskinen.

USB-porten er merket med USB-symbolet  $\stackrel{\bullet}{\leftarrow}$ .

**Merk:** Hvis det fremdeles oppstår problemer, må du prøve en annen USB-port på datamaskinen. Det kan hende at porten du prøvde å bruke, er defekt.

### **KONTROLLER NETTVERKSTILKOBLINGEN**

Hvis skriveren og datamaskinen er koblet sammen i et nettverk, må du kontrollere at riktig vert og enhet kommuniserer med hverandre. Velg skriveren fra datamaskinen eller datamaskinen fra skriveren.

# **Kan ikke skrive ut dokumenter fra et minnekort eller en flash-enhet**

Hvis du har fulgt fremgangsmåtene i kontrollisten før feilsøking og problemet ikke er løst, kan du prøve disse forslagene:

### **KONTROLLER USB-TILKOBLINGEN**

- **1** Kontroller om USB-kabelen er skadet. Hvis kabelen er skadet, må du bruke en annen kabel.
- **2** Koble den kvadratiske enden av USB-kabelen til USB-porten på baksiden av skriveren.
- **3** Koble den rektangulære enden av USB-kabelen til USB-porten på datamaskinen.

USB-porten er merket med USB-symbolet  $\leftarrow$ .

**Merk:** Hvis det fremdeles oppstår problemer, må du prøve en annen USB-port på datamaskinen. Det kan hende at porten du prøvde å bruke, er defekt.

### <span id="page-131-0"></span>**KONTROLLER NETTVERKSTILKOBLINGEN**

Hvis skriveren og datamaskinen er koblet sammen i et nettverk, må du kontrollere at riktig vert og enhet kommuniserer med hverandre. Velg skriveren fra datamaskinen eller datamaskinen fra skriveren.

# **Fotografier overføres ikke fra et minnekort i et trådløst nettverk**

Hvis du har fulgt fremgangsmåtene i kontrollisten før feilsøking og problemet ikke er løst, kan du prøve disse forslagene:

**KONTROLLER AT BÅDE SKRIVEREN OG MÅLDATAMASKINEN ER SLÅTT PÅ OG KLARE TIL BRUK**

### **VELG RIKTIG DATAMASKINNAVN FRA LISTEN PÅ SKRIVEREN**

### **KONTROLLER AT DET TRÅDLØSE NETTVERKET ER KOBLET TIL OG AKTIVT**

Hvis den trådløse tilkoblingen er nede, må du bruke en USB-kabel til å koble skriveren til datamaskinen.

# **Feilsøking for nettverk**

- **•** Kontrolliste for feilsøking for nettverk på side 132
- **•** [Knappen Fortsett er ikke tilgjengelig på side 133](#page-132-0)
- **•** [Kan ikke skrive ut, og datamaskinen har en brannmur på side 135](#page-134-0)
- **•** [Ingen kommunikasjon med skriveren ved tilkobling til virtuelt privat nettverk \(VPN\) på side 135](#page-134-0)

# **Kontrolliste for feilsøking for nettverk**

Før du starter, må du kontrollere følgende:

## **Generelt om nettverksutskrift**

Kontroller følgende:

- **•** At skriveren, datamaskinen og det trådløse tilgangspunktet er tilkoblet og slått på.
- **•** At det trådløse nettverket fungerer som det skal.

Prøv å få tilgang til andre datamaskiner i det trådløse nettverket. Hvis nettverket har Internett-tilgang, kan du prøve å få tilgang til Internett via en trådløs tilkobling.

- **•** At skriverdriveren er installert på datamaskinen som du skal bruke skriveren fra.
- **•** At den riktige skriverporten er valgt.
- **•** At IP-adressen, gatewayen og nettverksmasken er riktig for nettverket.

Skriv ut en oppsettside for nettverk fra skriveren for å kontrollere nettverksinnstillingene.

**•** At alle svitsjer, hubber og andre tilkoblingsenheter er slått på.

# <span id="page-132-0"></span>**Ethernet-nettverk**

Kontroller følgende:

**•** At Ethernet-kabelen og -kontaktene ikke er skadet.

Kontroller kontaktene i begge endene av kabelen. Bruk eventuelt en ny kabel. Eventuelle skader på kabelen kan være vanskelige å oppdage.

**•** At Ethernet-kabelen er koblet ordentlig til skriveren og nettverkshubben eller nettverksveggkontakten.

## **Trådløs nettverkstilgang**

Kontroller følgende:

**•** At riktig SSID er angitt.

Skriv ut en oppsettside for nettverk fra skriveren for å kontrollere nettverksinnstillingene.

**•** At WEP-nøkkelen eller WPA-passordet er riktig (hvis nettverket er sikret).

Logg deg på det trådløse tilgangspunktet (den trådløse ruteren) og kontroller sikkerhetsinnstillingene.

Hvis du ikke er sikker på om sikkerhetsinformasjonen er riktig, må du kjøre verktøyet for oppsett av trådløs tilkobling på nytt.

**•** At skriveren og datamaskinen er innenfor rekkevidden til det trådløse nettverket.

For de fleste nettverk bør skriveren og datamaskinen være maksimalt 30 meter fra det trådløse tilgangspunktet (den trådløse ruteren).

- **•** At WiFi-indikatoren lyser grønt.
- **•** At både datamaskinen og skriveren er koblet til det samme trådløse nettverket.
- **•** At skriveren ikke er plassert for nær hindringer eller elektroniske enheter som kan føre til interferens med det trådløse signalet.

Kontroller at skriveren og det trådløse tilgangspunktet ikke er atskilt av for eksempel vegger eller stolper av metall eller betong.

Mange enheter kan forårsake interferens, for eksempel motorer, trådløse telefoner, overvåkingskameraer, andre trådløse nettverk og enkelte Bluetooth-enheter.

- **•** At datamaskinen ikke er koblet til et virtuelt privat nettverk (VPN).
- **•** At en eventuell brannmur på datamaskinen fra en annen leverandør enn Microsoft er oppdatert med den nyeste versjonen, og at den tillater skriverprogramvaren å kommunisere i nettverket.

# **Knappen Fortsett er ikke tilgjengelig**

Prøv følgende løsninger i den rekkefølgen de vises, til knappen Fortsett aktiveres og kan klikkes på:

# **KONTROLLER AT USB-KABELEN ER ORDENTLIG KOBLET TIL USB-PORTENE BÅDE PÅ**

### **DATAMASKINEN OG SKRIVEREN**

USB-porter er merket med  $\overbrace{\phantom{0}}^{\bullet}$ -symbolet.

### **KONTROLLER AT SKRIVEREN ER KOBLET TIL OG SLÅTT PÅ**

Kontroller at  $\Phi$ -knappen lyser. Hvis du akkurat har slått på skriveren, må du kanskje koble fra USB-kabelen, og deretter koble den til igjen.

### **KONTROLLER AT USB-PORTEN PÅ DATAMASKINEN FUNGERER**

Test USB-porten ved å koble andre enheter til den. Porten fungerer hvis du kan bruke andre enheter fra den uten problemer.

Hvis USB-porten på datamaskinen ikke fungerer, kan du prøve å bruke en annen USB-port på datamaskinen.

### **KONTROLLER AT USB-KABELEN FUNGERER**

Prøv å bruke en annen USB-kabel. Hvis du bruker en kabel som er lenger enn 3 meter, kan du prøve å bruke en kortere kabel.

### **KONTROLLER AT DU BRUKER RIKTIG CD FOR SKRIVERMODELLEN**

Sammenlign skrivermodellen på CDen med skrivermodellen du bruker. Tallene må stemme nøyaktig eller tilhøre samme serie.

Hvis du er i tvil, kan du se om du finner en oppdatert versjon av skriverprogramvaren på hjemmesiden vår. Se under Installere skriverprogramvaren i brukerhåndboken hvis du ønsker mer informasjon. Du kan åpne brukerhåndboken fra koblingen nederst i installeringsskjermbildet.

### **KOBLE TIL STRØMLEDNINGEN PÅ NYTT**

- **1** Slå av skriveren.
- **2** Koble strømledningen fra stikkontakten.
- **3** Fjern strømforsyningen på baksiden av skriveren, og koble den deretter til igjen.
- **4** Koble strømledningen til stikkontakten.
- **5** Slå på skriveren, og fortsett installeringen på datamaskinen.

### **PRØV <sup>Å</sup> KJØRE INSTALLERINGSPROGRAMMET PÅ NYTT**

- **1** Lukk installeringsprogrammet.
- **2** Ta ut CDen, og start datamaskinen på nytt.
- **3** Sett inn CDen, og kjør deretter installeringsprogrammet på nytt.

#### **Merk:**

- **•** Når du kommer til skjermbildet **Programvaren er allerede installert**, må du velge **Installer en skriver**.
- **•** Hvis du allerede har konfigurert skriveren, må du velge **Annen datamaskin** når du kommer til skjermbildet **Vil du konfigurere en ny skriver?** for å hoppe over veiviseren for maskinvareinstallering.

### **KONTROLLER AT DATAMASKINEN KAN REGISTRERE USB-AKTIVITET PÅ USB-PORTEN**

Åpne Enhetsbehandling for å kontrollere om den har aktivitet når en USB-enhet kobles til en USB-port:

- **1** Klikk på eller **Start** og velg **Kjør**.
- **2** Skriv **devmgmt.msc** i tekstboksen Start søk eller Åpne.
- **3** Trykk på **Enter** eller klikk på **OK**. Enhetsbehandling åpnes.
- <span id="page-134-0"></span>**4** Følg med i vinduet Enhetsbehandling når du kobler en USB-kabel eller en annen enhet til USB-porten. Vinduet oppdateres når Enhetsbehandling gjenkjenner USB-tilkoblingen.
	- **•** Hvis det er aktivitet i Enhetsbehandling, men ingen av de tidligere løsningene fungerte, kan du kontakte brukerstøtte.
	- **•** Hvis det ikke er aktivitet i Enhetsbehandling, kan det være et problem med datamaskinen og tilhørende USB-støtte. Datamaskinen må gjenkjenne USB-tilkoblingen for at installeringen skal fungere.

# **Kan ikke skrive ut, og datamaskinen har en brannmur**

Brannmurer fra andre leverandører enn Microsoft kan påvirke trådløs utskrift. Hvis du ikke får skrevet ut, kan problemet skyldes en brannmur hvis skriveren og datamaskinen er konfigurert riktig og det trådløse nettverket fungerer som det skal. Hvis datamaskinen har en annen brannmur enn den som er innebygd i Windows, kan du prøve en av disse løsningene:

- **•** Oppdater brannmuren med den nyeste oppdateringen fra produsenten. Du finner informasjon om hvordan du gjør dette i dokumentasjonen til brannmuren.
- **•** Hvis programmer ber om brannmurtilgang når du installerer skriveren eller prøver å skrive ut, må du gi dem tilgang.
- **•** Deaktiver brannmuren midlertidig, og installer den trådløse skriveren på datamaskinen. Aktiver brannmuren igjen når installeringen er fullført.

# **Ingen kommunikasjon med skriveren ved tilkobling til virtuelt privat nettverk (VPN)**

Du vil miste tilkoblingen til en trådløs skriver i et lokalnett ved tilkobling til de fleste virtuelle private nettverk (VPN). I de fleste virtuelle private nettverk kan brukerne ikke kommunisere med andre nettverk samtidig. Hvis du vil koble deg til lokalnettet og et virtuelt privat nettverk samtidig, må systemadministratoren for VPN aktivere "split tunneling". Vær oppmerksom på at ikke alle organisasjoner tillater "split tunneling" av sikkerhetshensyn eller på grunn av tekniske begrensninger.

# **Feilsøking for trådløs tilkobling**

- **•** [Kontrolliste for feilsøking for nettverk på side 132](#page-131-0)
- **•** Gjenopprette standardinnstillingene for trådløs tilkobling på side 135
- **•** [Kan ikke skrive ut i trådløst nettverk på side 136](#page-135-0)
- **•** Kan ikke skrive ut, og datamaskinen har en brannmur på side 135
- **•** [WiFi-indikatorlampen lyser ikke på side 139](#page-138-0)
- **•** [WiFi-indikatorlampen lyser grønt, men skriveren skriver ikke ut \(Windows\) på side 138](#page-137-0)
- **•** [WiFi-indikatorlampen lyser fremdeles oransje på side 139](#page-138-0)
- **•** [WiFi-indikatorlampen blinker oransje under installering på side 141](#page-140-0)
- **•** [Trådløs utskriftsserver er ikke installert på side 143](#page-142-0)
- **•** [Meldingen Kommunikasjon er ikke tilgjengelig vises ved trådløs utskrift på side 144](#page-143-0)
- **•** [Løse periodiske problemer med trådløs kommunikasjon på side 145](#page-144-0)

## **Gjenopprette standardinnstillingene for trådløs tilkobling**

- **1** Trykk på  $\&$  på kontrollpanelet.
- **2** Trykk på pilknappene for å bla til **Network** Setup (nettverksoppsett), og trykk deretter på OK.

Feilsøking

- <span id="page-135-0"></span>**3** Trykk på pilknappene for å bla til **Reset Network Adapter to Factory Defaults** (tilbakestill nettverkskort til standardinnstillingene), og trykk deretter på <sup>OK</sup>.
- **4** Trykk på pilknappene for å bla til **Yes** (ja), og trykk deretter på <sup>OK</sup>.

Innstillingene for trådløs tilkobling settes tilbake til standardinnstillingene. Du kan kontrollere det ved å skrive ut en oppsettside for nettverk.

## **Kan ikke skrive ut i trådløst nettverk**

Hvis det oppstod problemer under installeringen, eller hvis skriveren ikke vises i skrivermappen eller som et skrivervalg når du skal sende en utskriftsjobb, kan du prøve å avinstallere programvaren og installere den på nytt.

Før du installerer programvaren på nytt, kan du se kontrollisten for feilsøking og deretter gjøre følgende:

#### **SLÅ AV DET TRÅDLØSE TILGANGSPUNKTET, OG SLÅ DET PÅ IGJEN**

Når du slår av tilgangspunktet og slår det på igjen, kan det noen ganger oppdatere nettverkstilkoblingene og løse tilkoblingsproblemer.

### **KOBLE DEG FRA EN VPN-ØKT**

Hvis du er koblet til et annet nettverk med en VPN-tilkobling, får du ikke tilgang til skriveren via det trådløse nettverket. Avslutt VPN-økten, og prøv å skrive ut på nytt.

#### **KONTROLLER AT DEMOMODUS ER DEAKTIVERT**

Kontroller om skriveren har en demomodus. Enkelte skriverfunksjoner er ikke tilgjengelige når demomodus er aktivert.

Bla deg frem til **Demo Mode** (demomodus) på kontrollpanelet:

**Solution Series Mode** (demomodus)

Velg **Off** (av), og lagre innstillingen.

### **KONTROLLER WEP-NØKKELEN ELLER WPA-PASSORDET**

Hvis det trådløse tilgangspunktet bruker WEP-sikkerhet (Wired Equivalent Privacy), må WEP-nøkkelen oppfylle disse kriteriene:

- **•** Den må bestå av nøyaktig 10 eller 26 heksadesimale tegn. Heksadesimale tegn er A-F, a-f og 0-9. eller
- **•** Den må bestå av nøyaktig 5 eller 13 ASCII-tegn. ASCII-tegn er bokstavene, tallene og symbolene på et tastatur. Det skilles mellom store og små ASCII-tegn i WEP-nøkler.

Hvis det trådløse tilgangspunktet bruker WPA-sikkerhet (WiFi Protected Access), må WPA-passordet oppfylle disse kriteriene:

- **•** Det må bestå av mellom 8 og 63 ASCII-tegn. Det skilles mellom store og små ASCII-tegn i WPA-passord. eller
- **•** Det må bestå av nøyaktig 64 heksadesimale tegn. Heksadesimale tegn er A-F, a-f og 0-9.

**Merk:** Hvis du ikke har denne informasjonen, kan du se i dokumentasjonen til det trådløse nettverket. Du kan også kontakte personen som konfigurerte nettverket.

#### **SE OM DET TRÅDLØSE TILGANGSPUNKTET HAR EN REGISTRERINGSKNAPP**

For noen typer bokser for trådløs bredbåndstilkobling i Europa, Midtøsten og Afrika, for eksempel LiveBox, AliceBox, N9UF Box, FreeBox og Club Internet, må du trykke på en registreringsknapp når skriveren skal legges til i et trådløst nettverk.

Hvis du bruker en slik boks og trenger mer informasjon, kan du se i dokumentasjonen til boksen eller kontakte din Internett-leverandør (ISP).

#### **FLYTT TILGANGSPUNKTET BORT FRA ANDRE ELEKTRONISKE ENHETER**

Det kan være midlertidig interferens fra andre elektroniske enheter, for eksempel mikrobølgeovner, trådløse telefoner og overvåkingskameraer. Pass på at tilgangspunktet ikke er plassert for nær slike enheter.

#### **PLASSER DATAMASKINEN OG/ELLER SKRIVEREN NÆRMERE DEN TRÅDLØSE RUTEREN**

Rekkevidden til det trådløse nettverket avhenger av en rekke faktorer, blant annet funksjonene til ruteren og nettverkskortene. Hvis det oppstår problemer under utskrift, kan du prøve å plassere datamaskinen og skriveren nærmere hverandre. Det bør ikke være over 30 meter mellom enhetene.

#### **KONTROLLER SIGNALKVALITETEN FOR DEN TRÅDLØSE TILKOBLINGEN**

Skriv ut oppsettsiden for nettverk og kontroller signalkvaliteten. Hvis signalkvaliteten er angitt som god eller høy, er det en annen årsak til problemet.

#### **KONTROLLER DE AVANSERTE SIKKERHETSINNSTILLINGENE**

- **•** Hvis det brukes MAC-adressefiltrering til å begrense tilgangen til det trådløse nettverket, må du legge til skriverens MAC-adresse på listen over adresser som skal ha tilgang til det trådløse tilgangspunktet.
- **•** Hvis det er definert at det trådløse tilgangspunktet skal utstede et begrenset antall IP-adresser, må du endre dette slik at skriveren kan legges til.

**Merk:** Hvis du ikke vet hvordan du gjør dette, kan du se dokumentasjonen til den trådløse ruteren eller kontakte personen som konfigurerte nettverket.

#### **KONTROLLER AT DATAMASKINEN ER KOBLET TIL DET TRÅDLØSE TILGANGSPUNKTET (DEN TRÅDLØSE RUTEREN)**

- **•** Åpne nettleseren og kontroller at du har tilgang til Internett.
- **•** Hvis det er andre datamaskiner eller ressurser i det trådløse nettverket, kan du prøve å få tilgang til dem fra datamaskinen.

#### **KONTROLLER AT DATAMASKINEN OG SKRIVEREN ER KOBLET TIL DET SAMME TRÅDLØSE NETTVERKET**

Hvis skriveren ikke er koblet til det samme trådløse nettverket som datamaskinen, kan du ikke skrive ut trådløst. SSID-navnet til skriveren må stemme overens med SSID-navnet til datamaskinen hvis datamaskinen er koblet til det trådløse nettverket.

- **1** Finn SSID-navnet på nettverket som datamaskinen er koblet til.
	- **a** Angi IP-adressen til det trådløse tilgangspunktet (den trådløse ruteren) i adressefeltet i nettleseren.

Hvis du ikke vet IP-adressen til tilgangspunktet:

- **1** Klikk på eller **Start** og velg **Kjør**.
- **2** Skriv **cmd** i tekstboksen Start søk eller Åpne.
- **3** Trykk på **Enter** eller klikk på **OK**. Ledetekstvinduet vises.
- <span id="page-137-0"></span>**4** Skriv **ipconfig** og trykk på **Enter**. Kontroller innstillingene under Trådløs nettverkstilkobling:
	- **•** Verdien for Standard gateway er som regel det trådløse tilgangspunktet.
	- **•** IP-adressen vises som fire sett med tall atskilt med punktum, for eksempel 192.168.2.134.
- **b** Angi brukernavnet og passordet for ruteren når du blir bedt om det.
- **c** Klikk på **OK**.
- **d** Klikk på **Trådløs** eller et annet valg der innstillinger er lagret, på hovedsiden. SSID-navnet vises.
- **e** Skriv ned SSID-navnet.

**Merk:** Skriv det ned nøyaktig slik det vises, og pass på bruken av store og små bokstaver.

**2** Skriv ut skriverens oppsettside for nettverk.

Se etter **SSID** under Trådløs.

**3** Sammenlign SSID-navnet på datamaskinen med SSID-navnet på skriveren.

Hvis SSID-navnene er identiske, er datamaskinen og skriveren koblet til det samme trådløse nettverket.

Hvis SSID-navnene ikke er identiske, må du kjøre verktøyet for oppsett av trådløs tilkobling for å konfigurere skriveren i det trådløse nettverket som datamaskinen er koblet til.

### **WiFi-indikatorlampen lyser grønt, men skriveren skriver ikke ut (Windows)**

Hvis du har fullført konfigureringen for trådløs utskrift og alle innstillingene virker riktige, men skriveren ikke skriver ut, kan du prøve ett eller flere av disse forslagene:

#### **LA INSTALLERINGEN FOR TRÅDLØS TILKOBLING BLI FERDIG**

Du må ikke prøve å skrive ut, fjerne CDen eller koble fra installeringskabelen før skjermbildet Trådløs tilkobling er fullført vises.

#### **AKTIVER SKRIVEREN**

Kontroller at skriveren er aktivert:

- **1** Klikk på eller **Start** og velg **Kjør**.
- **2** Skriv **control printers** i tekstboksen Start søk eller Åpne.
- **3** Trykk på **Enter** eller klikk på **OK**.

Skrivermappen åpnes.

- **4** Høyreklikk på den nye skriveren, og velg **Bruk skriveren når tilkoblet**.
- **5** Lukk vinduet Skrivere eller Skrivere og telefakser, og prøv å skrive ut på nytt.

### **VELG DEN TRÅDLØSE SKRIVEREN**

Du må kanskje velge den trådløse skriveren fra datamaskinen for å kunne bruke skriveren trådløst.

- **1** Klikk på eller **Start** og velg **Kjør**.
- **2** Skriv **control printers** i tekstboksen Start søk eller Åpne.
- **3** Trykk på **Enter** eller klikk på **OK**.

Skrivermappen åpnes.

- <span id="page-138-0"></span>**4** Høyreklikk på skriveren med det riktige navnet og modellnummeret etterfulgt av "(Nettverk)".
- **5** Velg **Bruk skriveren når tilkoblet** på menyen.
- **6** Lukk vinduet Skrivere eller Skrivere og telefakser, og prøv å skrive ut på nytt.

#### **VELG DEN TRÅDLØSE PORTEN**

Hvis du tidligere har konfigurert skriveren som en lokalt tilkoblet skriver, må du kanskje velge den trådløse skriveren for å kunne bruke skriveren trådløst.

- **1** Klikk på eller **Start** og velg **Kjør**.
- **2** Skriv **control printers** i tekstboksen Start søk eller Åpne.
- **3** Trykk på **Enter** eller klikk på **OK**.

Skrivermappen åpnes.

- **4** Høyreklikk på skriveren, og velg **Egenskaper**.
- **5** Klikk på kategorien **Porter**.
- **6** Finn den valgte porten. Den valgte porten vises med et merke i kolonnen Port.
- **7** Hvis kolonnen Beskrivelse for den valgte porten viser at det er en USB-port, må du bla gjennom listen og velge porten med Skriverport i kolonnen Beskrivelse. Kontroller skrivermodellen som vises i kolonnen Skriver, slik at du er sikker på at du har valgt den riktige skriverporten.
- **8** Klikk på **OK** og prøv å skrive ut på nytt.

### **WiFi-indikatorlampen lyser ikke**

#### **KONTROLLER STRØMTILFØRSELEN**

Hvis WiFi-indikatorlampen ikke lyser, må du kontrollere at  $\Phi$ -lampen lyser. Hvis  $\Phi$ -lampen ikke lyser, må du gjøre følgende:

- **•** Kontroller at skriveren er koblet til og slått på.
- **•** Kontroller at skriveren er koblet til et strømuttak som fungerer.
- **•** Hvis skriveren er koblet til et grenuttak, må du kontrollere at det er slått på og fungerer som det skal.

### **WiFi-indikatorlampen lyser fremdeles oransje**

Når WiFi-indikatorlampen lyser oransje, kan dette bety at skriveren

- **•** ikke er konfigurert i infrastrukturmodus
- **•** venter på å opprette en ad hoc-tilkobling til en annen trådløs enhet
- **•** ikke er koblet til et trådløst nettverk

Det kan hende at skriveren ikke får kontakt med nettverket på grunn av interferens, fordi avstanden fra det trådløse tilgangspunktet (den trådløse ruteren) er for stor, eller fordi innstillingene må endres.

Her finner du mulige årsaker og løsninger. Prøv ett eller flere av følgende forslag:

### **KONTROLLER NETTVERKSNAVNET**

Kontroller at nettverket ikke har det samme navnet som et annet nettverk i nærheten. Hvis for eksempel både du og naboen din bruker en produsents standardnavn for nettverket, kan det hende at din skriver blir koblet til naboens nettverk.

Hvis du ikke har angitt et entydig nettverksnavn, kan du se i dokumentasjonen for det trådløse tilgangspunktet (den trådløse ruteren) for å finne informasjon om hvordan du kan angi nettverksnavn.

Hvis du skal angi et nytt nettverksnavn, må du tilbakestille skriverens og datamaskinens SSID til det samme nettverksnavnet.

#### **KONTROLLER SIKKERHETSNØKLENE**

#### **Hvis du bruker WEP-sikkerhet**

En WEP-nøkkel må oppfylle følgende kriterier:

- **•** Den må bestå av nøyaktig 10 eller 26 heksadesimale tegn. Heksadesimale tegn er A-F, a-f og 0-9. eller
- **•** Den må bestå av nøyaktig 5 eller 13 ASCII-tegn. ASCII-tegn er bokstavene, tallene og symbolene på et tastatur.

#### **Hvis du bruker WPA-sikkerhet**

Et WPA-passord må oppfylle følgende kriterier:

- **•** Det må bestå av mellom 8 og 63 ASCII-tegn. Det skilles mellom store og små ASCII-tegn i WPA-passord. eller
- **•** Det må bestå av nøyaktig 64 heksadesimale tegn. Heksadesimale tegn er A-F, a-f og 0-9.

Hvis det trådløse nettverket ikke er sikret, har det ingen sikkerhetsnøkkel. Vi anbefaler ikke bruk av usikrede trådløse nettverk fordi uvedkommende kan komme seg inn i nettverket uten din tillatelse.

### **PLASSER DATAMASKINEN OG/ELLER SKRIVEREN NÆRMERE DEN TRÅDLØSE RUTEREN (DET TRÅDLØSE TILGANGSPUNKTET)**

Avstanden mellom enheter i 802.11b- og 802.11g-nettverk kan være drøye 90 meter, mens rekkevidden kan være nesten det dobbelte i 802.11n-nettverk. Rekkevidden til det trådløse nettverket avhenger av en rekke faktorer, blant annet funksjonene til ruteren og nettverkskortene. Hvis det oppstår problemer under utskrift, kan du prøve å plassere datamaskinen og skriveren nærmere hverandre. Det bør ideelt sett ikke være over 30 meter mellom enhetene.

Du kan finne signalstyrken i nettverket på skriverens oppsettside for nettverk.

### **KONTROLLER MAC-ADRESSEN**

Hvis det brukes MAC-adressefiltrering i nettverket, må du kontrollere at du tar med MAC-adressen til skriveren i MAC-adressefiltreringslisten. Dette gjør at skriveren kan brukes i nettverket.

# <span id="page-140-0"></span>**WiFi-indikatorlampen blinker oransje under installering**

Hvis WiFi-indikatorlampen blinker oransje, betyr det at skriveren er konfigurert for trådløs tilkobling, men at den ikke kan kobles til nettverket som den er konfigurert for. Det kan hende at skriveren ikke får kontakt med nettverket på grunn av interferens, fordi avstanden fra det trådløse tilgangspunktet (den trådløse ruteren) er for stor, eller fordi innstillingene må endres.

Her finner du mulige årsaker og løsninger. Prøv ett eller flere av følgende forslag:

#### **KONTROLLER AT TILGANGSPUNKTET ER PÅ**

Kontroller tilgangspunktet og slå det på hvis det er av.

#### **FLYTT TILGANGSPUNKTET FOR <sup>Å</sup> REDUSERE INTERFERENS**

Det kan være midlertidig interferens fra andre enheter, for eksempel mikrobølgeovner, trådløse telefoner og overvåkingskameraer. Pass på at tilgangspunktet ikke er plassert for nær slike enheter.

#### **PLASSER DATAMASKINEN OG/ELLER SKRIVEREN NÆRMERE DEN TRÅDLØSE RUTEREN (DET TRÅDLØSE TILGANGSPUNKTET)**

Avstanden mellom enheter i 802.11b- og 802.11g-nettverk kan være drøye 90 meter, mens rekkevidden kan være nesten det dobbelte i 802.11n-nettverk. Rekkevidden til det trådløse nettverket avhenger av en rekke faktorer, blant annet funksjonene til ruteren og nettverkskortene. Hvis det oppstår problemer under utskrift, kan du prøve å plassere datamaskinen og skriveren nærmere hverandre. Det bør ideelt sett ikke være over 30 meter mellom enhetene.

Du kan finne signalstyrken i nettverket på oppsettsiden for nettverk.

### **KONTROLLER WEP-NØKKELEN ELLER WPA-PASSORDET**

En WEP-nøkkel eller et WPA-passord er en sikkerhetsinnstilling. Alle enheter i et WEP-sikret trådløst nettverk må dele den samme WEP-nøkkelen, og alle enheter i et WPA-sikret trådløst nettverk må dele det samme WPApassordet.

**Merk:** Skriv ned sikkerhetsinformasjonen nøyaktig slik den vises, og pass på bruken av store og små bokstaver. Oppbevar den på et trygt sted for fremtidig referanse.

#### **Hvis du bruker WEP-sikkerhet**

En WEP-nøkkel må oppfylle følgende kriterier:

- **•** Den må bestå av nøyaktig 10 eller 26 heksadesimale tegn. Heksadesimale tegn er A-F, a-f og 0-9. eller
- **•** Den må bestå av nøyaktig 5 eller 13 ASCII-tegn. ASCII-tegn er bokstavene, tallene og symbolene på et tastatur.

#### **Hvis du bruker WPA-sikkerhet**

Et WPA-passord må oppfylle følgende kriterier:

- **•** Det må bestå av mellom 8 og 63 ASCII-tegn. Det skilles mellom store og små ASCII-tegn i WPA-passord. eller
- **•** Det må bestå av nøyaktig 64 heksadesimale tegn. Heksadesimale tegn er A-F, a-f og 0-9.

Hvis det trådløse nettverket ikke er sikret, har det ingen sikkerhetsnøkkel. Vi anbefaler ikke bruk av usikrede trådløse nettverk fordi uvedkommende kan komme seg inn i nettverket uten din tillatelse.

### **KONTROLLER MAC-ADRESSEN**

Hvis det brukes MAC-adressefiltrering i nettverket, må du kontrollere at du tar med MAC-adressen til skriveren i MAC-adressefiltreringslisten. Dette gjør at skriveren kan brukes i nettverket. Du kan finne mer informasjon under [Hvordan kan jeg finne MAC-adressen? på side 104.](#page-103-0)

#### **KJØR EN PING-KOMMANDO FOR TILGANGSPUNKTET FOR <sup>Å</sup> KONTROLLERE AT NETTVERKET FUNGERER**

- **1** Hvis du ikke vet IP-adressen til tilgangspunktet, må du finne den:
	- **a** Klikk på eller **Start** og velg **Kjør**.
	- **b** Skriv **cmd** i tekstboksen Start søk eller Åpne.
	- **c** Trykk på **Enter** eller klikk på **OK**. Ledetekstvinduet vises.
	- **d** Skriv **ipconfig** og trykk på **Enter**.
		- **•** Verdien for Standard gateway er som regel det trådløse tilgangspunktet.
		- **•** IP-adressen vises som fire sett med tall atskilt med punktum, for eksempel 192.168.2.134.
- **2** Kjør en ping-kommando for tilgangspunktet:
	- **a** Klikk på eller **Start** og velg **Kjør**.
	- **b** Skriv **cmd** i tekstboksen Start søk eller Åpne.
	- **c** Trykk på **Enter** eller klikk på **OK**. Ledetekstvinduet vises.
	- **d** Skriv **ping** etterfulgt av et mellomrom og IP-adressen til det trådløse tilgangspunktet. Eksempel: **ping 192.168.1.100**
	- **e** Trykk på **Enter**.
- **3** Kontroller om tilgangspunktet svarer:
	- **•** Hvis tilgangspunktet svarer, vises det flere linjer som starter med "Svar fra". Det kan hende at skriveren ikke ble koblet til det trådløse nettverket. Slå skriveren av og på igjen for å koble den til nettverket på nytt.
	- **•** Hvis tilgangspunktet ikke svarer, tar det noen sekunder før "Forespørsel avbrutt" vises på skjermen.

Prøv følgende:

- **a** Klikk på eller **Start** og velg **Kjør**.
- **b** Skriv **ncpa.cpl** i tekstboksen Start søk eller Åpne, og trykk på **Enter**.
- **c** Trykk på **Enter** eller klikk på **OK**.
- **d** Velg den riktige tilkoblingen.
- **e** Høyreklikk på tilkoblingen og klikk på **Reparer**.

#### **KONTROLLER OM DATAMASKINEN KAN KOMMUNISERE MED SKRIVEREN**

- **1** Finn IP-adressen til skriveren ved å skrive ut en oppsettside for nettverk.
- **2** Klikk på eller **Start** og velg **Kjør**.
- **3** Skriv **cmd** i tekstboksen Start søk eller Åpne.
- **4** Trykk på **Enter** eller klikk på **OK**. Ledetekstvinduet vises.

<span id="page-142-0"></span>**5** Skriv **ping** etterfulgt av et mellomrom og IP-adressen til skriveren. Eksempel:

**ping 192.168.1.100**

- **6** Trykk på **Enter**.
- **7** Hvis skriveren svarer, vises en rekke linjer som viser antall byte som mottas fra skriveren. Dette betyr at datamaskinen kommuniserer med skriveren.

Hvis skriveren ikke svarer, vises meldingen "Forespørsel avbrutt".

- **•** Det kan hende at datamaskinen ikke er koblet til nettverket.
- **•** Du må kanskje endre innstillingene for skriveren. Kjør verktøyet for oppsett av trådløs tilkobling på nytt.

#### **KONFIGURER SKRIVEREN FOR TRÅDLØS TILGANG PÅ NYTT**

Hvis innstillingene for trådløs tilkobling er endret, må du kjøre verktøyet for oppsett av trådløs tilkobling på nytt. Innstillingene kan for eksempel ha blitt endret hvis du manuelt har endret WEP- eller WPA-nøklene, kanal eller andre nettverksinnstillinger, eller hvis tilgangspunktet er blitt tilbakestilt til standardinnstillingene.

Ved å kjøre verktøyet for oppsett av trådløs tilkobling på nytt kan du også løse problemer som skyldes feil som oppstod ved konfigurering av skriveren for trådløs tilgang.

#### **Merk:**

- **•** Hvis du endrer nettverksinnstillingene, må du endre dem på alle nettverksenhetene før de endres for tilgangspunktet.
- **•** Hvis du allerede har endret innstillingene for trådløst nettverk på tilgangspunktet, må du endre innstillingene på alle andre nettverksenheter før de vises i nettverket.
- **1** Klikk på eller **Start**.
- **2** Velg **Programmer** eller **Alle programmer**, og velg deretter mappen for skriverprogrammet på listen.
- **3** Velg **Startside**.
- **4** Klikk på kategorien **Innstillinger**.
- **5** Klikk på koblingen **Verktøy for oppsett av trådløs tilkobling**.

**Merk:** Det kan hende at du må koble skriveren til datamaskinen med installeringskabelen under konfigureringen.

**6** Følg instruksjonene på skjermen.

### **Trådløs utskriftsserver er ikke installert**

Det kan vises en melding under installeringen om at det ikke er installert en trådløs utskriftsserver i skriveren. Hvis du er sikker på at skriveren kan brukes til trådløs utskrift, kan du prøve følgende:

#### **KONTROLLER STRØMTILFØRSELEN**

Kontroller at  $\Phi$ -lampen lyser.

# <span id="page-143-0"></span>**Meldingen Kommunikasjon er ikke tilgjengelig vises ved trådløs utskrift**

Her finner du mulige årsaker og løsninger. Prøv ett eller flere av følgende forslag:

#### **KONTROLLER AT DATAMASKINEN OG SKRIVEREN HAR GYLDIGE IP-ADRESSER FOR NETTVERKET**

Hvis du bruker en bærbar datamaskin og innstillingene for strømsparing er aktivert, kan det hende at meldingen Kommunikasjon er ikke tilgjengelig vises på skjermen når du prøver å skrive ut i et trådløst nettverk. Dette kan skje hvis harddisken på den bærbare maskinen er blitt slått av.

Hvis denne meldingen vises, kan du vente noen sekunder og prøve på nytt. Den bærbare datamaskinen og skriveren trenger noen sekunder på å startes opp igjen og koble seg til det trådløse nettverket.

Hvis meldingen vises igjen, kan det være problemer i det trådløse nettverket.

Kontroller at både den bærbare datamaskinen og skriveren har en IP-adresse:

- **1** Klikk på eller **Start** og velg **Kjør**.
- **2** Skriv **cmd** i tekstboksen Start søk eller Åpne.
- **3** Trykk på **Enter** eller klikk på **OK**.

Ledetekstvinduet vises.

**4** Skriv **ipconfig** og trykk på **Enter**.

IP-adressen vises som fire sett med tall atskilt med punktum, for eksempel 192.168.0.100.

#### **Finne IP-adressen til skriveren**

**•** Du kan finne IP-adressen til skriveren på skriverens oppsettside for nettverk.

Hvis skriveren og/eller den bærbare datamaskinen ikke har en IP-adresse, eller hvis IP-adressen til en av enhetene er 169.254.x.y (der x og y er et tall mellom 0 og 255), må du gjøre følgende:

- **1** Slå av enheten som ikke har en gyldig IP-adresse (den bærbare datamaskinen og/eller skriveren).
- **2** Slå på enheten(e).
- **3** Kontroller IP-adressene igjen.

Hvis den bærbare datamaskinen og/eller skriveren fremdeles ikke har en gyldig IP-adresse, er det problemer i det trådløse nettverket. Prøv følgende:

- **•** Kontroller at det trådløse tilgangspunktet (den trådløse ruteren) er på og fungerer som det skal.
- **•** Fjern eventuelle objekter som kan blokkere signalet.
- **•** Slå av trådløse enheter som ikke brukes i nettverket, og stans eventuelle ressurskrevende nettverksaktiviteter, for eksempel store filoverføringer eller nettverksspill, midlertidig. Hvis belastingen i nettverket er stor, kan det hende at skriveren ikke mottar IP-adressen raskt nok.
- **•** Kontroller at DHCP-serveren (som også kan være den trådløse ruteren) fungerer som den skal, og at den er konfigurert til å tilordne IP-adresser. Hvis du ikke er sikker på hvordan du gjør dette, kan du se i brukerhåndboken til den trådløse ruteren.

Hvis skriveren og datamaskinen har gyldige IP-adresser og nettverket fungerer som det skal, må du fortsette feilsøkingen.
#### <span id="page-144-0"></span>**KONTROLLER AT PORTEN FOR TRÅDLØS TILKOBLING ER VALGT**

- **1** Klikk på eller **Start** og velg **Kjør**.
- **2** Skriv **control printers** i tekstboksen Start søk eller Åpne.
- **3** Trykk på **Enter** eller klikk på **OK**.

Skrivermappen åpnes.

- **4** Høyreklikk på skriveren, og velg **Egenskaper**.
- **5** Klikk på kategorien **Porter**.
- **6** Finn den valgte porten. Den valgte porten vises med et merke i kolonnen Port.
- **7** Hvis kolonnen Beskrivelse for den valgte porten viser at det er en USB-port, må du bla gjennom listen og velge porten med Skriverport i kolonnen Beskrivelse. Kontroller skrivermodellen som vises i kolonnen Skriver, slik at du er sikker på at du har valgt den riktige skriverporten.
- **8** Klikk på **OK** og prøv å skrive ut på nytt.

#### **KONTROLLER AT TOVEISKOMMUNIKASJON ER AKTIVERT**

- **1** Klikk på eller **Start** og velg **Kjør**.
- **2** Skriv **control printers** i tekstboksen Start søk eller Åpne.
- **3** Trykk på **Enter** eller klikk på **OK**.

Skrivermappen åpnes.

- **4** Høyreklikk på skriveren og velg **Egenskaper**.
- **5** Klikk på kategorien **Porter**.
- **6** Merk av for **Aktiver toveis støtte** hvis dette alternativet ikke er aktivert.
- **7** Klikk på **Bruk**.
- **8** Klikk på **OK** og prøv å skrive ut på nytt.

## **Løse periodiske problemer med trådløs kommunikasjon**

Du kan oppleve at skriveren fungerer som den skal i en periode, for så å stoppe opp, selv om det tilsynelatende ikke er gjort endringer i det trådløse nettverket.

Det kan være mange årsaker til problemer med nettverkskommunikasjonen, og noen ganger kan flere problemer oppstå samtidig. Her finner du mulige årsaker og løsninger. Prøv ett eller flere av følgende forslag:

#### **KOBLE DEG FRA ALLE VIRTUELLE PRIVATE NETTVERK (VPN) NÅR DU PRØVER <sup>Å</sup> BRUKE DET TRÅDLØSE NETTVERKET**

I de fleste virtuelle private nettverk (VPN) kan datamaskiner ikke kommunisere med andre nettverk samtidig. Koble datamaskinen fra det virtuelle private nettverket før du installerer driveren, eller før du kjører verktøyet for oppsett av trådløs tilkobling.

Du kan kontrollere om datamaskinen er koblet til et virtuelt privat nettverk ved å åpne VPN-klienten og kontrollere VPN-tilkoblingene. Hvis du ikke har installert en VPN-klient, kan du kontrollere tilkoblingene manuelt ved å bruke VPN-klienten i Windows.

Hvis du vil koble deg til lokalnettet og et virtuelt privat nettverk samtidig, må systemadministratoren for VPN aktivere "split tunneling". Vær oppmerksom på at ikke alle organisasjoner tillater "split tunneling" av sikkerhetshensyn eller på grunn av tekniske begrensninger.

#### **SLÅ AV DET TRÅDLØSE TILGANGSPUNKTET (DEN TRÅDLØSE RUTEREN), OG SLÅ DET PÅ IGJEN**

#### **REDUSER NETTVERKSBELASTNINGEN**

Hvis belastingen i det trådløse nettverket er stor, kan det føre til problemer med kommunikasjonen mellom datamaskinen og skriveren. Eksempler på årsaker til stor belastning i det trådløse nettverket er:

- **•** Overføring av store filer i nettverket
- **•** Nettverksspill
- **•** Bruk av fildelingsprogrammer
- **•** Avspilling av videoer
- **•** For mange datamaskiner er koblet til det trådløse nettverket samtidig

#### **FJERN KILDER TIL INTERFERENS**

Vanlige husholdningsapparater kan forstyrre kommunikasjonen i trådløse nettverk. Trådløse telefoner (ikke mobiltelefoner), mikrobølgeovner, en rekke kjøkkenmaskiner, trådløst sikkerhetsutstyr, andre trådløse nettverk og utstyr med motorer kan forårsake kommunikasjonsproblemer.

Prøv å slå på potensielle kilder til interferens og se om det er årsaken til problemet. Hvis det er tilfelle, må du prøve å skille det trådløse nettverket fra enheten.

#### **ENDRE KANALEN SOM DEN TRÅDLØSE RUTEREN BRUKER**

Av og til er det mulig å fjerne interferens fra ukjente kilder ved å endre kanalen som den trådløse ruteren bruker. Det er tre forskjellige kanaler på en ruter. Se i dokumentasjonen til ruteren for mer informasjon. Ruteren kan også ha andre kanaler, men de overlapper hverandre. Hvis ruteren er konfigurert slik at den bruker standardinnstillingene, må du endre innstillingen slik at den bruker en annen kanal. Hvis du ikke er sikker på hvordan du gjør dette, kan du se i brukerhåndboken til den trådløse ruteren.

#### **KONFIGURER DEN TRÅDLØSE RUTEREN MED EN UNIK SSID**

Mange trådløse nettverk bruker SSIDen som ruteren opprinnelig er konfigurert med fra produsenten. Det å bruke standard-SSIDen kan forårsake problemer hvis det er flere nettverk i det samme området som bruker den samme SSIDen. Det kan hende at skriveren eller datamaskinen prøver å koble seg til feil nettverk, selv om de tilsynelatende prøver å koble seg til det riktige nettverket.

Du kan unngå denne typen interferens ved å endre SSIDen til den trådløse ruteren til en annen innstilling enn standardinnstillingen. Hvis du ikke er sikker på hvordan du gjør dette, kan du se i brukerhåndboken til den trådløse ruteren.

**Merk:** Du må endre SSIDen på alle andre enheter som skal ha tilgang til det trådløse nettverket, hvis du endrer SSIDen til ruteren.

#### **TILORDNE STATISKE IP-ADRESSER TIL ALLE ENHETER <sup>I</sup> NETTVERKET**

De fleste trådløse nettverk bruker en DHCP-server (Dynamic Host Configuration Protocol) som er innebygd i den trådløse ruteren, til å tilordne IP-adresser til klienter i det trådløse nettverket. DHCP-adresser tilordnes når det er behov for dem, for eksempel når det legges til en ny enhet i det trådløse nettverket eller når en enhet blir slått på. Trådløse enheter må sende en forespørsel til ruteren, som sender en IP-adresse tilbake til enhetene, slik at de kan brukes i nettverket. Ruteren utfører en rekke andre oppgaver også, og det kan derfor hende at den ikke tilordner en adresse raskt nok. Enheten som ber om å få en adresse, gir opp før den får en adresse tilbake fra ruteren.

Prøv å tilordne statiske IP-adresser til enhetene i nettverket for å unngå dette problemet. Statiske IP-adresser reduserer belastningen på den trådløse ruteren. Hvis du ikke er sikker på hvordan du tilordner statiske IP-adresser, kan du se i brukerhåndboken til ruteren og i dokumentasjonen til operativsystemet.

Slik kan du tilordne en statisk IP-adresse til skriveren:

- **1** Fullfør installeringen for trådløs tilkobling, og tillat at skriveren får en DHCP-adresse fra en DHCP-server i nettverket.
- **2** Skriv ut en oppsettside for nettverk for å se hvilken IP-adresse som er tilordnet til skriveren.
- **3** Åpne en nettleser og skriv inn IP-adressen i adressefeltet. Trykk på **Enter**. Web-siden for skriveren lastes inn.
- **4** Klikk på koblingen **Konfigurasjon**.
- **5** Klikk på koblingen **TCP/IP**.
- **6** Klikk på koblingen **Angi statisk IP-adresse**.
- **7** Skriv inn IP-adressen du vil tilordne skriveren, i feltet **IP-adresse**.
- **8** Klikk på **Send**.

Det vises en melding om at forespørselen er sendt.

Bekreft at IP-adressen oppdateres ved å angi den statiske IP-adressen i adressefeltet i nettleseren, og se om Websiden for skriveren lastes inn på nytt.

#### **SE OM DU FINNER INFORMASJON OM KJENTE PROBLEMER MED DEN TRÅDLØSE RUTEREN**

Produsentene av enkelte trådløse rutere har dokumentert løsninger på kjente problemer med ruterne. Gå til produsentens hjemmeside. Se om du kan finne fastvareoppdateringer eller annen nyttig informasjon. Du kan finne adressen til produsentens hjemmeside i brukerhåndboken til den trådløse ruteren.

#### **SE ETTER OPPDATERINGER TIL DET TRÅDLØSE NETTVERKSKORTET**

Hvis det er problemer med utskrifter fra én bestemt datamaskin, kan du gå til hjemmesiden til produsenten av nettverkskortet som sitter i maskinen. Det kan hende det finnes en oppdatert driver som kan løse problemet.

#### **ENDRE ALLE NETTVERKSENHETER TIL DEN SAMME TYPEN**

Selv om det er mulig å blande 802.11b-, 802.11g- og 802.11n-enheter i et trådløst nettverk, kan det hende at de raskeste enhetene forhindrer tregere enheter i å kommunisere i nettverket. Trådløse enheter er konstruert slik at de venter på en ledig "luke" i kommunikasjonen i trådløse nettverk før de prøver å sende informasjon. Hvis nye, raske enheter bruker det trådløse nettverket konstant, får eldre og tregere enheter ingen muligheter til å sende data.

Prøv å slå på bare nettverksenheter av den samme typen, og se om kommunikasjonen i nettverket blir bedre. Hvis dette løser problemet, bør du vurdere å oppgradere de eldre enhetene med nyere nettverkskort.

> Feilsøking **147**

#### **KJØP EN NY RUTER**

Hvis du har en gammel ruter, er det ikke sikkert at den er fullstendig kompatibel med nyere trådløse enheter i nettverket. Vurder om du bør kjøpe en ny ruter som er kompatibel med 802.11 IEEE-standarden.

# **Stikkordregister**

## **A**

ad hoc SSID [89](#page-88-0) WEP [89](#page-88-0) ad hoc-nettverk [100](#page-99-0) adressebok angi [73,](#page-72-0) [74](#page-73-0) adressebok, faks angi [72](#page-71-0) AliceBox [88](#page-87-0) angi anroper-ID [70](#page-69-0) automatisk svar [78](#page-77-0) avsenderinformasjon [70](#page-69-0) faksbrukerinformasjon [70](#page-69-0) fakskvalitet [81](#page-80-0) maksimal sendehastighet [72](#page-71-0) topp- og bunntekst for faks [70](#page-69-0) TTI (Transmit Terminal Identification) [70](#page-69-0) anroper-ID [70](#page-69-0) anroper-ID-mønster, faks angi [72](#page-71-0) antall oppringingsforsøk, faks angi [72](#page-71-0) automatisk dokumentmater fjerne papirstopp i [118](#page-117-0) legge i dokumenter [31](#page-30-0) papirkapasitet [31](#page-30-0) plassering [9](#page-8-0) automatisk fakskonvertering angi [72](#page-71-0) automatisk svar når trenger jeg å aktivere [78](#page-77-0) avbryte kopieringsjobber [54](#page-53-0) skannejobber [59](#page-58-0) utskriftsjobber [48](#page-47-0) avinstallere skriverprogramvare [21](#page-20-0) avsenderinformasjon registrere [70](#page-69-0)

## **B**

bannerpapir legge i [30](#page-29-0) bare deler av et dokument eller fotografi blir skannet [122](#page-121-0) bekreftelsesside, faks [82](#page-81-0)

bestemt ringemønster [79](#page-78-0) bestrøket papir legge i [28](#page-27-0) blekk spare [6](#page-5-0) blekknivåer kontrollere [107](#page-106-0) blekkpatroner bestille [11](#page-10-0) bytte [11](#page-10-0) blokkere fakser [83](#page-82-0) **Bluetooth** angi sikkerhetsnivå [44](#page-43-0) konfigurere forbindelse [42](#page-41-0) utskrift [44](#page-43-0) brannmur på datamaskinen [135](#page-134-0) brukerinformasjon, faks angi [72](#page-71-0) bytte blekkpatroner [11](#page-10-0) bytte fra trådløs til USB [92](#page-91-0) bytte fra USB til trådløs [92](#page-91-0) bytte utskriftsmodus [47](#page-46-0)

# **C**

Club Internet [88](#page-87-0)

# **D**

datamaskinen blir tregere under utskrift [121](#page-120-0) deaktivere tidsavbrudd for tilbakestilling av innstillinger [16](#page-15-0) definere midlertidige innstillinger som standardinnstillinger [16](#page-15-0) dele skriver i Windows [94](#page-93-0) deler oversikt over [9](#page-8-0) det skjer ingenting når jeg setter inn et minnekort [131](#page-130-0) Digital Subscriber Line (DSL) faksoppsett [63](#page-62-0) digital telefontjeneste faksoppsett [65](#page-64-0) dokumenter fakse ved å bruke datamaskinen [76](#page-75-0)

fakse ved å bruke kontrollpanelet [75](#page-74-0) legge i den automatiske dokumentmateren [31](#page-30-0) legge på skannerens glassplate [31](#page-30-0) skanne for redigering [57](#page-56-0) skanne ved å bruke kontrollpanelet [55](#page-54-0) skrive ut [32](#page-31-0) DSL-filter [63](#page-62-0) dårlig kvalitet på skannet element [122](#page-121-0)

# **E**

e-post skannede dokumenter [58](#page-57-0) Eco-modus bruke [15](#page-14-0) endre innstillinger for trådløs tilkobling etter installering (Windows) [89](#page-88-0) endre tidsavbrudd for strømsparing [15](#page-14-0) Ethernet [103](#page-102-0) Ethernet-nettverk for Windows [95](#page-94-0) nødvendig informasjon for konfigurering av Ethernetutskrift [95](#page-94-0) Ethernet-oppsett nødvendig informasjon [95](#page-94-0) Ethernet-port plassering [9](#page-8-0) etiketter legge i [29](#page-28-0) skrive ut [35](#page-34-0) EXT-port plassering [9](#page-8-0)

## **F**

faks adressebok [73,](#page-72-0) [74](#page-73-0) bekreftelsesside [82](#page-81-0) bestemt ringemønster [79](#page-78-0) blokkere [83](#page-82-0) bruke datamaskinen [76](#page-75-0) bruke kontrollpanelet [75](#page-74-0)

fakshistorikk [82](#page-81-0) konfigurere [77](#page-76-0) motta automatisk [76](#page-75-0) motta manuelt [77](#page-76-0) oppringingsprefiks [78](#page-77-0) overføringsrapport [82](#page-81-0) planlegge [81](#page-80-0) ringesignaler [79](#page-78-0) sende kringkastingsfaks umiddelbart [75](#page-74-0) sende ved å bruke kontrollpanelet [75](#page-74-0) skriverminne [84](#page-83-0) svare ved [79](#page-78-0) telefonkort, bruke [82](#page-81-0) tips for mottak [76](#page-75-0) tips for sending [75](#page-74-0) tosidig [82](#page-81-0) faks, feilsøking feilmeldinger, vinduet på kontrollpanelet [128](#page-127-0) kan ikke kjøre faksprogrammet [128](#page-127-0) kan ikke motta fakser [127](#page-126-0) kan ikke sende fakser [124](#page-123-0) faksaktivitetsrapport [82](#page-81-0) faksblokkering angi [72](#page-71-0) faksbunntekst angi [72](#page-71-0) fakse med røret på [82](#page-81-0) faksfeilmeldinger digital linje registrert [129](#page-128-0) faksmodemfeil [129](#page-128-0) faksmodus støttes ikke [129](#page-128-0) feil på ekstern faks [128](#page-127-0) feil på telefonlinje [129](#page-128-0) ingen anroper-ID [130](#page-129-0) kan ikke koble til [129](#page-128-0) komprimeringen støttes ikke [129](#page-128-0) oppløsningen støttes ikke [129](#page-128-0) svarer ikke [130](#page-129-0) telefonlinje er ikke tilkoblet [129](#page-128-0) telefonlinje opptatt [130](#page-129-0) telefonlinjen er koblet til feil kontakt på baksiden av maskinen [129](#page-128-0) uopprettelig faksfeil [129](#page-128-0) faksinnstillinger for telefonsvarer [80](#page-79-0) for telefonsvarertjeneste [80](#page-79-0) konfigurere [71](#page-70-0)[, 72](#page-71-0)

fakskvalitet angi [81](#page-80-0) faksnummer [78](#page-77-0) faksoppløsning angi [81](#page-80-0) faksoppsett digital telefontjeneste [65](#page-64-0) DSL-tilkobling [63](#page-62-0) landspesifikt oppsett [67](#page-66-0) standard telefonforbindelse [60](#page-59-0) VoIP [64](#page-63-0) faksoverføringsrapport [82](#page-81-0) fakstips motta fakser automatisk [76](#page-75-0) motta fakser manuelt [77](#page-76-0) fakstopptekst angi [72](#page-71-0) faksutskrift angi [72](#page-71-0) feil på skrivehode [111](#page-110-0) feil språk vises i vinduet [111](#page-110-0) feil ved bruk av minnekort [131](#page-130-0) feilretting, faks angi [72](#page-71-0) feilsøking hvis skriveren ikke svarer [110](#page-109-0) kontakte teknisk brukerstøtte [110](#page-109-0) kontrolliste for faks [124](#page-123-0) løse vanlige skriverproblemer [110](#page-109-0) Tjenestesenter [110](#page-109-0) trådløst nettverk [132](#page-131-0) feilsøking, faksing feilmeldinger, vinduet på kontrollpanelet [128](#page-127-0) kan ikke kjøre faksprogrammet [128](#page-127-0) kan ikke motta fakser [127](#page-126-0) kan ikke sende fakser [124](#page-123-0) feilsøking, installering feil på skrivehode [111](#page-110-0) feil språk vises i vinduet [111](#page-110-0) kan ikke skrive ut med USBtilkobling [116](#page-115-0) programvaren ble ikke installert [113](#page-112-0) siden skrives ikke ut [114](#page-113-0) skriveren skriver ut blanke sider [115](#page-114-0) skriveren svarer ikke [115](#page-114-0)

feilsøking, kopiering får ikke lukket skannerenheten [122](#page-121-0) feilsøking, kopiering og skanning bare deler av et dokument eller fotografi blir skannet [122](#page-121-0) dårlig kvalitet på skannet element [122](#page-121-0) kan ikke skanne til datamaskin via et nettverk [123](#page-122-0) kopierings- eller skannefunksjonen svarer ikke [122](#page-121-0) skanningen tar for lang tid, eller maskinen stopper opp [123](#page-122-0) skanningen var ikke vellykket [123](#page-122-0) feilsøking, minnekort det skjer ingenting når jeg setter inn et minnekort [131](#page-130-0) kan ikke skrive ut fra flashenhet [131](#page-130-0) kontrolliste [131](#page-130-0) feilsøking, papirstopp og mateproblemer papir eller spesialpapir [119](#page-118-0) papirstopp i den automatiske dokumentmateren [118](#page-117-0) papirstopp i skriveren [116](#page-115-0) papirstopp i tosidigenheten [117](#page-116-0) feilsøking, trådløs tilkobling endre innstillinger for trådløs tilkobling etter installering (Windows) [89](#page-88-0) fotografier på minnekort skrives ikke ut i trådløst nettverk [132](#page-131-0) kan ikke skrive ut i trådløst nettverk [136](#page-135-0) løse kommunikasjonsproblemer [145](#page-144-0) WiFi-indikatorlampen blinker oransje [141](#page-140-0) WiFi-indikatorlampen lyser fremdeles oransje [139](#page-138-0) WiFi-indikatorlampen lyser ikke [139](#page-138-0) feilsøking, utskrift datamaskinen blir tregere under utskrift [121](#page-120-0) kan ikke slette dokumenter fra utskriftskø [116](#page-115-0) lav utskriftshastighet [121](#page-120-0)

striper eller streker på bilder som skrives ut [120](#page-119-0) utskriftskvaliteten er dårlig langs kantene av arket [120](#page-119-0) filtyper støttede [37](#page-36-0) finne hjemmeside [7](#page-6-0) informasjon [7](#page-6-0) MAC-adresse [104](#page-103-0) publikasjoner [7](#page-6-0) SSID [97](#page-96-0) WEP-nøkkel [96](#page-95-0) WPA-passord [96](#page-95-0) flash-enhet sette inn [36](#page-35-0) skanne til [56](#page-55-0) skrive ut dokumenter fra [33](#page-32-0) skrive ut fotografier ved å bruke korrekturark [41](#page-40-0) flere datamaskiner installere trådløs skriver [87](#page-86-0) flere WEP-nøkler [106](#page-105-0) forbedre skannekvaliteten [59](#page-58-0) forminske bilder [51](#page-50-0) forstørre bilder [51](#page-50-0) Fortsett-knappen er ikke tilgjengelig [133](#page-132-0) Fortsett-knappen er nedtonet [133](#page-132-0) Fortsett-knappen fungerer ikke [133](#page-132-0) fortsette utskriftsjobber [47](#page-46-0) fotografier beskjære [38](#page-37-0) bruke fargeeffekter [38](#page-37-0) fjerne røde øyne [38](#page-37-0) forbedre automatisk [38](#page-37-0) justere lysstyrke [38](#page-37-0) kopiere fotografier [50](#page-49-0) kopiere uten kantlinjer [51](#page-50-0) legge til rammer [38](#page-37-0) redigere ved å bruke skriverens kontrollpanel [38](#page-37-0) rotere [38](#page-37-0) skanne for redigering [56](#page-55-0) skrive ut fra digitalt kamera med DPOF [42](#page-41-0) skrive ut ved å bruke korrekturark [41](#page-40-0) skrive ut ved å bruke skriverens kontrollpanel [37](#page-36-0)

fotografier fra minneenhet skrive ut ved å bruke skriverprogramvaren [39](#page-38-0) fotografier på minnekort skrives ikke ut i trådløst nettverk [132](#page-131-0) fotokort legge i [29](#page-28-0) fotopapir legge i [25](#page-24-0)[, 28](#page-27-0) Frankrike spesielle instruksjoner for konfigurering av trådløs tilkobling [88](#page-87-0) FreeBox [88](#page-87-0) får ikke lukket skannerenheten [122](#page-121-0)

## **G**

glanset papir legge i [28](#page-27-0) gratulasjonskort legge i [28](#page-27-0) gruppehurtignummer angi [73,](#page-72-0) [74](#page-73-0)

# **H**

hjemmeside finne [7](#page-6-0) hurtignummer angi [74](#page-73-0) husholdningsapparater trådløst nettverk [102](#page-101-0) hvis skriveren ikke svarer [110](#page-109-0) høyttalervolum justere [80](#page-79-0)

# **I**

ID-kort kopiere [50](#page-49-0) ikke trådløst nettverk [89](#page-88-0) informasjon finne [7](#page-6-0) infrastrukturnettverk [100](#page-99-0) installere nettverksskriver [106](#page-105-0) installere skriveren faks [77](#page-76-0) i kabelbasert nettverk (Windows) [95](#page-94-0) i trådløst nettverk (Windows) [87](#page-86-0) installere skriveren i et kabelbasert nettverk (Windows) [95](#page-94-0)

installere skriverprogramvaren [21](#page-20-0) installere trådløs skriver flere datamaskiner [87](#page-86-0) installering kabel [99](#page-98-0), [100](#page-99-0) installering, feilsøking feil på skrivehode [111](#page-110-0) feil språk vises i vinduet [111](#page-110-0) kan ikke skrive ut med USBtilkobling [116](#page-115-0) programvaren ble ikke installert [113](#page-112-0) siden skrives ikke ut [114](#page-113-0) skriveren skriver ut blanke sider [115](#page-114-0) skriveren svarer ikke [115](#page-114-0) interferens trådløst nettverk [102](#page-101-0) intern trådløs utskriftsserver gjenopprette standardinnstillingene [135](#page-134-0) IP-adresse [105](#page-104-0) konfigurere [88](#page-87-0) IP-adresse, tilordne [106](#page-105-0)

## **J**

justere høyttalervolum [80](#page-79-0) justere oppringings- og ringevolum [80](#page-79-0) justere skrivehodet [107](#page-106-0)

## **K**

kabel installering [99,](#page-98-0) [100](#page-99-0) USB [100](#page-99-0) kabelbasert nettverk (Ethernet) (Windows) [95](#page-94-0) kamera tilkobling [40](#page-39-0) kan ikke kjøre faksprogrammet [128](#page-127-0) kan ikke motta fakser [127](#page-126-0) kan ikke sende fakser [124](#page-123-0) kan ikke sette inn minnekortet [131](#page-130-0) kan ikke skanne til datamaskin via et nettverk [123](#page-122-0) kan ikke skrive ut fra flashenhet [131](#page-130-0) kan ikke skrive ut i trådløst nettverk [136](#page-135-0)

Stikkordregister **151**

kan ikke skrive ut med USBtilkobling [116](#page-115-0) kan ikke slette dokumenter fra utskriftskø [116](#page-115-0) kartotekkort legge i [28](#page-27-0) knapper skriverens kontrollpanel [13](#page-12-0) kommunikasjon er ikke tilgjengelig melding [144](#page-143-0) konfigurere faksinnstillinger [71](#page-70-0)[, 72](#page-71-0) IP-adresse [88](#page-87-0) konfigurere faks digital telefontjeneste [65](#page-64-0) DSL-tilkobling [63](#page-62-0) landspesifikt oppsett [67](#page-66-0) standard telefonforbindelse [60](#page-59-0) VoIP-tilkobling [64](#page-63-0) kontaktliste lage [73](#page-72-0)[, 74](#page-73-0) kontrollere blekknivåer [107](#page-106-0) kontrollere summetonen [79](#page-78-0) kontrolliste faks, feilsøking [124](#page-123-0) før feilsøking [110](#page-109-0) minnekort, feilsøking [131](#page-130-0) kontrolliste for feilsøking for faks [124](#page-123-0) konvolutter legge i [25](#page-24-0)[, 28](#page-27-0), [34](#page-33-0) skrive ut [34](#page-33-0) kopier ta [49](#page-48-0) kopiere [49](#page-48-0) flere sider på ett ark [53](#page-52-0) forminske bilder [51](#page-50-0) forstørre bilder [51](#page-50-0) fotografier [50](#page-49-0) gjøre en kopi lysere eller mørkere [51](#page-50-0) ID-kort [50](#page-49-0) justere kvalitet [51](#page-50-0) på begge sider av papiret [53,](#page-52-0) [54](#page-53-0) sider pr. ark [53](#page-52-0) sortere kopier [52](#page-51-0) tips [49](#page-48-0) tosidige dokumenter [50](#page-49-0) vise et bilde flere ganger [52](#page-51-0)

kopiering og skanning, feilsøking bare deler av et dokument eller fotografi blir skannet [122](#page-121-0) dårlig kvalitet på skannet element [122](#page-121-0) kan ikke skanne til datamaskin via et nettverk [123](#page-122-0) kopierings- eller skannefunksjonen svarer ikke [122](#page-121-0) skanningen tar for lang tid, eller maskinen stopper opp [123](#page-122-0) skanningen var ikke vellykket [123](#page-122-0) kopiering, feilsøking får ikke lukket skannerenheten [122](#page-121-0) kopierings- eller skannefunksjonen svarer ikke [122](#page-121-0) kopieringsjobber avbryte [54](#page-53-0) kopieringskvalitet, justere [51](#page-50-0) korrekturark bruke [41](#page-40-0) kringkastingsfakser, sende umiddelbart [75](#page-74-0)

## **L**

lagre standardinnstillinger for papir [30](#page-29-0) lav utskriftshastighet [121](#page-120-0) legge i dokumenter i den automatiske dokumentmateren [31](#page-30-0) dokumenter på skannerens glassplate [31](#page-30-0) konvolutter [34](#page-33-0) konvolutter eller fotopapir [25](#page-24-0) papirskuff [22](#page-21-0) ulike papirtyper [28](#page-27-0) LINE-port plassering [9](#page-8-0) linjefilter [63](#page-62-0) LiveBox [88](#page-87-0) løsninger på vanlige skriverproblemer [110](#page-109-0)

#### **M**

MAC-adresse [104](#page-103-0) finne [104](#page-103-0) MAC-adressefiltrering [104](#page-103-0) mateproblemer med papir eller spesialpapir [119](#page-118-0) midlertidige innstillinger definere som standardinnstillinger [16](#page-15-0) minnekort sette inn [36](#page-35-0) skanne til [56](#page-55-0) skrive ut dokumenter fra [33](#page-32-0) skrive ut fotografier ved å bruke korrekturark [41](#page-40-0) støttede typer [37](#page-36-0) minnekort og filtyper som støttes [37](#page-36-0) minnekort, feilsøking det skjer ingenting når jeg setter inn et minnekort [131](#page-130-0) kan ikke skrive ut fra flashenhet [131](#page-130-0) kontrolliste [131](#page-130-0) minnekortspor plassering [9](#page-8-0) mislykkede fakser finne [84](#page-83-0) mottak av fakser automatisk [76](#page-75-0) automatisk svar, innstilling for [76,](#page-75-0) [77](#page-76-0) manuelt [77](#page-76-0) tips [76,](#page-75-0) [77](#page-76-0) mottakslogg [82](#page-81-0)

## **N**

N9UF Box [88](#page-87-0) nettverksoversikt [97](#page-96-0) nettverkssikkerhet [97](#page-96-0) nettverksskriver installere [106](#page-105-0) nettverkstilkobling med USB [103](#page-102-0) nettverksutskrift finne IP-adressen til datamaskinen [105](#page-104-0) finne IP-adressen til skriveren [105](#page-104-0) IP-adresser [105](#page-104-0) nødvendig informasjon for konfigurering av skriveren i Ethernet-nettverk [95](#page-94-0) nødvendig informasjon for konfigurering av skriveren i trådløst nettverk [86](#page-85-0) nøkkelindeks [106](#page-105-0)

# **O**

omvendt siderekkefølge [33](#page-32-0) operativsystemer som støttes [18](#page-17-0) oppdatere programlisten [59](#page-58-0) oppdatere skriverprogramvaren [20](#page-19-0) oppringingsmetode, faks angi [72](#page-71-0) oppringingsprefiks [78](#page-77-0) oppringingstid, faks angi [72](#page-71-0) oppsettside for nettverk skrive ut [86](#page-85-0) overføringsrapport, faks [82](#page-81-0)

## **P**

papir legge i [22](#page-21-0)[, 28](#page-27-0) spare [6](#page-5-0) papir med tilpasset størrelse skrive ut på [35](#page-34-0) papirskinne i den automatiske dokumentmateren plassering [9](#page-8-0) papirskuff legge i konvolutter eller fotokort [25](#page-24-0) plassering [9](#page-8-0) papirstopp i den automatiske dokumentmateren [118](#page-117-0) papirstopp i skriveren [116](#page-115-0) papirstopp i tosidigenheten [117](#page-116-0) papirstopp og mateproblemer, feilsøking papir eller spesialpapir [119](#page-118-0) papirstopp i den automatiske dokumentmateren [118](#page-117-0) papirstopp i skriveren [116](#page-115-0) papirstopp i tosidigenheten [117](#page-116-0) passord [97](#page-96-0) PDF lage ved skanning [58](#page-57-0) PictBridge- og USB-port plassering [9](#page-8-0) PictBridge-kompatibelt kamera, koble til [40](#page-39-0) planlagt faks sende [81](#page-80-0) postkort legge i [28](#page-27-0)

programliste laste ned [59](#page-58-0) oppdatere [59](#page-58-0) programvare Tjenestesenter [110](#page-109-0) programvaren ble ikke installert [113](#page-112-0) programvareoppdateringer aktivere [20](#page-19-0) se etter [20](#page-19-0) protokoll [105](#page-104-0) publikasjoner finne [7](#page-6-0) påstrykningspapir legge i [29](#page-28-0)

# **R**

rapporter fakshistorikk [82](#page-81-0) rapporter, faks angi [72](#page-71-0) redigere fotografier ved å bruke skriverens kontrollpanel [38](#page-37-0) registrere faksbrukerinformasjon [70](#page-69-0) TTI (Transmit Terminal Identification) [70](#page-69-0) reklamefakser blokkere [83](#page-82-0) rengjøre skrivehodedyser [108](#page-107-0) rengjøre utsiden av skriveren [108](#page-107-0) resirkulering [6](#page-5-0) Dell-produkter [12](#page-11-0) ringevolum justere [80](#page-79-0) RJ-11-adapter [67](#page-66-0)

## **S**

sende en faks på et bestemt tidspunkt [81](#page-80-0) sendehastighet for faks angi [72](#page-71-0) sending av fakser, tips [75](#page-74-0) sendingslogg [82](#page-81-0) sette inn et minnekort eller en flashenhet [36](#page-35-0) siden skrives ikke ut [114](#page-113-0) sider pr. ark [53](#page-52-0) signal for trådløs tilkobling styrke [101](#page-100-0)

signalabsorbering [102](#page-101-0) sikkerhet trådløst nettverk [85](#page-84-0) sikkerhetsinformasjon [5](#page-4-0) trådløst nettverk [97](#page-96-0) sikkerhetsnøkkel [97](#page-96-0) skanne bruke skriverens kontrollpanel [55](#page-54-0) dokumenter for redigering [57](#page-56-0) dokumenter som skal sendes med e-post [58](#page-57-0) forbedre kvaliteten [59](#page-58-0) fotografier for redigering [56](#page-55-0) i nettverk [55](#page-54-0) i sort/hvitt [59](#page-58-0) lage PDF-filer [58](#page-57-0) PIN [59](#page-58-0) til datamaskin [55](#page-54-0) til flash-enhet [56](#page-55-0) til minnekort [56](#page-55-0) tips [55](#page-54-0) skannejobber avbryte [59](#page-58-0) skannerdeksel plassering [9](#page-8-0) skannerenhet plassering [9](#page-8-0) skannerens glassplate plassering [9](#page-8-0) rengjøre [109](#page-108-0) skanningen tar for lang tid, eller maskinen stopper opp [123](#page-122-0) skanningen var ikke vellykket [123](#page-122-0) skrive ut dokumenter [32](#page-31-0) dokumenter fra minnekort eller flash-enhet [33](#page-32-0) etiketter [35](#page-34-0) flere sider på ett ark [33](#page-32-0) fotografier fra digitalt kamera med DPOF [42](#page-41-0) fotografier fra minneenhet ved å bruke programvaren [39](#page-38-0) fotografier ved å bruke korrekturark [41](#page-40-0) fotografier ved å bruke skriverens kontrollpanel [37](#page-36-0) fra Bluetooth-kompatibel enhet [44](#page-43-0) fra PictBridge-kompatibelt kamera [40](#page-39-0) konvolutter [34](#page-33-0)

omvendt siderekkefølge [33](#page-32-0) oppsettside for nettverk [86](#page-85-0) papir med tilpasset størrelse [35](#page-34-0) på begge sider av papiret [45,](#page-44-0) [46](#page-45-0) siste side først [33](#page-32-0) sortere [32](#page-31-0) tips [32](#page-31-0) tosidig [45,](#page-44-0) [46](#page-45-0) skrive ut en bekreftelsesside [82](#page-81-0) skrive ut en overføringsrapport [82](#page-81-0) skrive ut i kladdemodus [47](#page-46-0) skrivehode justere [107](#page-106-0) plassering [9](#page-8-0) skrivehodedyser rengjøre [108](#page-107-0) skriver dele [94](#page-93-0) deling i Windows [94](#page-93-0) skriver, angi som standard [46](#page-45-0) skriveren skriver ikke ut trådløs [135](#page-134-0) skriveren skriver ikke ut trådløst [138](#page-137-0) skriveren skriver ut blanke sider [115](#page-114-0) skriveren svarer ikke [115](#page-114-0) skriverens kontrollpanel bruke [13](#page-12-0) knapper [13](#page-12-0) plassering [9](#page-8-0) skriverminne faks [84](#page-83-0) skriverprogramvare avinstallere [21](#page-20-0) installere [21](#page-20-0) skuff legge i papir [22](#page-21-0) skuff for den automatiske dokumentmateren plassering [9](#page-8-0) sort/hvitt-skanning [59](#page-58-0) sortere kopier [52](#page-51-0) spare papir bruke Eco-modus [15](#page-14-0) spare strøm bruke Eco-modus [15](#page-14-0) spare strøm, blekk og papir [6](#page-5-0) splitter, velge [78](#page-77-0) språk bytte [111](#page-110-0)

SSID ad hoc [89](#page-88-0) finne [103](#page-102-0), [97](#page-96-0) trådløst nettverk [96](#page-95-0) standardinnstillinger gjenopprette standardinnstillinger [17](#page-16-0) tilbakestille for intern trådløs utskriftsserver [135](#page-134-0) tilbakestille til [17](#page-16-0) standardinnstillinger for papir lagre [30](#page-29-0) standardskriver, angi [46](#page-45-0) stanse midlertidig utskriftsjobber [47](#page-46-0) Storbritannia spesielle instruksjoner for konfigurering av trådløs tilkobling [88](#page-87-0) striper eller streker på bilder som skrives ut [120](#page-119-0) strøm spare [6](#page-5-0) strømforsyningsport plassering [9](#page-8-0) summetone kontrollere [79](#page-78-0) summetonevolum justere [80](#page-79-0) systemkrav [18](#page-17-0)

# **T**

TCP/IP [105](#page-104-0) teknisk brukerstøtte [110](#page-109-0) telefonliste angi [73,](#page-72-0) [74](#page-73-0) telefonplugg [67](#page-66-0) telefonsplitter [64](#page-63-0) telefonsvarer beste innstillinger for faks [80](#page-79-0) konfigurere [60](#page-59-0) telefonsvarer, faksinnstillinger [80](#page-79-0) telefonsvarertjeneste angi [60](#page-59-0) tidsavbrudd for strømsparing endre [15](#page-14-0) tidsavbrudd for tilbakestilling av innstillinger deaktivere [16](#page-15-0) tilbakestille standardinnstillinger for intern trådløs utskriftsserver [135](#page-134-0)

tilbakestille til standardverdier [17](#page-16-0) tilkobling konfigurasjoner [103](#page-102-0) tilordne IP-adresse [106](#page-105-0) tips for kopiering [49](#page-48-0) mottak av fakser [76](#page-75-0) sending av fakser [75](#page-74-0) skanning [55](#page-54-0) utskrift [32](#page-31-0) Tjenestesenter [110](#page-109-0) topp- og bunntekst for faks angi [70](#page-69-0) tosidig faks [82](#page-81-0) kopiering, automatisk [53](#page-52-0) kopiering, manuell [54](#page-53-0) utskrift, automatisk [45](#page-44-0) utskrift, manuell [46](#page-45-0) utvide tørketiden [45](#page-44-0) tosidigenhet plassering [9](#page-8-0) toveiskommunikasjon aktivere [144](#page-143-0) transparenter legge i [29](#page-28-0) trådløs [92](#page-91-0)[, 103](#page-102-0) feilsøking [135,](#page-134-0) [138](#page-137-0) skriveren skriver ikke ut [135](#page-134-0) trådløs tilkobling nødvendig informasjon [86](#page-85-0) trådløs tilkobling, feilsøking endre innstillinger for trådløs tilkobling etter installering (Windows) [89](#page-88-0) fotografier på minnekort skrives ikke ut i trådløst nettverk [132](#page-131-0) kan ikke skrive ut i trådløst nettverk [136](#page-135-0) skriver og datamaskin i forskjellige nettverk [103](#page-102-0) skriveren fungerer bare periodisk i det trådløse nettverket [145](#page-144-0) WiFi-indikatorlampen blinker oransje [141](#page-140-0) WiFi-indikatorlampen lyser fremdeles oransje [139](#page-138-0) WiFi-indikatorlampen lyser ikke [139](#page-138-0) trådløs utskriftsserver ikke installert [143](#page-142-0)

Stikkordregister

trådløst ad hoc-nettverk legge til skriver [91](#page-90-0) opprette med Windows [89](#page-88-0) trådløst nettverk feilsøking [132](#page-131-0) installere skriveren i (Windows) [87](#page-86-0) interferens [102](#page-101-0) legge til skriver i eksisterende trådløst ad hoc-nettverk [91](#page-90-0) løse kommunikasjonsproblemer [145](#page-144-0) nødvendig informasjon for konfigurering av trådløs utskrift [86](#page-85-0) opprette ad hoc-nettverk ved å bruke Windows [89](#page-88-0) signalstyrke [101](#page-100-0) sikkerhet [85](#page-84-0) sikkerhetsinformasjon [97](#page-96-0) SSID [96](#page-95-0) ulike typer trådløse nettverk [100](#page-99-0) vanlige konfigurasjoner for hjemmenettverk [97](#page-96-0) trådløst nettverk, kompatibilitet [85](#page-84-0)

## **U**

USB [92](#page-91-0), [103](#page-102-0) kabel [100](#page-99-0) USB-port plassering [9](#page-8-0) USB-tilkobling med nettverkstilkobling [103](#page-102-0) utsiden av skriveren rengjøre [108](#page-107-0) utskrift, feilsøking datamaskinen blir tregere under utskrift [121](#page-120-0) kan ikke slette dokumenter fra utskriftskø [116](#page-115-0) lav utskriftshastighet [121](#page-120-0) striper eller streker på bilder som skrives ut [120](#page-119-0) utskriftskvaliteten er dårlig langs kantene av arket [120](#page-119-0) utskriftsjobber avbryte [48](#page-47-0) fortsette [47](#page-46-0) stanse midlertidig [47](#page-46-0) utskriftskvaliteten er dårlig langs kantene av arket [120](#page-119-0)

utskriftsmodus bytte [47](#page-46-0) utskuff plassering [9](#page-8-0) utskuff for den automatiske dokumentmateren plassering [9](#page-8-0)

## **V**

veiviser for faksoppsett [71](#page-70-0) velge port for trådløs tilkobling [144](#page-143-0) velge splitter, faksing [78](#page-77-0) verktøy for faksoppsett [71](#page-70-0) videresende fakser [83](#page-82-0) virtuelt privat nettverk [135](#page-134-0) vise et bilde flere ganger [52](#page-51-0) VoIP (Voice over Internet Protocol) faksoppsett [64](#page-63-0) VoIP-adapter [64](#page-63-0) volum, justere høyttaler [80](#page-79-0) ringe- og summetonevolum [80](#page-79-0) VPN miste tilkobling til skriver [135](#page-134-0)

## **W**

WEP [85](#page-84-0) ad hoc [89](#page-88-0) WEP-nøkkel finne [96](#page-95-0) nøkkelindeks [106](#page-105-0) Wi-Fi Protected Setup [92](#page-91-0) bruke [96](#page-95-0) Wi-Fi Protected Setup, logo identifisere [96](#page-95-0) WiFi-indikatorlampe beskrivelse av farger [87](#page-86-0) lampen lyser ikke [139](#page-138-0) WiFi-indikatorlampen blinker oransje [141](#page-140-0) WiFi-indikatorlampen lyser fremdeles oransje [139](#page-138-0) WiFi-indikatorlampen lyser grønt skriveren skriver ikke ut [138](#page-137-0) Windows installere skriveren i et kabelbasert nettverk (Ethernet) [95](#page-94-0) installere skriveren i trådløst nettverk [87](#page-86-0)

Windows-programvare Abbyy Sprint OCR [18](#page-17-0) faksprogram [18](#page-17-0) Fast Pics [18](#page-17-0) startside [18](#page-17-0) Tjenestesenter [18](#page-17-0) Utskriftsinnstillinger [18](#page-17-0) verktøy for faksoppsett [18](#page-17-0) verktøy for oppsett av trådløs tilkobling [18](#page-17-0) verktøylinje [18](#page-17-0) WPA [85](#page-84-0) WPA-passord finne [96](#page-95-0) WPA2 [85](#page-84-0) WPS [92](#page-91-0)